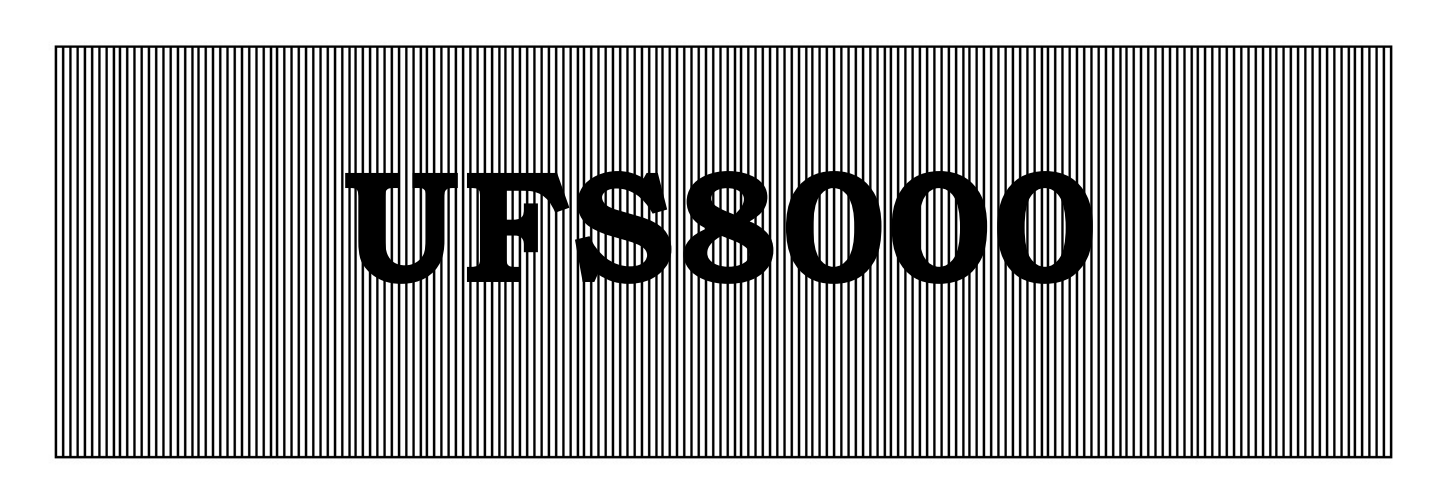

Commande pour des installations ultra filtration

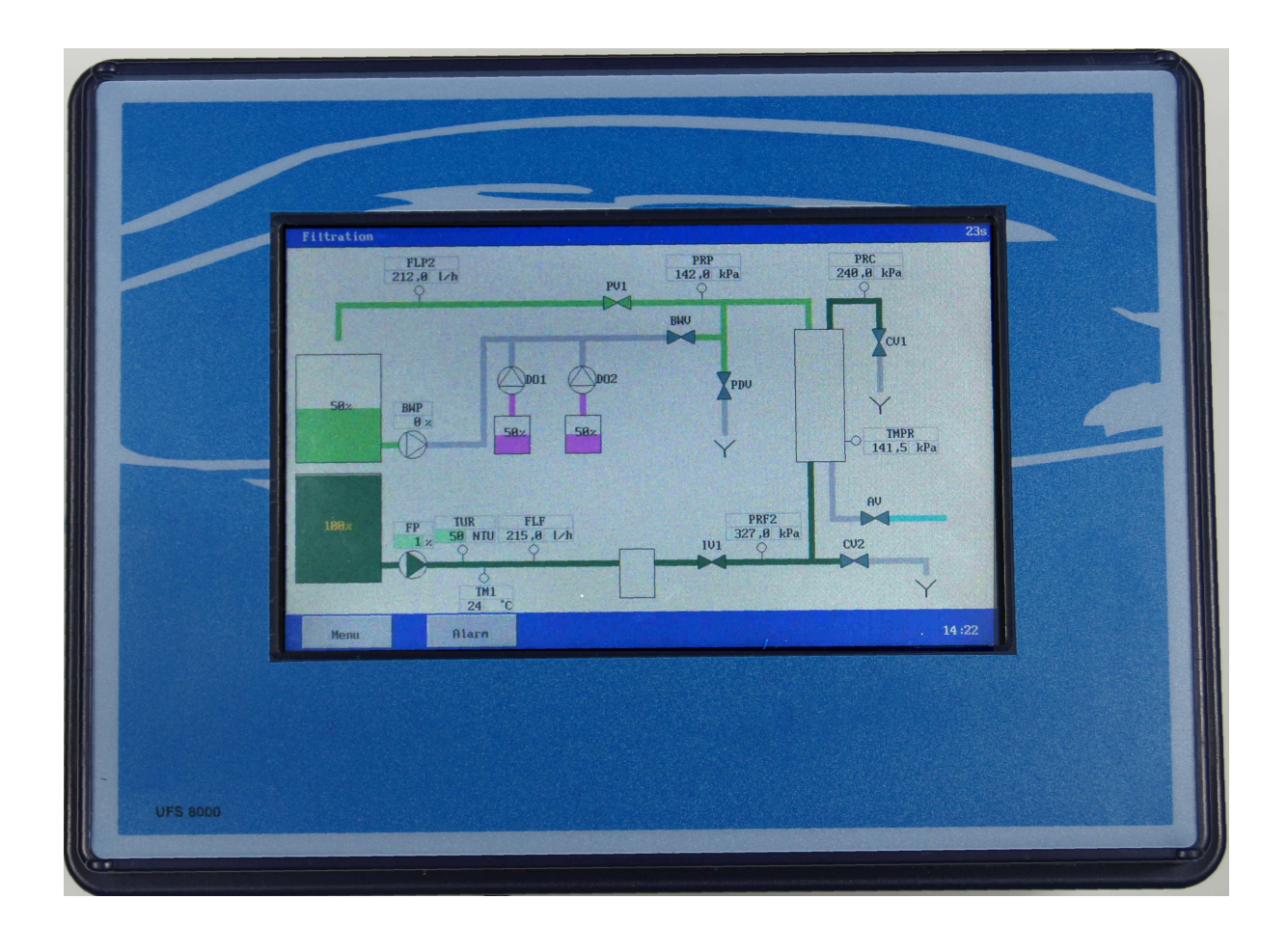

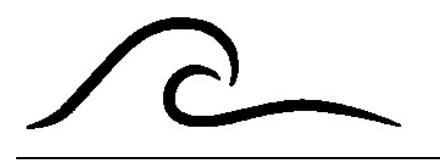

Manuel de fonctionnement

Version 1.07 du logiciel

## Table des matières

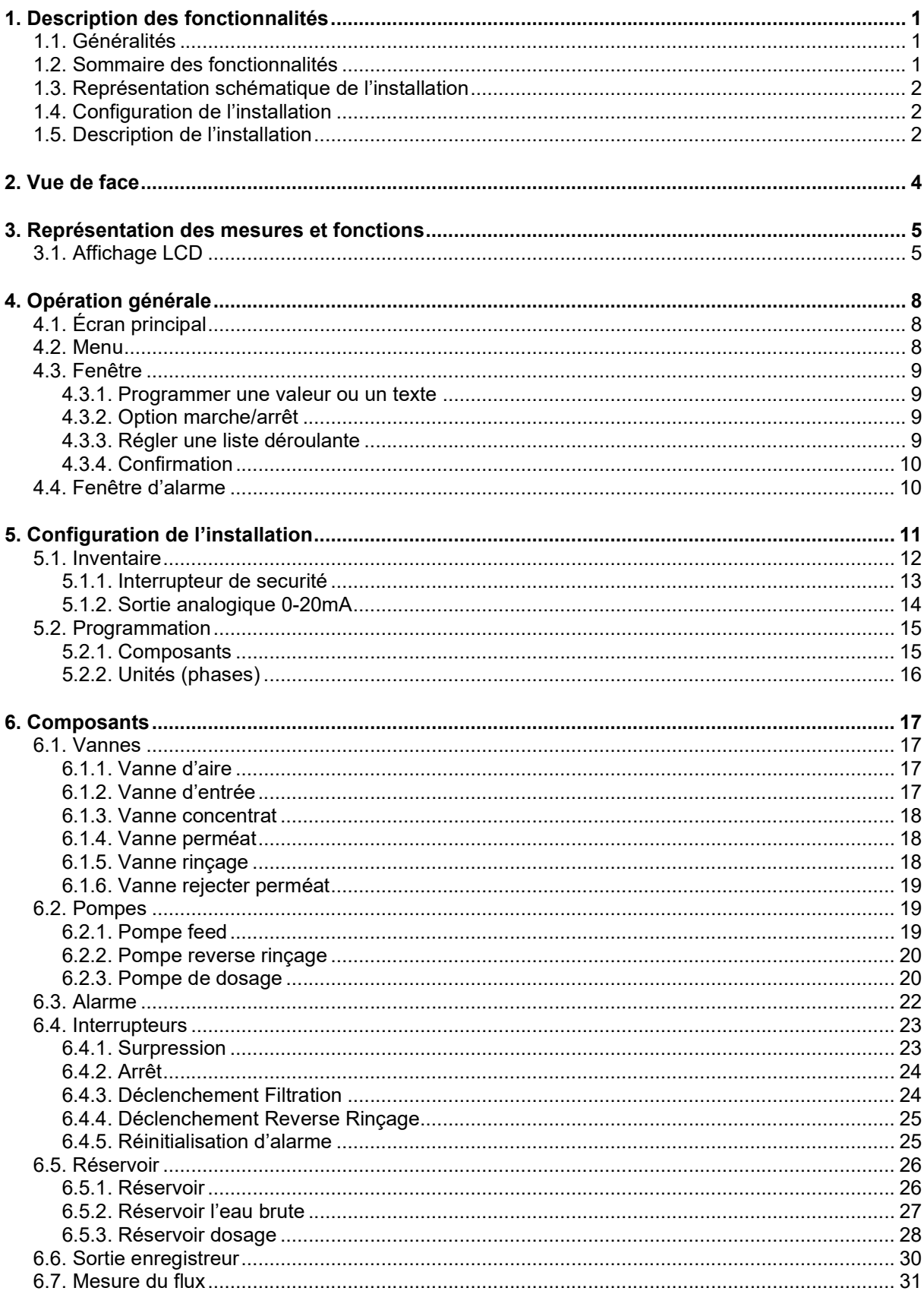

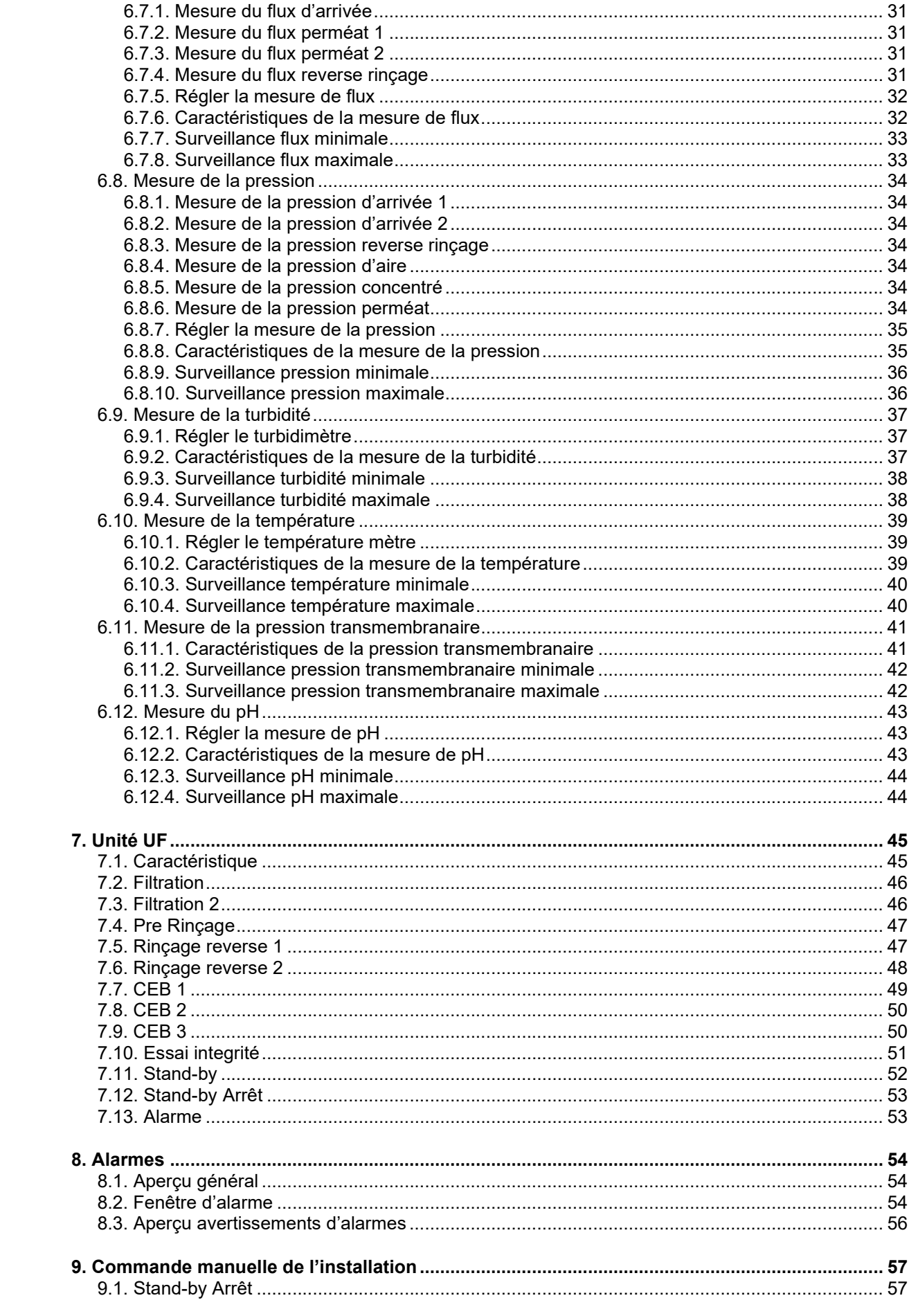

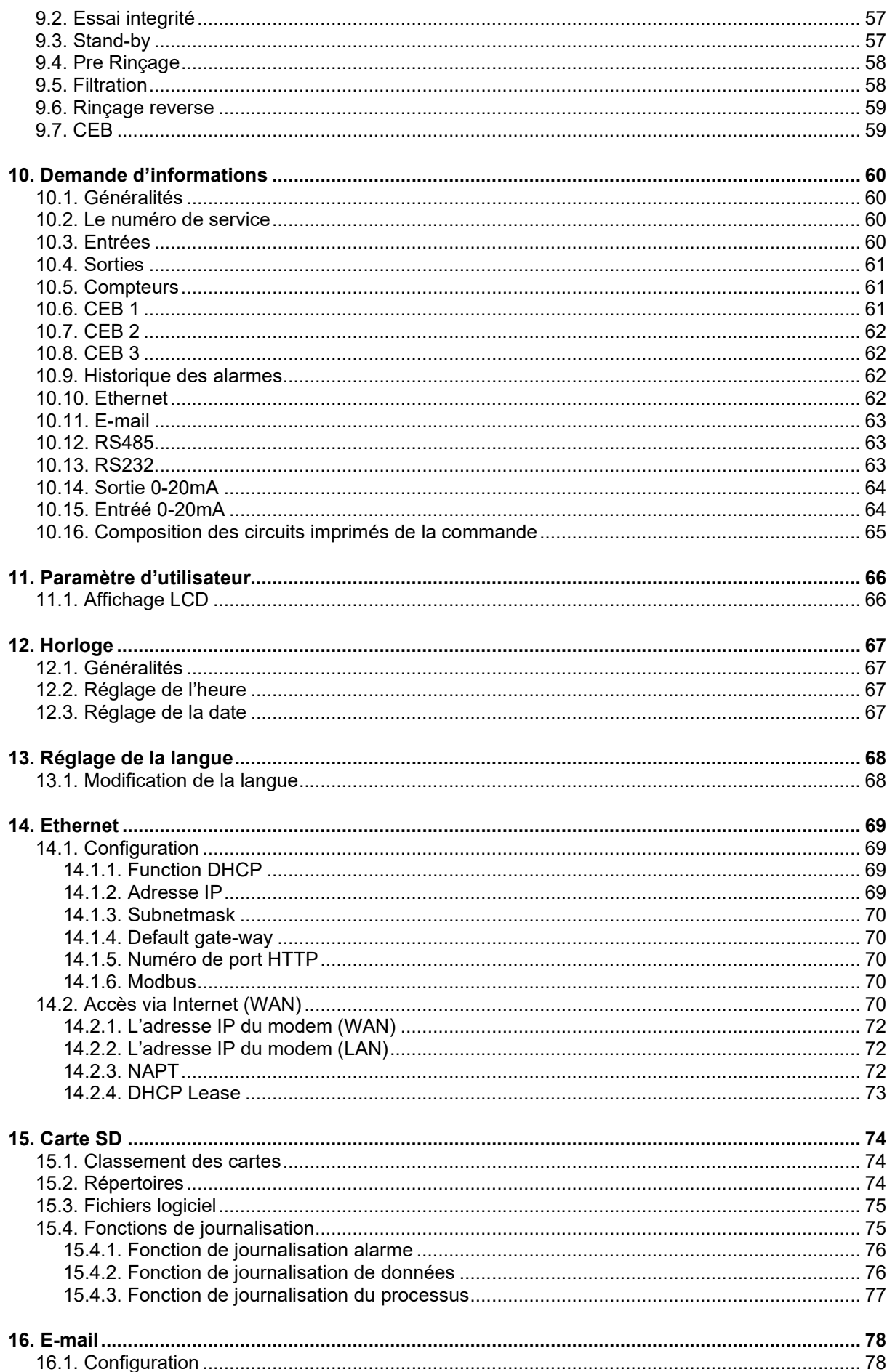

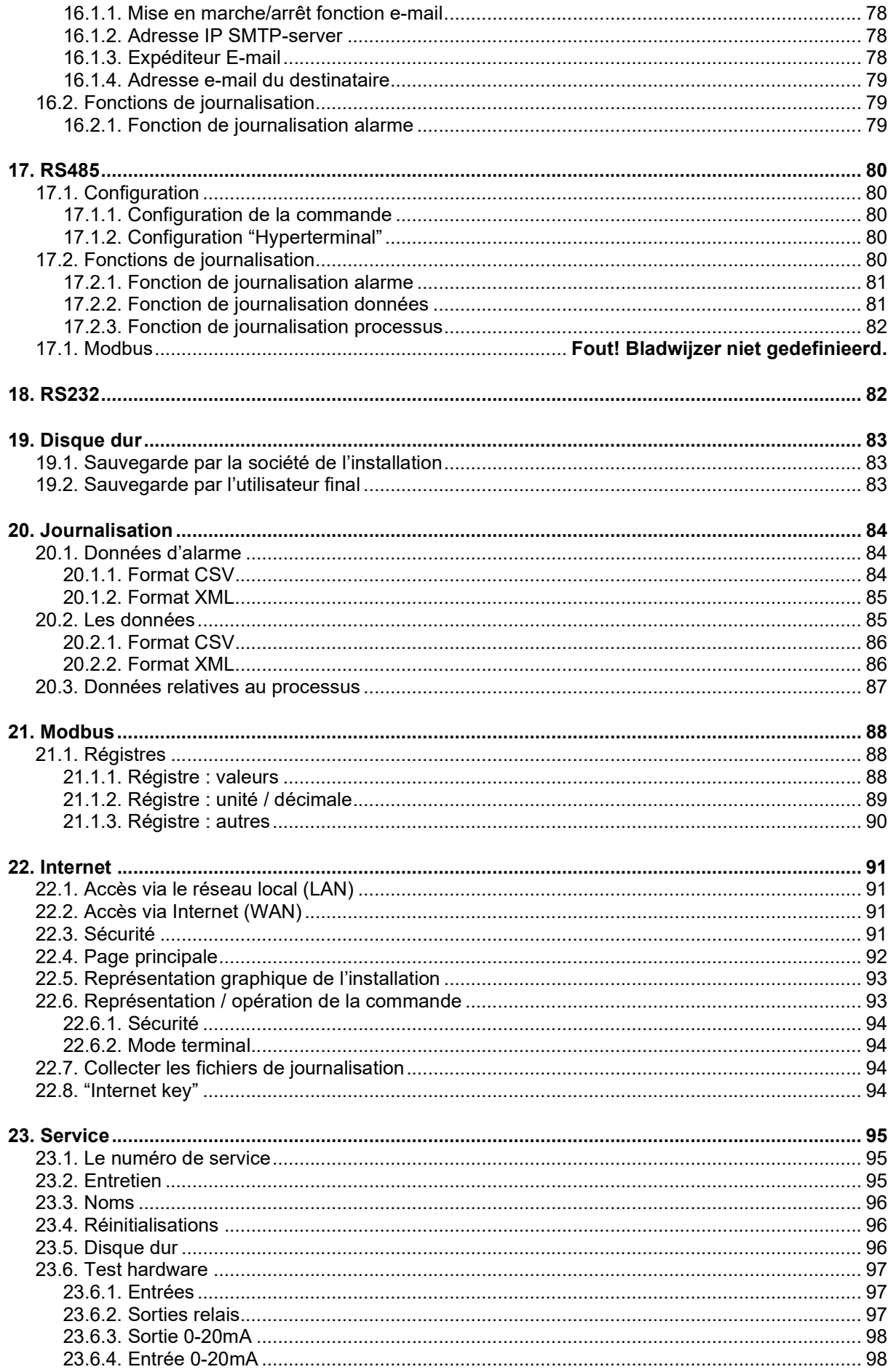

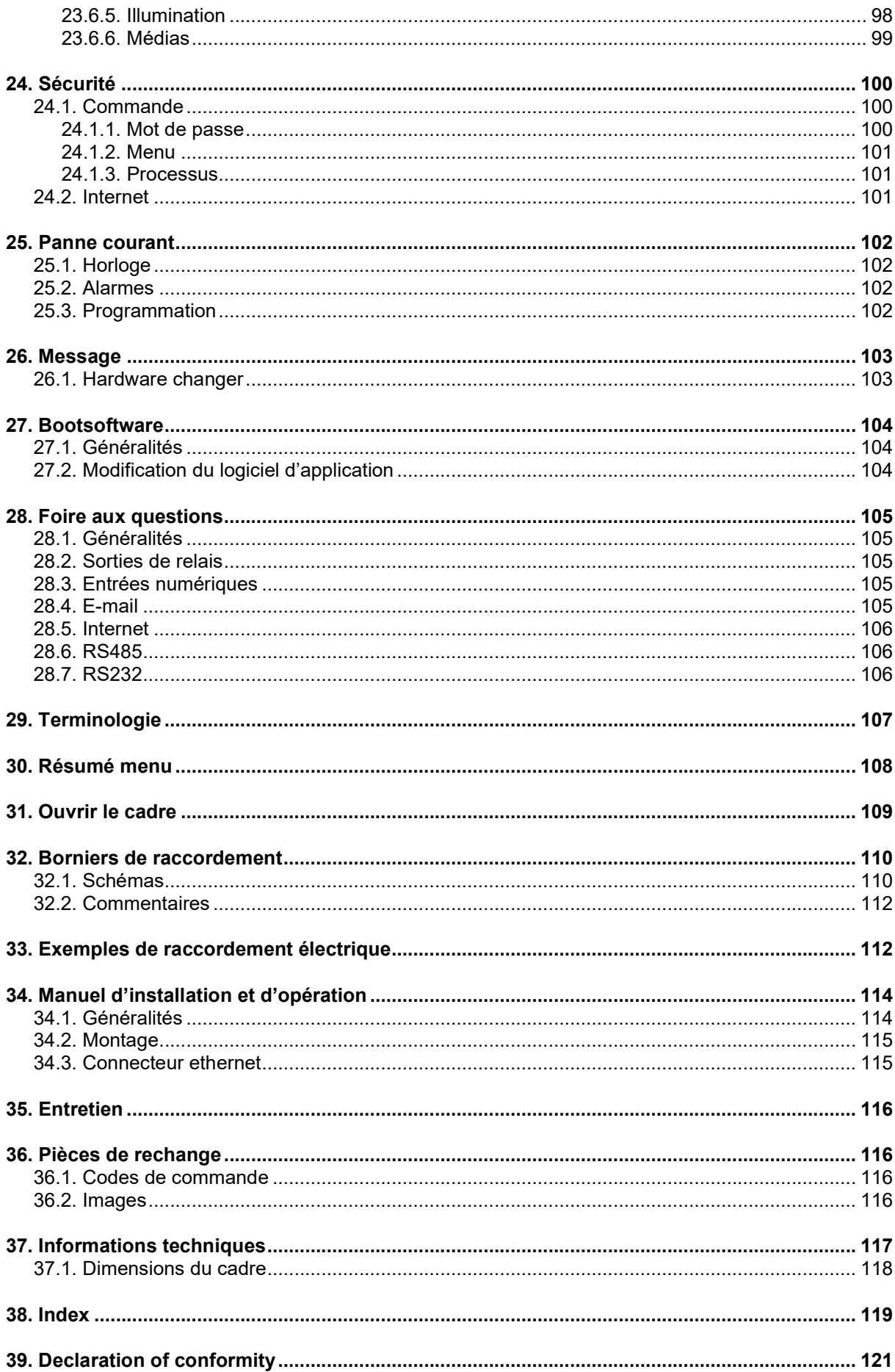

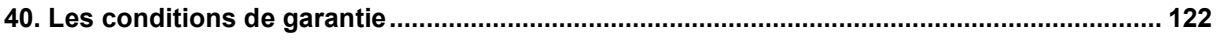

# 1. Description des fonctionnalités

## 1.1. Généralités

Le UFS8000 est utilisé pour la commande automatique et la surveillance des installations ultra filtration. Le logiciel est facile à programmer et cette commande s'adapte aux nombreuses applications du domaine du traitement de l'eau.

## 1.2. Sommaire des fonctionnalités

- Menu et programmation de la commande via un écran TFT couleur (800x480).
- Commande par écran tactile.
- Plusieurs langues.
- Application universelle pour les installations ultra filtration.
- Programmation flexible selon les exigences spécifiques de l'utilisateur.
- Production d'eau par opération manuelle ou par interrupteurs
- Choix libre du numéro de téléphone de service.
- Programmation locale ou par navigateur Web.
- Affichage schématique par navigateur Web.
- Protocole compatible Modbus par RS485 et Ethernet.
- Enregistrement des données de mesure par RS232, RS485 et carte SD.
- Enregistrement des alarmes par RS232, RS485, carte SD et E-mail.
- 8 entrées programmables pour des interrupteurs libres de potentiel,
	- Fonctions d'entrée disponibles : Interrupteur niveau haut, Interrupteur niveau bas, Surpression, Déclenchement Reverse Rinçage, Déclenchement Filtration, Interrupteur securité de vanne/pompe, Réinitialisation d'alarme et Interrupteur niveau réservoir dosage.
- Programmation libre de 7 sorties relais
	- Fonctions relais disponibles : Pompe feed, Vanne d'aire, Vanne d'entrée, Vanne concentrat, Vanne perméat, Vanne perméat dump, Vanne rev. Rinçage, Pompe rev. Rinçage, Pompe de dosage et Alarme
- En option : 2 x impressions avec 3 sorties 0(4)-20 mA pour l'enregistreur ou commande de l'onduleur
- Optionnel : affichage x4 avec 3 entrées programmables libres de 0-20 mA
- Fonctions de mesure disponibles : niveau du réservoir, niveau du réservoir de dosage, mesures du flux, mesures de la pression, mesure de la température, mesure de turbidité et mesure de pH.
- Historique d'alarme : les 20 derniers avertissements sont enregistrés avec date et heure
- Mise à jour du logiciel par carte SD
- Date et heure avec batterie
- Protection des données du programme en cas de panne de tension, les données du programme sont enregistrées sans batterie.
- Fabrication conforme aux directives EMC.
- Le cadre est adapté pour montage mural, montage encastré et montage encastré à panneaux.
- Disponible en 24V, 115V, 230V, 240V, 115/24V, 230/24V, 240/24V

## 1.3. Représentation schématique de l'installation

Dans le schéma ci-dessous vous trouvez la représentation schématique de l'installation. Tous les composants qui ont été définis dans la commande y sont représentés. Seuls les composants connectés aux entrées et sorties disponibles peuvent être connectés.

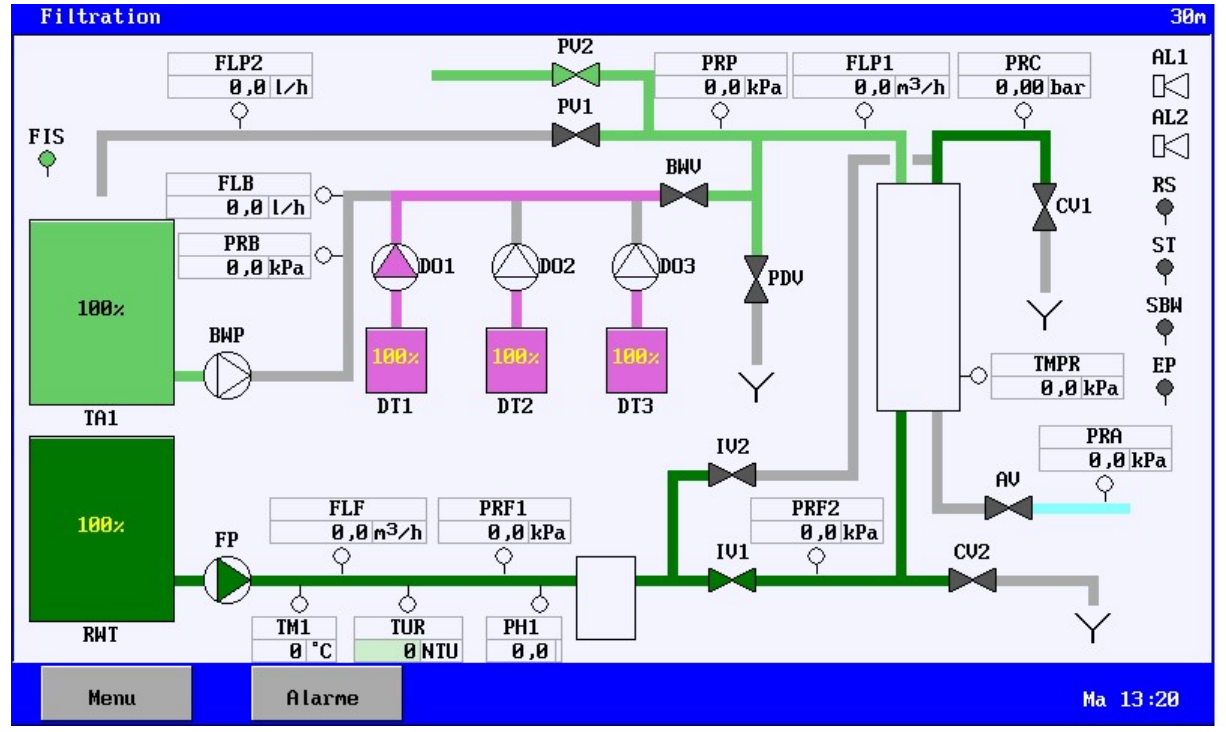

Dans § 29 "Terminologie" à la page 107 vous trouvez une liste avec l'explication des abréviations utilisées. Les abréviations peuvent différer des illustrations car celles-ci peuvent être modifiées par l'utilisateur.

## 1.4. Configuration de l'installation

La configuration de l'installation s'effectue dans la commande en passant par le menu, option "Installation" (dans le menu principal). D'abord, il faut faire un inventaire des composants qui doivent être dirigés par la commande et les bornes sur lesquelles les composants doivent être connectés. L'inventaire est décrit dans § 5.1 "Inventaire" à la page 12.

Après l'inventaire vous pouvez programmer des délais éventuels, des valeurs limites, etc. des composants différents sous l'option "Programmation - Composants". Ceci est décrit dans § 6 "Composants" à la page 17.

Les différentes phases ("Filtration", "Pre Rinçage" etc.) peuvent être programmées par la suite. Pour chaque phase il est possible de programmer les fonctions connectées ou déconnectées. On peut éventuellement programmer une durée. La description se trouve dans § 7 "Unité " à la page 45.

## 1.5. Description de l'installation

La commande discerne des phases différentes :

- Filtration **Filtration** Production d'eau
- Pre Rinçage **Rincer la membrane avant la filtration**
- Reverse Rinçage 1 Rincer la membrane
- Reverse Rinçage 2 Rincer la membrane
- CEB 1,2,3 Rincer la membrane avec chémique
- Essai Integrité **Controler** la membrane
- Stand-by Installation hors service : pas de production d'eau.
- Stand-by Arrêt Installation hors service : ne pourra être mise en marche
- que manuellement.
	- Alarme **Installation hors service : pas de production d'eau.**

La commande est livrée standard en mode "Stand-by Arrêt". L'installation ne démarrera pas automatiquement jusqu'à ce qu'elle soit mise en marche manuellement (voir § 9.1 "Stand-by Arrêt" à la page 57. Une fois mise en marche, la commande ne démarrera plus dans cette phase après une coupure de tension, sauf si cette phase est activée par la programmation (voir § 7.12 "Stand-by Arrêt" à la page 53.

La production d'eau peut être démarrée en fonction du niveau de remplissage dans les réservoirs, avec l'interrupteur "démarrage filtration" (si activé) ou manuellement.

Pendant la phase de "Filtration" il est possible d'arrêter manuellement le système (Voir § 9.5 "Filtration" à la page 58), quel que soit le niveau de remplissage dans les réservoirs ou la position d'un interrupteur "déclenchement filtration" s'il est utilisé. Le système se mettra en position "Standby" (en fonction de la programmation, éventuellement par l'intermédiaire d'un rétrolavage).

La barre en bas de l'écran principal indiquera que l'installation a été arrêtée manuellement. L'installation ne commencera plus automatiquement jusqu'à une remise en marche manuelle.

En outre, il est possible d'activer un rétrolavage ou un rinçage chimique pendant la production (voir § 7.7 "CEB 1" à la page 49, § 7.8 "CEB 2" à la page 50 et § 7.9 "CEB 3" à la page 50)

Normalement, un rétrolavage est activé. On peut aussi activer une deuxième phase de rétrolavage (voir § 7.6 "Rinçage reverse 2" à la page 48), ce qui permet de faire une distinction entre un rétrolavage par le dessus et par le dessous du filtre.

Si un éventuel rinçage chimique dépend du nombre de rétrolavages effectués, le nombre de rétrolavages effectués en cas de "Reverse rinçage 2" sera vérifié par le compteur, s'il y a deux rétrolavages normaux activés. Si " Reverse rinçage 2" n'est pas activé, c'est naturellement "Reverse rinçage 1" qui est contrôlé.

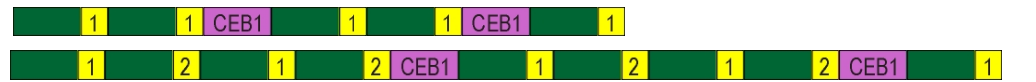

La deuxième phase de filtration ("Filtration 2") peut également être activée (reportez-vous au § 7.3 "Filtration 2" à la page 46), selon laquelle la filtration de "haut / bas" peut être mise en œuvre.

Fi1 <mark>1</mark> Fi2 <mark>2 CEB1</mark> Fi1 1 Fi2 2 Fi1 1 Fi2 2 CEB1  $|2|$ Fi<sub>2</sub>

Un rinçage chimique suivra immédiatement après le rétrolavage correspondant. Si d'éventuels rinçages chimiques doivent être effectués au même moment, ils seront effectués directement l'un après l'autre.

 $\vert$  1 CEB1  $\sqrt{1$  CEB2  $\sqrt{1}$  CEB1  $1$  CEB1 CEB2

Pour "Rinçage chimique 2" (CEB 2), l'intervalle peut être défini en fonction de la phase "Rinçage chimique 1" (CEB 1). Dans ce cas, le cycle sera le suivant :

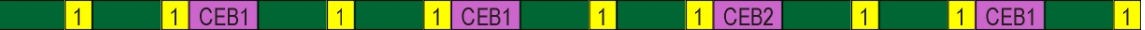

Voir aussi § 7.8 "CEB 2" à la page 50.

Pour détecter une "fuite" dans la membrane, on dispose de la phase "Essai d'intégrité" dans l'unité de commande. On peut accéder à cette phase par le biais de la phase "Standby" (voir § 9.3 "Stand-by" à la page 57).

Le test ne commence pas automatiquement, mais le système est d'abord en position « repos ». Le test proprement dit démarre à partir de cette position (voir § 9.2 "Essai integrité" à la page 57). Au § 7.10 "Essai integrité" à la page 51, on peut trouver plus d'informations concernant la phase "Essai d'intégrité".

Lorsqu'une phase est interrompue suite à une situation d'alarme, la barre en haut indiquera qu'une situation d'alarme s'est produite. Aussi est indiqué pendant quelle phase l'alarme s'est produite, la cause de l'arrêt et comment remettre l'installation en marche.

Dans § 7.13 "Alarme" à la page 53 et § 8 "Alarmes" à la page 54 vous trouvez plus d'informations concernant les alarmes.

## 2. Vue de face

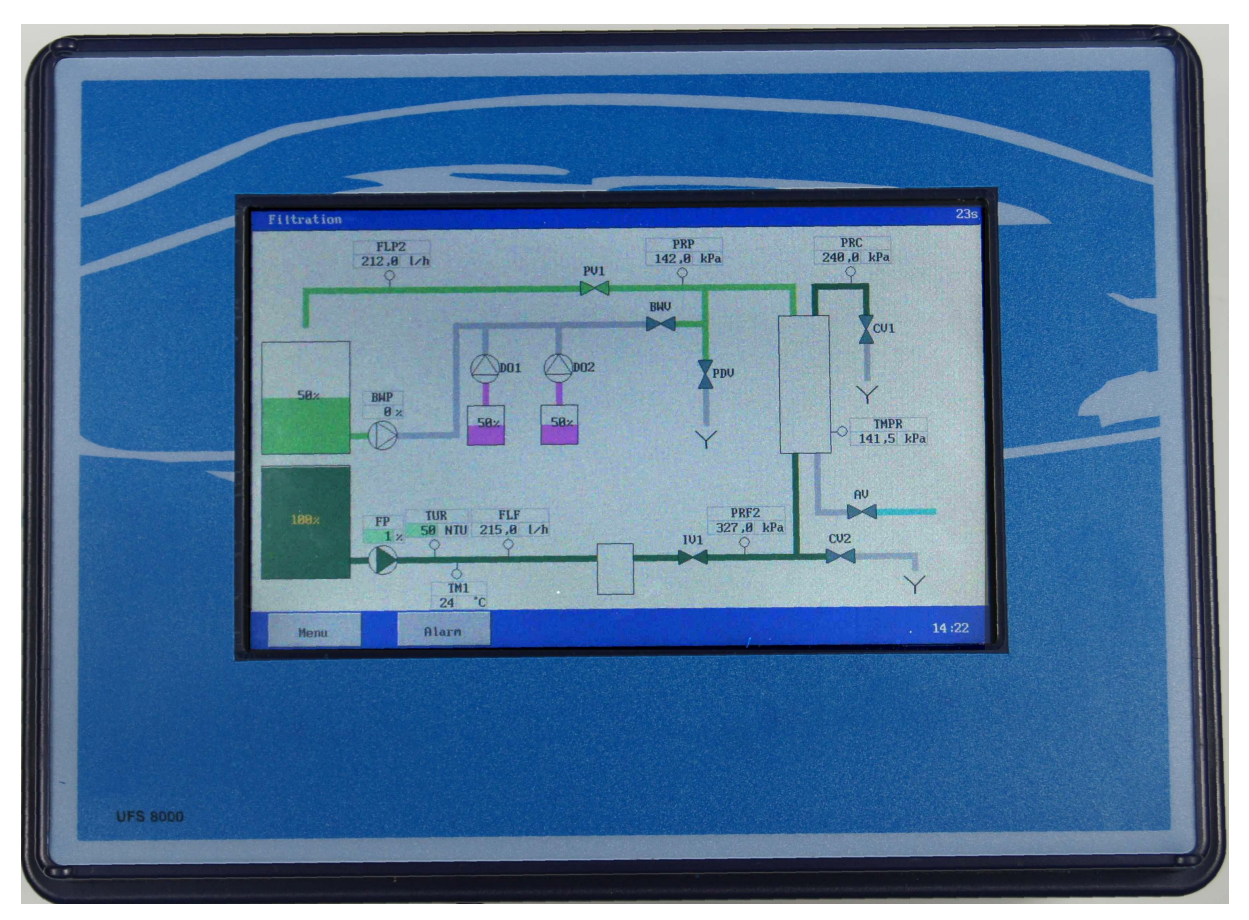

1 écran LCD + écran tactile

## 3. Représentation des mesures et fonctions

## 3.1. Affichage LCD

Des informations supplémentaires concernant le processus actif s'affichent sur l'écran LCD.

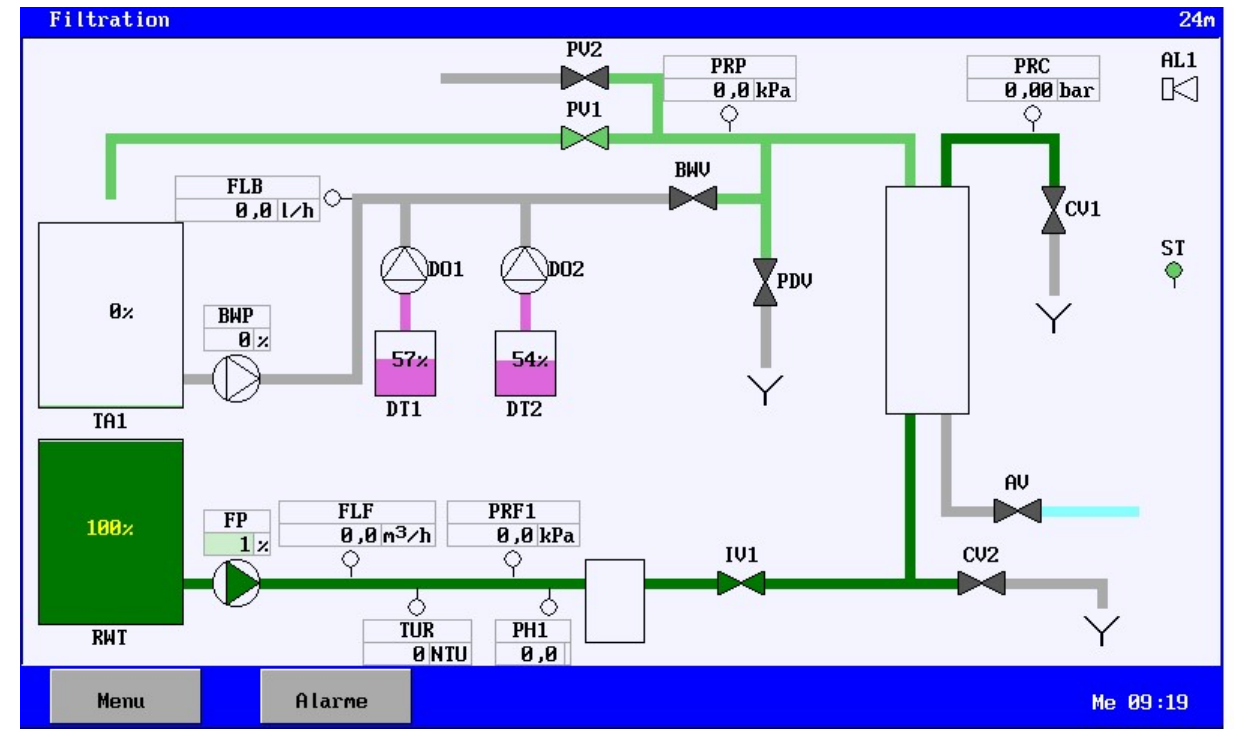

Dans la barre en haut s'affiche le processus de l'installation en cours. Aussi s'affichent les valeurs mesurées ou les statuts des composants.

#### **Conduites**

Les conduites peuvent avoir les couleurs suivantes. Ces couleurs ont les significations suivantes :

> pas de médium eau brute perméat produits chimiques air

#### Valeurs de mesure

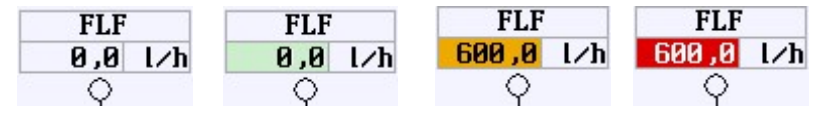

On peut attribuer de différentes couleurs de fond aux valeurs de mesure. Ces couleurs ont les significations suivantes :

- blanc : la valeur de mesure n'est pas surveillée.
- vert : la valeur de mesure est surveillée et est OK.
- orange: la valeur de mesure est trop haute ou trop basse mais la temporisation n'est pas encore terminée.
- rouge : la valeur de mesure est trop haute ou trop basse et la temporisation est terminée.

Statuts des entrées :

Les entrées (numériques) peuvent afficher les statuts suivants :

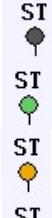

**P** La fonction d'entrée n'est pas surveillée (gris).

ST<br>♦ La fonction d'entrée est surveillée et inactive (vert).

ST<br>C La fonction d'entrée est surveillée et active mais le retard n'est pas encore apuré (jaune).

ST La fonction d'entrée est surveillée et active et le retard est apuré (rouge).

#### Statuts des sorties :

Les symboles peuvent être représentés dans les couleurs suivantes.

Pompes :

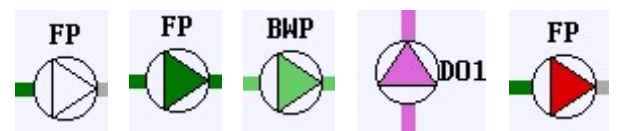

- 
- blanc : La pompe n'est pas en marche.
- vert foncé : La pompe est en marche et on pompe de l'eau brute.
- vert clair : La pompe est en marche et on pompe de l'eau avec du perméat.
- violet : La pompe est en marche en on pompe des produits chimiques.
- rouge : La pompe est en marche. La pompe est en dérangement.

Si la pompe est commandée par un onduleur et la valeur de référence de l'onduleur est réglée par l'unité de commande, le pourcentage réglé est indiqué.

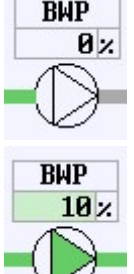

 $\frac{\text{BHP}}{\text{B} \times}$  La pompe est en marche

BWP La pompe est en marche et le pourcentage réglé est indiqué.

Soupapes :

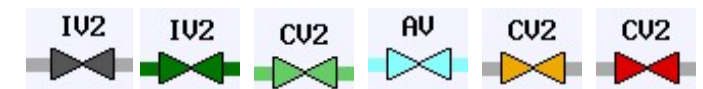

- gris foncé : La soupape est fermée.
- vers foncé : La soupape est ouverte et de l'eau brute coule.
- vert clair : La soupape est ouverte et de l'eau avec du perméat coule.
- bleu clair : La soupape est ouverte et l'air peut passer.
- orange : La sécurité de la soupape est activée mais la temporisation n'est pas encore terminée
- rouge : La sécurité de la soupape est activée et la temporisation est terminée.

Attention : Si la fonction impulsion de la sortie de la pompe de dosage est active, le symbole "|" s'affiche aussi pour un relais désactivé.

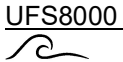

## Statuts du réservoir

Les réservoirs peuvent être représentés avec de différentes couleurs de fond. Ces couleurs ont les significations suivantes :

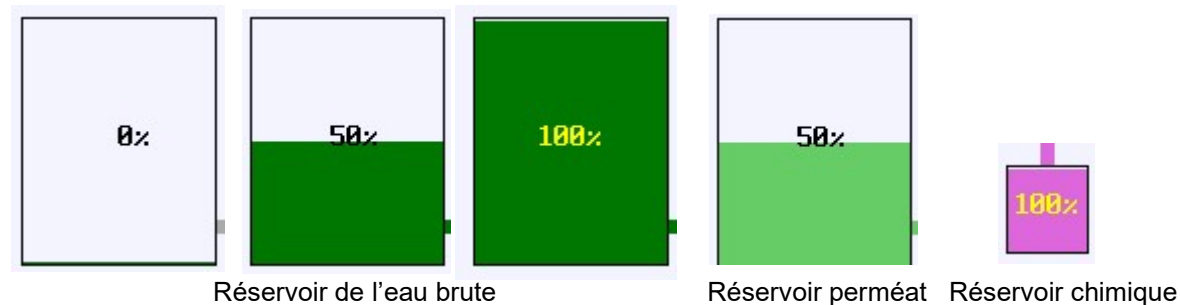

Si le réservoir est équipé d'un dispositif de mesure du niveau (0(4)-20 mA), alors c'est le taux de remplissage qui est indiqué.

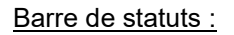

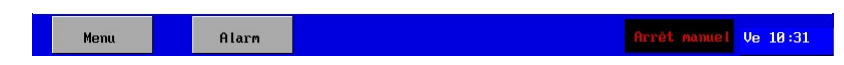

La barre de statut contient des boutons pour l'activation du menu ou de la fenêtre d'alarme. Dans la barre en bas s'affiche, le cas échéant, une situation exceptionnelle (par exemple un arrêt manuel) et le temps actuel. L'avertissement correspond à la phase en cours. La phase concernée dans § 7 "Unité " à la page 45 fournit plus d'informations concernant l'avertissement éventuelle.

#### **Menu**

Dans le menu, un numéro unique a été attribué aux fenêtres dans le coin supérieur droit.

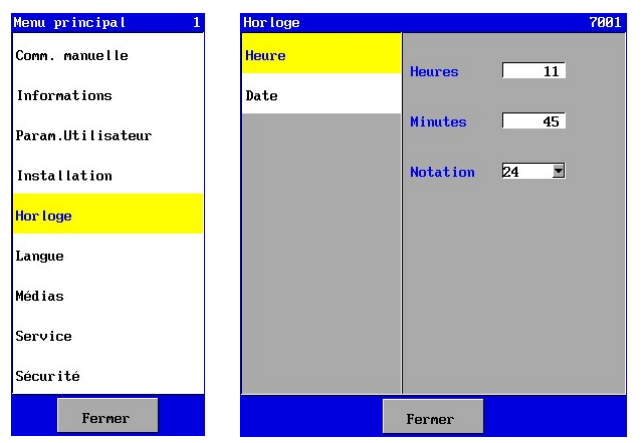

Celui-ci peut être utilisé afin de contrôler si la bonne fenêtre est sélectionnée à chaque fois (dans le cas d'assistance par téléphone, par exemple).

## $\curvearrowright$

## 4. Opération générale

Le maniement et la programmation de cette commande sont effectués par panneau tactile. Vous trouverez ci-dessous l'explication de l'organisation générale de l'écran, la signification des différentes "touches" et des explications sur les fenêtres de reproduction générale/de saisie.

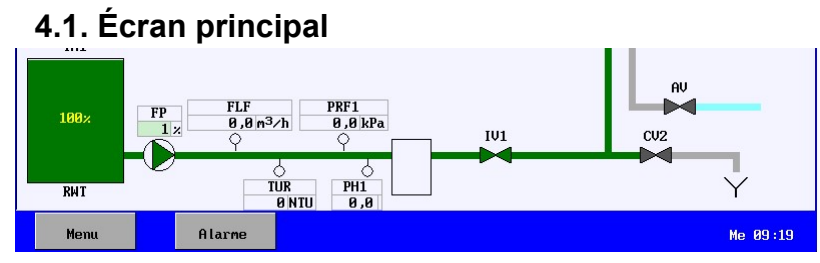

 $_{\text{Menu}}$  | Aller au menu.  $_{\text{Alarn}}$  | Aller à la fenêtre d'alarme.

Sur l'écran principal les touches ont les fonctions suivantes :

## 4.2. Menu

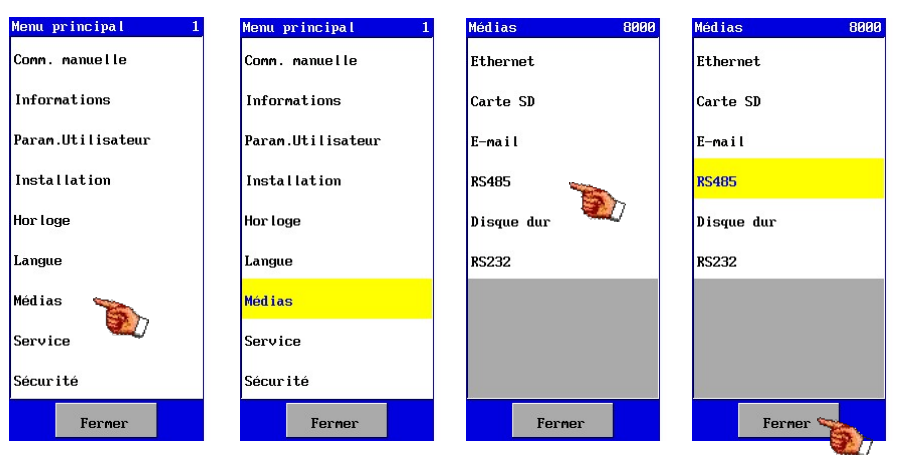

Vous pouvez appuyer sur les éléments de menu. L'élément de menu sélectionné prend alors la couleur jaune et l'éventuel(le) menu ou fenêtre suivant(e) est affiché(e).

Si le menu sélectionné est composé de plusieurs sous-menus, ce sont toujours les deux derniers menus qui apparaîtront. Le menu peut être fermé en appuyant sur le bouton Fermer

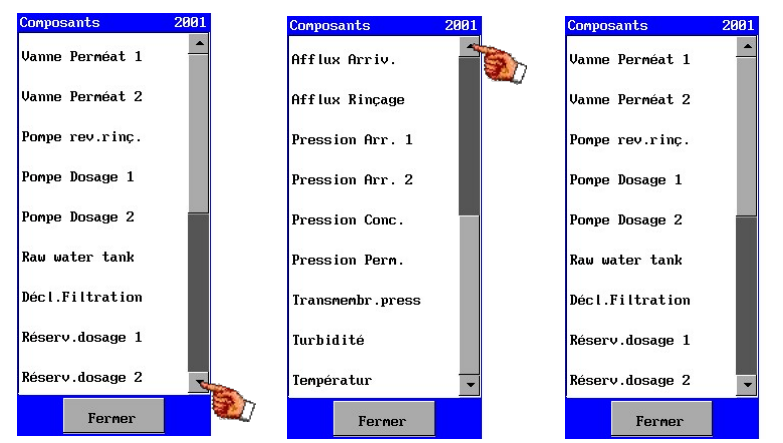

Si le nombre d'éléments de menu est plus élevé que le nombre de positions disponibles dans le menu, une barre de déroulement apparaît. À l'aide des flèches, vous pouvez afficher les éléments précédents/suivants.

## 4.3. Fenêtre

Des différents réglages s'effectuent dans les fenêtres. Les réglages se divisent en : valeurs, textes et listes d'options.

#### 4.3.1. Programmer une valeur ou un texte

Pour modifier une valeur ou un texte on doit sélectionner la case avec les réglages souhaités. Une fenêtre va apparaître pour modifier la valeur/ltexte.

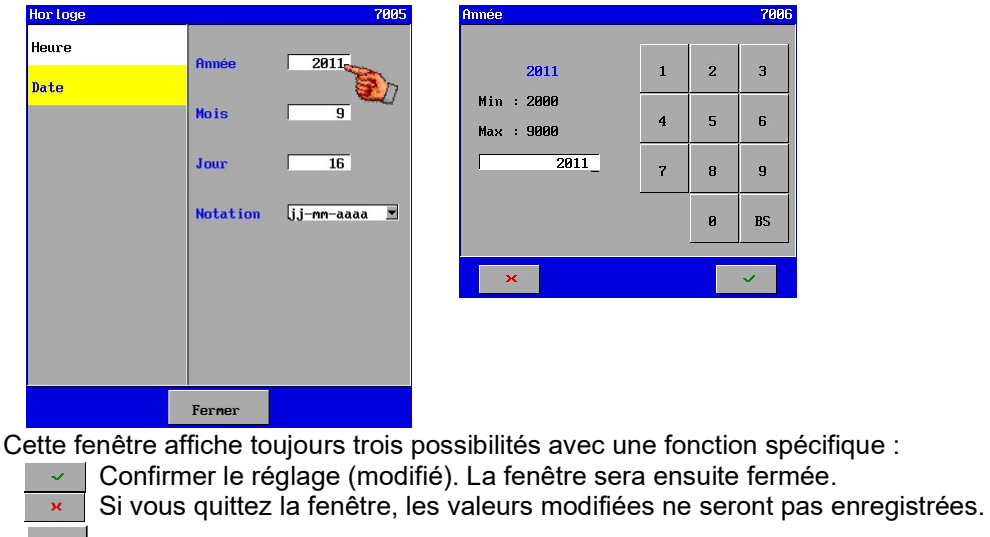

 $BS$ (Retour en arrière) Effacer le dernier symbole.

Le réglage modifié sera enregistré dans la mémoire après avoir quitté le menu principal.

### 4.3.2. Option marche/arrêt

Le menu propose des options nommées "marche/arrêt".

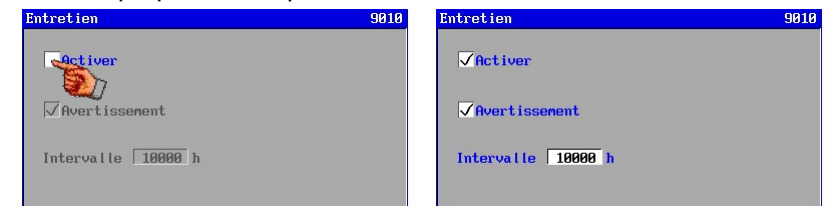

L'option est activée quand la case est cochée. En activant l'option il y a d'autres réglages qui peuvent être activés et qui seront affichés.

 $700<sup>c</sup>$ 

#### 4.3.3. Régler une liste déroulante

Une liste déroulante est reconnaissable par un champ avec une flèche basse à droite.<br>Flor Loge de la posse de la posse de la posse de la posse de la posse de la posse de la posse de la posse de l

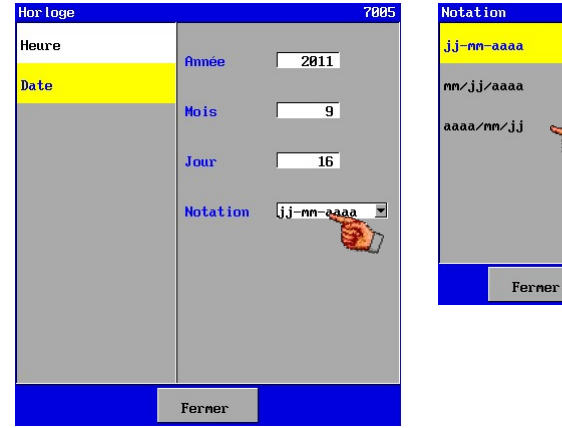

Une fenêtre s'affichera avec une liste de possibilités.

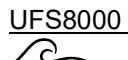

Après la confirmation d'un choix, une autre fenêtre apparaîtra pour la confirmation définitive.

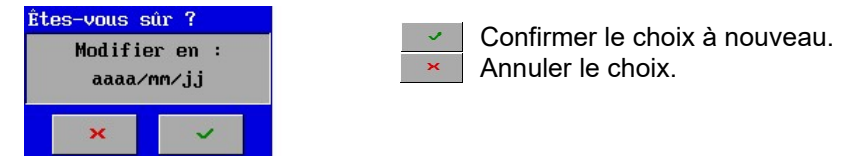

Le réglage modifié sera enregistré dans la mémoire après avoir quitté le menu principal.

#### 4.3.4. Confirmation

Après certains choix ou modifications une confirmation sera demandée.

En appuyant sur la touche  $\|\cdot\|$  le choix ou la modification sera confirmé(e). En appuyant sur la touche  $\frac{1}{x}$  le choix ou la modification peut être annulé(e).

Exemple :

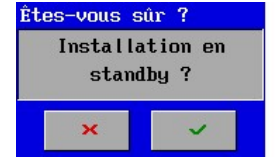

#### 4.4. Fenêtre d'alarme

L'opération de la fenêtre d'alarme est expliqué dans § 8.2 "Fenêtre d'alarme" à la page 54.

# 5. Configuration de l'installation

Ce chapitre décrit la configuration de l'installation.

L'option pour la configuration de l'installation se trouve dans le menu principal.

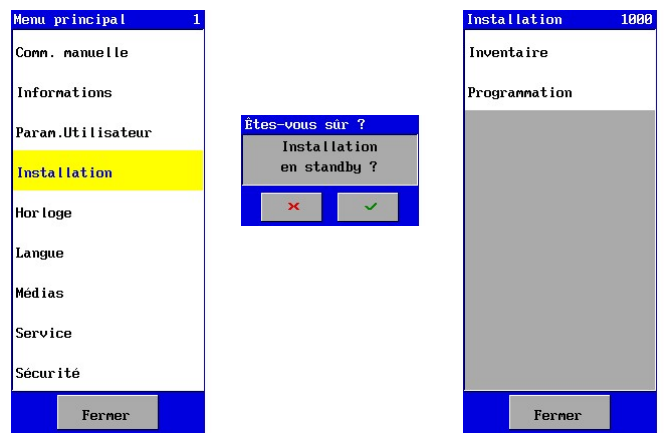

Si la configuration de l'installation est sélectionnée, on demandera si l'installation peut être mise en stand-by.

La configuration est uniquement accessible si l'installation est en mode stand-by.

Si l'installation est mise dans le mode stand-by, la fenêtre suivante apparaîtra pour faire un choix entre l'inventaire des composants connectés et la programmation des composants et les phases de l'unité UF.

C'est l'inventaire qui s'effectue en premier et les composants inventarisés peuvent être programmés ensuite et être activés pendant les phases différentes du processus de l'installation UF.

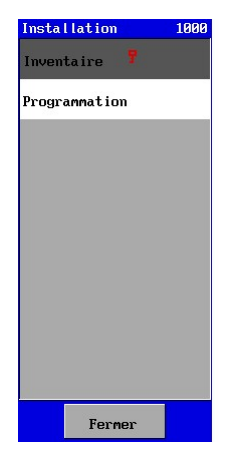

Le menu inventaire peut être protégé contre des changements non-autorisées. Derrière "Inventaire" apparaîtra une clé qui indique que l'option est protégée (voir aussi § 24.1.2 "Menu" à la page 101).

## 5.1. Inventaire

Avant de procéder à la programmation des composants et les phases du processus, un inventaire des composants connectés avec les propriétés correspondantes doit être fait.

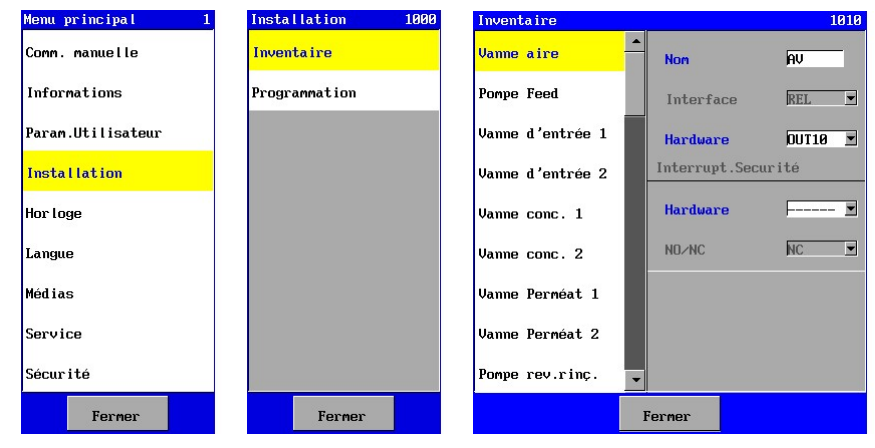

Après la sélection de "Inventaire" une liste sera affichée avec les composants éventuels qui peuvent être connectés. Si un certain composant de la liste se connecte sur la commande, on peut indiquer dans la fenêtre du composant correspondant la borne sur laquelle le composant a été connecté. Les caractérisques spécifiques d'un composant peuvent être programmées, comme par exemple une constante de cellule ou la position d'un interrupteur ("ouvert normalement" ou "fermé normalement").

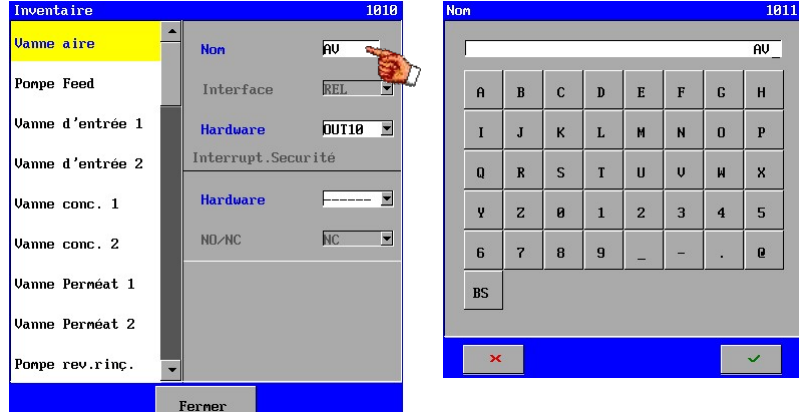

On peut définir un nom ou un code propre à chaque élément (maximum 6 caractères). Ce nom sera indiqué dans le schéma et dans les données du journal.

En connectant un composant sur la commande, vous pouvez indiquer sous "Hardware" les bornes sur lesquelles le composant a été connecté.

Un sommaire du hardware auquel le composant peut être connecté apparaîtra. Le hardware qui est déjà occupé est également indiqué.

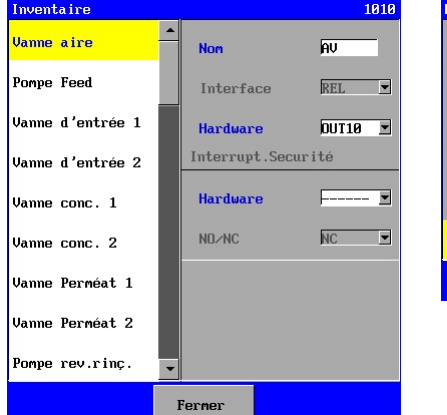

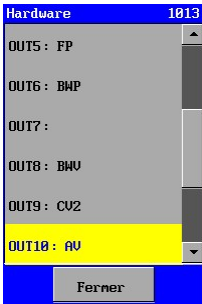

Exemple : **Ferner d'Allecher d'Allecher d'Allecher d'Allecher d'Allecher d'Allecher d'Allecher de la DUT10.** 

Si un composant n'est pas connecté, alors l'option "----" doit être choisie. Cela déconnecte le matériel informatique et le logiciel.

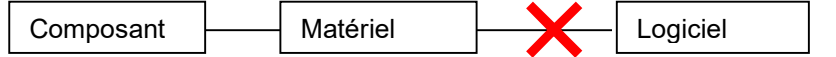

Le composant ne sera donc plus répertorié dans les réglages subsistants, à moins que le composant n'ait été connecté à un autre composant dans les réglages de cet autre composant. Dans ce cas-là, le texte sera "barré".

Si un composant doit être déplacé vers d'autres bornes de raccordement, où il y a déjà un autre composant connecté, ces bornes de raccordement doivent d'abord être déconnectées informatiquement du composant déconnecté. Le composant peut ensuite être connecté sur les bornes de raccordement libérées.

### 5.1.1. Interrupteur de securité

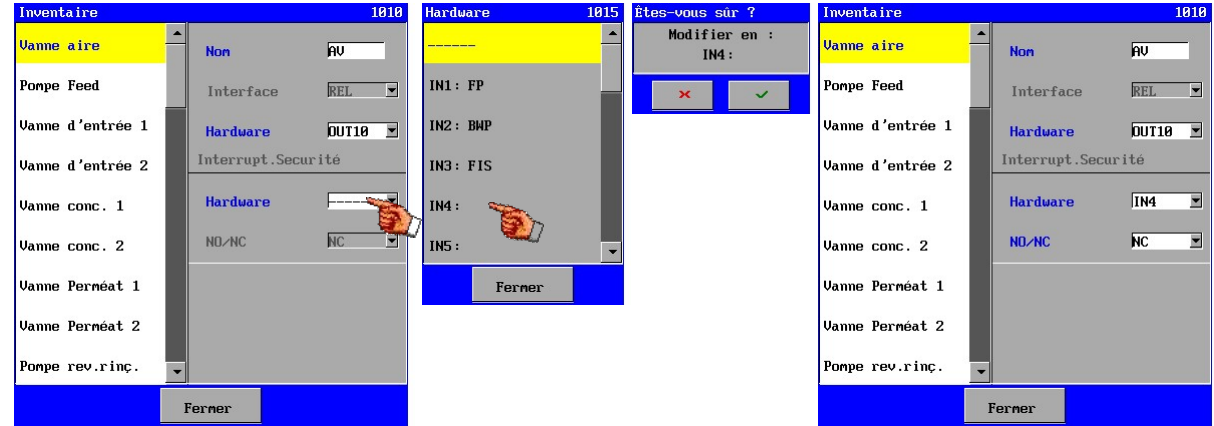

Pour certains composants, comme les soupapes et les pompes, il est possible d'activer des interrupteurs de sécurité. Ceux-ci peuvent être raccordés à l'une des entrées disponibles et il est possible d'indiquer si l'interrupteur est « normalement fermé » ou « normalement ouvert ».

Le délai d'alerte des soupapes a une valeur fixe de 4 secondes, celui des pompes une valeur fixe de 1 seconde.

Si un interrupteur de sécurité est défini, il sera toujours en état de surveillance.

En cas d'alarme, un message mentionnant le nom de la soupape en question apparaîtra.

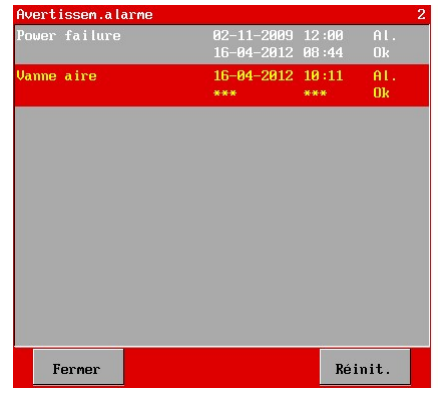

### 5.1.2. Sortie analogique 0-20mA

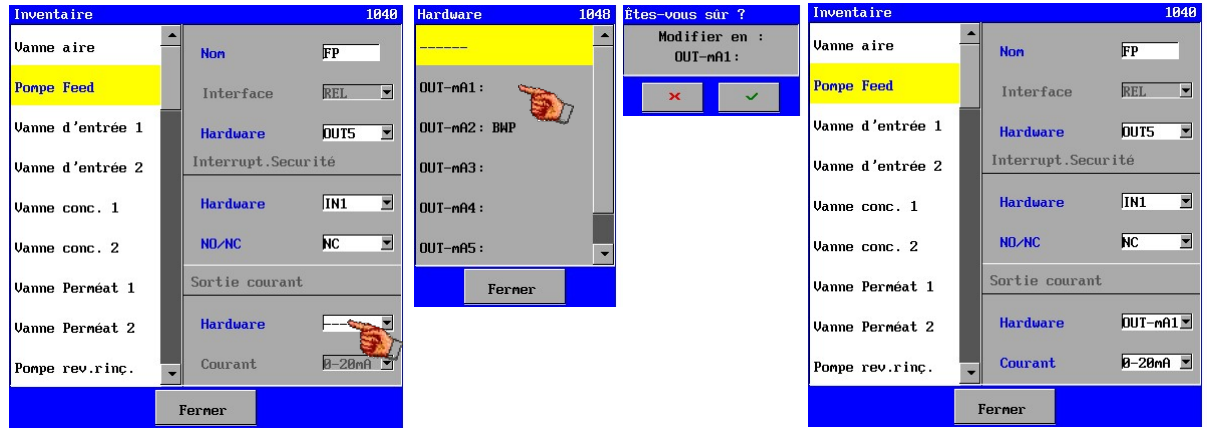

Certains composants peuvent être commandés par l'intermédiaire d'une sortie analogique (comme par exemple une pompe par un onduleur). On peut sélectionner une sortie analogique pour ces composants.

Dans les paramètres des processus (voir § 5.2.2 "Unités (phases)" à la page 16), il est ensuite possible de régler à quelle valeur de la plage du courant (0-20 mA ou 4-20 mA) le courant de sortie doit être défini.

Cette sortie peut par exemple être utilisée par un onduleur comme une "cible" Le débit ou la pression qui doit être réglée, peut être acheminé vers l'onduleur à l'aide de la "fonction enregistreur".

Si une sortie analogique est activée pour le composant en question, la valeur de la plage de courant de la sortie analogique peut être réglée.

Si un taux de 0 % est indiqué, le relais de sortie correspondant sera désactivé ; si un autre taux est indiqué, le relais de sortie est activé.

Lorsqu'une fenêtre d'inventaire pour un certain composant n'est pas identique aux fenêtres présentées ici, vous trouverez plus d'informations à ce sujet dans le composant concerné dans § 6 "Composants" à la page 17.

## 5.2. Programmation

Après l'inventaire des composants et la programmation des caractéristiques spécifiques des composants, d'autres caractéristiques peuvent être réglées lors de la programmation du composant et les différentes phases de l'unité RO peuvent être réglées.

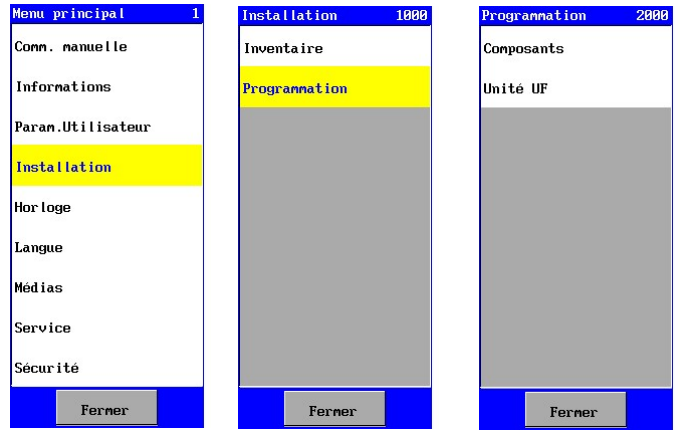

Le menu de programmation peut être protégé contre des changements non-autorisées. Une clé apparaîtra derrière "Programmation" pour indiquer que l'option est protégée (voir aussi § 24.1.2 "Menu" à la page 101).

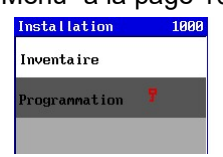

#### 5.2.1. Composants

Les fonctions d'un composant peuvent être programmées.

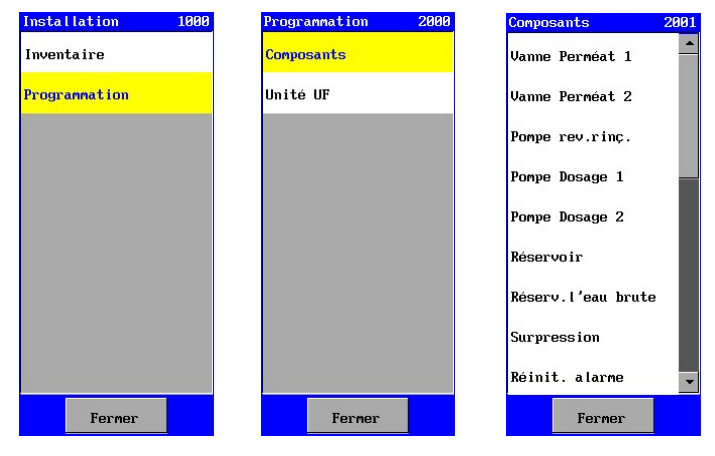

Si le composant ne nécessite plus d'autres réglages, le composant ne sera pas affiché dans la liste de programmation des composants. Un composant qui n'est pas connecté (connecté à hardware) n'apparaîtra pas non plus sur la liste.

Vous trouverez plus d'informations concernant la programmation d'un composant dans § 6 "Composants" à la page 17.

### 5.2.2. Unités (phases)

Après l'inventaire et la programmation des composants les phases des différents processus de l'unité RO peuvent être programmées.

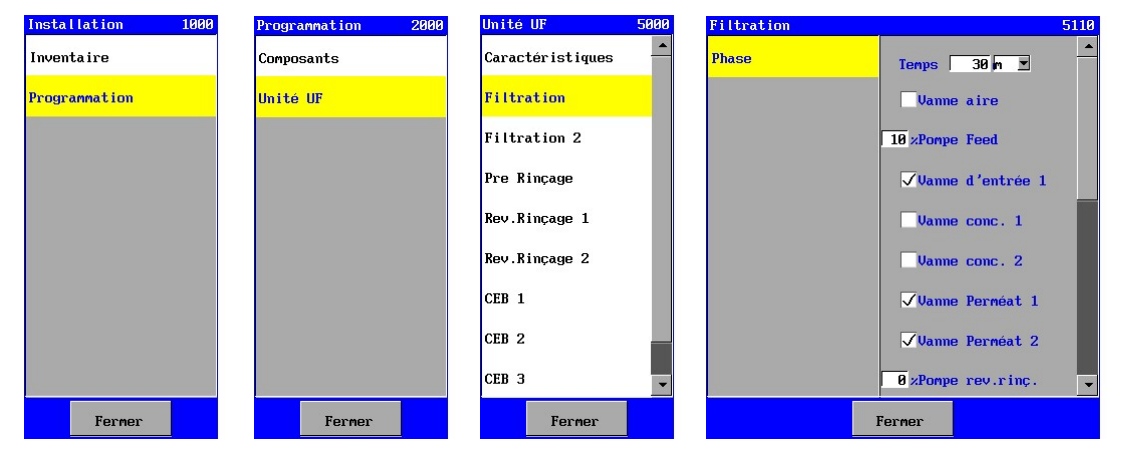

Seules les phases programmables seront affichées.

Dans une phase "temps" le temps peut être programmé (0-999) en secondes ou en minutes. Si on programme un temps de 0 la phase concernée sera sautée.

Pour chaque phase il est possible d'indiquer quels composants ont été activés.

Si une sortie analogique est activée pour le composant en question, la valeur de la plage de courant de la sortie analogique peut être réglée.

Si un taux de 0 % est indiqué, le relais de sortie correspondant sera désactivé ; si un autre taux est indiqué, le relais de sortie est activé.

Dans les réglages de la phase « Rétrolavage 1 », « Rétrolavage 2 », « CEB 1 », « CEB 2 » et « CEB 3 », le nom du sous-processus peut être défini parce que l'ordre des sous-processus n'est pas le même pour chaque système.

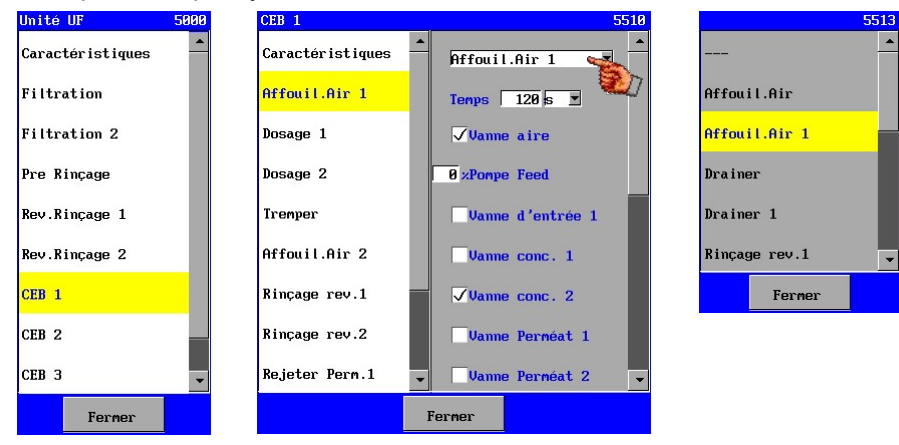

Lorsqu'un composant ne s'affiche pas, il n'est pas connecté ou le composant n'est pas réglable pour cette phase.

Vous trouverez plus d'informations concernant la programmation des phases du processus dans § 7 "Unité " à la page 45.

## 6. Composants

Ce chapître décrit les possibilités d'inventaire et de programmation des différents composants qui peuvent être connectés.

Les composants se repartissent en :

- **Vannes**
- **Pompes**
- Alarme
- **Interrupteurs**
- **Réservoir**
- **Divers**

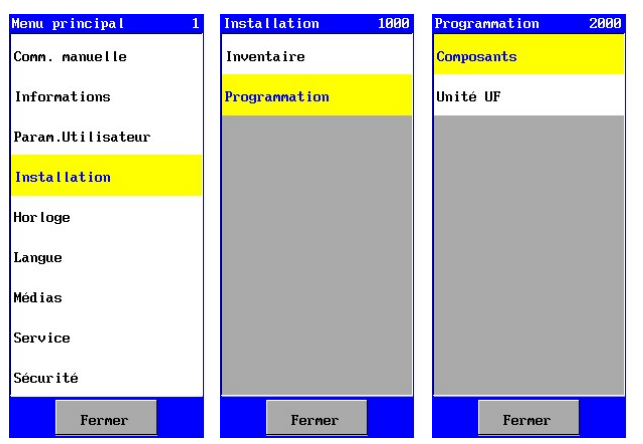

Lorsque, dans cette section, il est question d'inventorisation, il est fait référence à la fenêtre accessible via les options "Installation – Inventaire". Voir § 5.1 "Inventaire" à la page 12 pour plus d'informations.

Chaque fois que la programmation d'un composant est mentionnée dans ce chapître, elle concerne la fenêtre qui se peut être obtenue par les options "Installation – Programmation – Composants".

### 6.1. Vannes

Les vannes se connectent uniquement aux fonctions de relais de sortie (OUTx). En outre, il est possible d'activer un interrupteur de sécurité pour la vanne correspondante (voir § 5.1 "Inventaire" à la page 12).

On peut décider lors de chaque étape du processus si une vanne est ouverte ou fermée. Uniquement les "Vannes perméat" ont des réglages autres que les réglages de l'inventaire.

#### 6.1.1. Vanne d'aire

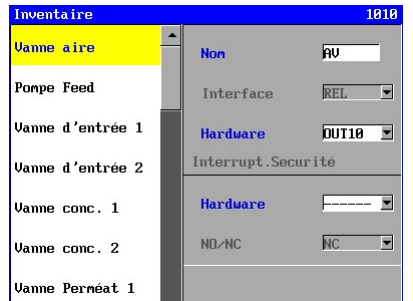

Pour l'inventaire de la "Vanne d'aire" doit uniquement être indiqué sur quel relais de sortie elle est connectée.

Il est possible d'activer un interrupteur de sécurité. Il peut être relié à une des entrées disponibles et il est possible de régler l'interrupteur étant « normalement fermé » ou « normalement ouvert ».

Pour plus d'informations voir § 5.1 "Inventaire" à la page 12.

#### Pour l'inventaire de la "Vanne d'entrée" doit uniquement être indiqué sur quel relais de sortie elle est connectée.

Il est possible d'activer un interrupteur de sécurité. Il peut être relié à une des entrées disponibles et il est possible de régler l'interrupteur étant « normalement fermé » ou « normalement ouvert ».

Pour plus d'informations voir § 5.1 "Inventaire" à la page 12.

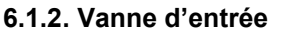

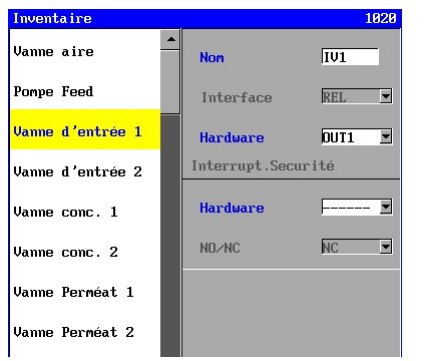

#### 6.1.3. Vanne concentrat

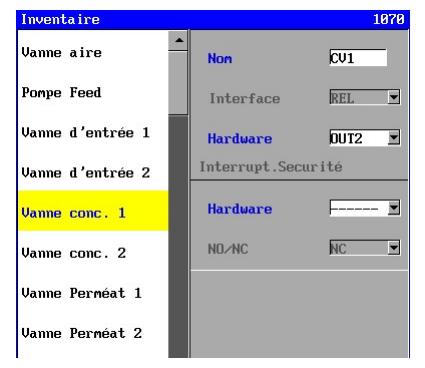

Pour l'inventaire de la "Vanne concentrat" doit uniquement être indiqué sur quel relais de sortie elle est connectée.

Il est possible d'activer un interrupteur de sécurité. Il peut être relié à une des entrées disponibles et il est possible de régler l'interrupteur étant « normalement fermé » ou « normalement ouvert ».

Pour plus d'informations voir § 5.1 "Inventaire" à la page 12.

#### 6.1.4. Vanne perméat

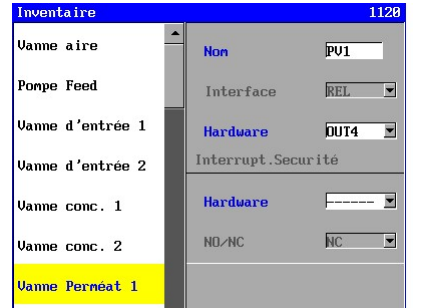

Pour l'inventaire de la "Vanne peméat" doit uniquement être indiqué sur quel relais de sortie elle est connectée.

Il est possible d'activer un interrupteur de sécurité. Il peut être relié à une des entrées disponibles et il est possible de régler l'interrupteur étant « normalement fermé » ou « normalement ouvert ».

Pour plus d'informations voir § 5.1 "Inventaire" à la page 12.

Si une vanne de perméat est reliée au niveau du réservoir de perméat et qu'elle est activée pendant cette phase, cette vanne sera ouverte ou fermée pendant la phase « Filtration », en fonction du niveau de remplissage dans le réservoir de perméat et le réglage (« Ouvert » ou « Fermé » en cas de réservoir plein).

Pendant toutes les autres phases (autres que « Filtration »), la vanne s'ouvrira ou se fermera directement au début de la phase, en fonction des réglages de la phase en question.<br>
Conposants 2238 CH Res.plein 2233

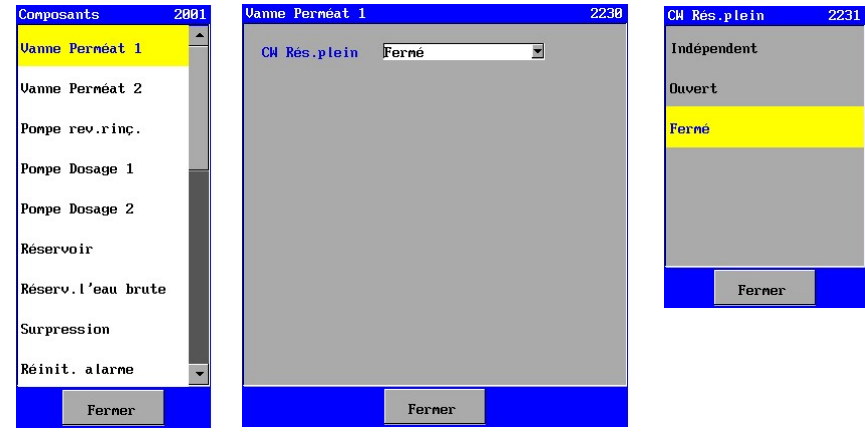

Si la vanne de perméat n'est pas reliée au niveau de remplissage du réservoir de perméat (« Indépendant »), la vanne s'ouvrira ou se fermera directement au début de la phase, selon le réglage de la phase en question.

#### 6.1.5. Vanne rinçage

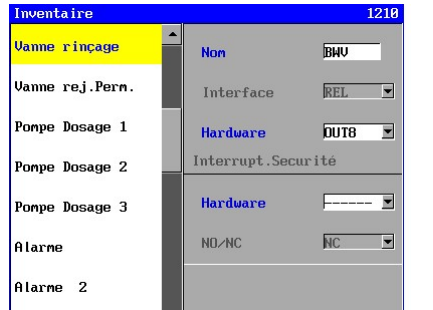

Pour l'inventaire de la "Vanne rinçage" doit uniquement être indiqué sur quel relais de sortie elle est connectée.

Il est possible d'activer un interrupteur de sécurité. Il peut être relié à une des entrées disponibles et il est possible de régler l'interrupteur étant « normalement fermé » ou « normalement ouvert ».

Pour plus d'informations voir § 5.1 "Inventaire" à la page 12.

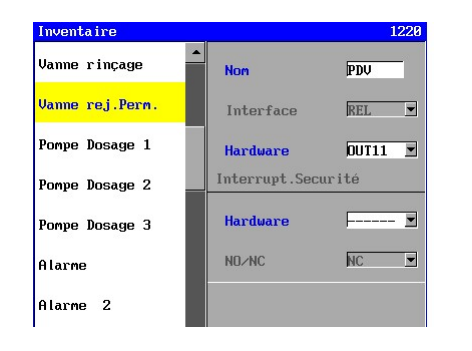

Pour l'inventaire de la "Vanne rejecter perméat" doit uniquement être indiqué sur quel relais de sortie elle est connectée.

Il est possible d'activer un interrupteur de sécurité. Il peut être relié à une des entrées disponibles et il est possible de régler l'interrupteur étant « normalement fermé » ou « normalement ouvert ».

Pour plus d'informations voir § 5.1 "Inventaire" à la page 12.

## 6.2. Pompes

Les pompes peuvent uniquement être connectées aux relais de sortie (OUTx).

En outre, il est possible d'activer un interrupteur de sécurité pour la pompe en question et, en cas de pompe d'alimentation et de pompe de rétrolavage, il est possible d'activer une sortie analogique pour régler la commande de la pompe à l'aide de l'onduleur (§ 5.1 "Inventaire" à la page 12), étape par étape du processus, qu'une pompe soit en marche ou non.

Si une sortie analogique est activée pour le composant en question, il est ensuite possible de régler dans les paramètres des processus à quelle valeur de la plage du courant (0-20 mA ou 4-20 mA) le courant de sortie doit être défini (voir § 5.1 "Inventaire" à la page 12).

Si un taux de 0 % est indiqué, le relais de sortie correspondant sera désactivé ; si un autre taux est indiqué, le relais de sortie est activé.

Cette sortie peut par exemple être utilisée par un onduleur comme une « cible ». Le débit ou la pression qui doit être réglée, peut être acheminé vers l'onduleur à l'aide de la « fonction enregistreur .

Pour la pompe de reverse rinçage et la pompe de dosage, il y a d'autres réglages en plus des réglages d'inventorisation.

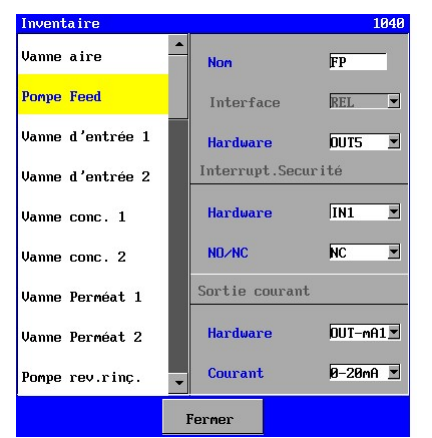

#### 6.2.1. Pompe feed

Pour l'inventaire de la "Pompe feed" doit uniquement être indiqué sur quel relais de sortie elle est connectée.

Il est possible d'activer un interrupteur de sécurité. Il peut être relié à une des entrées disponibles et il est possible de régler l'interrupteur étant « normalement fermé » ou « normalement ouvert ».

De plus, il est possible de sélectionner une sortie analogique sur laquelle par exemple un onduleur peut être réglé. Pour plus d'informations voir § 5.1 "Inventaire" à la page 12.

#### 6.2.2. Pompe reverse rinçage

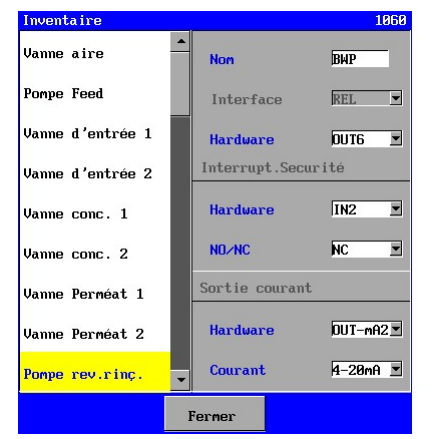

Pour l'inventaire de la "Pompe reverse rinçage" doit uniquement être indiqué sur quel relais de sortie elle est connectée.

Il est possible d'activer un interrupteur de sécurité. Il peut être relié à une des entrées disponibles et il est possible de régler l'interrupteur étant « normalement fermé » ou « normalement ouvert ».

De plus, il est possible de sélectionner une sortie analogique sur laquelle par exemple un onduleur peut être réglé. Pour plus d'informations voir § 5.1 "Inventaire" à la page 12.

Il est possible d'indiquer si la pompe de reverse rinçage dépend du niveau de remplissage du réservoir de perméat. Si elle dépend du niveau de remplissage du réservoir de perméat, la pompe de reverse rinçage cessera de fonctionner quand le réservoir de perméat est vide.

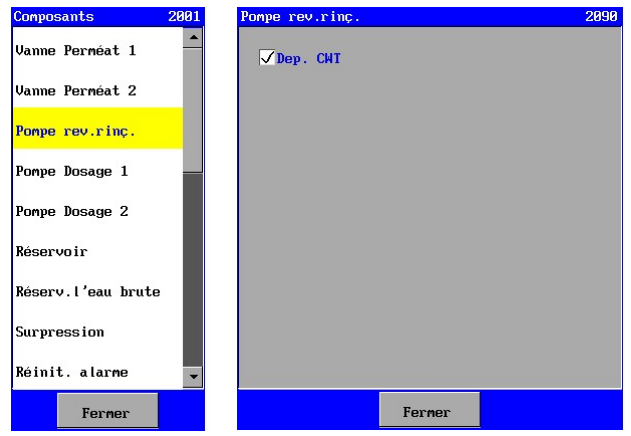

#### 6.2.3. Pompe de dosage

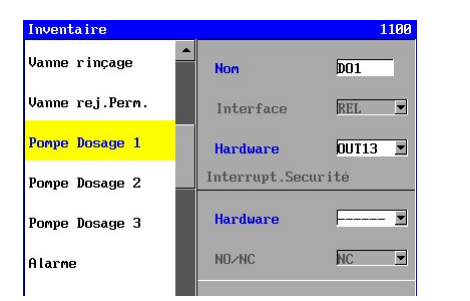

Pour l'inventaire de la "Pompe de dosage" doit uniquement être indiqué sur quel relais de sortie elle est connectée. Il est possible d'activer un interrupteur de sécurité. Il peut être relié à une des entrées disponibles et il est possible de régler l'interrupteur étant « normalement fermé » ou « normalement ouvert ».

Pour plus d'informations voir § 5.1 "Inventaire" à la page 12.

Dans la programmation ultérieure de la pompe de dosage il est possible de programmer un temps de dosage entre 0 et 9999 (secondes ou minutes). Si le temps de dosage est réglé à 0, la pompe de dosage va continuer jusqu'à la fin de la phase.

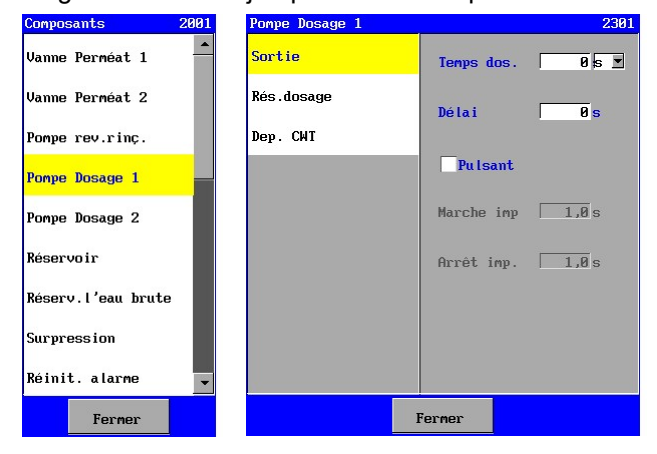

Les commandes de la pompe de dosage ("Sortie") peuvent être réglées et reliées à un réservoir de dosage dans la programmation de la pompe de dosage.

Le démarrage de la pompe de dosage peut être retardé, après le démarrage d'une phase. On peut programmer un délai de 0 à 9999 secondes.

#### Attention !

Si la pompe de dosage est activée dans les phases consécutives (par exemple de la phase 1 vers la phase 2 ou par example en passant de la phase "Filtration" à la phase "Reverse Rinçage"), le délai de démarrage et le temps de dosage ne seront pas reculés au démarrage de la phase consécutive. Voir § 7 "Unité " à la page 45 pour l'activation de la pompe de dosage pendant les phases. Par example: § 7.1 Unité UF – Filtration – Fase 1 – Pompe Dosage.

Il est ensuite possible de définir une fonction im pulsion.

Pendant le temps de dosage programmé les impulsions seront données suivant le réglage ("marche impulsion" : 0,5 – 999,9 secondes / "arrêt impulsion " : 0,5 – 999,9 secondes).

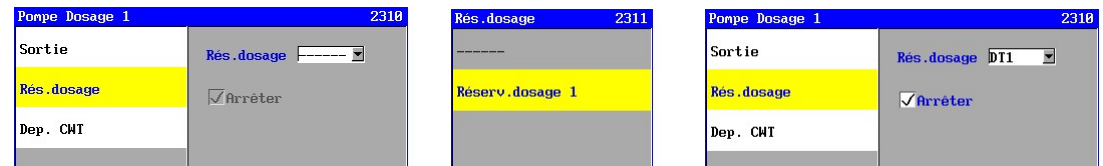

Vous pouvez relier la pompe de dosage à un réservoir de dosage.

Dans ce menu, vous pouvez indiquer le raccordement et également si la pompe de dosage doit être désactivée lorsque le réservoir de dosage détecte un niveau faible.

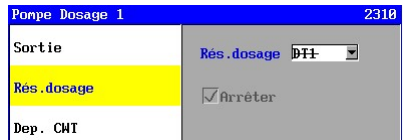

Si aucun interrupteur de niveau n'est connecté à une entrée (IN1 – IN24) pour le réservoir de dosage sélectionné dans l'inventaire, alors le texte sera barré. Etant donné que le réservoir de dosage n'est plus valide, la pompe de dosage ne dépendra plus du réservoir de dosage sélectionné. Les réglages ne seront donc plus valides et ne seront plus affichés par conséquent.

Il est possible d'indiquer si la pompe de dosage dépend du niveau de remplissage du réservoir de perméat. Si elle dépend du niveau de remplissage du réservoir de perméat, la pompe de dosage cessera de fonctionner quand le réservoir de perméat est vide.

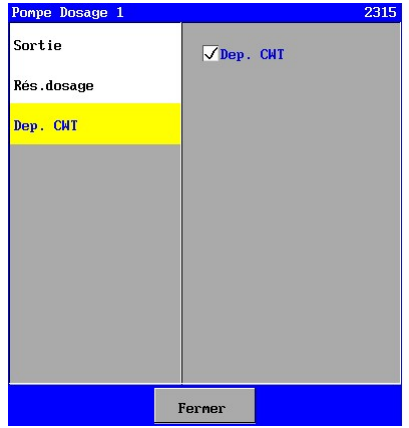

## 6.3. Alarme

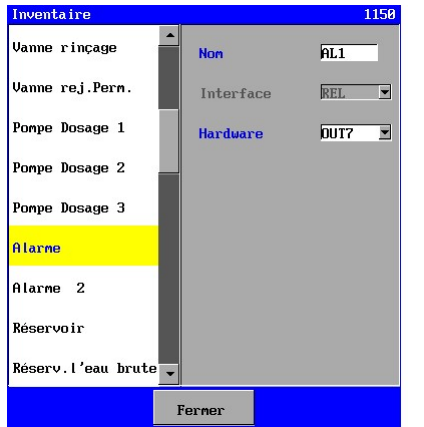

Une sortie d'alarme peut uniquement être connectée à une fonction relais de sortie (OUTx). L'activation du relais est complètement indépendante de la

phase de l'installation en cours.

Pour l'inventaire de la "Sortie d'alarme" doit uniquement être indiqué sur quel relais de sortie elle est connectée.

Pour la programmation relative à la sortie d'alarme il est possible de programmer dans quelle situation la sortie d'alarme sera activée.

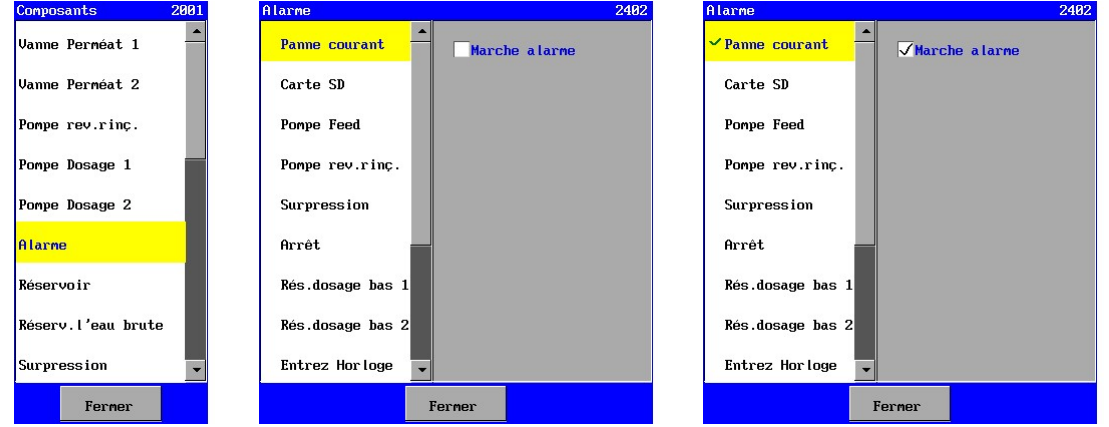

Lorsqu'un composant n'est pas connecté ou la surveillance n'est pas activée (par exemple la surveillance sur la flux minimale) la surveillance ne s'affichera pas non plus sur la liste.

Lorsque la surveillance est activée, sur la liste la case devant la surveillance en question sera cochée  $\checkmark$ 

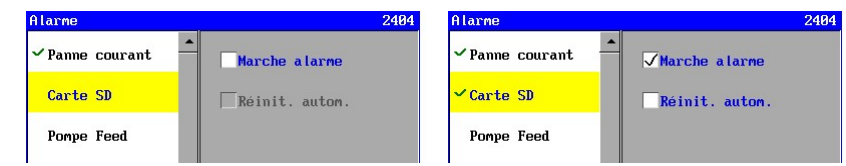

Lorsqu'une surveillance est activée ("Marche Alarme"), il est possible de choisir à nouveau un arrêt automatiquement de la sortie d'alarme ("Réinitialisation automatique"), si la situation d'alarme a été levée. Dans certains cas il n'est pas utile ou souhaité de débrancher la sortie d'alarme automatiquement. Ce qui est le cas pour une rupture de tension ou de l'entretien par exemple. Dans ces cas l'option pour une déconnexion automatique ne sera pas affichée.

La sortie d'alarme peut également être déconnectée manuellement voir § 8 "Alarmes" à la page 54 ou éventuellement par un interrupteur externe voir § 6.4.5 "Réinitialisation d'alarme" à la page 25.

#### Attention !

Avertissements d'alarmes "ROM settings" et "Default settings".

Une erreur dans le fichier de configuration actionne toujours une alarme. Ce n'est pas programmable. Dans ce cas la commande doit être reprogrammée ou une sauvegarde éventuelle doit (Voir § 19 "Disque dur" à la page 83 et § 27 "Bootsoftware" à la page 104).

## ನಿ.

## 6.4. Interrupteurs

Les interrupteurs (par example interrupteur niveau) peuvent être connectés uniquement aux d'entrées numériques (IN1 – IN8) (IN9 - IN16, circuits imprimés cb-8in (1), IN17 - IN24, circuits imprimés cb-8in  $(2)$ ).

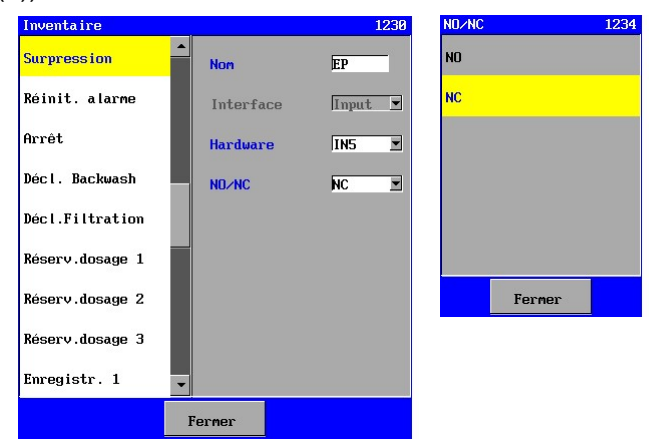

En outre, il est possible de le déterminer pour un nombre d'interrupteurs, par étape du processus

Pour l'inventaire des interrupteurs, doit être indiqué à quelle sortie elle est connectée. Ensuite il faut déterminer dans le programme si l'interrupteur doit être "fermé normalement  $F_{\text{ermer}}$   $\blacksquare$  "ouvert normalement (NO)".

Exemple pour un interrupteur "Surpression".

Pour tous les interrupteurs il y a des réglages autres que les réglages de l'inventaire, comme par exemple un délai sur la surveillance. Dans les paragraphes suivants la fonction des interrupteurs, la réaction de la commande et les différents réglages seront traités.

Lorsqu'il y a une surveillance sur un interrupteur qui a été actionnée pendant un processus, elle sera vérifiée pendant ce processus et si l'interrupteur reste encore actif après un délai (programmable), l'installation sera arrêtée. "Réinitialisation d'alarme" en est une exception. Elle n'influence pas le processus, mais uniquement le fonctionnement de l'alarme.

#### Attention !

Les interrupteurs dans le réservoir (niveau haut et bas) ne seront pas traités ici. Ceux-ci relèvent du composant "Réservoir".

### 6.4.1. Surpression

L'interrupteur "Surpression" peut être installé à un endroit où la surpression doit être vérifiée.

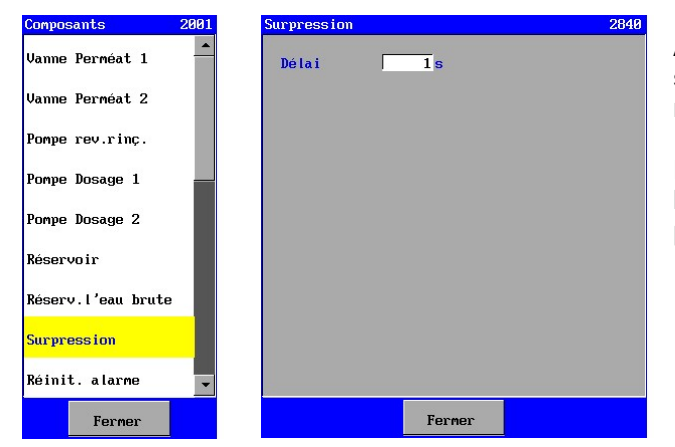

Après l'arrêt de l'installation suite à une surpression, elle ne peut être remise en marche que manuellement.

Pour plus d'informations concernant l'inventaire voir § 6.4 "Interrupteurs" à la page 23.

Un délai de surveillance (0-9999 secondes) peut être programmé.

La fonction interrupteur "Arrêt" sert à plusieurs usages.

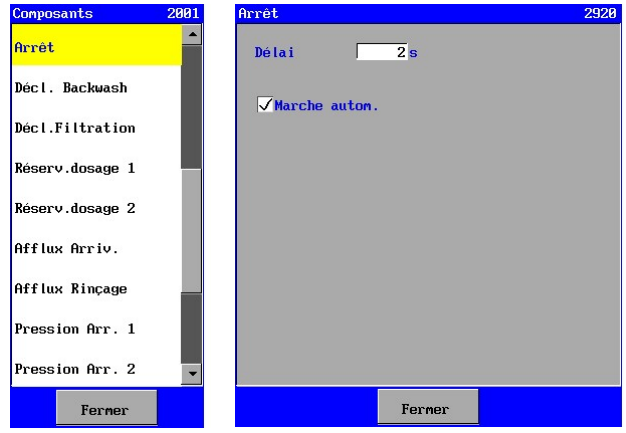

La programmation permet de savoir, que le mauvais fonctionnement a été résolu, si l'installation se met en marche automatiquement ou manuellement.

Pour plus d'informations concernant l'inventaire voir § 6.4 "Interrupteurs" à la page 23.

Un délai de surveillance (0-9999 secondes) peut être programmé. Il est ensuite possible d'indiquer, que le mauvais fonctionnement a été résolu, si l'installation était mise en marche automatiquement ou manuellement.

#### 6.4.3. Déclenchement Filtration

Il est possible d'indiquer avec l'interrupteur "Déclenchement Filtration" que la phase de "Filtration" peut commencer. Pour ce faire, il faut indiquer dans les propriétés du système UF que l'activation et la désactivation du système dépendent de cet interrupteur.

Voir § 7.1 "Caractéristique" à la page 45pour plus d'informations.

La filtration ne commence que s'il n'y a plus d'eau brute définie dans le réservoir ou si le réservoir d'eau brute n'est pas vide.

Si l'interrupteur n'est plus activé, le système passera en phase de "Standby".

Pour plus d'informations concernant l'inventaire voir § 6.4 "Interrupteurs" à la page 23.

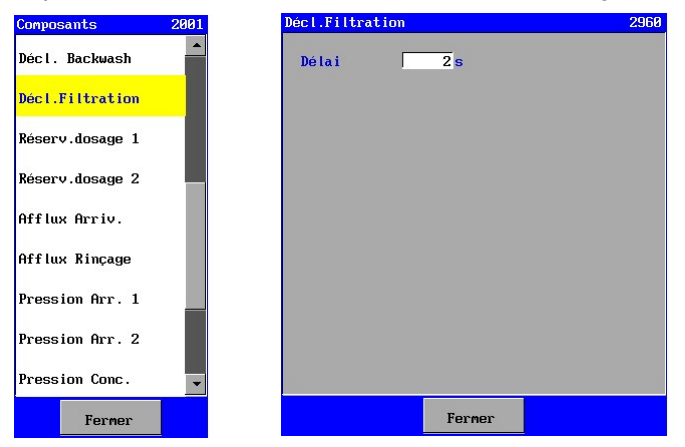

Un délai de surveillance (0-9999 secondes) peut être programmé.

Cette fonction peut être par exemple utilisée pour le niveau de remplissage d'un deuxième réservoir. Grâce aux vanne de perméat (voir § 6.1.4 "Vanne perméat" à la page 18), il est d'abord possible de remplir le réservoir pour des rétrolavages et ensuite de remplir le réservoir du client.

#### 6.4.4. Déclenchement Reverse Rinçage

Il est possible d'indiquer avec l'interrupteur "Déclenchement Reverse Rinçage" que la phase de "Reverse Rinçage" peut commencer.

Pour plus d'informations concernant l'inventaire voir § 6.4 "Interrupteurs" à la page 23.

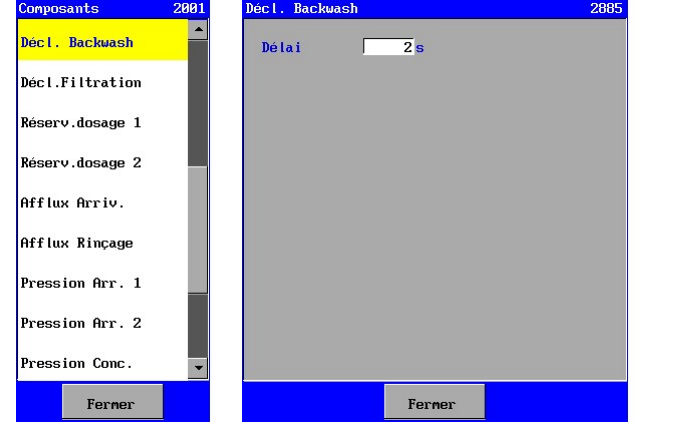

Un délai de surveillance (0-9999 secondes) peut être programmé.

#### 6.4.5. Réinitialisation d'alarme

Avec l'interrupteur "Réinitialisation d'alarme" il est possible de débrancher à distance une sortie d'alarme.

L'interrupteur n'a aucune influence sur le cours du processus de l'installation.

Pour plus d'informations concernant l'inventaire voir  $\S$   $\S$  6.4 "Interrupteurs" à la page 23.<br>
Convesants 2001 Réinit. alarne 2007 2008 2009

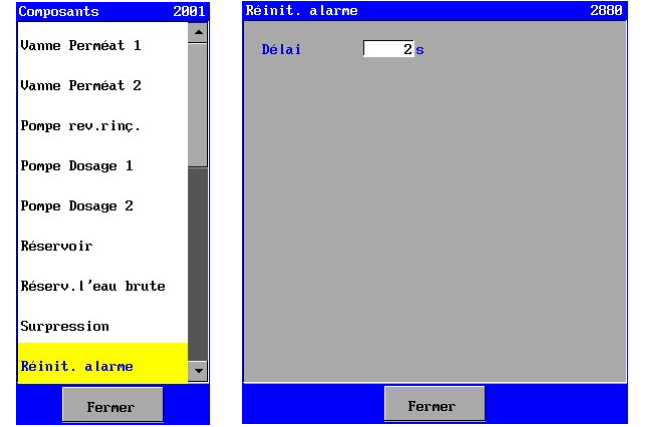

Un délai de surveillance (0-9999 secondes) peut être programmé.

### 6.5. Réservoir

#### 6.5.1. Réservoir

Un choix peut être fait entre deux types de mesures de niveau : une mesure à l'aide des interrupteurs de niveau (1 ou 2) ou une mesure de niveau avec une sortie de 0(4)-20 mA connectée à une entrée de 0-20 mA depuis la commande (si présente).

#### Attention :

Dans la description ci-dessous, on suppose que le réservoir d'eau brute n'est pas vide. Si le réservoir d'eau brute est vide, l'unité de commande n'enclenchera pas la phase de « Filtration » mais la phase de « Veille » (éventuellement un rétrolavage, si activé).

#### Interrupteurs de niveau

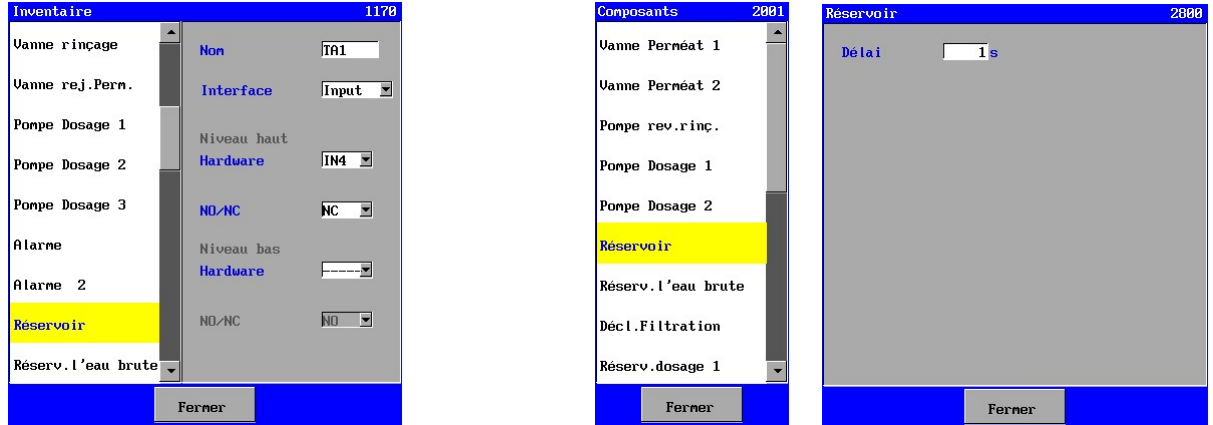

En cas d'utilisation des l' nterrupteurs de niveau, "Input" doit être sélectionné dans "Interface".

Le réservoir peut être muni de deux interrupteurs de niveau. Un interrupteur niveau haut (HL) et un interrupteur niveau bas (LL).

Pour l'inventaire il est possible de désigner quels interrupteurs de niveau seront connectés. Lorsque les deux interrupteurs de niveau ne sont pas connectés, l'installation se mettra uniquement en marche manuellement dans la phase "Filtration".

Lorsque les deux interrupteurs sont connectés, l'installation sera mise en phase "Filtration" dès que l'interrupteur niveau bas soit activé. L'installation quittera à nouveau la phase "Filtration" dès que l'interrupteur niveau haut soit activé. Lorsque les deux interrupteurs ont été activés (à cause d'une connexion erronnée, une rupture de câble ou un défaut dans un des interrupteurs) l'interrupteur niveau haut est prioritaire et arrêtra l'installation.

Si seulement un interrupteur niveau haut est programmé, il est possible de mettre au point, lors de la programmation du réservoir, un délai de démarrage de l'installation dans la phase "Filtration". Lorsque l'interrupteur niveau haut s'active, l'installation quittera immédiatement la phase "Filtration". Dans tous les autres cas il n'est pas nécessaire de programmer un délai et le réservoir ne s'affichera pas sur la liste des composants aux réglages paramétrables.

#### Inuontairo 1170 .<br>Vanne rincage **Non**  $\overline{T}$ **Vanne rei Perm.** Interface  $\overline{A-2Bm}$ Pompe Dosage 1 Hardware  $IN - nQQ = \nabla$ Pompe Dosage 2 Echelle Courant<sup>0-20</sup>mA Pompe Dosage 3 Alarme Alarme<sub>2</sub> **Réservoir**

Mesure du niveau sortie 0(4)-20 mA

En cas d'utilisation d'une mesure de niveau à sortie de courant, la valeur "0-20mA" doit être sélectionnée dans "Interface".

Une entrée à 0-20 mA peut ensuite être sélectionnée. L'intensité de la cellule de mesure peut également être configurée (0-20mA ou 4-20mA).

Si aucune connexion hardware n'est réalisée, l'installation sera activée et désactivée manuellement.

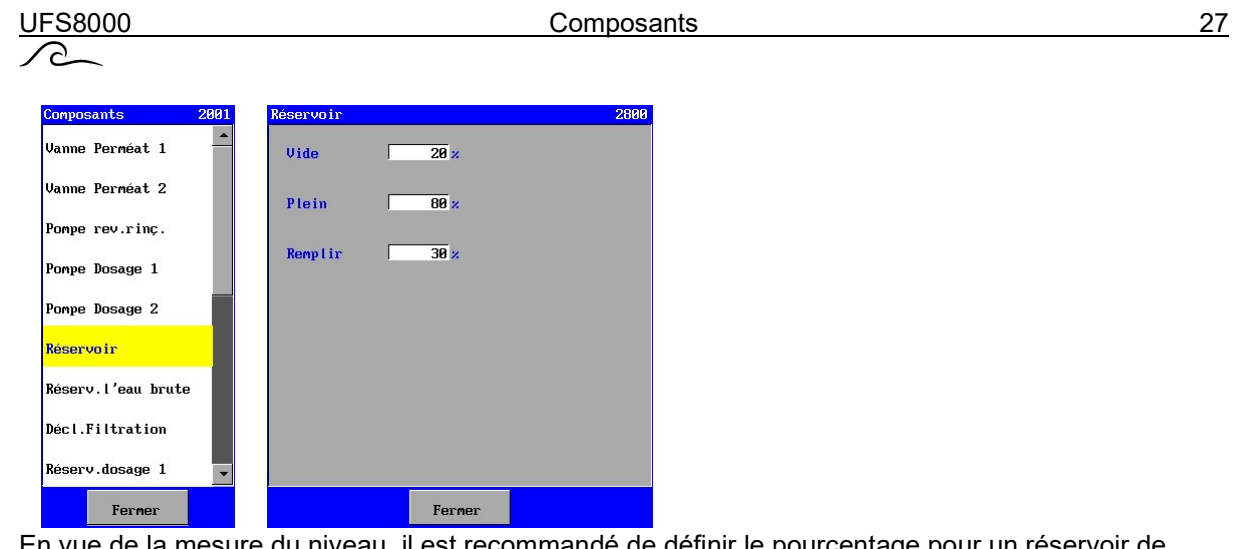

En vue de la mesure du niveau, il est recommandé de définir le pourcentage pour un réservoir de stockage vide, celui pour un exemplaire plein et le pourcentage nécessaire pour le remplissage du réservoir.

L'installation sera activée dans la phase "Filtration" dès que le pourcentage baisse en-dessous de celui qui a été défini pour le remplissage. L'installation quittera la phase "Filtration" dès que le pourcentage mesuré dépasse celui qui a été défini pour un réservoir plein.

#### 6.5.2. Réservoir l'eau brute

Un choix peut être fait entre deux types de mesures de niveau : une mesure à l'aide des interrupteurs de niveau (1 ou 2) ou une mesure de niveau avec une sortie de 0(4)-20 mA connectée à une entrée de 0-20 mA depuis la commande (si présente).

#### Attention :

Dans la description ci-dessous, on suppose que le départ de la phase de "Filtration" n'est pas bloqué par un réservoir plein ou par la position d'un éventuel interrupteur "Déclenchement Filtration".

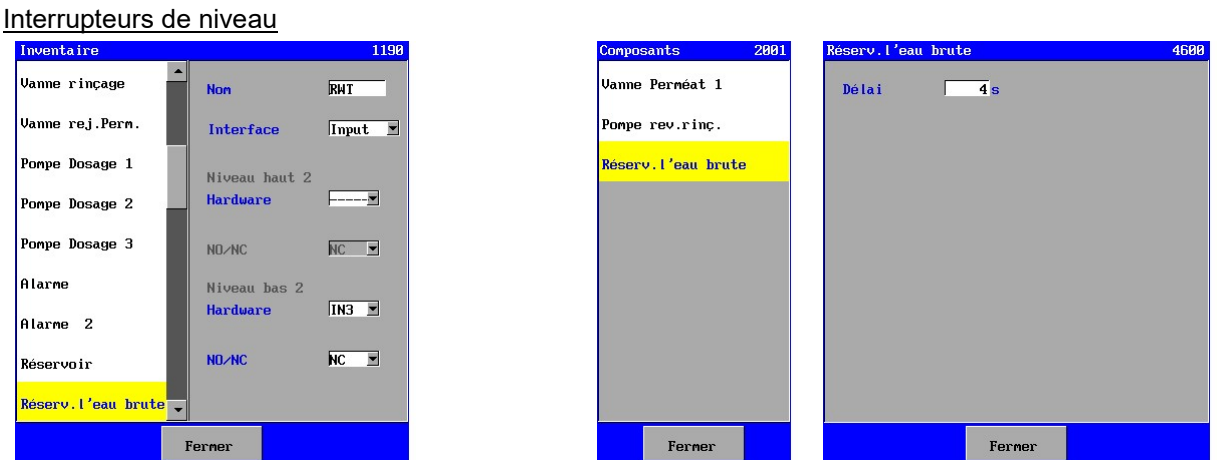

En cas d'utilisation des i nterrupteurs de niveau, "Input" doit être sélectionné dans "Interface".

Le réservoir l'eau brute peut être muni de deux interrupteurs de niveau. Un interrupteur niveau haut (HL) et un interrupteur niveau bas (LL).

Pour l'inventaire il est possible de désigner quels interrupteurs de niveau seront connectés.

Si les deux interrupteurs de niveau de remplissage ne sont pas branchés, il est possible d'enclencher le système en positionnant l'interrupteur sur "Départ de la Filtration" ou manuellement sur la phase "Filtration" par le niveau de remplissage du réservoir.

Lorsque les deux interrupteurs sont connectés, l'installation sera mise en phase "Filtration" dès que l'interrupteur niveau bas soit activé.

Si seulement un interrupteur niveau bas est programmé, il est possible de mettre au point, lors de la programmation du réservoir, un délai de démarrage de l'installation dans la phase "Filtration". Lorsque l'interrupteur niveau bas s'active, l'installation quittera immédiatement la phase "Filtration". Dans tous les autres cas il n'est pas nécessaire de programmer un délai et le réservoir l'eau brute ne s'affichera pas sur la liste des composants aux réglages paramétrables.

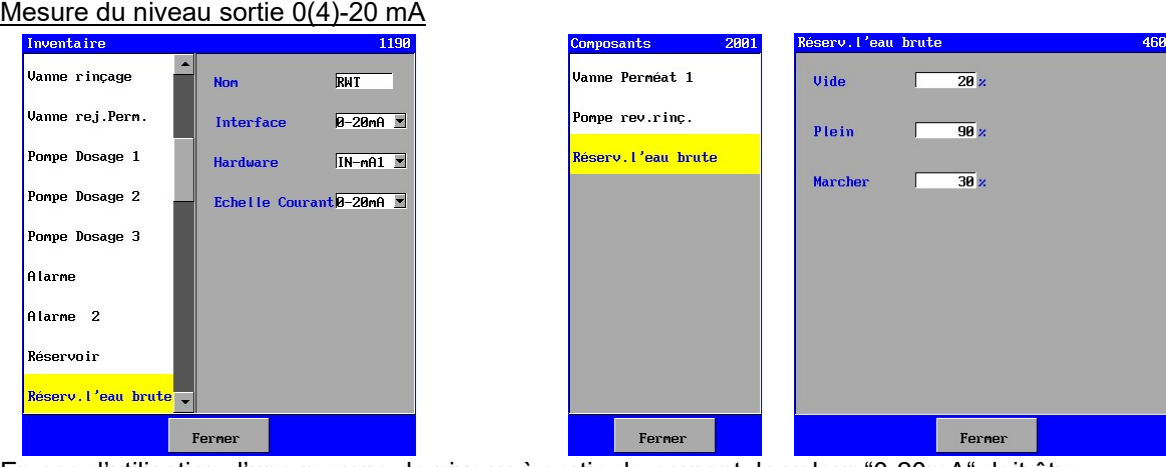

En cas d'utilisation d'une mesure de niveau à sortie de courant, la valeur "0-20mA" doit être sélectionnée dans "Interface".

Une entrée à 0-20 mA peut ensuite être sélectionnée. L'intensité de la cellule de mesure peut également être configurée (0-20mA ou 4-20mA).

Si aucune connexion hardware n'est réalisée, l'installation sera activée et désactivée manuellement.

En vue de la mesure du niveau, il est recommandé de définir le pourcentage pour un réservoir vide d'eau brute , celui pour un réservoir plein, ainsi que le pourcentage pour l'activation du réservoir.

L'installation sera activée dans la phase "Filtration"dès que le pourcentage du réservoir dépasse celui de l'"activation" du réservoir. Elle sera désactivée dès que le pourcentage du réservoir baisse endessous de celui qui a été défini pour un réservoir vide.

#### 6.5.3. Réservoir dosage

Un choix peut être fait entre deux types de mesures de niveau : une mesure à l'aide d' interrupteurs de niveau ou une mesure de niveau avec une sortie de 0(4)-20 mA connectée à une entrée de 0-20 mA depuis la commande (si présente).

#### Interrupteur niveau

Il est possible d'avoir un détecteur de niveau dans un réservoir de dosage (niveau bas). Veuillez indiquer à quelle sortie le détecteur de niveau doit être relié pendant l'inventaire.

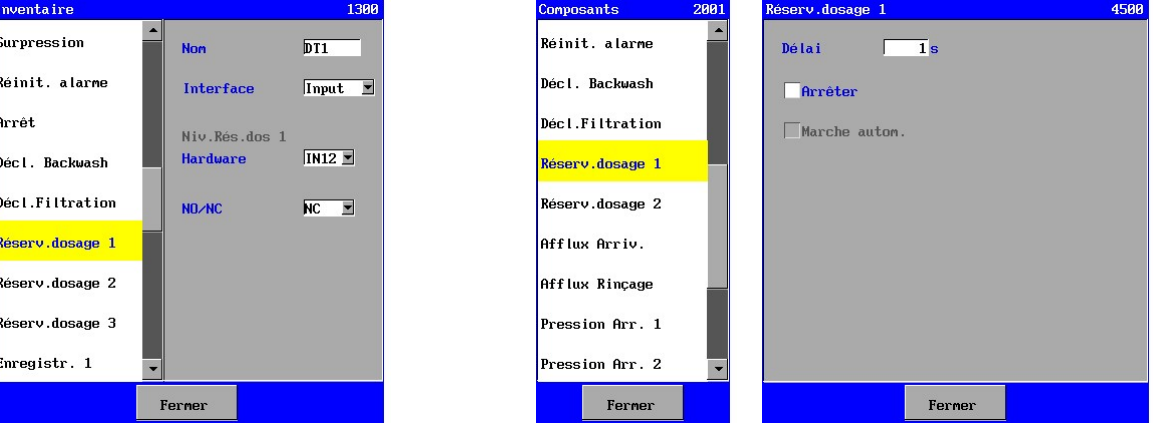

Vous pouvez sécuriser le détecteur de bas niveau en introduisant un délai de 0-9999 secondes. En outre, il est possible d'indiquer si l'appareil doit être éteint lorsque le niveau dans le réservoir de dosage est trop bas. Lorsque l'appareil est éteint, vous pouvez mettre l'appareil en marche automatiquement lorsque le réservoir de dosage est rempli jusqu'à un niveau suffisant.

Mesure du niveau sortie 0(4)-20 mA

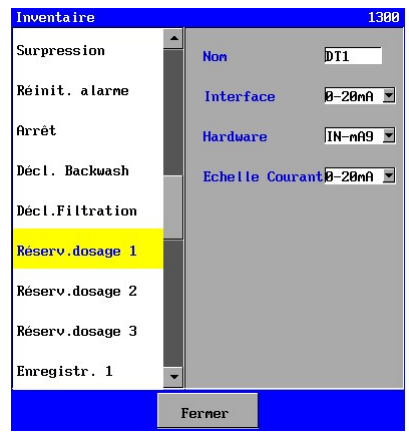

En cas d'utilisation d'une mesure de niveau à sortie de courant, la valeur "0-20mA" doit être sélectionnée dans "Interface".

Une entrée à 0-20 mA peut ensuite être sélectionnée. L'intensité de la cellule de mesure peut également être configurée (0-20mA ou 4-20mA).

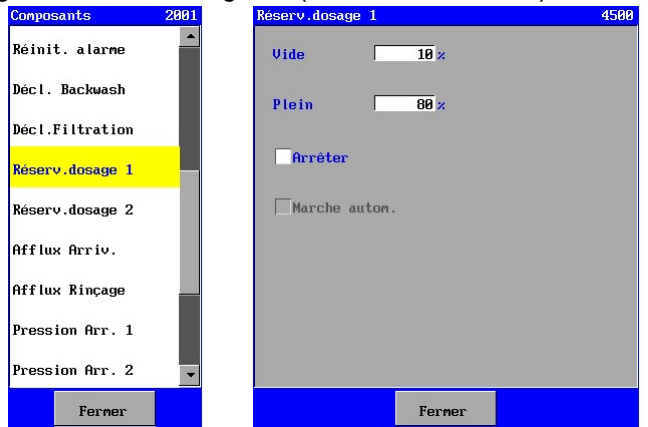

Pour la mesure du niveau, il est possible de paramétrer le courant selon que le réservoir de dosage est rempli ou vide.

En outre, il est possible d'indiquer si l'appareil doit être éteint lorsque le niveau dans le réservoir de dosage est trop bas. Lorsque l'appareil est éteint, vous pouvez mettre l'appareil en marche automatiquement lorsque le réservoir de dosage est rempli jusqu'à un niveau suffisant.
## 6.6. Sortie enregistreur

Via une impressions optionnelle (ca-3rec), trois ou six sorties d' enregistreurs (0-20mA) peuvent être ajoutées. Si l'imprimante est connectée, les fonctions d'enregistreur seront affichées dans la liste d'inventaire (Enregistreur 1, 2, 3, 4, 5 et 6).

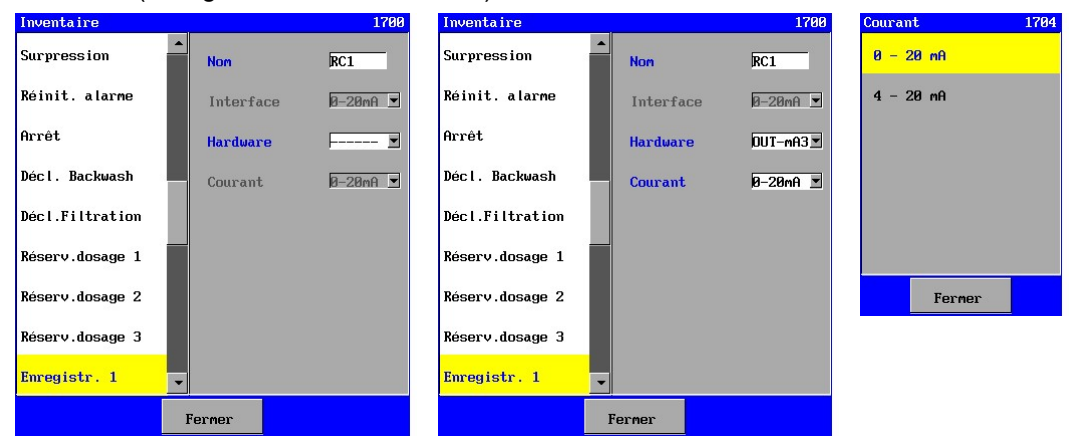

Chaque sortie peut être réglée séparément dans une gamme de 0-20mA ou 4-20mA. Les signaux devant être transmis à la sortie concernée seront indiqués par la suite.

Toutes les valeurs de mesure (par exemple température, afflux et pression) peuvent être transmises à la sortie 0-20 mA.

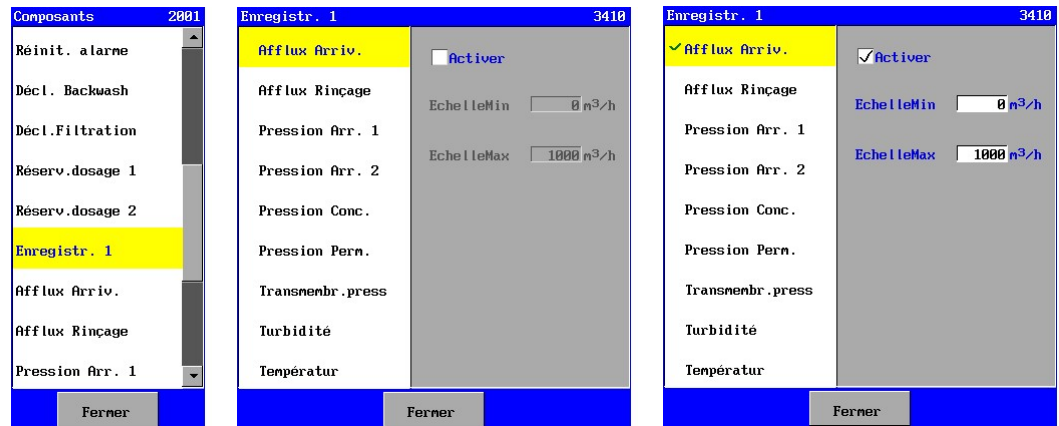

"Activer" doit être coché afin de transmettre un signal. Ensuite, une gamme peut être indiquée en entrant une valeur minimale et une valeur maximale. Si la valeur mesurée de la mesure concernée est inférieure à (ou égale à) la valeur minimale réglée, alors un courant de 0 mA (si la sortie est réglée sur une gamme de courant de 0-20mA) ou de 4 mA (si la sortie est réglée sur une gamme de courant de 4-20mA) sera transmis. Si la valeur mesurée est supérieur à (ou égale à) la valeur maximale réglée, alors le courant de sortie sera de 20 mA. Si la valeur mesurée se trouve dans la gamme de mesure réglée, alors le courant de sortie sera calculé. La caractéristique possède une cohérence linéaire.

Si un signal est transmis, alors le signal concerné sera indiqué dans la liste de la sortie d'enregistreur concernée.

## 6.7. Mesure du flux

La commande permet de connecter les instruments de mesure des flux équipés d'une sortie  $0(4) - 20$ mA.

Une alerte peut être configurée tant sur la limite inférieure que sur la limite supérieure, dans chaque cas à l'aide d'un temps de retard programmable. Il est également possible de paramétrer une désactivation de l'installation en cas de dépassement de la valeur minimale ou maximale. Si une alerte est activée, un message peut par exemple être envoyé lors du dépassement de la valeur supérieure, via un relais ou une boîte e-mail (uniquement pour le modèle UFS8x1x-xxxx).

Les paramètres des instruments de mesure du flux ne sont visibles que si le panneau de commande est équipé de sorties de 0-20 mA (ca-fl-pr-3an).

## 6.7.1. Mesure du flux d'arrivée

Ici, le flux est mesuré dans le système de conduite.

La manière de configurer la mesure du flux est décrite au § 6.7.5 "Régler la mesure de flux" à la page 32.

#### 6.7.2. Mesure du flux perméat 1

Cet instrument mesure le flux de la conduite de perméat.

La manière de configurer la mesure du flux est décrite au § 6.7.5 "Régler la mesure de flux" à la page 32.

Avec l'inventaire, le numéro de l'écran doit être augmenté de 10 à chaque fois.

Avec la programmation, le numéro de l'écran doit être augmenté de 40 à chaque fois.

#### 6.7.3. Mesure du flux perméat 2

Cet instrument mesure le flux de la conduite de perméat.

La manière de configurer la mesure du flux est décrite au § 6.7.5 "Régler la mesure de flux" à la page 32.

Avec l'inventaire, le numéro de l'écran doit être augmenté de 10 à chaque fois.

Avec la programmation, le numéro de l'écran doit être augmenté de 40 à chaque fois.

#### 6.7.4. Mesure du flux reverse rinçage

Cet instrument mesure le flux de la conduite de reverse rinçage.

La manière de configurer la mesure du flux est décrite au § 6.7.5 "Régler la mesure de flux" à la page 32.

Avec l'inventaire, le numéro de l'écran doit être augmenté de 5 à chaque fois.

Avec la programmation, le numéro de l'écran doit être augmenté de 20 à chaque fois.

#### 6.7.5. Régler la mesure de flux

Cette description prend pour exemple le paramétrage d'une mesure de flux dans le système de conduite. Des paramétrages similaires sont appliqués aux autres mesures de flux.

Lors de l'inventorisation, la sortie 0-20 mA à laquelle est connectée l'instrument de mesure de flux concerné peut être sélectionnée.

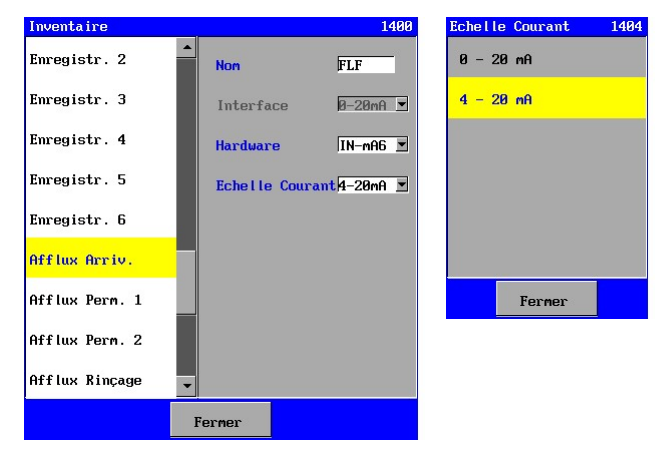

L'étendue de l'instrument de mesure du flux doit également être paramétrée (0-20mA ou 4-20mA).

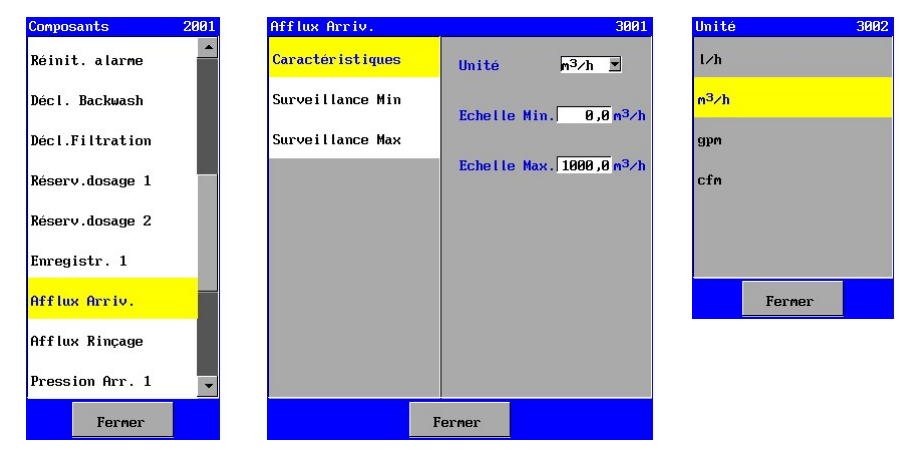

#### 6.7.6. Caractéristiques de la mesure de flux

Dans cette fenêtre peut être de programmer si la valeur de mesure s'affiche en l/h, gpm ou en cfm. L'étendue d'échelle de la cellule de mesure peut également être introduite – le flux mesurée en cas de courant minimal ("Echelle min." 0,0 – 10.000,0) et en cas de courant maximal ("Echelle max." 0,0 – 10.000,0). On se base à cet effet sur une caractéristique linéaire du courant et du flux mesurée.

#### 6.7.7. Surveillance flux minimale

Pour la protection il est conseillé de programmer une valeur limite minimale de 0,1 à 10.000,0.

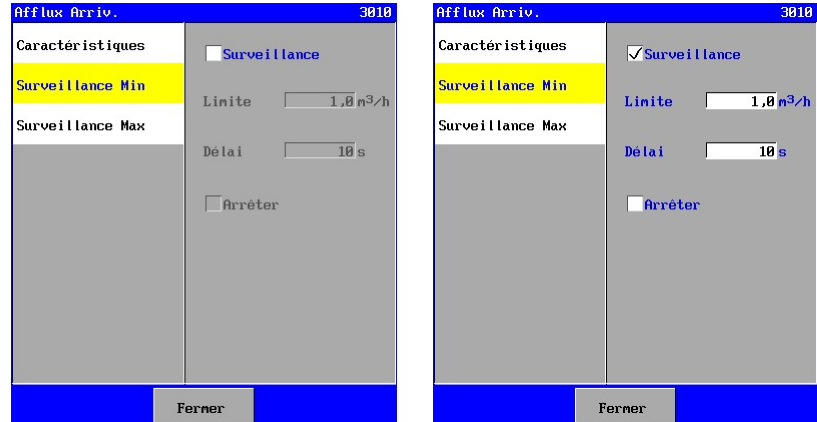

Possibilité de saisir un délai (1-9999 sec). La valeur mesurée pendant ce délai doit se trouver en dessous de la valeur limite, avant qu'une alarme soit enclenchée ou l'installation sera arrêtée éventuellement.

On peut programmer ("Arrêt") si l'installation s'arrête effectivement.

Si la surveillance est désactivée ("Surveillance"), la surveillance n'apparaîtra pas sur la liste des phases.

#### 6.7.8. Surveillance flux maximale

Pour la protection il est conseillé de programmer une valeur limite maximale de 0,1 à 10.000,0.

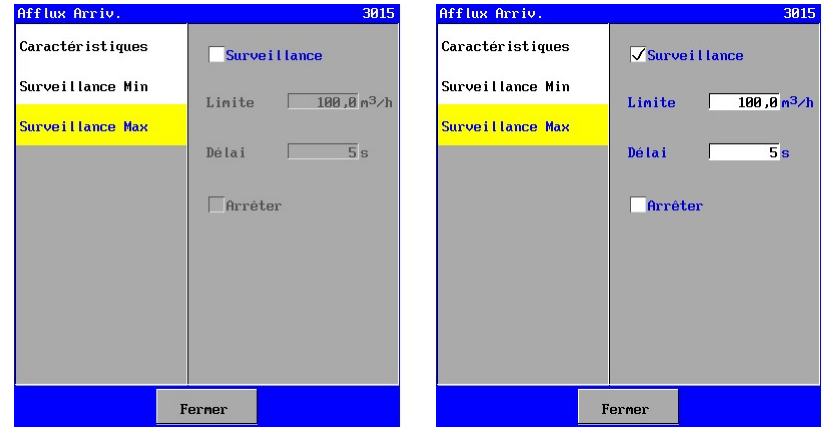

Possibilité de saisir un délai (1-9999 sec). La valeur mesurée doit se trouver au-dessus de la valeur limite pendant ce délai, avant qu'une alarme soit enclenchée ou l'installation soit arrêtée éventuellement.

On peut programmer ("Arrêt") si l'installation s'arrête effectivement.

Si la surveillance est désactivée ("Surveillance"), la surveillance n'apparaîtra pas sur la liste des phases.

## 6.8. Mesure de la pression

La commande permet de connecter les instruments de mesure de la pression équipés d'une sortie  $0(4) - 20$  mA.

Une alerte peut être configurée tant sur la limite inférieure que sur la limite supérieure, dans chaque cas à l'aide d'un temps de retard programmable. Il est également possible de paramétrer une désactivation de l'installation en cas de dépassement de la valeur minimale ou maximale. Si une alerte est activée, un message peut par exemple être envoyé lors du dépassement de la valeur supérieure, via un relais ou une boîte e-mail (uniquement pour le modèle UFS8x1x-xxxx).

Les paramètres des instruments de mesure de la pression ne sont visibles que si le panneau de commande est équipé de sorties de 0-20 mA (ca-fl-pr-3an).

#### 6.8.1. Mesure de la pression d'arrivée 1

Cet instrument mesure la pression de la conduite d' arrivée. La manière de configurer la mesure de la pression est décrite au § 6.8.7 "Régler la mesure de la pression" à la page 35.

#### 6.8.2. Mesure de la pression d'arrivée 2

Cet instrument mesure la pression de la conduite d' arrivée.

La manière de configurer la mesure de la pression est décrite au § 6.8.7 "Régler la mesure de la pression" à la page 35.

Avec l'inventaire, le numéro de l'écran doit être augmenté de 10 à chaque fois.

Avec la programmation, le numéro de l'écran doit être augmenté de 20 à chaque fois.

#### 6.8.3. Mesure de la pression reverse rinçage

Cet instrument mesure la pression de la conduite d' arrivée.

La manière de configurer la mesure de la pression est décrite au § 6.8.7 "Régler la mesure de la pression" à la page 35.

Avec l'inventaire, le numéro de l'écran doit être augmenté de 20 à chaque fois.

Avec la programmation, le numéro de l'écran doit être augmenté de 40 à chaque fois.

#### 6.8.4. Mesure de la pression d'aire

Cet instrument mesure la pression de la conduite d' aire.

La manière de configurer la mesure de la pression est décrite au § 6.8.7 "Régler la mesure de la pression" à la page 35.

Avec l'inventaire, le numéro de l'écran doit être augmenté de 30 à chaque fois.

Avec la programmation, le numéro de l'écran doit être augmenté de 60 à chaque fois.

#### 6.8.5. Mesure de la pression concentré

Cet instrument mesure la pression de la conduite de concentrât.

La manière de configurer la mesure de la pression est décrite au § 6.8.7 "Régler la mesure de la pression" à la page 35.

Avec l'inventaire, le numéro de l'écran doit être augmenté de 40 à chaque fois.

Avec la programmation, le numéro de l'écran doit être augmenté de 80 à chaque fois.

#### 6.8.6. Mesure de la pression perméat

Cet instrument mesure la pression de la conduite de perméat.

La manière de configurer la mesure de la pression est décrite au § 6.8.7 "Régler la mesure de la pression" à la page 35.

Avec l'inventaire, le numéro de l'écran doit être augmenté de 50 à chaque fois.

Avec la programmation, le numéro de l'écran doit être augmenté de 100 à chaque fois.

#### 6.8.7. Régler la mesure de la pression

Cette description prend pour exemple le paramétrage d'une mesure de la pression dans le système de conduite. Des paramétrages similaires sont appliqués aux autres mesures de la pression.

Lors de l'inventorisation, la sortie 0-20 mA à laquelle est connectée l'instrument de mesure de la pression concerné peut être sélectionnée.

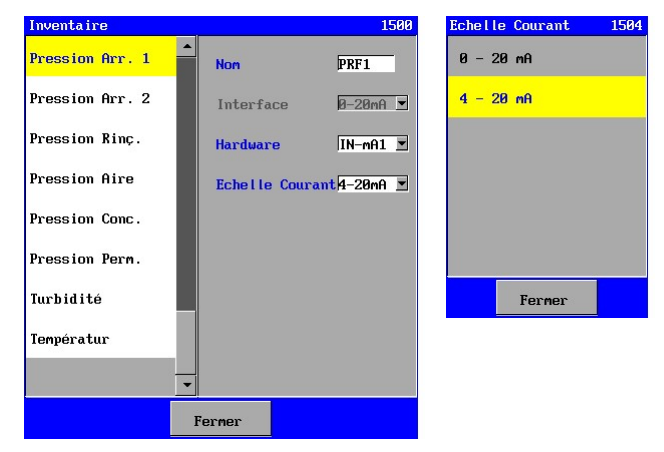

L'étendue de l'instrument de mesure de la pression doit également être paramétrée (0-20mA ou 4- 20mA).

#### 6.8.8. Caractéristiques de la mesure de la pression

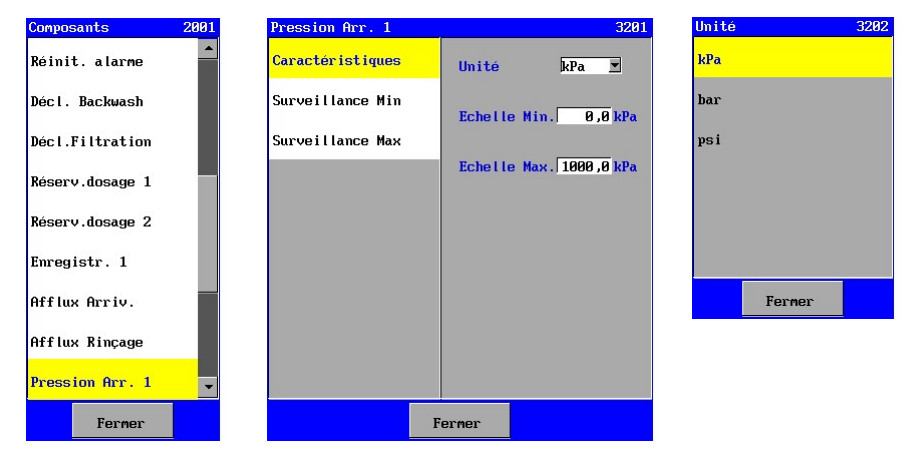

Dans cette fenêtre peut être de programmer si la valeur de mesure s'affiche en kPa, bar ou en psi. L'étendue d'échelle de la cellule de mesure peut également être introduite – la pression mesurée en cas de courant minimal ("Echelle min." 0,0 – 10.000,0) et en cas de courant maximal ("Echelle max." 0,0 – 10.000,0). On se base à cet effet sur une caractéristique linéaire du courant et de la pression mesurée.

#### 6.8.9. Surveillance pression minimale

Pour la protection il est conseillé de programmer une valeur limite minimale de 0,1 à 10.000,0.

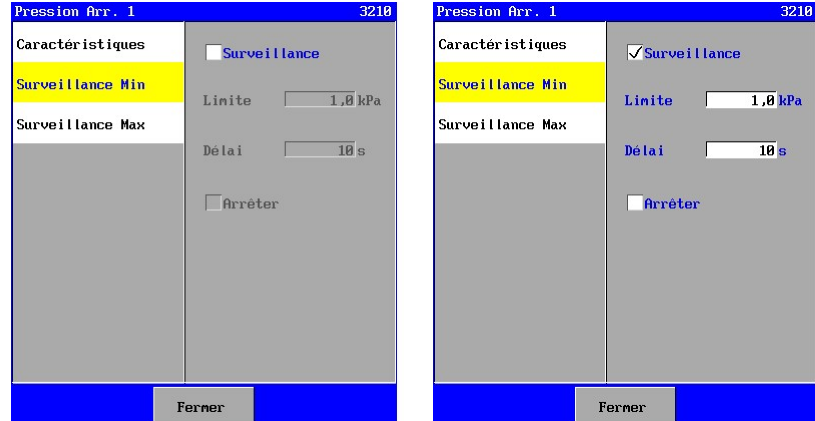

Possibilité de saisir un délai (1-9999 sec). La valeur mesurée pendant ce délai doit se trouver en dessous de la valeur limite, avant qu'une alarme soit enclenchée ou l'installation sera arrêtée éventuellement.

On peut programmer ("Arrêt") si l'installation s'arrête effectivement.

Si la surveillance est désactivée ("Surveillance"), la surveillance n'apparaîtra pas sur la liste des phases.

#### 6.8.10. Surveillance pression maximale

Pour la protection il est conseillé de programmer une valeur limite maximale de 0,1 à 10.000,0.

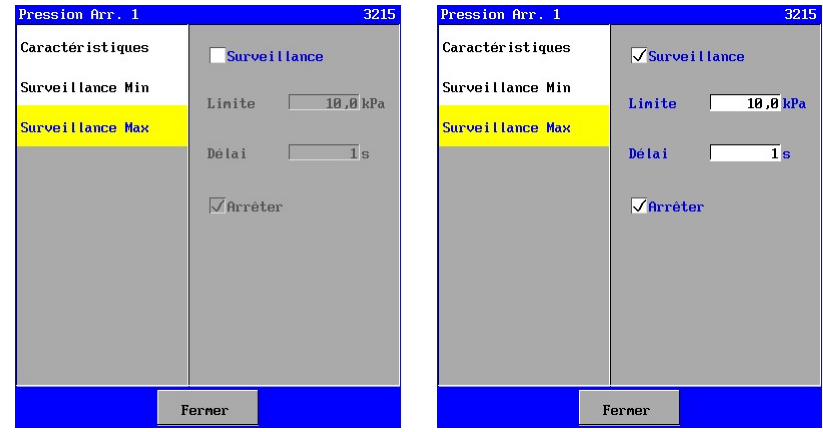

Possibilité de saisir un délai (1-9999 sec). La valeur mesurée doit se trouver au-dessus de la valeur limite pendant ce délai, avant qu'une alarme soit enclenchée ou l'installation soit arrêtée éventuellement.

On peut programmer ("Arrêt") si l'installation s'arrête effectivement.

Si la surveillance est désactivée ("Surveillance"), la surveillance n'apparaîtra pas sur la liste des phases.

## 6.9. Mesure de la turbidité

La commande permet de connecter les instruments de mesure de la turbidité équipés d'une sortie  $0(4) - 20$  mA.

Une alerte peut être configurée tant sur la limite inférieure que sur la limite supérieure, dans chaque cas à l'aide d'un temps de retard programmable. Il est également possible de paramétrer une désactivation de l'installation en cas de dépassement de la valeur minimale ou maximale. Si une alerte est activée, un message peut par exemple être envoyé lors du dépassement de la valeur supérieure, via un relais ou une boîte e-mail (uniquement pour le modèle UFS8x1x-xxxx).

Les paramètres de mesure de la turbidité sont seulement visibles si le système est équipé d'enregistreurs avec entrées 0-20 mA (ca-fl-pr-3an).

#### 6.9.1. Régler le turbidimètre

Cette description prend pour exemple le paramétrage d'une mesure de la turbidité dans le système de conduite. Des paramétrages similaires sont appliqués aux autres mesures de la turbidité.

Lors de l'inventorisation, on peut sélectionner l'entrée 0-20 mA où le turbidimètre se trouve.

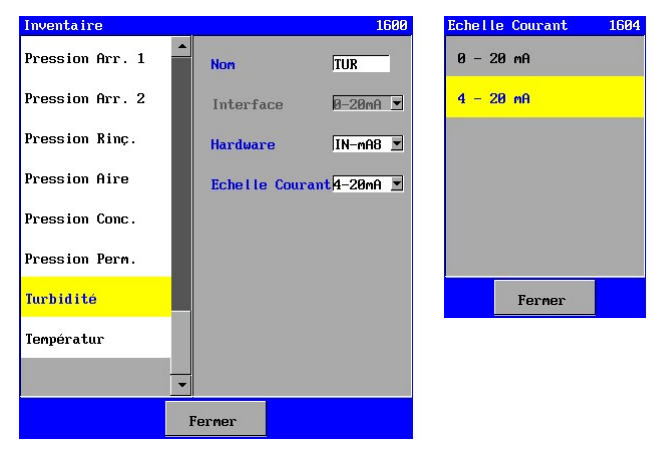

L'étendue de l'instrument de mesure de la turbidité doit également être paramétrée (0-20mA ou 4- 20mA).

#### 6.9.2. Caractéristiques de la mesure de la turbidité

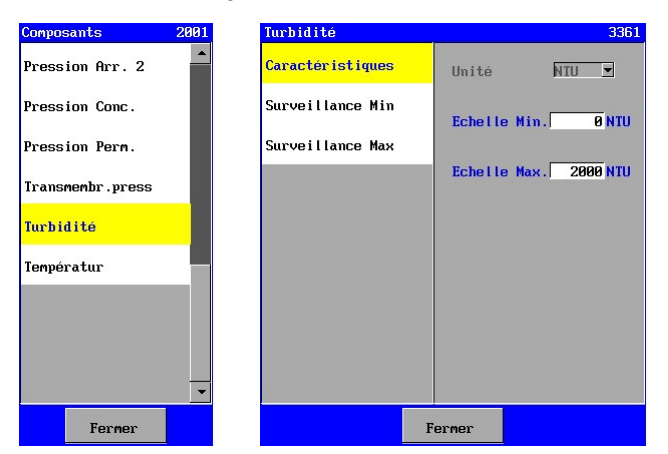

L'étendue d'échelle de la cellule de mesure peut également être introduite – la turbidité mesurée en cas de courant minimal ("Echelle min." de 0 - 2.500 NTU) et en cas de courant maximal ("Echelle max." de 0 - 2.500 NTU). On se base à cet effet sur une caractéristique linéaire du courant et de la turbidité mesurée.

#### 6.9.3. Surveillance turbidité minimale

Pour la protection il est conseillé de programmer une valeur limite minimale de 1 à 2.500 NTU.

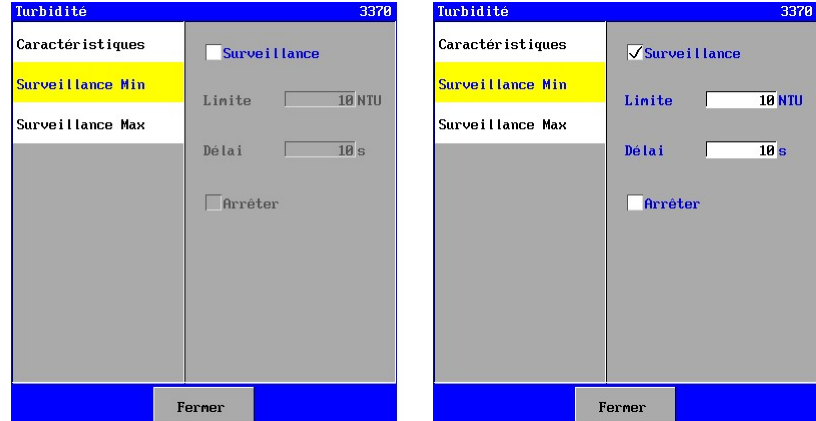

Possibilité de saisir un délai (1-9999 sec). La valeur mesurée pendant ce délai doit se trouver en dessous de la valeur limite, avant qu'une alarme soit enclenchée ou l'installation sera arrêtée éventuellement.

On peut programmer ("Arrêt") si l'installation s'arrête effectivement.

Si la surveillance est activée, elle se mettra en marche pendant la phase « Filtration ». Cela est réglable. Pendant les autres phases, ce contrôle sera automatiquement déconnecté.

#### 6.9.4. Surveillance turbidité maximale

Pour la protection il est conseillé de programmer une valeur limite maximale de 1 à 2.500 NTU.

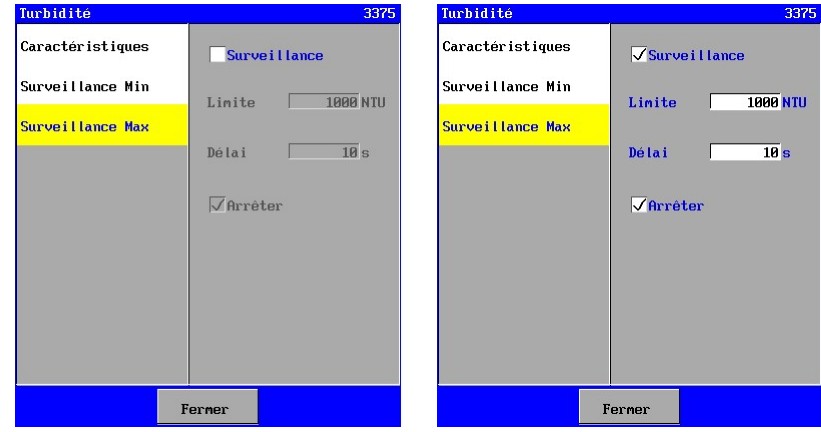

Possibilité de saisir un délai (1-9999 sec). La valeur mesurée doit se trouver au-dessus de la valeur limite pendant ce délai, avant qu'une alarme soit enclenchée ou l'installation soit arrêtée éventuellement.

On peut programmer ("Arrêt") si l'installation s'arrête effectivement.

Si la surveillance est activée, elle se mettra en marche pendant la phase « Filtration ». Cela est réglable. Pendant les autres phases, ce contrôle sera automatiquement déconnecté.

## 6.10. Mesure de la température

La commande permet de connecter les instruments de mesure de la température équipés d'une sortie  $0(4) - 20$  mA.

Une alerte peut être configurée tant sur la limite inférieure que sur la limite supérieure, dans chaque cas à l'aide d'un temps de retard programmable. Il est également possible de paramétrer une désactivation de l'installation en cas de dépassement de la valeur minimale ou maximale. Si une alerte est activée, un message peut par exemple être envoyé lors du dépassement de la valeur supérieure, via un relais ou une boîte e-mail (uniquement pour le modèle UFS8x1x-xxxx).

Les paramètres de mesure de la température sont seulement visibles si le système est équipé d'enregistreurs avec entrées 0-20 mA (ca-fl-pr-3an).

#### 6.10.1. Régler le température mètre

Cette description prend pour exemple le paramétrage d'une mesure de la température dans le système de conduite. Des paramétrages similaires sont appliqués aux autres mesures de la température.

Lors de l'inventorisation, on peut sélectionner l'entrée 0-20 mA où le température mètre se trouve.

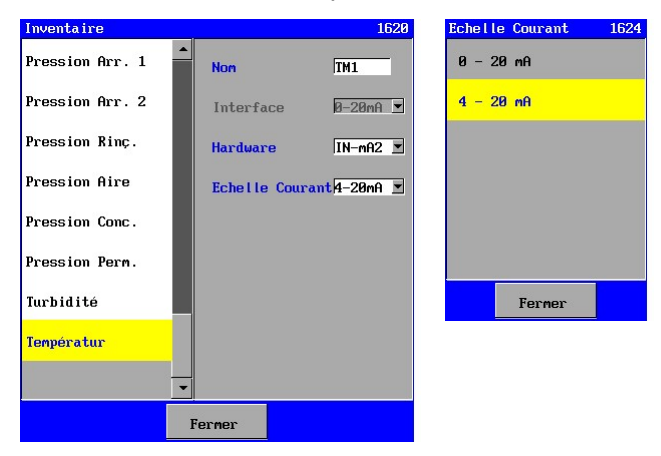

L'étendue de l'instrument de mesure de la température doit également être paramétrée (0-20mA ou 4- 20mA).

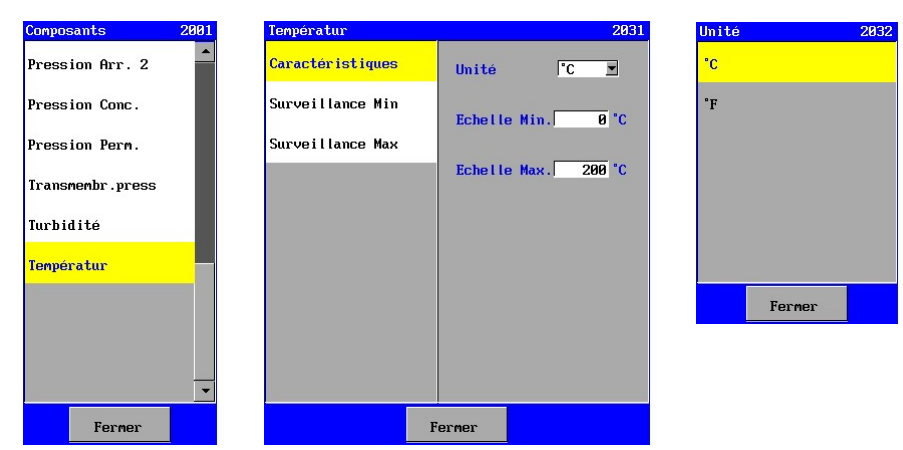

#### 6.10.2. Caractéristiques de la mesure de la température

L'étendue d'échelle de la cellule de mesure peut également être introduite – la température mesurée en cas de courant minimal ("Echelle min." de 0 - 200) et en cas de courant maximal ("Echelle max." de 0- 200). On se base à cet effet sur une caractéristique linéaire du courant et de la température mesurée.

#### 6.10.3. Surveillance température minimale

Pour la protection il est conseillé de programmer une valeur limite minimale de 1 à 200.

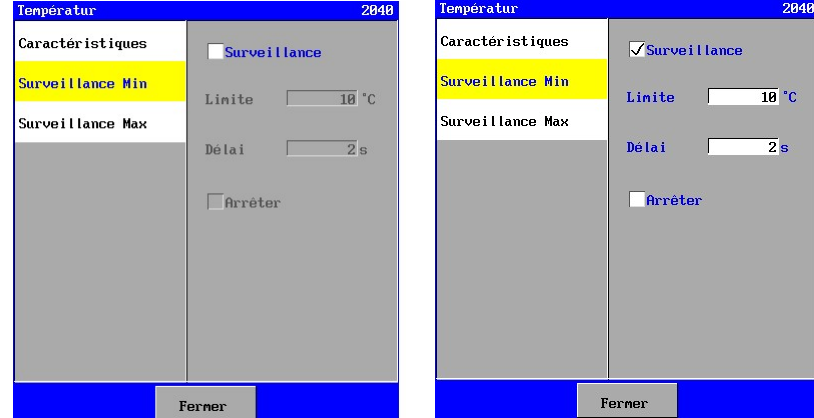

Possibilité de saisir un délai (1-9999 sec). La valeur mesurée pendant ce délai doit se trouver en dessous de la valeur limite, avant qu'une alarme soit enclenchée ou l'installation sera arrêtée éventuellement.

On peut programmer ("Arrêt") si l'installation s'arrête effectivement.

Si la surveillance est désactivée ("Surveillance"), la surveillance n'apparaîtra pas sur la liste des phases.

#### 6.10.4. Surveillance température maximale

Pour la protection il est conseillé de programmer une valeur limite maximale de 1 à 200.

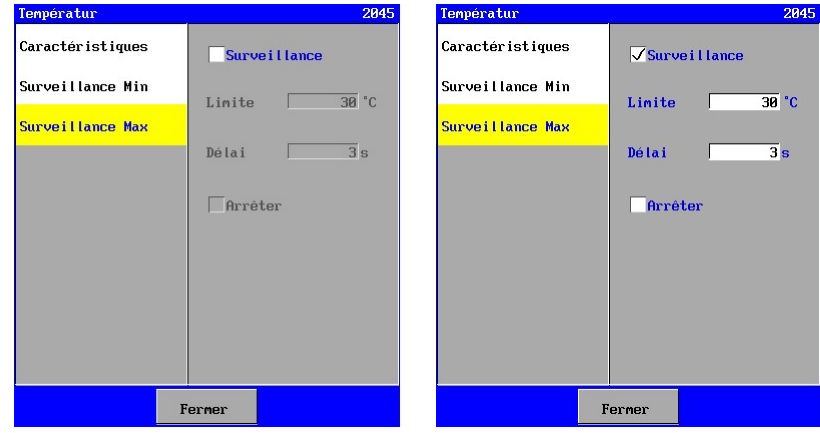

Possibilité de saisir un délai (1-9999 sec). La valeur mesurée doit se trouver au-dessus de la valeur limite pendant ce délai, avant qu'une alarme soit enclenchée ou l'installation soit arrêtée éventuellement.

On peut programmer ("Arrêt") si l'installation s'arrête effectivement.

Si la surveillance est désactivée ("Surveillance"), la surveillance n'apparaîtra pas sur la liste des phases.

## 6.11. Mesure de la pression transmembranaire

On peut déterminer la pression transmembranaire dans l'unité de commande. On le fait avec cette formule :

Pression transmembranaire = (("Pression arrivée 2" + "Pression concentrate") / 2) – "Pression perméat".

Une alerte peut être configurée tant sur la limite inférieure que sur la limite supérieure, dans chaque cas à l'aide d'un temps de retard programmable. Il est également possible de paramétrer une désactivation de l'installation en cas de dépassement de la valeur minimale ou maximale. Si une alerte est activée, un message peut par exemple être envoyé lors du dépassement de la valeur supérieure, via un relais ou une boîte e-mail (uniquement pour le modèle UFS8x1x-xxxx).

Les réglages de la pression transmembranaire ne sont visibles que si les mesures correspondantes sont reliées aux commandes.

La pression transmembranaire ne se trouve pas dans la liste d'inventorisation car celle-ci n'est pas une valeur de mesure directe mais une valeur calculée avec d'autres mesures de pression.

Si la surveillance de la pression transmembranaire est activée, le rinçage reverse peut être enclenché si la pression transmembranaire est trop élevée pendant le temps réglé.

Voir aussi § 6.11.3 "Surveillance pression transmembranaire maximale" à la page 42.

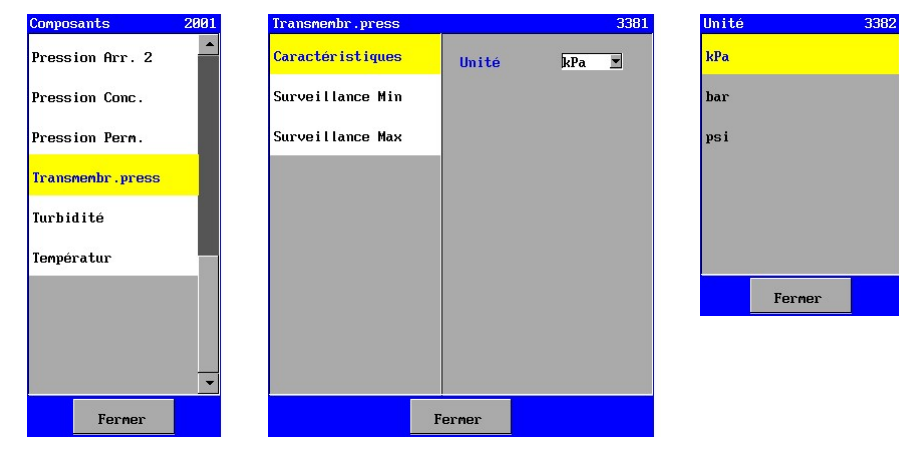

#### 6.11.1. Caractéristiques de la pression transmembranaire

Dans cette fenêtre, on peut régler l'unité dans laquelle la valeur calculée sera représentée. Si une des pressions mesurées que l'on utilise dans les calculs a une autre unité, cette unité sera reconvertie dans l'unité de la pression transmembranaire.

#### 6.11.2. Surveillance pression transmembranaire minimale

Pour la protection il est conseillé de programmer une valeur limite minimale de 0,1 à 1000,0.

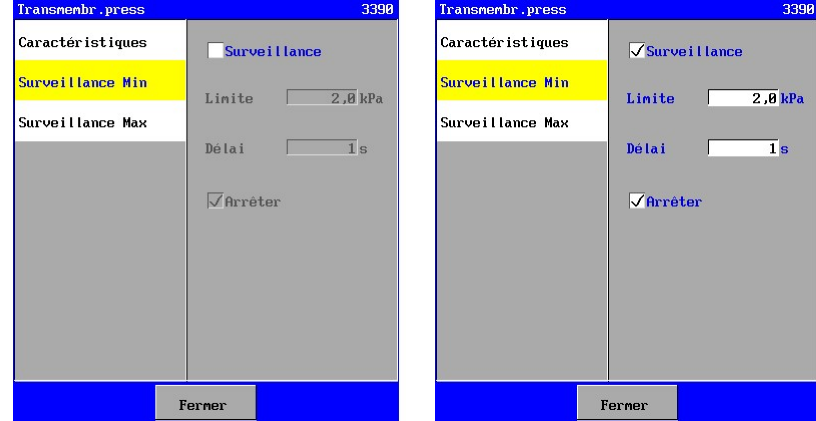

Possibilité de saisir un délai (1-9999 sec). La valeur mesurée pendant ce délai doit se trouver en dessous de la valeur limite, avant qu'une alarme soit enclenchée ou l'installation sera arrêtée éventuellement.

On peut programmer ("Arrêt") si l'installation s'arrête effectivement.

Si la surveillance est activée, elle se mettra en marche pendant la phase « Filtration ». Cela est réglable. Pendant les autres phases, ce contrôle sera automatiquement déconnecté.

#### 6.11.3. Surveillance pression transmembranaire maximale

Pour la protection il est conseillé de programmer une valeur limite maximale de 0,1 à 1000,0.

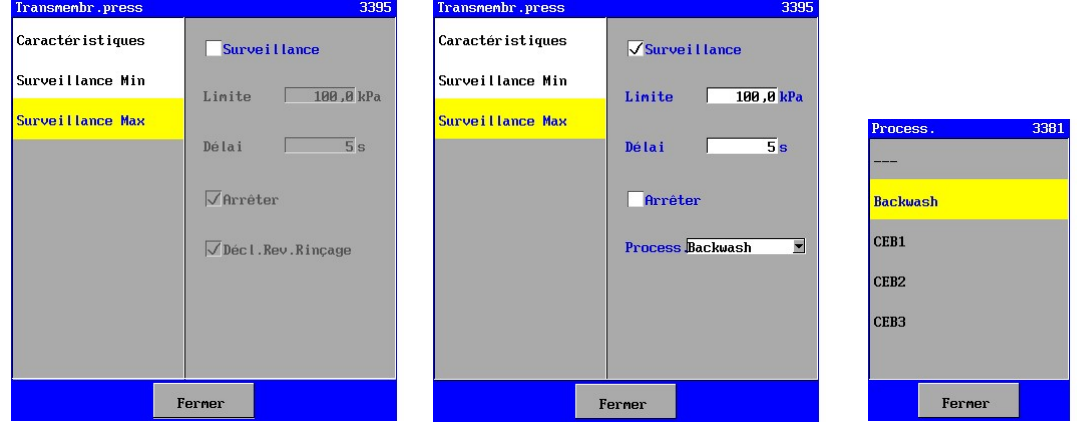

Possibilité de saisir un délai (1-9999 sec). La valeur mesurée doit se trouver au-dessus de la valeur limite pendant ce délai, avant qu'une alarme soit enclenchée ou l'installation soit arrêtée éventuellement.

On peut programmer ("Arrêt") si l'installation s'arrête effectivement.

Si la surveillance est activée, elle se mettra en marche pendant la phase « Filtration ». Cela est réglable. Pendant les autres phases, ce contrôle sera automatiquement déconnecté.

Apres le rinçage reverse ou CEB, la pression transmembranaire est de nouveau contrôlée ; si la pression calculée est de nouveau trop élevée pendant la temporisation (que l'on a réglée) après 20 secondes, l'alarme se mettra en marche et la commande s'arrêtera de fonctionner. Si la pression transmembranaire est encore sous la limite maximale après 20 secondes, un rétrolavage ou CEB se mettra en marche en cas d'un autre dépassement.

## 6.12. Mesure du pH

La commande permet de connecter les instruments de mesure des pH équipés d'une sortie 0(4) – 20 mA.

Une alerte peut être configurée tant sur la limite inférieure que sur la limite supérieure, dans chaque cas à l'aide d'un temps de retard programmable. Il est également possible de paramétrer une désactivation de l'installation en cas de dépassement de la valeur minimale ou maximale. Si une alerte est activée, un message peut par exemple être envoyé lors du dépassement de la valeur supérieure, via un relais ou une boîte e-mail (uniquement pour le modèle UFS8x1x-xxxx).

Les paramètres des instruments de mesure du pH ne sont visibles que si le panneau de commande est équipé de sorties de 0-20 mA (ca-fl-pr-3an).

#### 6.12.1. Régler la mesure de pH

Lors de l'inventorisation, la sortie 0-20 mA à laquelle est connectée l'instrument de mesure de pH concerné peut être sélectionnée.

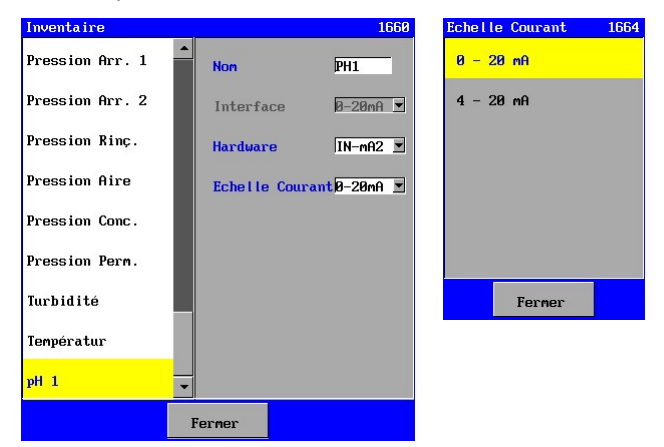

L'étendue de l'instrument de mesure du pH doit également être paramétrée (0-20mA ou 4-20mA).

#### 6.12.2. Caractéristiques de la mesure de pH

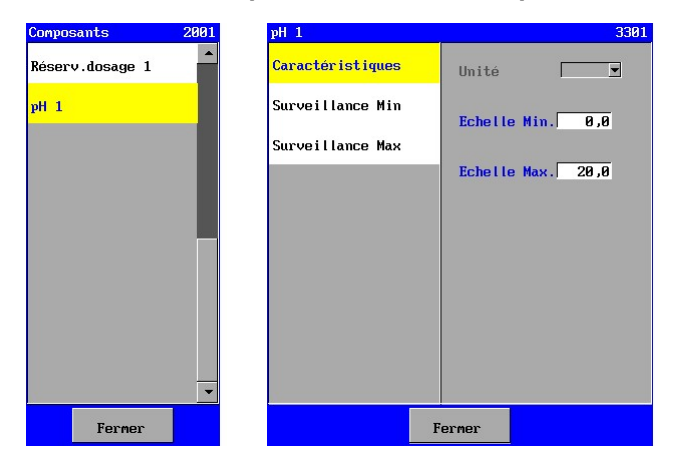

L'étendue d'échelle de la cellule de mesure peut également être introduite – le pH mesurée en cas de courant minimal ("Echelle min."  $0,0 - 14,0$ ) et en cas de courant maximal ("Echelle max."  $0,0 - 14,0$ ). On se base à cet effet sur une caractéristique linéaire du courant et du pH mesurée.

#### 6.12.3. Surveillance pH minimale

Pour la protection il est conseillé de programmer une valeur limite minimale de 0,1 à 14,0.

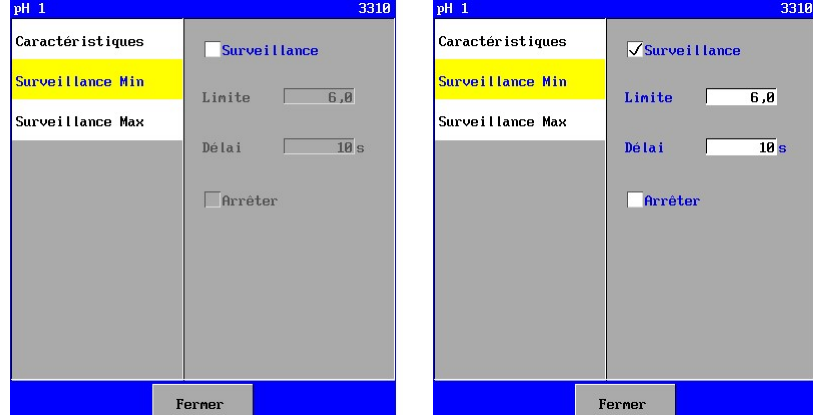

Possibilité de saisir un délai (1-9999 sec). La valeur mesurée pendant ce délai doit se trouver en dessous de la valeur limite, ava nt qu'une alarme soit enclenchée ou l'installation sera arrêtée éventuellement.

On peut programmer ("Arrêt") si l'installation s'arrête effectivement.

Si la surveillance est désactivée ("Surveillance"), la surveillance n'apparaîtra pas sur la liste des phases.

#### 6.12.4. Surveillance pH maximale

Pour la protection il est conseillé de programmer une valeur limite maximale de 0,1 à 14,0.

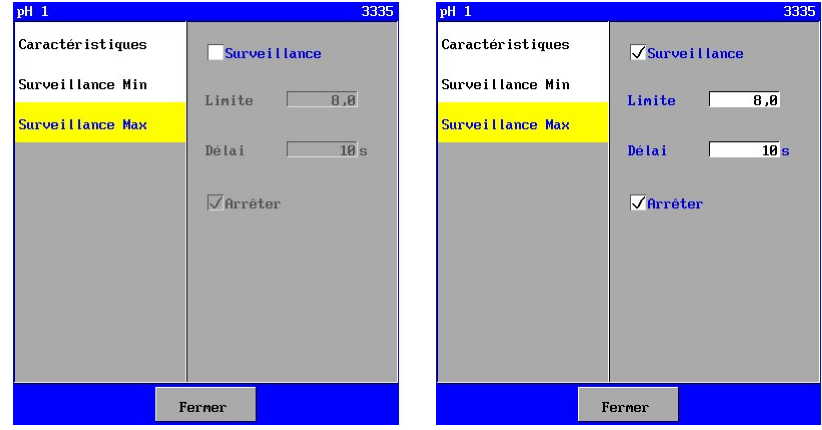

Possibilité de saisir un délai (1-9999 sec). La valeur mesurée doit se trouver au-dessus de la valeur limite pendant ce délai, avant qu'une alarme soit enclenchée ou l'installation soit arrêtée éventuellement.

On peut programmer ("Arrêt") si l'installation s'arrête effectivement.

Si la surveillance est désactivée ("Surveillance"), la surveillance n'apparaîtra pas sur la liste des phases.

# 7. Unité UF

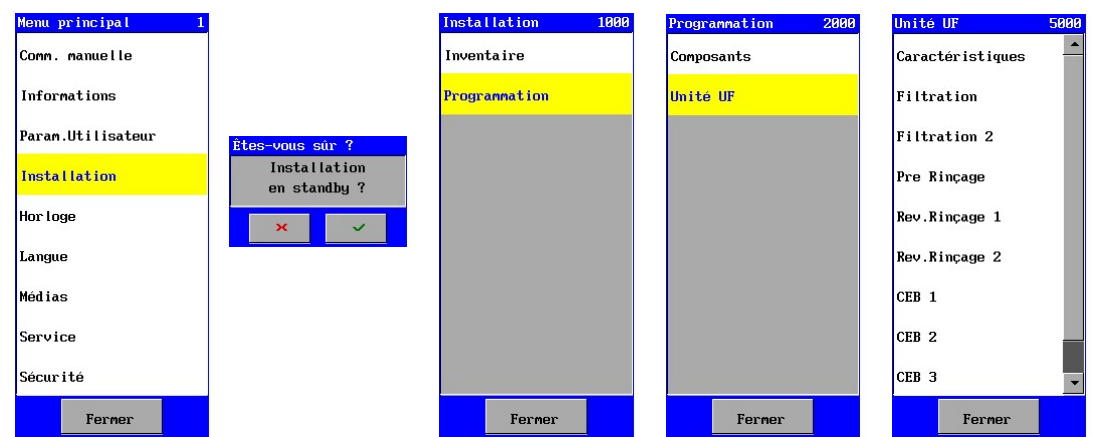

Dans ce chapître les phases différentes de l'installation UF seront expliquées.

Les possibilités pour intervenir manuellement sont expliquées dans § 9 "Commande manuelle de l'installation" à la page 57.

## 7.1. Caractéristique

Dans cette fenêtre, il est possible de régler les caractéristiques principales du système.

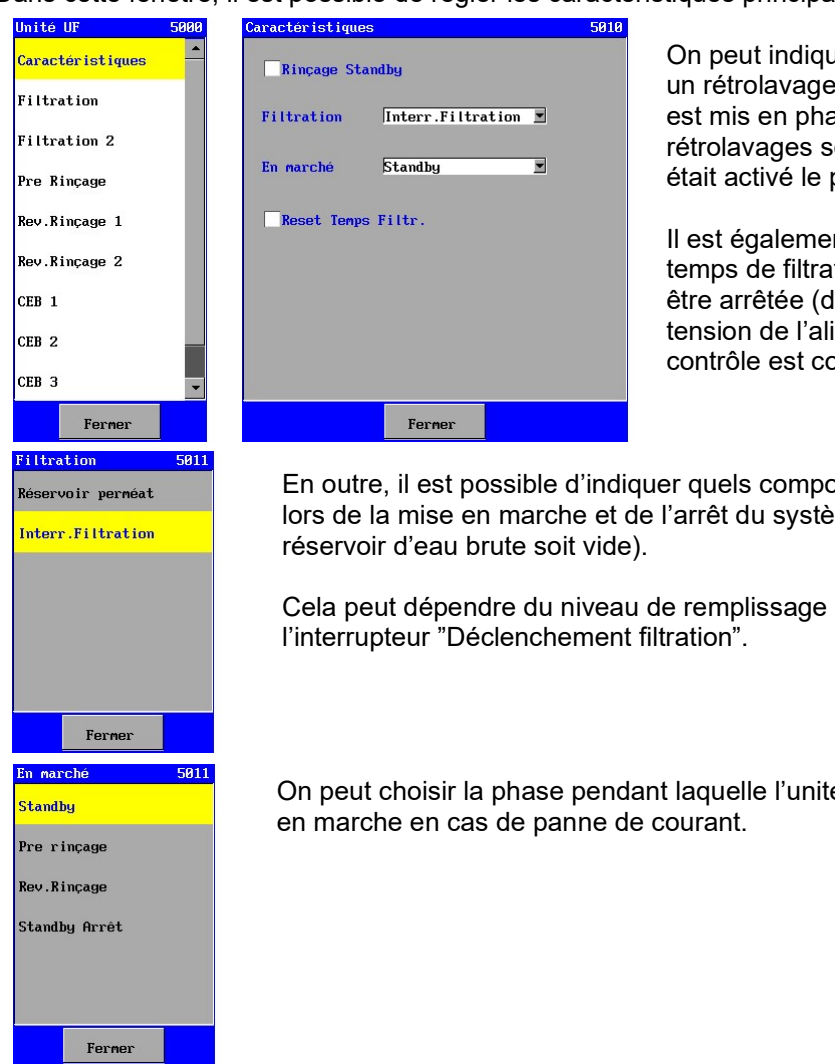

On peut indiquer si le système doit effectuer un rétrolavage supplémentaire, si le système est mis en phase "Standby". Si deux rétrolavages sont activés, le rétrolavage qui était activé le premier sera enclenché..

Il est également possible de remettre le temps de filtration à zéro si la filtration doit être arrêtée (directement en veille) ou si la tension de l'alimentation du système de contrôle est coupée.

En outre, il est possible d'indiquer quels composants doivent être contrôlés lors de la mise en marche et de l'arrêt du système (à condition que le

Cela peut dépendre du niveau de remplissage du réservoir ou de

On peut choisir la phase pendant laquelle l'unité de commande va se remettre

## 7.2. Filtration

Dans la phase "Filtration" l'installation fournit de l'eau traitée. Au cours de ce processus l'eau non traitée coule en général en passant par la feed pompe vers la vanne d'entrée et ensuite vers le module d'ulater filtration.

La production de l'eau peut démarrer, en fonction du niveau dans les réservoirs d'eau brute et de perméat, par l'usage du commutateur "Filtration démarrage" ou par commande manuelle. Pendant la filtration un compteur d'heures de fonctionnement sera activé, qui peut être consulté dans le menu option "Informations" (voir § 10.5 "Compteurs" à la page 61). Il y a également un compteur relatif à l'entretien, à condition qu'il soit programmé.

(voir § 23.2 "Entretien" à la page 95). Celui-ci peut être consulté dans la même fenêtre que le compteur d'heures de fonctionnement.

Il est possible pendant la phase "Filtration" d'arrêter manuellement le système, quelle que soit la position des interrupteurs de niveau de remplissage dans le(s) réservoir(s) ou la position de l'interrupteur "Déclenchement de la filtration".

Le système passera à la phase "Standby" ou effectuera un rétrolavage (si programmé, voir § 7.1 "Caractéristique" à la page 45).

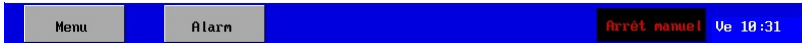

La phase de "Filtration" est constituée d'une étape ayant une durée de 0-9999secondes / minutes.

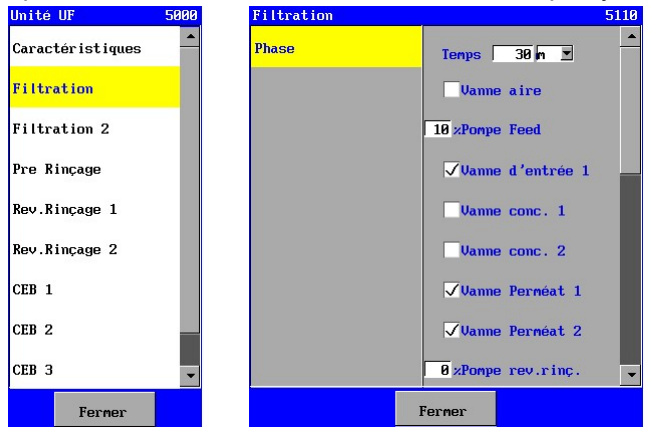

Il est possible de saisir par étape les entrées ou valeurs de limite qui seront surveillées et quelles sorties doivent être activées. Dans les phases 1, 2, 3 et 5 doit être saisie une durée (0-9999 secondes / minutes). Lorsqu'une durée de 0 est saisie, la phase concernée sera sautée.

#### Attention !

Une vanne de perméat peut être reliée au niveau de remplissage du réservoir. Si la vanne est activée pendant cette étape, la vanne sera ouverte ou fermée en fonction du niveau de remplissage dans le réservoir et du réglage de la vanne du perméat (zie ook § 6.1.4 "Vanne perméat" à la page 18).

## 7.3. Filtration 2

Une filtration de "haut/bas" peut être mise en œuvre par le biais de la phase "Filtration 2", c'est-à-dire de filtration.

Dans ce cas, le cycle de filtration doit apparaître tel qu'illustré sur la figure ci-dessous

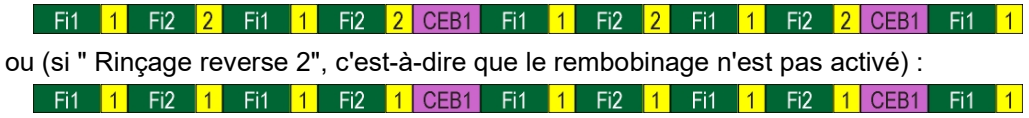

Au cours de la phase, "Filtration 2" fonctionne davantage en tant que phase "Filtration".

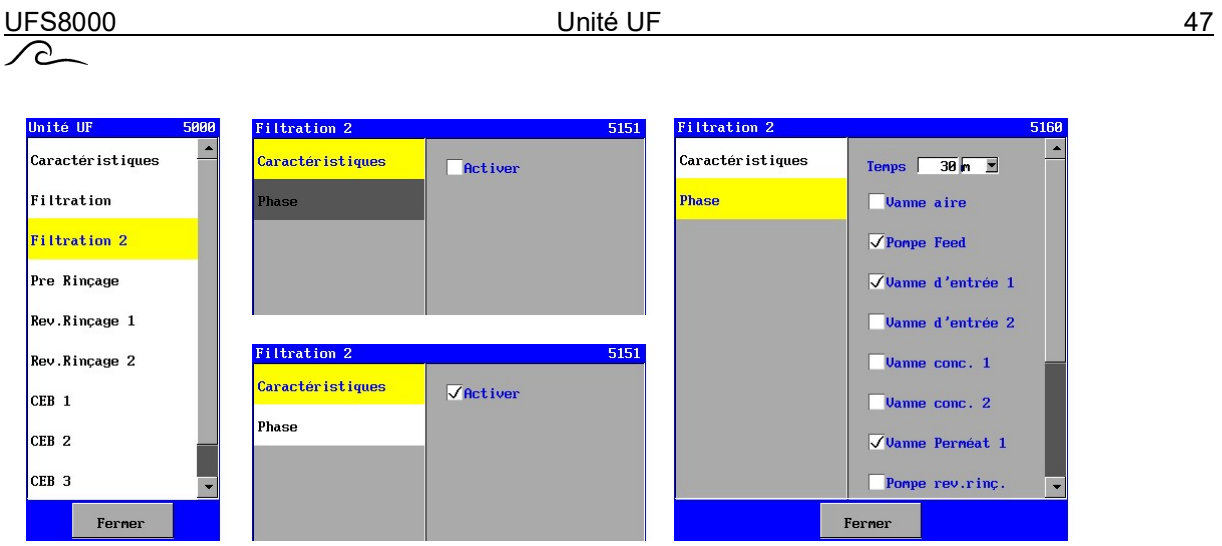

Si "Filtration 2" n'est pas requis, cette phase peut donc être ignorée en étant désactivée (aucune case pour "Activeren", c'est-à-dire activer). Si la phase est activée, l'étape de filtration peut alors être programmée et un intervalle de temps peut être saisi (1-9999 minutes / secondes).

## 7.4. Pre Rinçage

La phase de "Pré Rinçage" est utilisée avant la phase "Filtration" pour rincer la membrane. La phase de "Pre rinçage" est constituée d'une étape ayant une durée de 0-9999secondes / minutes.

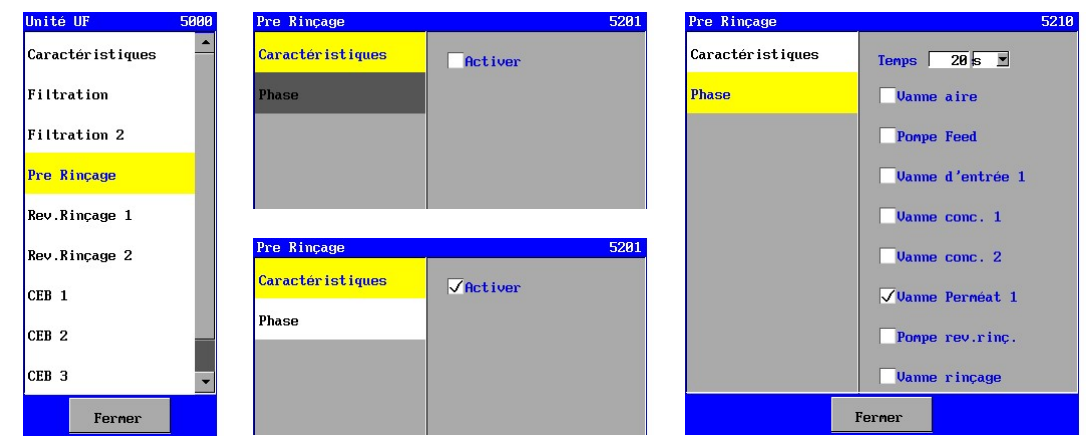

Si on a besoin d'aucun "pre rinçage" avant la phase de "Filtration", cette phase peut être sautée en désactivant la phase (case "Activer" pas cochée). Lorsque la phase est activée, les étapes différentes peuvent être programmées.

Il est possible de saisir par étape les entrées ou valeurs de limite qui seront surveillées et quelles sorties seront activées et la durée de la phase (0-9999 secondes / minutes). Lorsqu'une durée de 0 est saisie, la phase concernée sera sautée.

## 7.5. Rinçage reverse 1

La phase de "Rinçage reverse 1" est utilisée pour un rétrolavage en fonctionnement normal. Cette phase est toujours activée et suit automatiquement une "Filtration". L'explication schématique du processus suit ci-dessous :

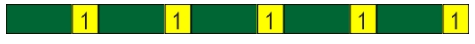

Le rinçage reverse consiste en max. 6 étapes, chacune avec une durée de 0-9999 secondes /minutes.

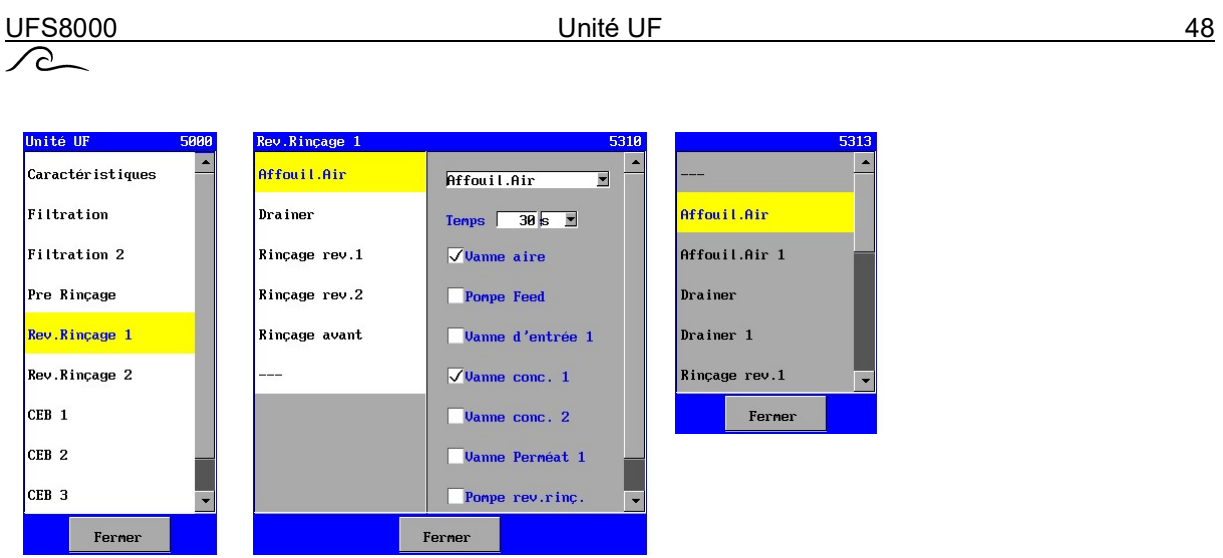

Le nom du sous-processus peut être déterminé. Cela est nécessaire car l'ordre des sous-processus de cette phase n'est pas identique pour chaque système.

Il est possible de saisir par étape les entrées ou valeurs de limite qui seront surveillées et quelles sorties seront activées et la durée de la phase (0-9999 secondes / minutes). Lorsqu'une durée de 0 est saisie, la phase concernée sera sautée.

## 7.6. Rinçage reverse 2

La phase de "Rinçage reverse 2" est utilisée pour faire une différence entre le rétrolavage par le dessous du filtre et le rétrolavage par le dessus du filtre. Après la phase de "Filtration", un des deux rétrolavages se met en marche alternativement.

L'explication schématique du processus suit ci-dessous :

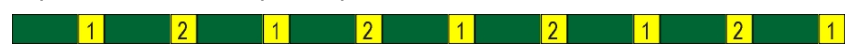

Le rinçage reverse consiste en max. 6 étapes, chacune avec une durée de 0-9999 secondes /minutes.

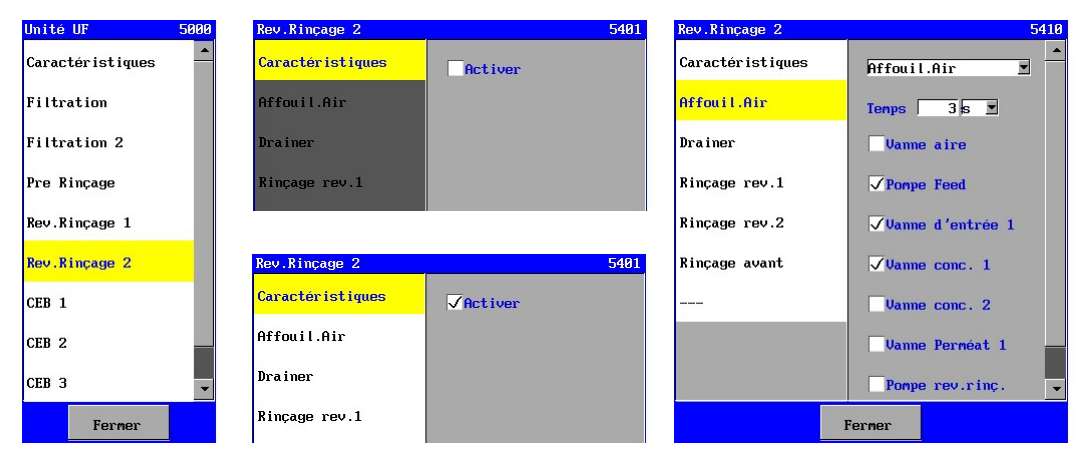

Le nom du sous-processus peut être déterminé. Cela est nécessaire car l'ordre des sous-processus de cette phase n'est pas identique pour chaque système.

Si on a besoin d'aucun "rinçage reverse", cette phase peut être sautée en désactivant la phase (case "Activer" pas cochée). Lorsque la phase est activée, les étapes différentes peuvent être programmées.

Il est possible de saisir par étape les entrées ou valeurs de limite qui seront surveillées et quelles sorties seront activées et la durée de la phase (0-9999 secondes / minutes). Lorsqu'une durée de 0 est saisie, la phase concernée sera sautée.

## 7.7. CEB 1

La pahse "CEB 1" est utilisée pour un nettoyage chimique de la membrane à intervalles de temps réglables. Le rinçage consiste en max. 11 étapes, chacune avec une durée de 0-9999 secondes /minutes.

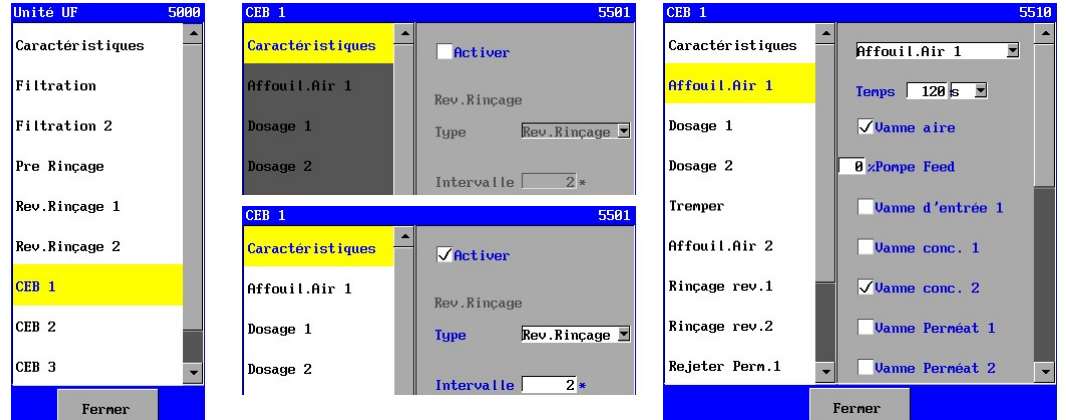

Si on a besoin d'aucun "rinçage", cette phase peut être sautée en désactivant la phase (case "Activer" pas cochée). Lorsque la phase est activée, les étapes différentes peuvent être programmées.

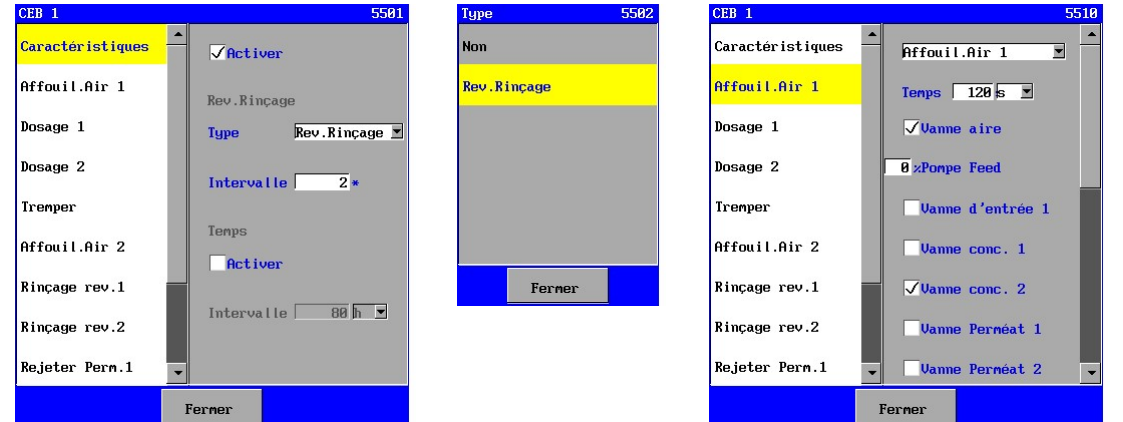

Si la phase est activée, les différentes étapes peuvent être programmées et on peut indiquer si le rinçage doit être mis en marche sur la base du nombre de rétrolavages effectués (et/ou sur la base d'un intervalle de temps (1-9999 minutes / heures).

Si le lavage doit être mis en marche en fonction du nombre de rétrolavages effectués, il peut être représenté par le schéma ci-dessous :

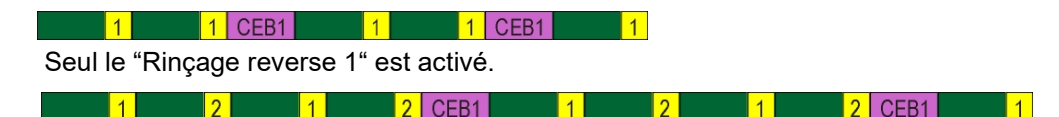

"Rinçage reverse 1" et "Rinçage reverse 2" sont activés.

Si un lavage "CEB 2" doit être mis en marche en fonction du nombre de lavages "CEB 1" effectués (voir § 7.8 "CEB 2" à la page 50), il peut être représenté par le schéma ci-dessous :

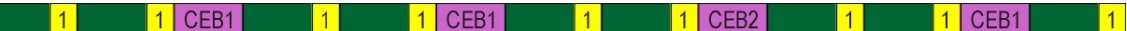

Dans ce cas un lavage "CEB 1" n'est pas effectué et est remplacé par un lavage "CEB 2".

Le nom du sous-processus peut être déterminé. Cela est nécessaire car l'ordre des sous-processus de cette phase n'est pas identique pour chaque système.

Il est possible de saisir par étape les entrées ou valeurs de limite qui seront surveillées et quelles sorties seront activées et la durée de la phase (0-9999 secondes / minutes). Lorsqu'une durée de 0 est saisie, la phase concernée sera sautée.

## 7.8. CEB 2

La pahse "CEB 2" est utilisée pour un nettoyage chimique de la membrane à intervalles de temps réglables. Le rinçage consiste en max. 11 étapes, chacune avec une durée de 0-9999 secondes /minutes.

Cette phase peut être réglée de la même façon que la phase "CEB 1", mais la différence est que, à la place d'un départ d'intervalle en fonction du nombre de rétrolavages effectués, on peut choisir un départ d'intervalle en fonction du nombre de lavages "CEB 1" effectués.

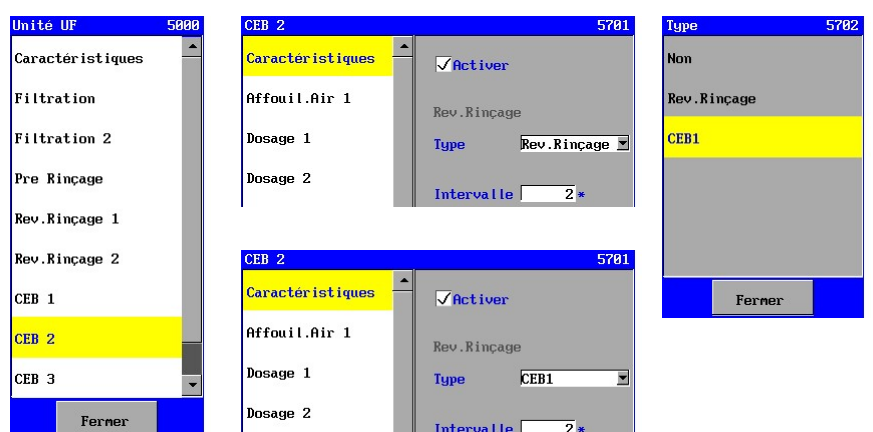

Si un lavage "CEB 2" est mis en marche en fonction du nombre de rinçage reverse "normaux", il peut être représenté par le schéma ci-dessous :

1 CEB1 1 CEB2 1 CEB1 1 1 1 CEB1 CEB2 1  $\overline{11}$ 

Si un lavage "CEB 2" doit être mis en marche en fonction du nombre de lavages "CEB 1" effectués, il peut être représenté par le schéma ci-dessous :

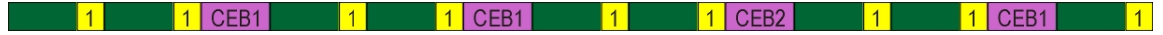

Dans ce cas un lavage "CEB 1" n'est pas effectué et est remplacé par un lavage "CEB 2".

## 7.9. CEB 3

La pahse "CEB 3" est utilisée pour un nettoyage chimique de la membrane à intervalles de temps réglables. Le rinçage consiste en max. 11 étapes, chacune avec une durée de 0-9999 secondes /minutes.

Cette phase peut être réglée de la même façon que la phase "CEB 1".

<u>UFS8000 Unité UF Contract de Louis Contract de Louis Contract de la provincia de la provincia de la provincia </u> ٦

## 7.10. Essai integrité

La phase "Essai Intégrité" peut être manuellement mise en marche ou en arrêt à partir de la phase "Standby" pour contrôler d'éventuelles fuites de la membrane.

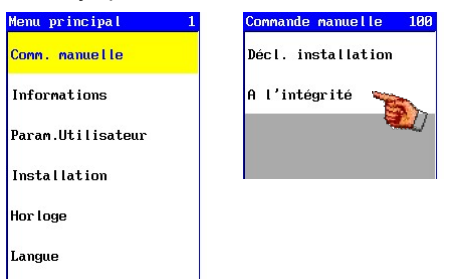

Une étape "repos" sera activée d'abord.

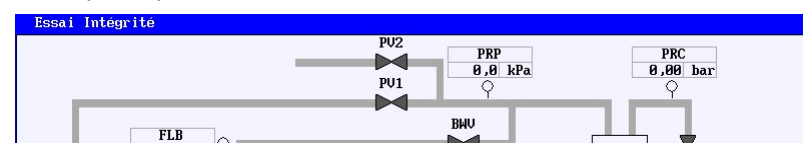

Le test peut ensuite être commencé ou arrêté manuellement. ("Décl. Integrité" / "Arrêt Integrité ").

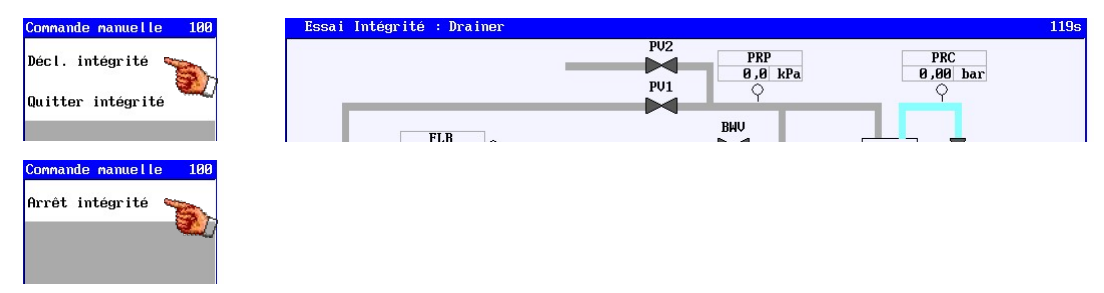

Pendant la phase de test, une ligne bleue apparaît indiquant la dégradation admissible. Les valeurs de mesures apparaîtront chaque seconde sur le graphique. Si la valeur de mesure est supérieure à la limite admissible, elle sera indiquée avec une ligne verte. Dans l'autre cas, elle sera indiquée avec une ligne rouge.

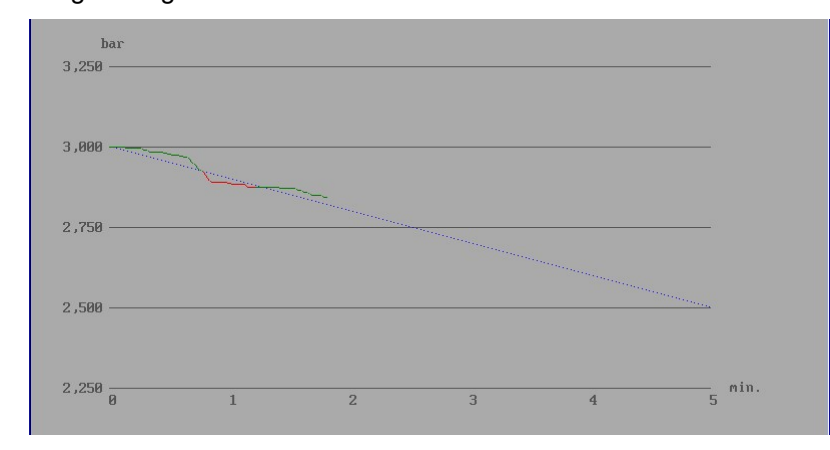

Quitter la phase "Essai Integrité" manuellement à partir de l'étape "repos" ("Quitter Integrité ").

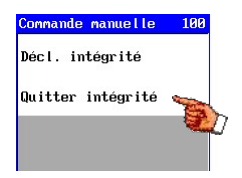

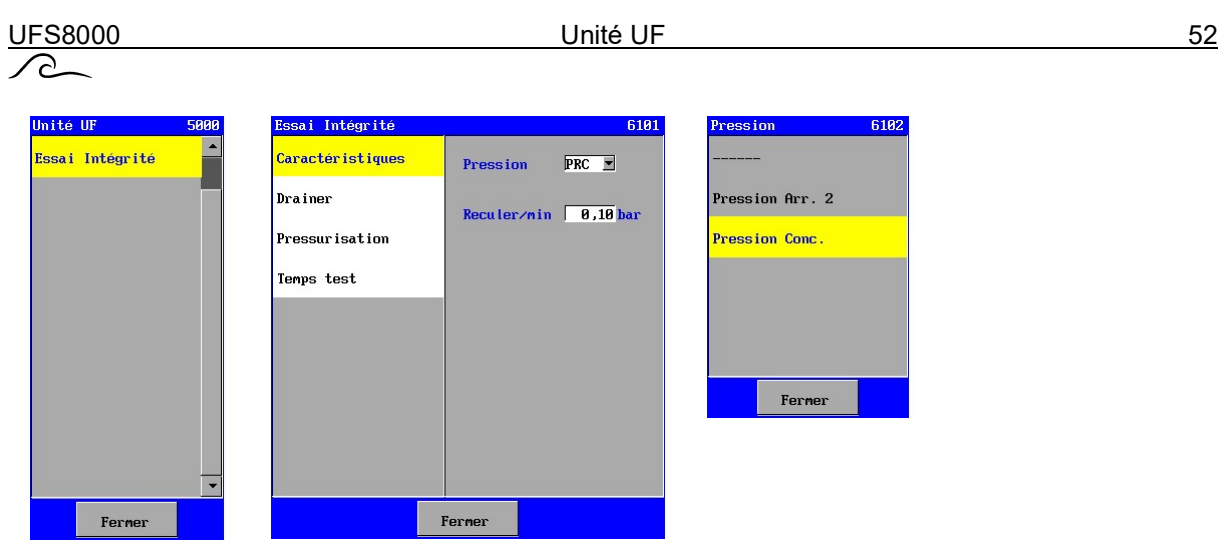

Dans la fenêtre "Caractéristique", il est possible d'indiquer la pression devant être mesurée pendant le test. En outre, la dégradation admissible peut être indiquée dans la pression mesurée (par minute). L'indicateur de pression sélectionné et la dégradation ne seront pas visibles pendant la période de test.

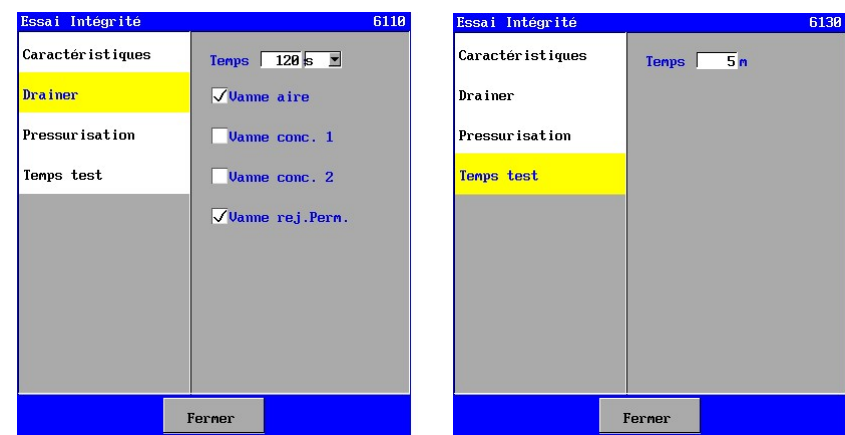

L'essai integrité consiste en max. 3 étapes, chacune avec une durée de 0-9999 secondes / minutes.

Il est possible de saisir par étape les entrées ou valeurs de limite qui seront surveillées et quelles sorties seront activées et la durée de la phase (0-9999 secondes / minutes).

Lorsqu'une durée de 0 est saisie, la phase concernée sera sautée.

## 7.11. Stand-by

Il n'y a pas de réglages programmables pour la phase "Stand-by" et toutes les fonctions liées au processus UF sont désactivées, sauf la surveillance sur les interrupteurs de niveaux et "Déclenchement Filtration". Lorsque l'installation ne se met pas automatiquement en marche sur les interrupteurs de niveau ou "Déclenchement Filtration", l'installation a probablement été arrêtée manuellement et elle doit être remise en marche manuellement. (voir aussi § "Commande manuelle de l'installation" à la page 57).

Alarm Arrêt manuel <mark>Ve 10:31</mark> Menu

Lorsqu'une installation a été arrêtée manuellement, cela s'affichera dans la barre en bas dans l'écran principal ("Arrêt Man.").

## 7.12. Stand-by Arrêt

La commande est livrée standard dans la phase "Stand-by Arrêt". L'installation ne démarrera pas automatiquement jusqu'à la mise en marche manuelle (voir §9.1 "Stand-by Arrêt" à la page 57). Une fois mise en marche, la commande ne démarrera plus dans cette phase après une coupure de tension, sauf si la mise en marche de cette phase a été programmée avant la coupure de tension. (voir aussi § 7.1 "Caractéristique" à la page 45).

Même après l'installation d'un nouveau logiciel la phase "Stand-by Arrêt" sera activée jusqu'à ce que l'installation soit mise en marche manuellement.

## 7.13. Alarme

Il n'y a pas de réglages programmables pour la phase "Alarme" et toutes les fonctions liées au processus UF sont désactivées, sauf la surveillance sur laquelle le processus UF a été interrompu. La surveillance sur les interrupteurs de niveaux est également désactivée.

En fonction des réglages l'installation se mettra en marche automatiquement ou elle doit être mise en marche manuellement.

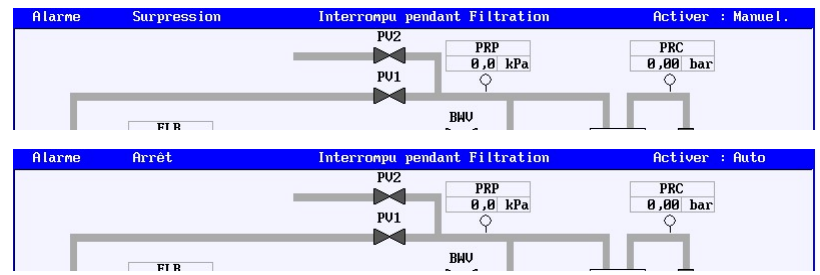

Quand la phase "Alarme" est activée, cela s'affiche sur la barre en haut dans l'écran principal. Ensuite s'affiche la cause de l'alarme, la façon de remettre en marche l'installation et la phase qui a été interrompue par la situation d'alarme.

# 8. Alarmes

Dans les commandes sont installés plusieurs surveillances aussi bien sur le fonctionnement de l'installation RO que sur le fonctionnement des autres fonctions dans la commande (comme par exemple la fonction carte SD).

## 8.1. Aperçu général

Les alarmes peuvent être enregistrées à l'aide d'une carte SD, par e-mail ou par une connexion RS232 ouRS485. Vous trouvez la description du fonctionnement et le réglage de cette enregistrement dans § 15.4.1 "Fonction de journalisation alarme" à la page 76 et ensuite dans le châpitre du support correspondant :

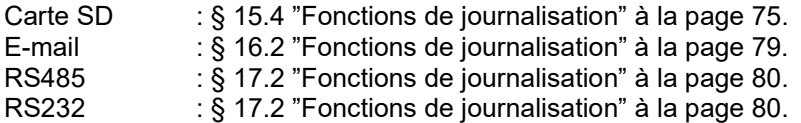

On peut faire une détection d'alarme par l'intermédiaire d'une sortie d'alarme. Par exemple en activant une lampe ou un signal sonore. Dans § 6.3 "Alarme" à la page 22 vous trouvez les possibilités et les réglages par rapport à la sortie d'alarme.

Les 20 dernières alarmes sont à consulter dans le menu en passant par l'option "Informations". Vous trouvez ici la date et l'heure enregistrées ainsi qu'une courte description de l'alarme et le fait d'indiquer si la situation d'alarme est toujours active ou si elle a été levée. Voir § 10.3 "Entrées" à la page 60pour plus d'informations.

Lorsque le fonctionnement de l'installation UF est interrompu par une situation d'alarme, cela s'affichera à l'écran principal. Dans la fenêtre s'affichera alors la cause de l'alarme ainsi que la phase qui a été interrompue par l'alarme. Voir § 7.13 "Alarme" à la page 53pour plus d'informations.

#### Attention !

Un avertissement d'alarme est toujours donné lors d'une erreur de programmation dans le fichier de configuration. Ceci n'est pas réglable. Dans ce cas la commande doit toujours être réinstallée ou une sauvegarde éventuelle doit être téléchargée à l'aide du logiciel boot.

## 8.2. Fenêtre d'alarme

La fenêtre d'alarme affiche un avertissement d'alarme avec la mention de la date et l'heure.

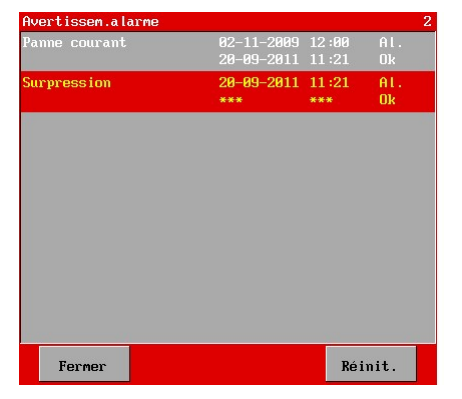

Quand une sortie d'alarme est programmée et activée, cette sortie peut être désactivée avec cette touche "Réinit. ".

L'avertissement s'efface de la liste, lorsque la cause de l'alarme est levée, en allant à l'avertissement et en appuyant à nouveau sur la touche "Réinit.".

Si la surveillance en question a été programmée d'une telle façon que la sortie d'alarme se désactive automatiquement après la levée de la situation d'alarme, l'avertissement restera affiché dans l'aperçu.

UFS8000 Alarmes 55

Un avertissement d'alarme dans la fenêtre d'alarme, ressemble à ce qui suit :

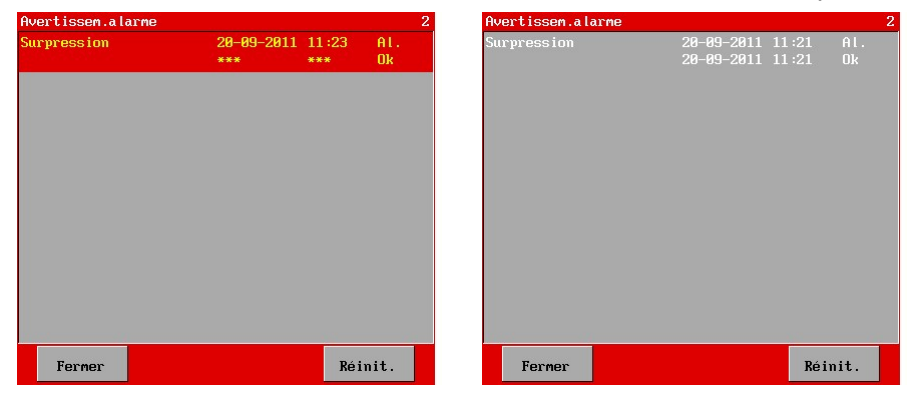

La fenêtre affiche les informations suivantes :

- ligne 1 :  $x/y$   $x =$  numéro de l'avertissement, y = nombre d'avertissements ligne 2 : courte description de la situation d'alarme
- : courte description de la situation d'alarme
- ligne 3 : date et l'heure à laquelle l'alarme s'est produite
	- si "uu-uu-uuuu" et/ou "uu:uu" est affiché, une valeur non-valide a été attribuée à l'horloge à ce moment-là.
- ligne 4 : date et l'heure à laquelle l'alarme s'est levée si l'alarme n'a pas encore été levée, cela sera indiqué par "\*\*\*".

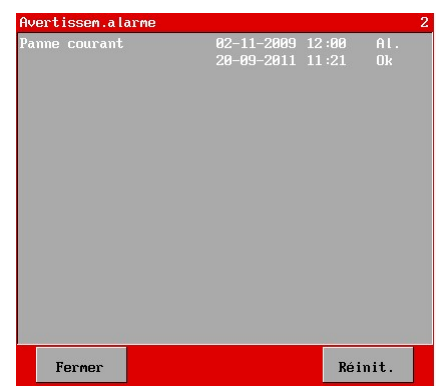

Dans cette fenêtre vous pouvez lire par exemple à quelle date et heure la commande a été arrêtée (ligne 3) et à quel moment la commande a été remise en marche (ligne 4).

## 8.3. Aperçu avertissements d'alarmes

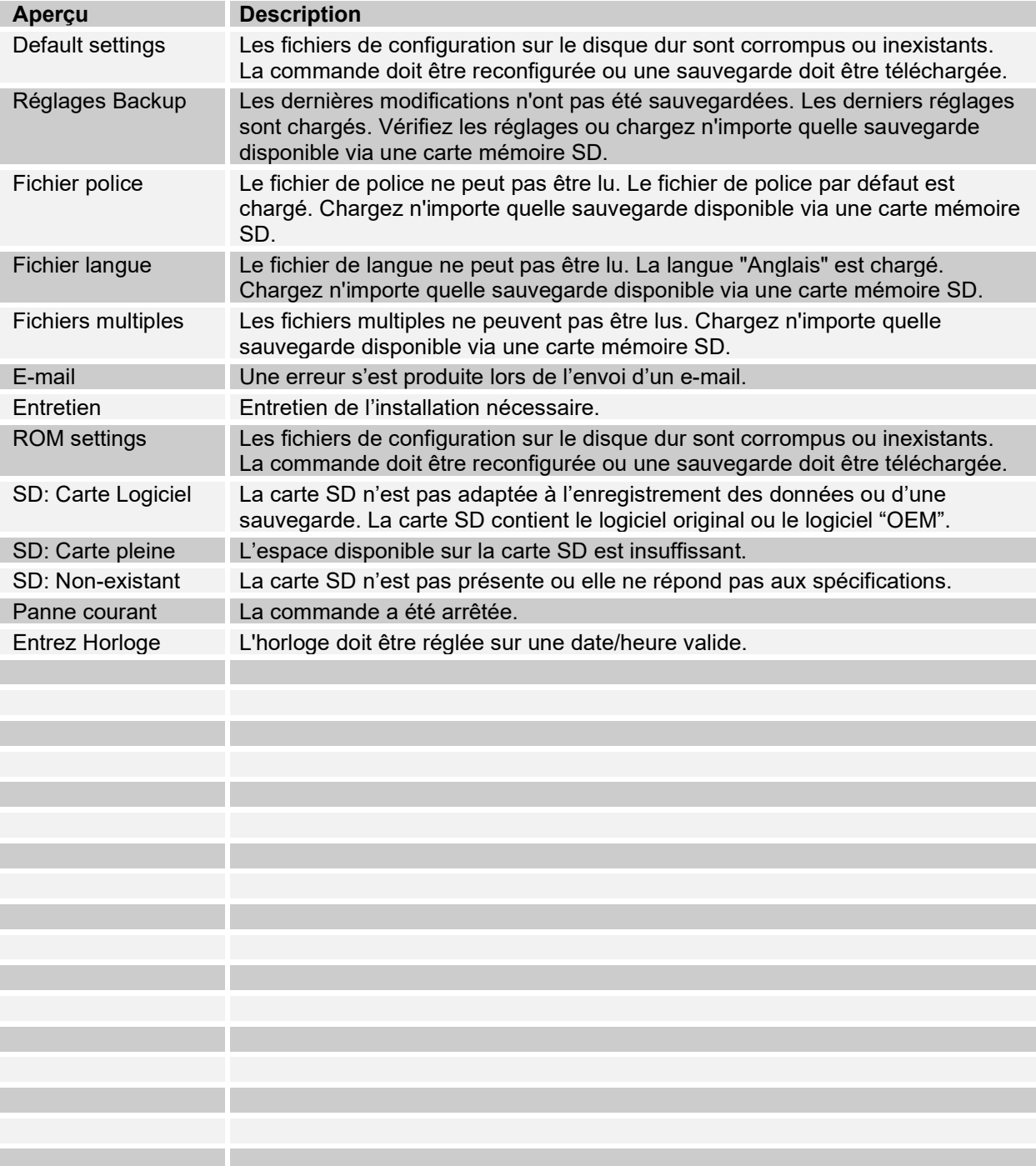

## ନ୍ 9. Commande manuelle de l'installation

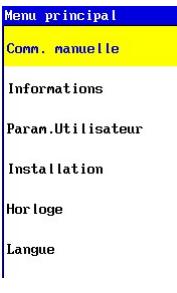

Il est possible d'intervenir manuellement au processus de l'installation.

Le menu principal contient une partie "Mode manuel" avec un sommaire des manipulations alors possibles.

Vous trouverez ci-dessous les possibilités pour chaque phase.

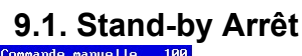

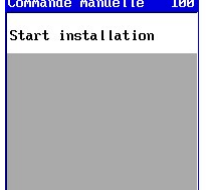

L'installation est en arrêt durant la phase "Stand-by Arrêt" et elle ne sera pas activée jusqu'à la mise en marche manuelle de l'installation. Dans cette fenêtre l'installation peut être mise en marche.

## 9.2. Essai integrité

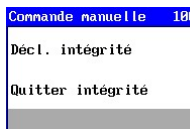

La phase "Essai Integrité" se divise en un statut "non-actif" et un statut "actif". Pendant le statut "non-actif" les actions suivantes peuvent être effectuées :

- Démarrage de l'essai Integrité effectif (statut actif) en passant par "Décl. Integrité "
- 
- Quitter l'entretien par "Quitter Integrité" Retour à la phase Stand-by.

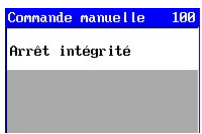

Pendant le statut "actif" il est uniquement possible d'arrêter ce statut ("Arrêt Integrité ").

## 9.3. Stand-by

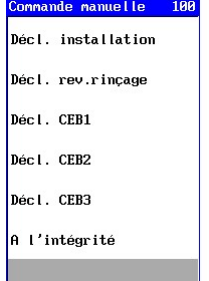

Pendant la phase "Stand-by" différentes actions peuvent être effectuées.

- Démarrage de la production par "Décl. installation"

Cette option n'est pas indiquée si le réservoir d'eau brute est vide, si l'arrêt de la filtration dépend de la position des interrupteurs de niveau de remplissage du réservoir et si le réservoir est plein ou si le départ de la filtration dépent de la fonction d'entrée "Décl. installation" et que cette entrée n'est pas active.

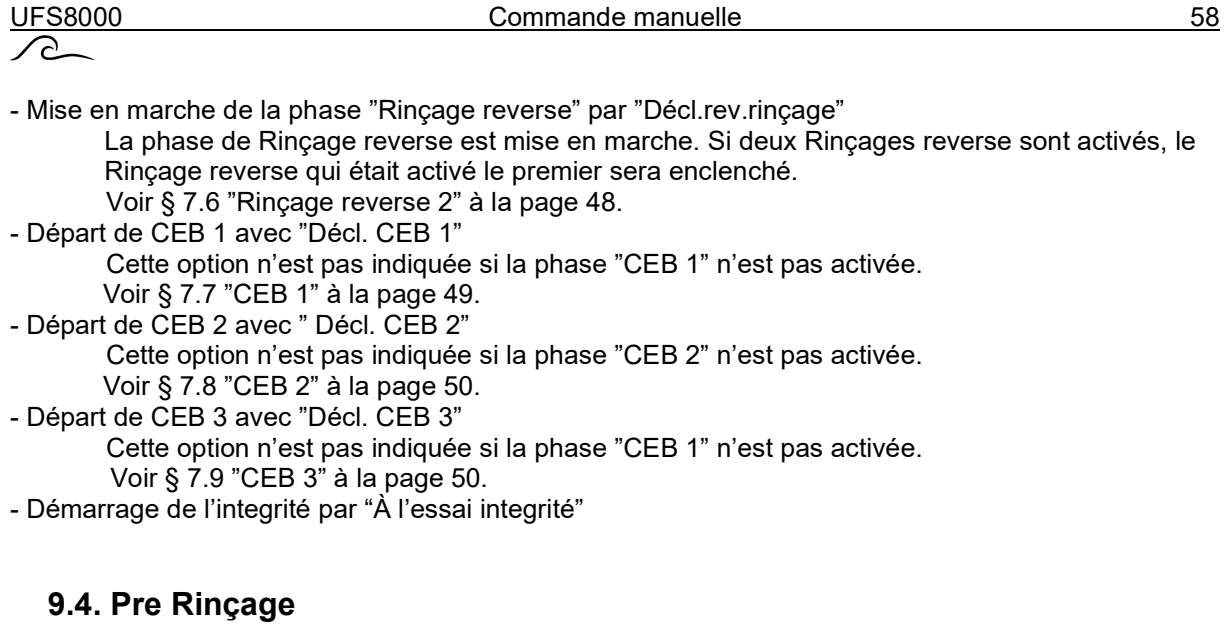

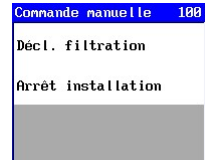

Il est possible d'effectuer diverses actions pendant la phase "Pre Rinçage " (si activée).

- Départ de la filtration avec "Décl. Filtration"

- Arrêt du système avec "Arrêt installation".

Le prélavage est interrompu et la phase de "Standby" est mise en marche. Dans ce cas, on ne tient pas compte d'un éventuel prélavage activé.

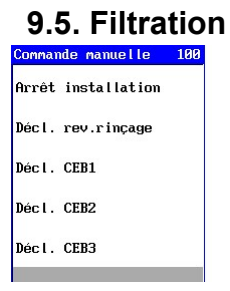

Pendant la phase "Filtration" et "Filtration 2" (si activée) différentes actions peuvent être effectuées.

- Arrêt de la filtration avec « Arrêt du système »

Si la filtration s'enclenche en fonction de la position des interrupteurs de niveau de remplissage du réservoir et que le réservoir n'est pas plein ou si la filtration s'enclenche en fonction de la fonction d'entrée « Départ de la Filtration » et que cette entrée n'est pas encore active, un message apparaît alors dans la fenêtre principale annonçant que le système est arrêté manuellement (« Arrêt manuel »).

Le système ne peut être remis en marche que manuellement.

- Mise en marche de la phase "Rinçage reverse" par "Décl.rev.rinçage"

La phase de Rinçage reverse est mise en marche. Si deux Rinçages reverse sont activés, le Rinçage reverse qui était activé le premier sera enclenché.

- Voir § 7.6 "Rinçage reverse 2" à la page 48.
- Départ de CEB 1 avec "Décl. CEB 1"

Cette option n'est pas indiquée si la phase "CEB 1" n'est pas activée.

- Voir § 7.7 "CEB 1" à la page 49.
- Départ de CEB 2 avec " Décl. CEB 2"

 Cette option n'est pas indiquée si la phase "CEB 2" n'est pas activée. Voir § 7.8 "CEB 2" à la page 50.

- Départ de CEB 3 avec "Décl. CEB 3"

 Cette option n'est pas indiquée si la phase "CEB 1" n'est pas activée. Voir § 7.9 "CEB 3" à la page 50.

## 9.6. Rinçage reverse

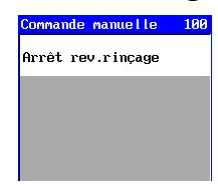

Il est possible d'effectuer diverses actions pendant les phases "Rinçage reverse 1" et "Rinçage reverse 2" (si activées).

- Arrêt du rétrolavage par "Arrêt rinçage"

Le "Rinçage reverse" est interrompu et la phase suivante est mise en marche.

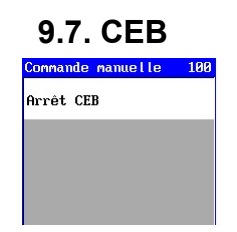

Il est possible d'effectuer diverses actions pendant les phases "CEB 1", "CEB 2" et "CEB 3" :

- Arrêt du CEB correspondant avec "Arrêt CEB"

Le CEB est interrompu et la phase suivante est mise en marche.

 $\curvearrowright$ 

# 10. Demande d'informations

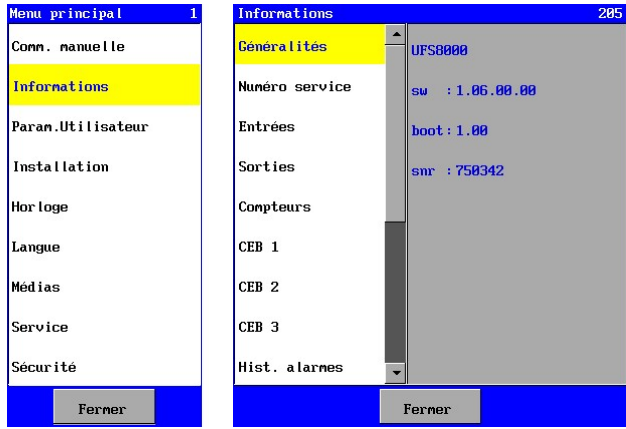

Le menu d'informations propose des informations différentes comme : la version du logiciel, le numéro de téléphone du service, le nombre d'heures de fonctionnement, le statut des entrées et les sorties, l'historique des alarmes, l'intervalle d'entretien (à condition que ce soit programmé).

Le menu informations se trouve dans le menu principal.

Vous trouverez des explications concernant les fenêtres d'informations différentes dans les paragraphes suivants.

## 10.1. Généralités

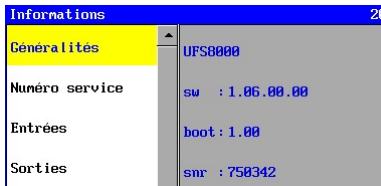

Cette fenêtre affiche la version du logiciel et le numéro de série.

Le logiciel est un ensemble de plusieurs fichiers (dont les fichiers langues) et le logiciel d'application.

- sw: version du logiciel de l'ensemble informatique
- ap: version du logiciel d'application
- sn: le numéro de série de la commande

Le numéro de série est important pour la sauvegarde sur la carte SD et pour l'indentification lors de la communication (RS232, RS485, ethernet).

## 10.2. Le numéro de service

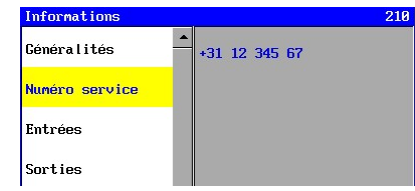

Cette fenêtre affiche les informations concernant le numéro de service. Ce numéro de service est programmable comme il est expliqué dans § 23.1 "Le numéro de service" à la page 95.

## 10.3. Entrées

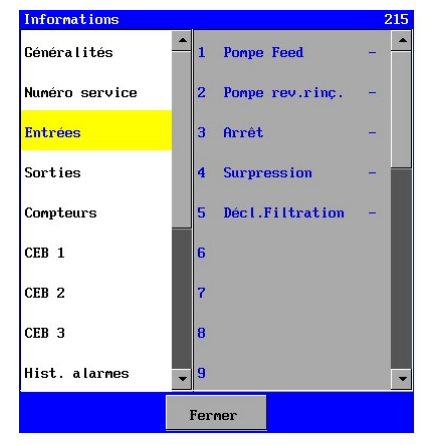

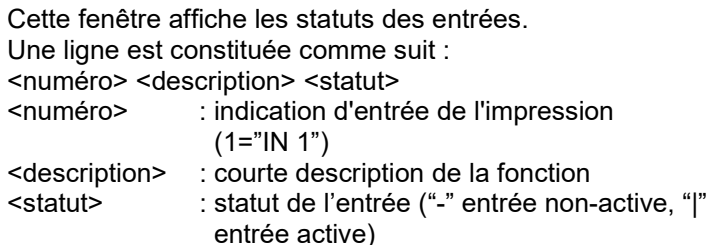

## 10.4. Sorties

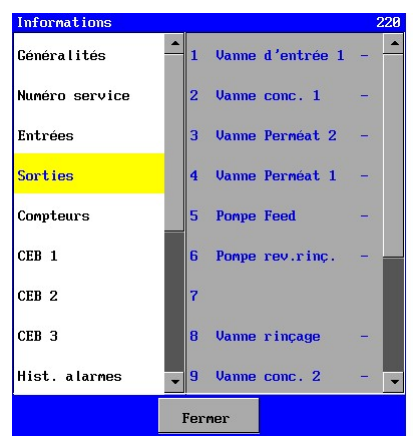

## 10.5. Compteurs

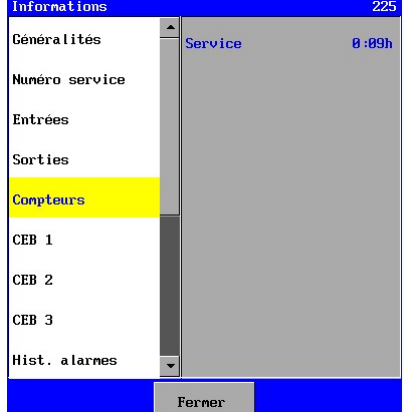

Cette fenêtre affiche les statuts des sorties de relais.

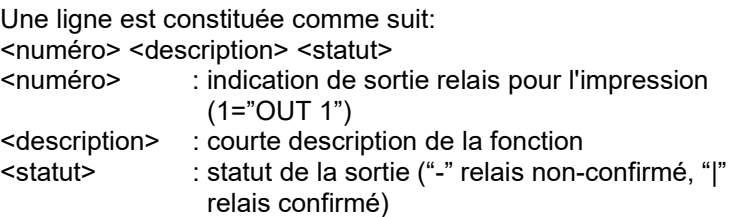

Cette fenêtre affiche les informations concernant les différents compteurs. Les compteurs qui seront affichés sont :

#### **Service**

C'est un compteur d'heures de fonctionnement, qui indique le nombre total d'heures de production.

Le nombre est composé de hhh:mm où "hhh" représente le nombre d'heures et "mm" le nombre de minutes. Ce compteur ne nécessite pas d'autres réglages.

## **Entretien**

C'est un compteur qui indique combien de temps a pris l'installation dans la phase "production" depuis son dernier entretien. Si ce compteur n'est pas activé, il ne s'affichera pas.

Voir aussi § 23.2 "Entretien" à la page 95.

Le nombre est composé de hhh:mm où "hhh" représente le nombre d'heures et "mm" le nombre de minutes.

## 10.6. CEB 1

Dans la fenêtre, des informations concernant les compteurs d'intervalles "CEB 1" sont indiquées. Les réglages concernant CEB1 peuvent être modifiés grâce au menu "Installation – Programmation – Unité UF– CEB1".

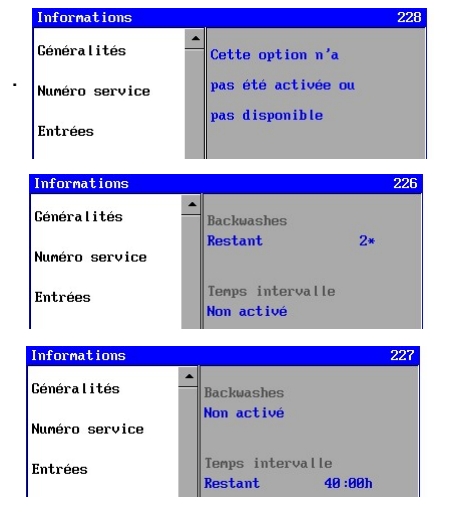

Généralités  $\frac{1}{\epsilon}$ <sub>Cette option n'a</sub>  $\epsilon$  Cette fenêtre apparaît si CEB1 n'est pas activé.

Le nombre restant de rétrolavages, après que CEB 1 est mis en marche, est indiqué ici. Dans ce cas, il n'y a pas de départ d'intervalle de CEB1 en fonction d'un intervalle de temps.

L'intervalle de temps restant, après que CEB 1 est mis en marche, est indiqué ici. Dans ce cas, il n'y a pas de départ d'intervalle de CEB1 en fonction du nombre de rétrolavages.

## 10.7. CEB 2

Voir 10.6 "CEB 1" à la page 61.

## 10.8. CEB 3

Voir 10.6 "CEB 1" à la page 61.

## 10.9. Historique des alarmes

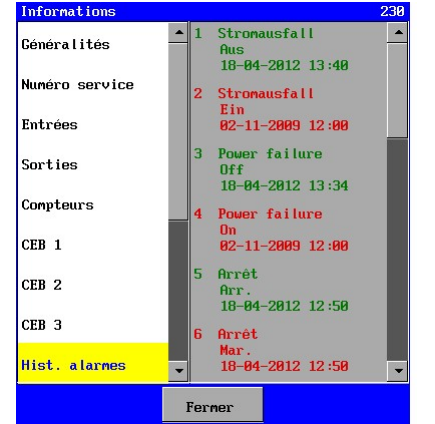

La fenêtre affiche un sommaire des 20 dernières modifications dans les situations d'alarmes. C'est-à-dire les avertissements aussi bien pour les manifestations que pour les annulations des alarmes.

Un avertissement est constitué comme suit : <numéro><description> : numéro numéro de l'alarme sans autre explication

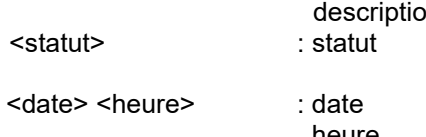

description description courte de la situation d'alarme indique si l'alarme s'est produit ("Marche") ou s'est levée ("Arrêt"). date à laquelle la modification a été faite heure l'heure à laquelle la modification a été faite

## 10.10. Ethernet

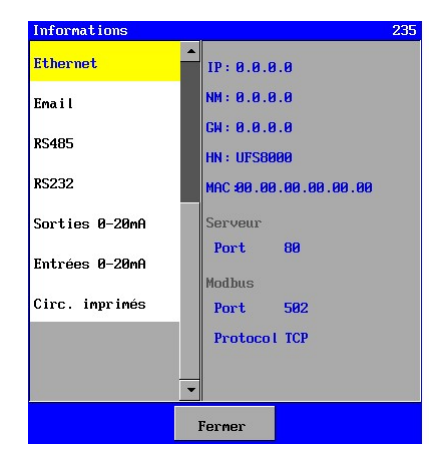

Dans cette partie sont affichés les réglages pour l'ethernet, qui sont importants pour l'internet et la communication par e-mail (voir aussi § 14 "Ethernet" à la page 69..

Les réglages suivants sont affichés dans les fenêtres :<br>
IP: l'adresse IP de la commande. 
HN: Hostname IP: l'adresse IP de la commande. HN:<br>NM: Net mask HO: HO: NM: Net mask and the More of Muméro de port GW: Porte par défault de la mort de port de port de la mort de por<br>
Roman Porte par défault de la marchite de la marchite de la marchite de la marchite de la marchite de la marc Porte par défault

De plus, les caractéristiques de réglage pour le numéro du port et le protocole de la fonction compatible Modbus seront montrées.

## 10.11. E-mail

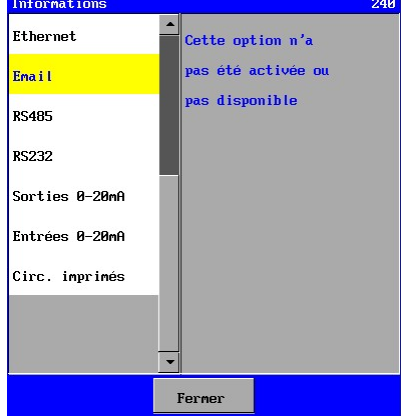

La commande est équipée d'un support pour envoyer un email lors de certaines situations (d'alarme) ou au moment de clôturer la situation. L'envoi des e-mails peut être activé ou désactivé

(voir § 16.1.1 "Mise en marche/arrêt fonction e-mail" à la page 78).

Lorsque désactivé la fenêtre ci-dessus s'affiche.

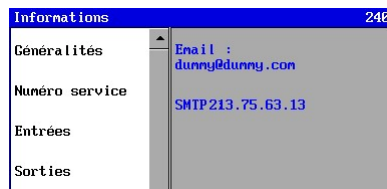

Lorsque la fonction est activée, l'adresse e-mail à laquelle les messages seront envoyés s'affiche. L'adresse SMTP s'affiche aussi (par la touche  $\mathcal{D}$ ).

Plus d'informations concernant les messages e-mail dans § 16 "E-mail" à la page 78.

## 10.12. RS485

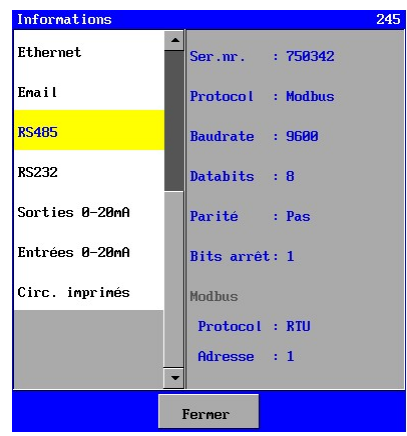

## 10.13. RS232

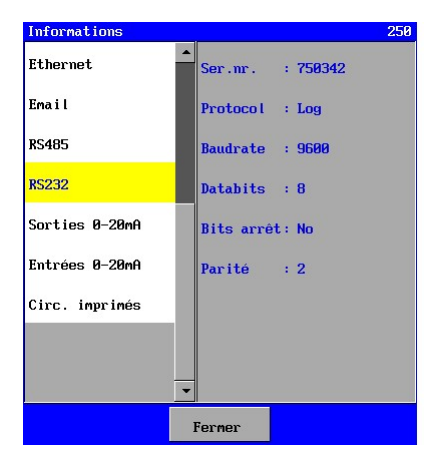

La commande type UFS8x1x-xxxx est équipée standard d'un port RS485.

En utilisant ce port, les informations peuvent être envoyées à un PC, par exemple grâce à un convertisseur RS232 / RS485 non compris dans la livraison. Cette fenêtre affiche les réglages de la connexion RS485. Le numéro de série est également affiché, car ce numéro est utilisé comme identification des messages envoyés par la ligne RS485. Les réglages concernant le port RS485 sont librement programmables dans cette commande. L'activation de la fonction compatible Modbus entraînera

 la visualisation du protocole programmé et de l'adresse du Ferner **dispositif dans le réseau.** 

> L'unité de contrôle type UFS8x1x-xxxx possède un port RS232 par défaut. En utilisant ce port les informations peuvent être envoyées à un PC, par exemple. Cette fenêtre affiche les réglages pour la connexion du RS232. Le numéro de série est aussi affiché pour identifier les messages sur la ligne RS232.

Les réglages concernant le port RS232 peuvent être programmés librement dans cette unité de contrôle.

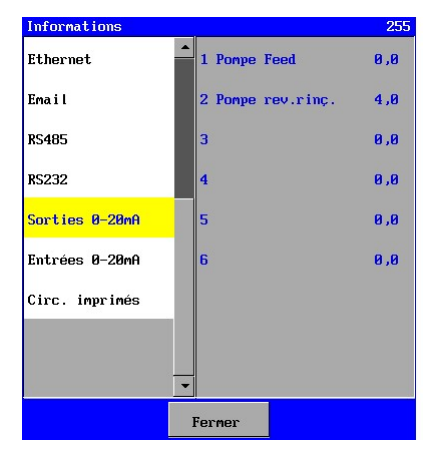

Le courant en cours de transmission peut être lu dans cette fenêtre. Cette option est uniquement disponible si l'impression optionnelle correspondante ca-3rec est présente. Si aucune fonction n'est connectée, alors aucun texte ne sera affiché et aucun courant ne sera transmis.

## 10.15. Entréé 0-20mA

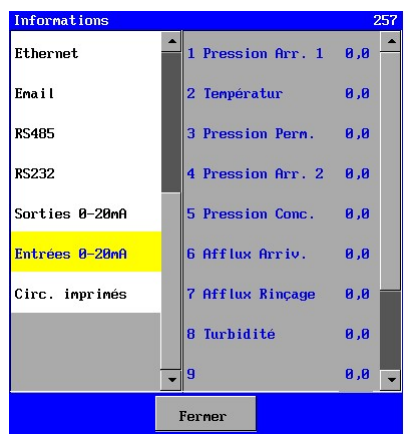

Cette fenêtre indique le flux entrant actuel sur une entrée 0- 20 mA.

Cette option n'est présente que si l'affichage ca-fl-pr-3an est présent.

Si aucune fonction n'est associée à une entrée, aucune notification n'apparaîtra.

## 10.16. Composition des circuits imprimés de la commande

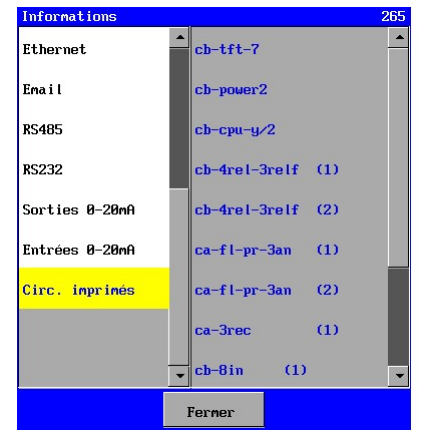

La commande est composée de différents circuits imprimés.

Cette fenêtre affiche les différents circuits imprimés qui constituent la commande. Ici on peut contrôler si les circuits imprimés connectés ont vraiment été détectés par le logiciel.

Les impressions suivantes peuvent être affichées:

- cb-tft-7 : impression avant Affichage LED et écran tactile
- cb-power2 : impression d'alimentation
- 
- 
- 
- 
- 
- 
- 
- 
- 
- 
- 
- 
- cb-cpu-y/1 : impression cpu (carte SD et 8 sorties numériques) - cb-cpu-y/2 : impression cpu (RS232, RS485, Ethernet, carte SD et 8 entrées numériques)
- cb-4relp-3relf (1) : impression relais no.1 (4x sortie relais, 3x sortie relais)
- cb-4relp-3relf (2) : impression relais no.2 (4x sortie relais, 3x sortie relais)
- cb-8in (1) : impression de mesure basique (8 entrées numériques)
- ca-fl-pr-3an (1) : impression optionnelle avec 3 éntrée (0-20mA)
- $ca-f1-pr-3an (2)$  :  $2<sup>ième</sup> impression optionnelle avec 3 éntrée (0-20mA)$
- ca-3rec (1) : impression optionnelle avec 3 sorties (0-20mA)
- cb-8in (2) : impression optionnelle de 2<sup>ième</sup> mesure basique (8 entrées numériques)
- ca-fl-pr-3an (3) : 3ième impression optionnelle en impression optionnelle de 2ième mesure basique avec 3 éntrée (0-20mA)
- ca-fl-pr-3an (4) : 4<sup>ième</sup> impression optionnelle en impression optionnelle de 2<sup>ième</sup> · mesure basique avec 3 éntrée (0-20mA)
- ca-3rec (2) : impression optionnelle en impression optionnelle de 2ième mesure basique, avec 3 sorties (0-20mA)
# 11. Paramètre d'utilisateur

# 11.1. Affichage LCD

L'unité de contrôle possède un éclairage dans l'Affichage LCD.

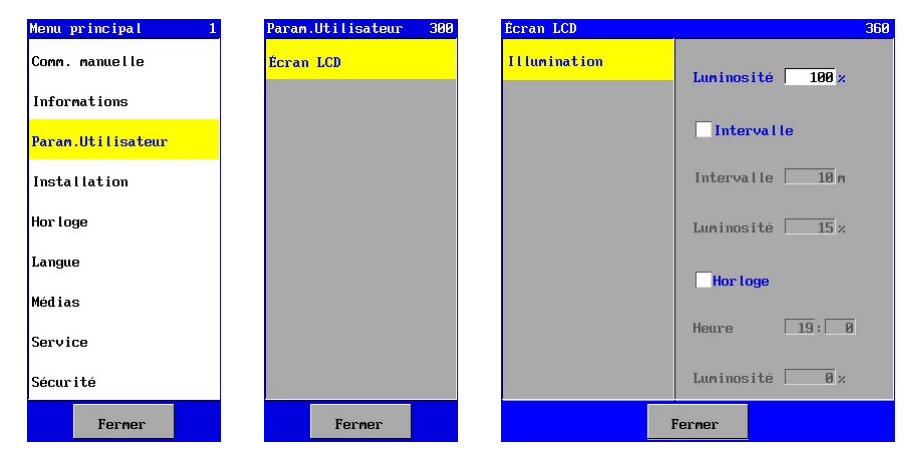

Vous pouvez définir dans cette fenêtre la luminosité de l'éclairage.

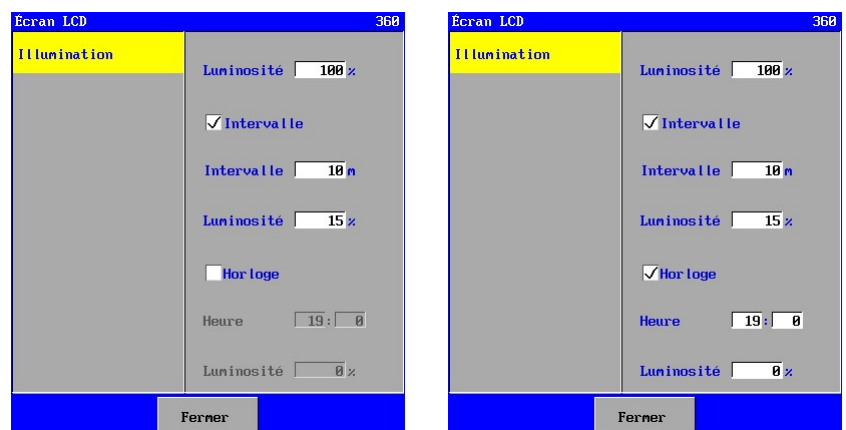

De plus, vous pouvez choisir dans cette fenêtre si l'éclairage doit être diminué ou éteint (= 0 %) lorsque l'écran tactile n'est pas utilisé au-delà d'un certain laps de temps.

Vous pouvez également choisir si l'éclairage doit être diminué ou éteint (= 0 %) après une durée programmée.

Quand l'écran tactile est utilisé après cette durée, l'éclairage s'allume pour l'intervalle de temps sélectionné (quand intertime est activé). Après cette durée, le niveau d'éclairage tel que programmé pour l'intervalle de temps est activé.

# 12. Horloge

# 12.1. Généralités

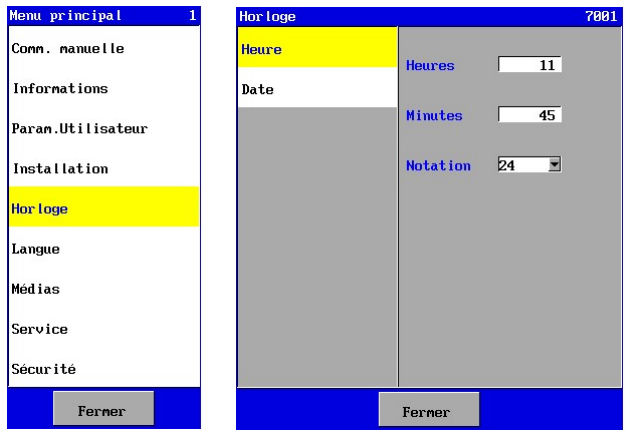

On peut changer l'heure et la date dans la commande.

L'heure et la date sont utilisées dans plusieurs fonctions comme par exemple pour l'enregistrement des données.

L'option réglage de l'horloge se trouve dans le menu principal.

La commande est équipée d'une batterie pour l'enregistrement de l'heure et la date. En cas de remise en marche de la commande l'heure et la date ne doivent pas être réglées à nouveau. Cependant l'heure d'été et l'heure d'hiver doivent être réglées manuellement.

# 12.2. Réglage de l'heure

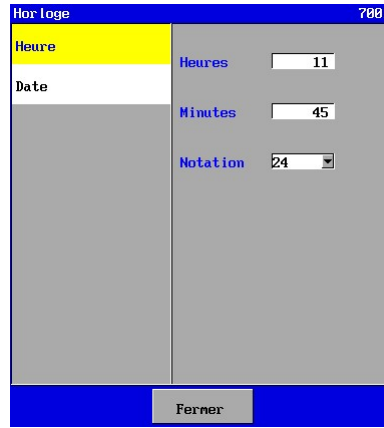

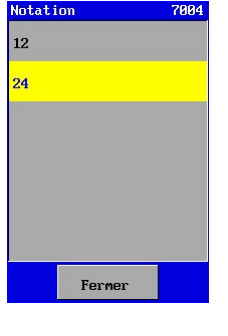

On peut modifier les heures, les minutes et la notation de l'heure dans la fenêtre de l'horloge.

Pour la modification des heures et les minutes s'applique l'opération générale pour la saisie d'une valeur (voir § 4.3.1 "Programmer une valeur ou un texte" à la page 9).

Pour la modification de la notation de l'heure s'applique l'opération générale pour choisir

 dans une liste (voir § 4.3.3 "Régler une liste déroulante" à la page 9). On peut choisir la notation sur "12-heures" ("03:34 AM") ou la notation sur "24-heures" ("16: 54").

L'heure modifiée est immédiatement affichée.

La notation de l'heure s'applique immédiatement aussi. Mais elle ne sera enregistrée qu'en quittant le menu principal.

# 12.3. Réglage de la date

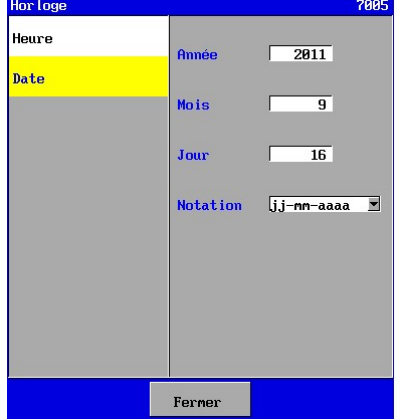

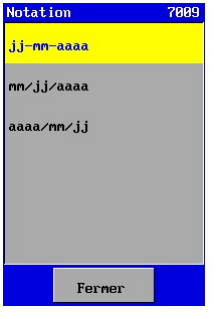

On peut modifier les années, les mois, les jours et la notation de la date dans la fenêtre du réglage de la date. Pour la modification des années, les mois et les jours s'applique l'opération générale de la saisie d'une valeur (voir§ 4.3.1 "Programmer une valeur ou un texte" à la page 9).

Pour la modification de la notation de l'heure s'applique l'opération générale du choix dans

une liste (voir § 4.3.3 "Régler une liste déroulante" à la page 9). Il y a trois possibilités de notation.

La date modifiée est immédiatement affichée. La notation de la date s'applique immédiatement aussi. Mais elle ne sera enregistrée qu'en quittant le menu principal.

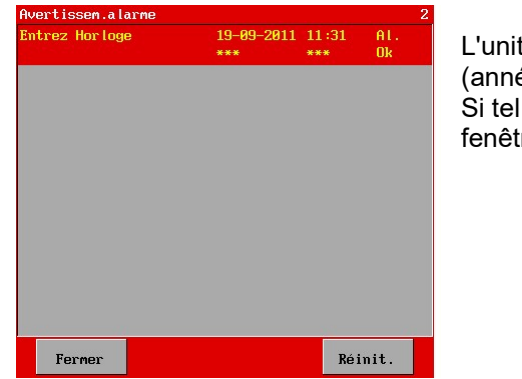

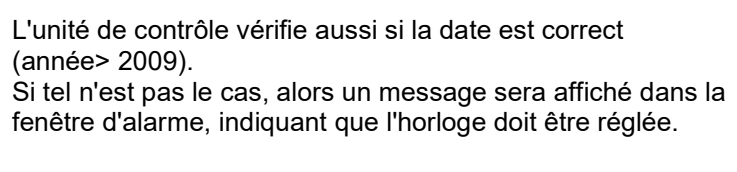

# 13. Réglage de la langue

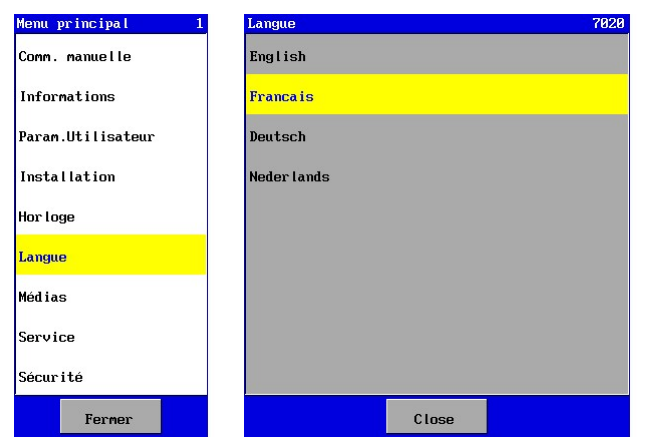

Vous avez la possibilité de choisir plusieurs langues dans la commande.

L'option du réglage de la langue se trouve dans le menu principal.

13.1. Modification de la langue

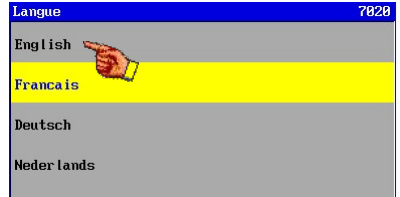

Sélectionnez la langue souhaitée.

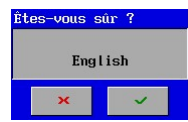

Une confirmation de votre choix sera ensuite demandée.

Les textes dans le menu seront modifiés immédiatement dans la nouvelle langue. Cependant le réglage de la langue ne sera enregistré qu'en quittant le menu principal.

<u>UFS8000 69</u>  $\curvearrowright$ 

# 14. Ethernet

Attention ! Ce chapitre s'applique exclusivement à l'unité de contrôle de type UFS8x1x-xxxx.

La commande est adaptée pour la communication par l'ethernet. La commande est équipée d'un serveur web, qui permet d'échanger des informations avec la commande à l'aide d'un navigateur web (p.ex. Internet Explorer) (voir aussi § 22 "Internet" à la page 91 ).

Pour rendre la commande compatible, la connexion d'ethernet doit être réglée correctement.

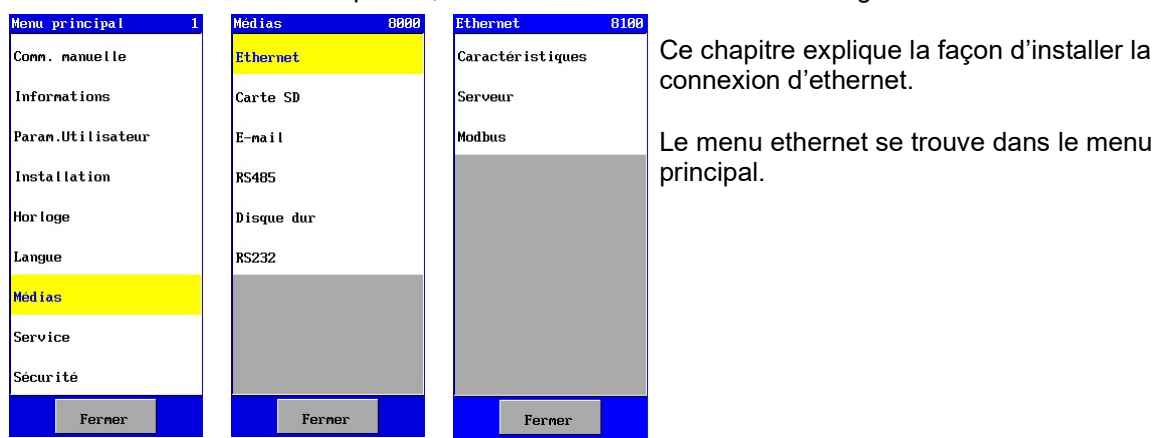

# 14.1. Configuration

#### 14.1.1. Function DHCP

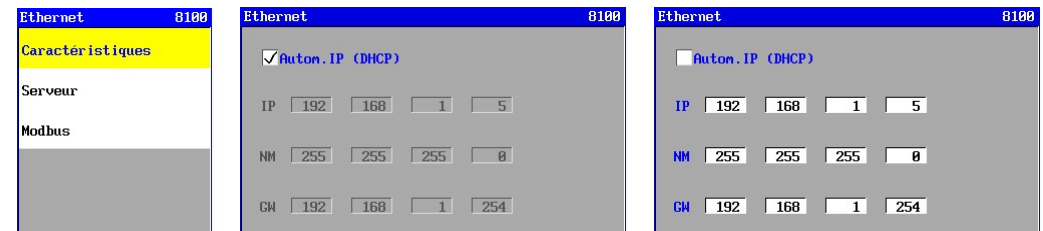

La commande est équipée d'une fonction "DHCP". Cette fonction est activée lorsque l'option "Autom.IP (DHCP)" a été activée. Au démarrage de la commande, elle vérifie durant approx. 5 secondes si un DHCP server est disponible dans le réseau et si une adresse IP est attribuée automatiquement. S'il n'y a pas de DHCP server, alors l'adresse IP programmée sera utilisée (voir § 14.1.2 "Adresse IP" à la page 69). Dans ce cas, l'option "Autom.IP (DHCP)" doit être désactivée.

Lors d'une attribution automatique de l'adresse IP par le serveur DHCP, l'adresse IP sera lue en passant par le menu d'informations (voir § § 10.10 "Ethernet" à la page 62)

## 14.1.2. Adresse IP

L'adresse IP c'est l'adresse de la commande à l'intérieur du réseau auquel la commande est connectée. Normalement les 3 premiers chiffres sont identiques pour tous les éléments qui sont connectés au réseau. Le dernier chiffre doit être unique à l'intérieur du réseau.

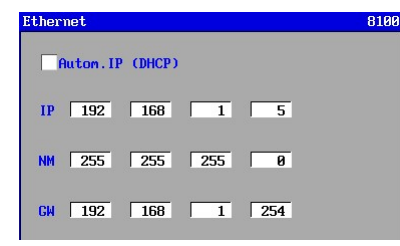

Dans la fenêtre l'adresse IP est affichée derrière "IP".

La commande prévoit également une fonction DHCP (voir § 14.1.1 "Function DHCP" à la page 69) qui vérifiée si la commande obtient automatiquement une adresse IP du DHCP-server (p.ex. dans un routeur).

Dans ce cas l'adresse IP programmée ici ne sera pas utilisée. Le numéro attribué automatiquement se trouve dans le menu informations (voir § 10.10 "Ethernet" à la page 62).

#### 14.1.3. Subnetmask

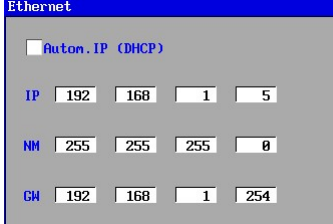

#### 14.1.4. Default gate-way

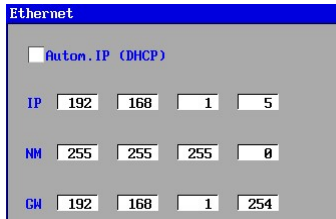

Dans la fenêtre le subnetmask est indiqué derrière "NM".

Normalement il doit être réglé au 255.255.255.0 qui indique que les 3 premiers chiffres d'une adresse IP, à l'intérieur du réseau, doivent être identiques et que le dernier chiffre doit être unique.

Dans la fenêtre l'adresse du Gateway standard est indiquée derrière "GW".

Cette adresse doit être réglée sur l'adresse IP de l'appareil (par exemple le routeur ou le modem) qui relie le réseau à un autre réseau (comme par exemple l'internet).

14.1.5. Numéro de port HTTP

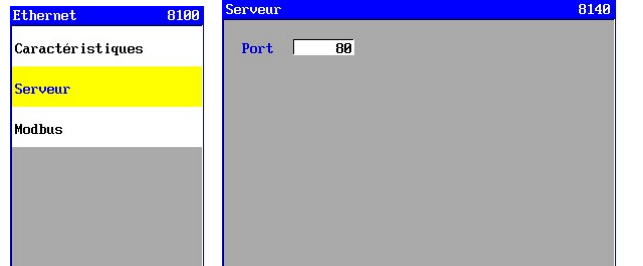

8188

8188

Le numéro de port 80 est utilisé standard pour l'internet (World Wide Web). Les numéros de port 1 t/m 1023 sont officiellement réservés, mais on peut éventuellement les

La modification du numéro de port peut être nécessaire lorsqu'il y a par exemple 2 commandes installées derrière un modem ou un routeur et qui doivent être accessibles par internet toutes les deux. Dans le routeur ou le modem doit être saisie un différent port pour les deux commandes. Dans cette fenêtre doit alors être saisie un numéro de port correspondant.

Si un numéro de port utilisé est autre que le port 80, il faut ajouter dans la barre du navigateur un deux-points et le numéro de port derrière l'adresse IP ou le nom de domaine. Par exemple : 198.162.0.10:1024 pour l'utilisation du numéro de port 1024.

#### Attention !

Le numéro de port modifíé ne sera actif qu'après l'arrêt et le redémarrage de la commande.

#### 14.1.6. Modbus

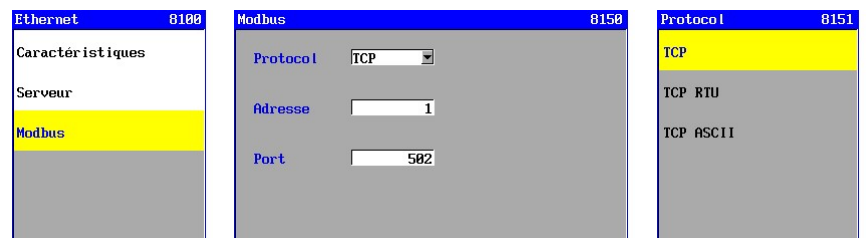

Le port Ethernet est pourvu d'une fonction compatible Modbus.

Vous pouvez y définir le protocole Modbus, le numéro du port et l'adresse du dispositif pour la fonction Modbus dans le réseau. Voir § 21 "Modbus" à la page 88.

## 14.2. Accès via Internet (WAN)

Ici est indiquée la manière de configurer le modem pour avoir accès aux commandes via Internet (WAN). Il est décrit également comment l'adresse IP du modem peut être tracée sur Internet.

De cette manière, le modem va savoir vers quelles adresses IP du réseau local les messages entrants doivent être transmis.

Si le serveur DHCP (DHCP = Dynamic Host Configuration Protocol) est activé dans le modem, l'adresse IP du contrôleur (qui est accessible via Internet) doit être réservée ("DHCP lease"). La même adresse IP est donc toujours attribuée aux commandes. Ceci est nécessaire parce que seule une adresse IP fixe peut être spécifiée dans "NAPT entry" pour contrôler l'accès à Internet.

Voici un exemple schématique d'une configuration. Ici, "PC-1" et "modem-1", par exemple, sont placés dans le bureau du fournisseur de l'installation.

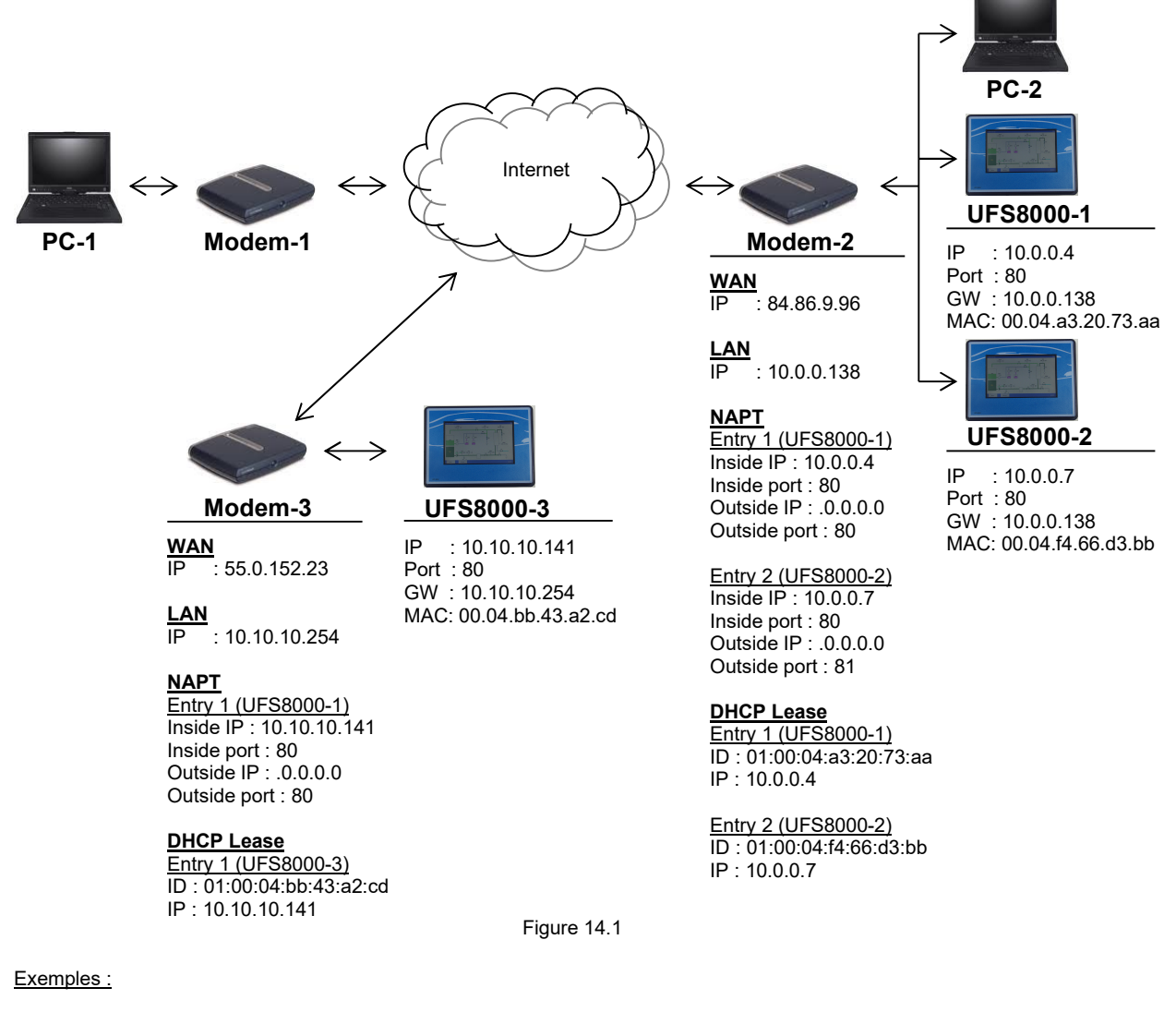

1) Si vous souhaitez vous connecter à partir de votre PC (PC-1) avec la commande UFS8000-1, vous devez entrer ce qui suit dans la barre de l'URL du navigateur Internet :

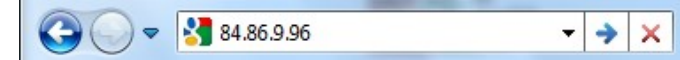

2) Si vous souhaitez vous connecter à partir de votre PC (PC-1) avec la commande UFS8000-2, vous devez entrer ce qui suit dans la barre de l'URL du navigateur Internet :

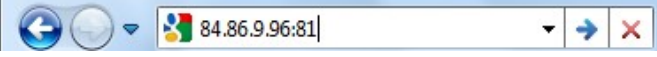

3) Si vous souhaitez vous connecter à partir de votre PC (PC-1) avec la commande UFS8000-3, vous devez entrer ce qui suit dans la barre de l'URL du navigateur Internet :

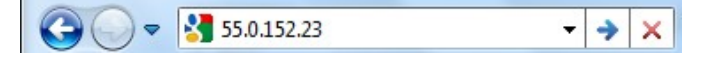

## 14.2.1. L'adresse IP du modem (WAN)

L'adresse IP du modem particulier sur Internet peut être obtenue en rentrant http://www.whatismyip.com dans la barre de l'URL du navigateur sur un ordinateur connecté au réseau local "derrière" le modem particulier. Une page Web s'affiche avec l'adresse IP du modem. Cette adresse doit être utilisée pour accéder à la commande via Internet. Si cela est fait, par exemple, sur PC-2 (voir figure 14.1), alors l'adresse IP "84.86.9.96" sera affichée. Cette adresse IP n'est pas réglable.

## 14.2.2. L'adresse IP du modem (LAN)

Le modem est équipé d'une adresse IP spécifique dans le réseau local. Cette adresse IP peut éventuellement être modifiée, mais ce n'est pas très courant. Cette adresse IP peut être retrouvée dans le manuel du modem. Le modem peut ensuite être connecté à un PC.

L'adresse IP de l'ordinateur doit être réglée de manière à ce qu'elle puisse communiquer avec le modem. Pour vous connecter au modem, l'adresse IP du modem doit être inscrite dans la barre de l'URL du navigateur (par exemple, Internet Explorer).

## 14.2.3. NAPT

Une "NAPT Entry" ("Network address port translation" : (traduction du port d'adresses de réseau)) doit être installée dans le modem. Cela vous donnera accès à la commande d'Internet. L'adresse IP et le numéro de port de la commande sont spécifiés dans la "NAPT Entry". Voir § 14.2.2 "L'adresse IP du modem (LAN) " à la page 72 sur la manière de faire une connexion entre un PC et le modem. Si vous avez deux commandes effectuées dans le réseau local qui doit être accessible via Internet, elles doivent communiquer via Internet par le biais des ports différents. Une communication standard se fait via le port 80.

Le modem transmet les messages entrants (à partir d'Internet) directement à la commande avec une adresse IP et un numéro de port spécifiques dans le réseau local.

Exemple avec un modem Speedtouch 520i :

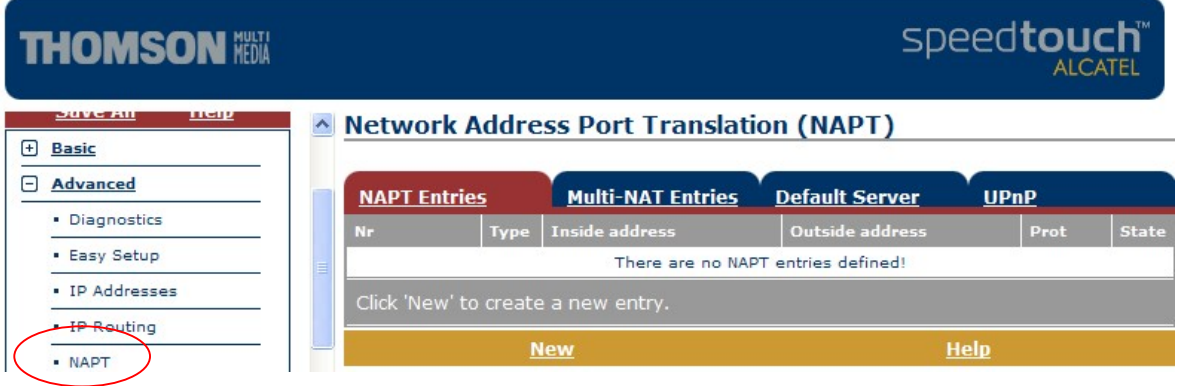

Ouvrir "Advanced" dans le menu et cliquer ensuite sur "NAPT". Faire une "NAPT Entry" en cliquant sur "New"

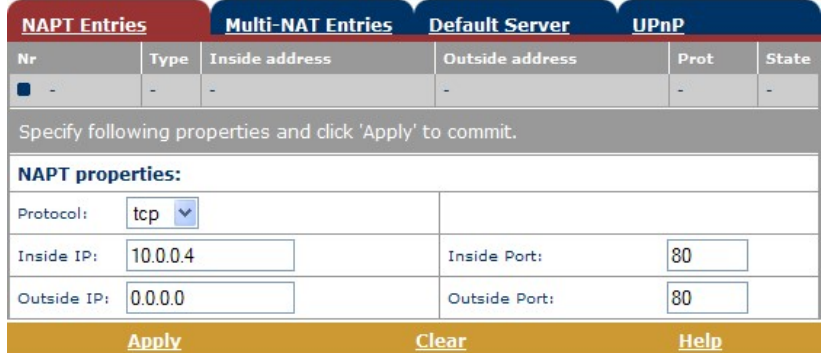

Entrer l'addresse IP (dans cet exemple: 10.0.0.4) et le numéro de port (dans cet exemple:80) de la commande qui doit être accessible via Internet.

Si plusieurs commandes doivent être accessibles via Internet, on devrait faire usage des ports. Le paramètre "Outside Port" (Port externe) devrait être réglé différemment pour chaque commande. Ce numéro de port devrait ensuite être utilisé dans la barre de l'URL du navigateur du PC (voir aussi les exemples donnés dans la figure 14.1).

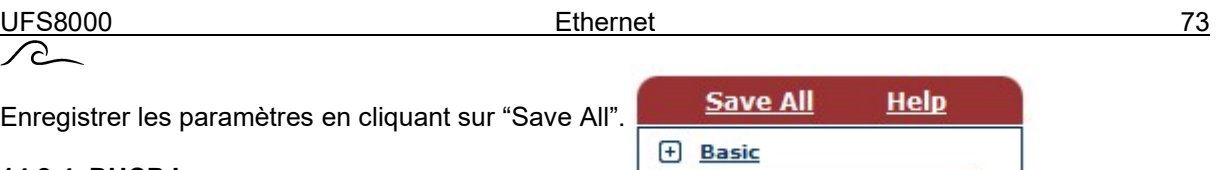

#### 14.2.4. DHCP Lease

Si le serveur DHCP du modem est activé (voir aussi § 14.1.1 "Function DHCP" à la page 69), ce que l'on appelle un "DHCP Lease" doit être créé. Cela prouve que le modem attribue toujours une adresse IP fixe à un appareil particulier (dans ce cas, la commande) dans le réseau local. L'adresse IP doit être égale à l'adresse IP (Inside IP: (IP interne)) qui est définie dans la "NAPT entry". Voir § 14.2.2 "L'adresse IP du modem (LAN) " à la page 72 sur la manière de connecter un PC au modem.

Exemple avec un modem Speedtouch 520i :

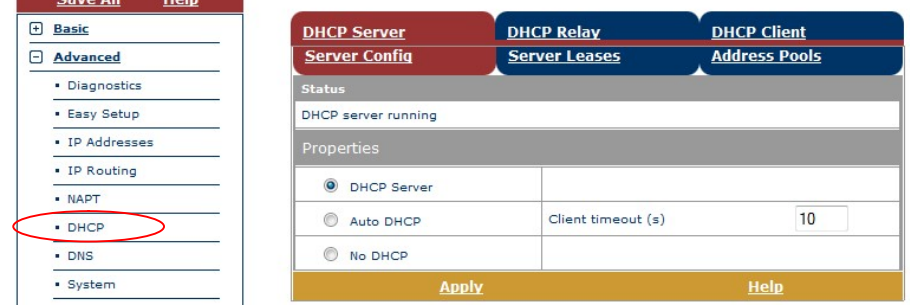

Ouvrir "Advanced" dans le menu, puis cliquer sur DHCP. Il est ensuite indiqué dans fenêtre "Server Config" si le DHCP server est activé. Si c'est le cas, alors les étapes suivantes doivent être effectuées. Cliquer sur "Server Leases" et un aperçu de l'ensemble "Leases" sera affiché. Cliquer sur "New" pour créer un nouveau "Lease".

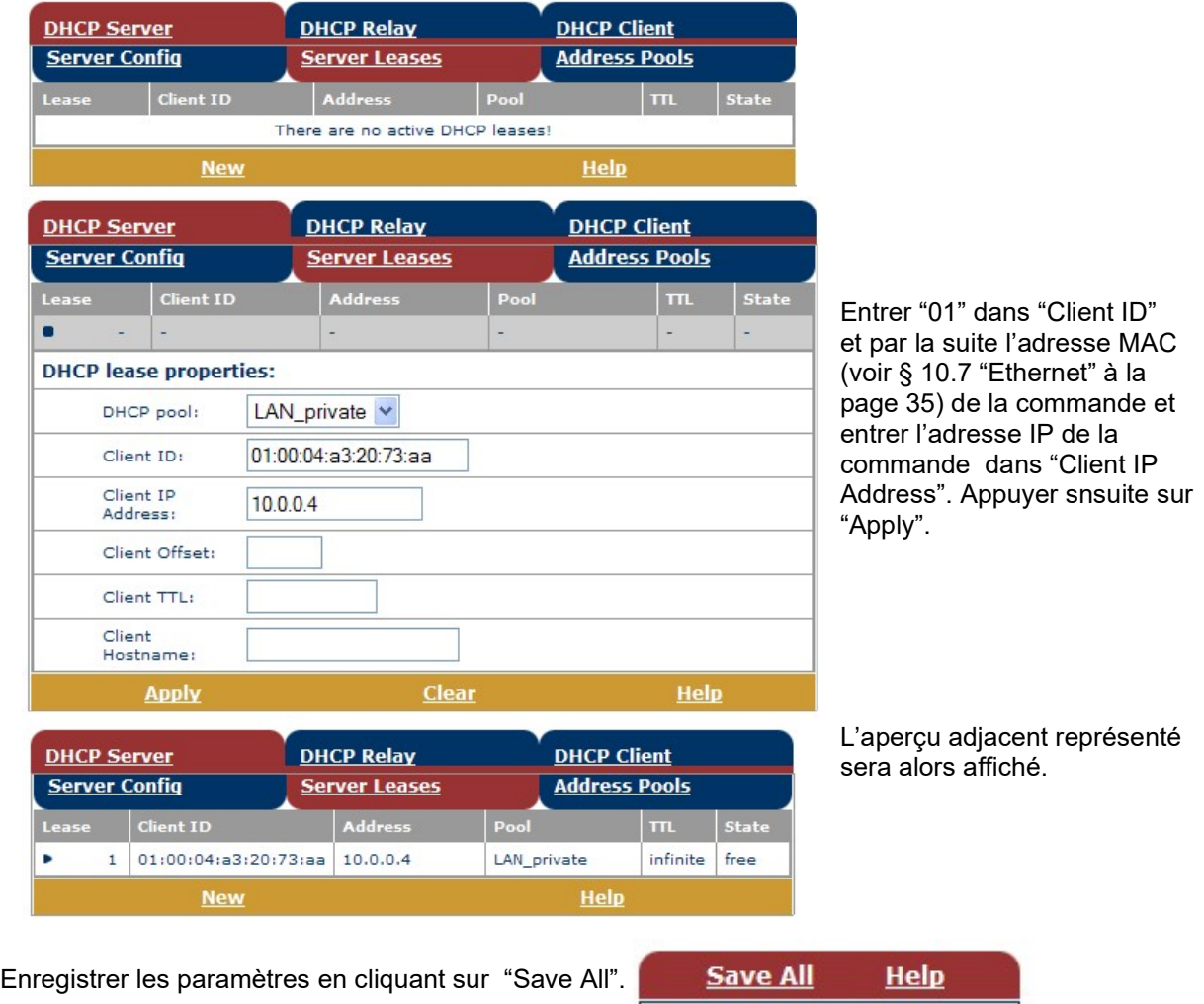

**E** Basic

# 15. Carte SD

La fonction carte SD s'utilise pour les usages différents comme la modification du logiciel d'application, la création du logiciel "OEM" et la sauvegarde des alarmes, les données de mesure et les données relatives au processus.

Ce chapitre explique la programmation et le classement des cartes par rapport à la structure du répertoire.

Pour les spécifications des cartes SD (voir § 37 "Informations techniques" à la page 117).

## 15.1. Classement des cartes

Pour chaque application de la carte SD il faut créer une carte différente.

Les différents types de cartes sont à distinguer :

- cartes équipées du logiciel original
- cartes avec le logiciel "OEM"
- cartes avec les sauvegardes informatiques et les fichiers de journalisation

Il est néanmoins possible d'enregistrer des données des modèles différents de commandes sur un seul type de carte. Une carte munie du logiciel original peut donc contenir des commandes du modèle RGS8000 ainsi que le modèle UFS8000 etc….

La différence est faite pour différencier les cartes de l'installateur (OEM) et celles de l'utilisateur final. Aussi on peut garder qu'une seule carte SD avec tous les logiciels d'origine.

## 15.2. Répertoires

Les répertoires servent à répertorier les fichiers enrégistrés sur une carte SD. Les fichiers sont toujours stockés dans les répertoires prédéfinis.

La structure du répertoire est la suivante :

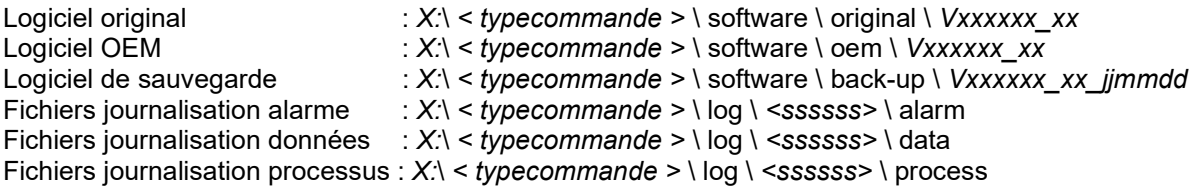

Explication :

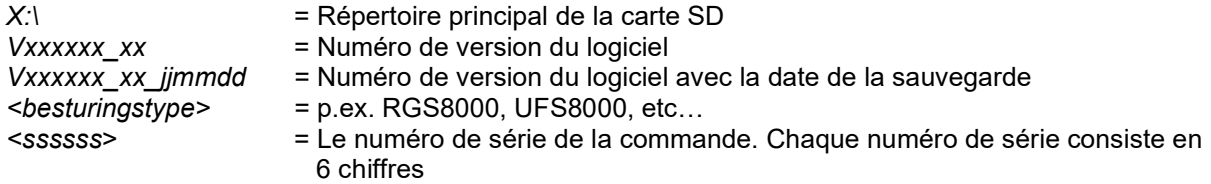

#### Attention !

En cas de non-respect de cette structure du répertoire, le logiciel de la carte risque de ne pas être reconnu et par conséquent les données de la carte seront illisibles.

# 15.3. Fichiers logiciel

La commande est livrée standard équipée avec la dernière version du logiciel (du moment). En cas de modifications ultérieures le logiciel se met à jour en copiant le logiciel original sur une carte SD et le télécharger dans la commande avec le programme boot (voir § 27 "Bootsoftware" à la page 104). Pour obtenir la dernière version vous pouvez prendre contact avec votre fournisseur.

Après le chargement du logiciel original, les réglages de la commande seront remis aux réglages par défaut. La commande doit être paramétrée à nouveau avec vos réglages souhaités.

Vous pouvez ensuite enregister les modifications des réglages, ensemble avec le logiciel, en tant que sauvegarde. Cette sauvegarde peut servir par exemple à mettre en sécurité les réglages d'une installation qui fonctionne correctement, avant d'apporter des modifications concernant les réglages et le logiciel.

Pour faire une sauvegarde voir § 19.2 "Sauvegarde par l'utilisateur final" à la page 83. Pour réinstaller la sauvegarde, vous pouvez vous servir du programme boot (voir § 27 "Bootsoftware" à la page 104.

# 15.4. Fonctions de journalisation

Il existe trois types de fonctions de journalisation, à savoir l'enregistrement des alarmes, les données (statuts/mesures) et les informations du processus. Nous expliquons ici comment les programmer. La carte SD doit être installée en premier pour pouvoir accéder aux fonctions de journalisation. Voir les fenêtres ci-dessous.

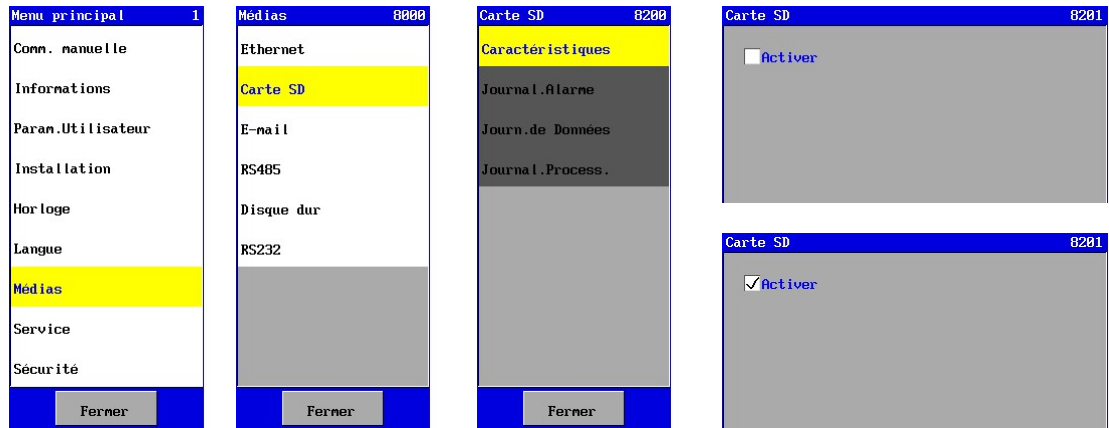

## Attention !

Avant de retirer la carte SD de la commande, il est important de mettre la fonction de la carte SD hors service.

Pour ainsi éviter que les fichiers deviennent éventuellement corrompus. Les fichiers en format XML doivent aussi être fermés correctement.

## 15.4.1. Fonction de journalisation alarme

Lorsqu'un avertissement d'alarme se produit dans le système, cet avertissement peut être sauvegardé sur la carte SD. Pour cela il faut choisir "Journalisation Alarme" dans le menu "Journalisation".

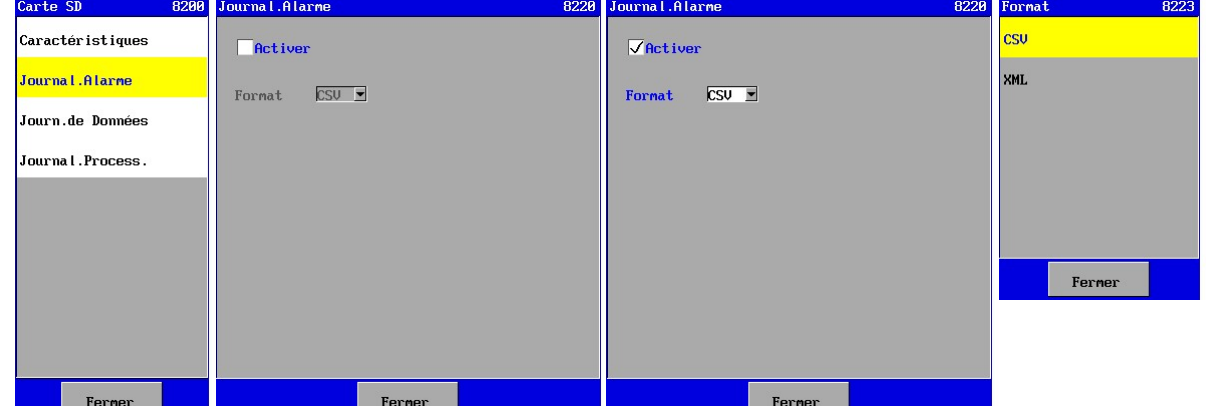

Par cette fenêtre la fonction de journalisation alarme s'active et le "format" des données envoyées est indiqué. Les informations peuvent être sauvegardées en format CSV et en format XML.

La taille des fichiers est variable. On compte environ 100 bytes par avertissement d'alarme.

Pour plus d'informations concernant la fonction de journalisation, voir § 20.1 "Données d'alarme" à la page 84.

## 15.4.2. Fonction de journalisation de données

Pour vérifier la qualité de l'eau ultérieurement par exemple, la valeur de mesure s'enregistre.

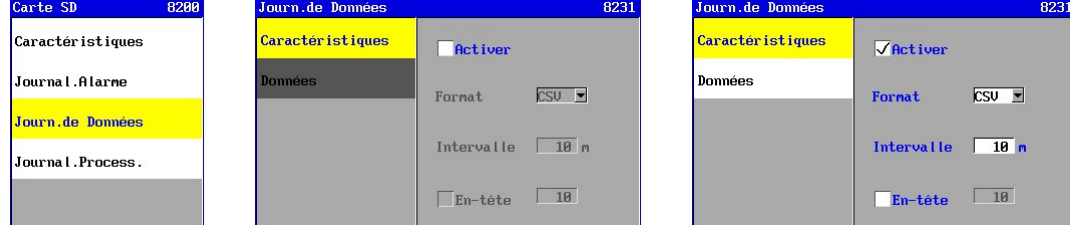

À cet effet la fonction de journalisation de données doit être activée (dans l'option "Caractéristiques"). CSV : Pour l'enregistrement de toutes les données approx. 100 kB par jour. XML : Pour l'enregistrement de toutes les données approx. 200 kB par jour.

#### **Caractéristiques**

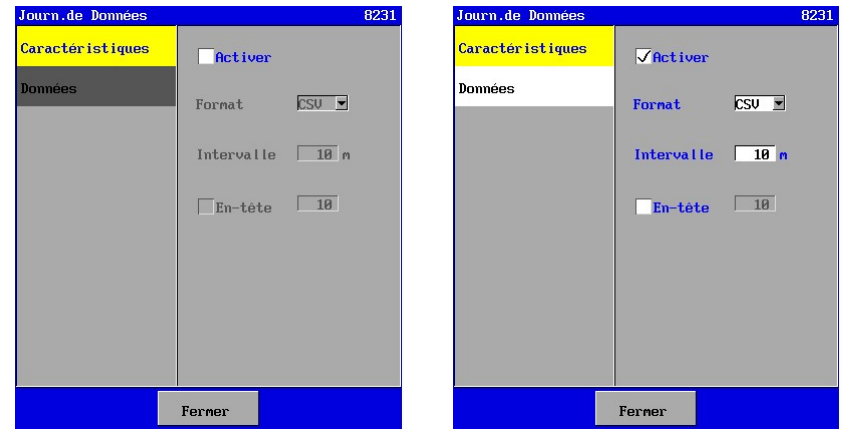

Par l'option "Caractéristiques" la fonction de journalisation de données s'active et le "format" des informations enregistrées sera indiqué. Les informations peuvent être sauvegardées en format CSV et en format XML.

L'intervalle pour enregistrer se règle entre 1 et 9999 minutes.

#### UFS8000 Carte SD 77 ਨ\_

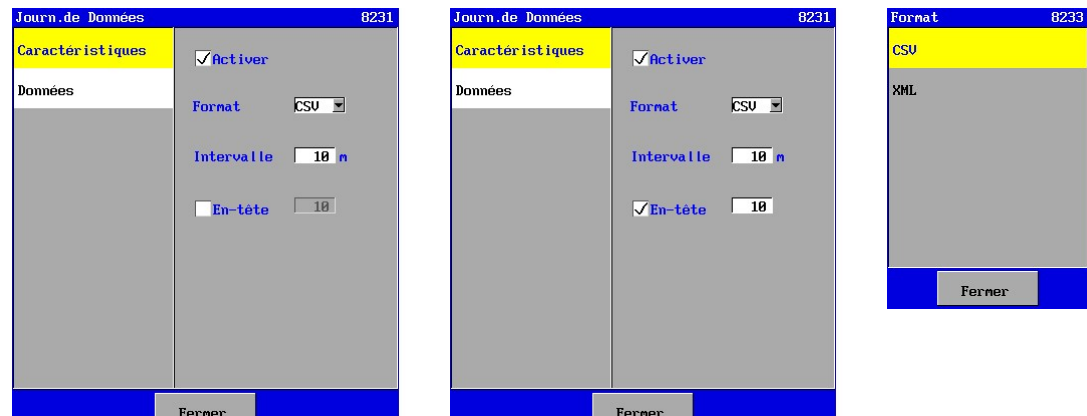

Dans le champ "En Tête" (n'apparaît que pour le format CSV) on peut indiquer si une ligne doit être insérée après un certain nombre de lignes avec des informations sur le statut/mesure (dans l'exemple ci-dessus après 10 lignes). Il est possible de programmer un intervalle entre 1 et 999 lignes. Ces données sont séparées par une virgule. Pour plus d'informations concernant la fonction de journalisation et les types de format voir § 20.2 "Les données" à la page 85.

#### Données

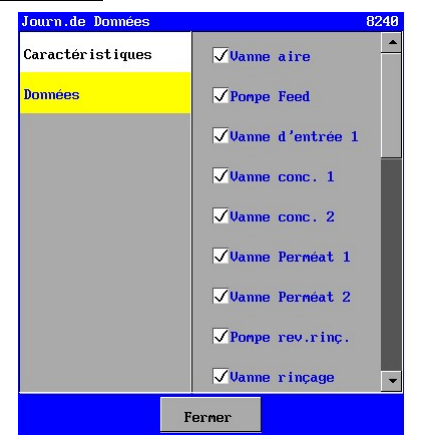

Par l'option "Données" vous pouvez choisir les données qui seront enregistrées.

 $\sqrt{a}$  vanne d'entrée 1  $\parallel$   $\hat{A}$  cet effet vous cochez la case de la fonction concernée. Le statut ou la valeur de mesure relative à la fonction sera incorporée dans la ligne d'informations.

#### 15.4.3. Fonction de journalisation du processus

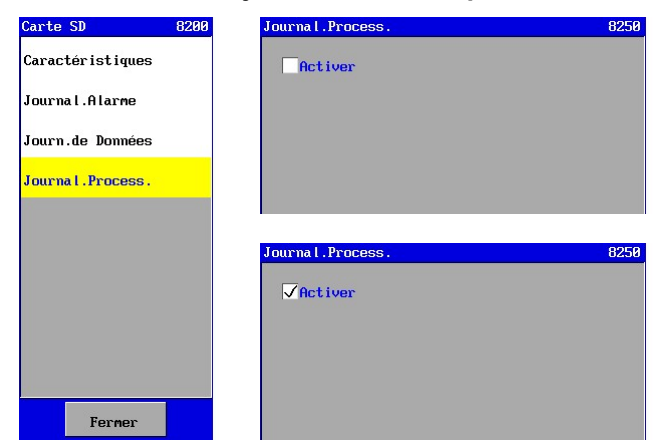

La fonction de journalisation du processus s'active par cette fenêtre. Les données sont enregistrées en format ASCII et n'est pas paramétrable. Le format se présente comme suit : date heure unité (sous)processus

En cas de coupure de tension de la commande, le fichier affichera la date et l'heure de l'arrêt et la remise en marche. La taille des fichiers est variable. Il faut compter approx. 50 bytes par modification du processus ou coupure de tension.

Pour plus d'informations concernant la fonction de journalisation, voir § 20.3 "Données relatives au processus" à la page 87.

UFS8000 E-mail 78 ?

# 16. E-mail

Attention ! Ce chapitre s'applique exclusivement à l'unité de contrôle de type UFS8x1x-xxxx. Attention ! Il faut utiliser un serveur sans authentification (et sans SSL).

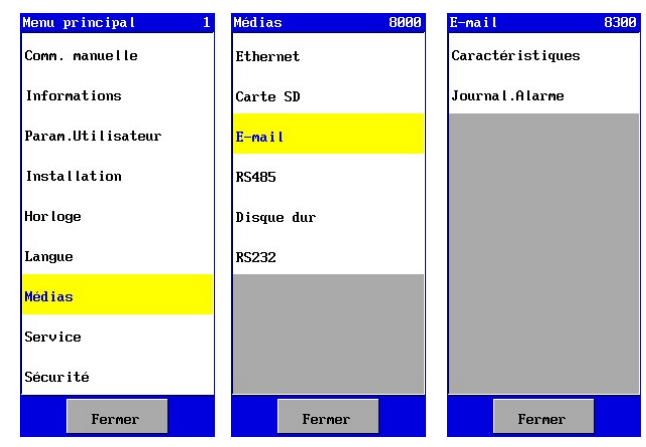

La commande peut envoyer des e-mails avec un message (d'alarme). Ce chapitre explique les possibilités ainsi de quelle manière la commande doit être programmée.

Le menu e-mail se trouve dans le menu principal.

La configuration peut être réglée à l'aide de l'option "Caractéristiques". Par l'option "Journalisation" se programme dans quelle situations les e-mails seront envoyés.

## 16.1. Configuration

Afin de pouvoir envoyer des e-mails, il est nécessaire de régler certains paramètres de la commande.

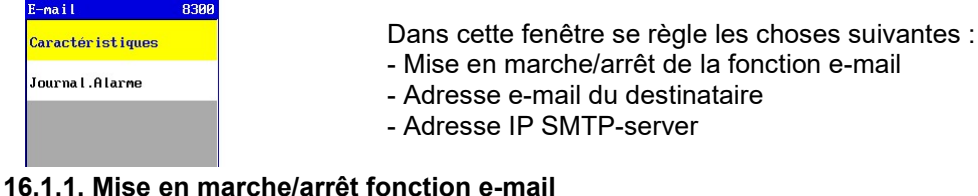

8301

Dans cette fenêtre la mise en marche/arrêt de la fonction email se règle par l'option "Activer".

Lorsque la case de l'option est cochée, la fonction est activée et les différents réglages paramétrables sont accessibles.

## 16.1.2. Adresse IP SMTP-server

SMTP  $\boxed{213}$   $\boxed{75}$   $\boxed{63}$   $\boxed{13}$ 

 $\Box$  Activer

Port  $\boxed{25}$ 

sender@sender

Pour envoyer un e-mail il est nécessaire d'avoir l'adresse IP du SMTP-server d'un fournisseur d'accès internet local. SMTP-server : pas de authentication (et pas de SSL).

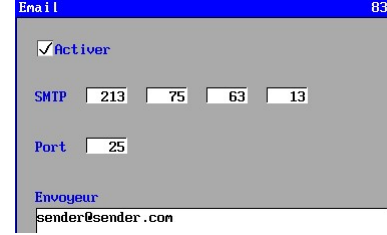

Normalement on connaît uniquement le nom du domaine du SMTP-server. Il se trouve par exemple dans votre "compte email" (par exemple "Outlook"), l'adresse indiquée devant le SMTP-server.

En passant par http://www.whatsmyip.org/whois/ par exemple vous pouvez chercher l'adresse IP correspondante du SMTP-

server en indiquant le nom du domaine.

#### 16.1.3. Expéditeur E-mail

La commande enverra un e-mail avec un nom d'expéditeur

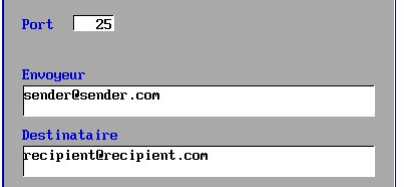

On peut saisir une adresse e-mail de maximum 55 signes.

## 16.1.4. Adresse e-mail du destinataire

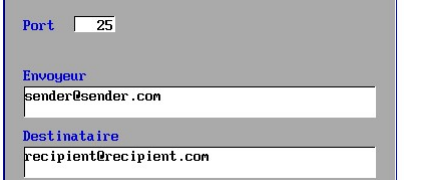

L'adresse e-mail du destinaire (l'adresse à laquelle la commande doit envoyer les e-mails) est à choisir librement.

On peut saisir une adresse e-mail de maximum 55 signes.

# 16.2. Fonctions de journalisation

Lorsqu'un avertissement d'une alarme se produit dans le système, cet avertissement peut être envoyé par e-mail. Pour cela il faut choisir "Email" dans le menu "Journalisation".

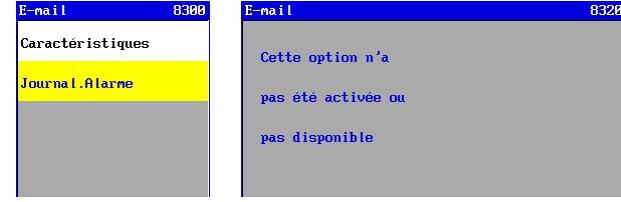

#### 16.2.1. Fonction de journalisation alarme

Lorsqu'un avertissement d'une alarme se produit dans le système, cet avertissement peut être envoyé par e-mail. Pour cela il faut choisir "Journalisation Alarme" dans le menu "Journalisation".

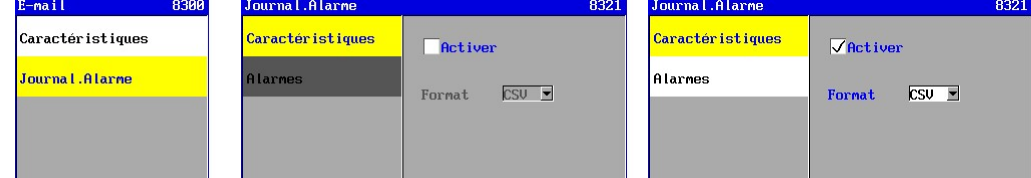

Lorsque la fonction de journalisation alarme est activée (dans l'option "Caractéristiques") l'option "Alarmes" sera affichée automatiquement.

#### **Caractéristiques**

Par l'option "Caractéristiques" la fonction de journalisation alarme peut être activée et le "format" des informations envoyées indiqué (en ce moment uniquement pour le format CSV).<br>Journal Alarne 19921 Journal Alarne

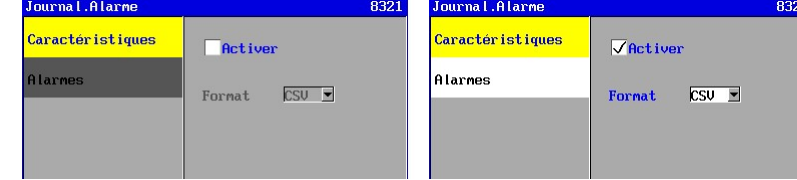

Le message dans l'e-mail est composé comme suit :

date, heure, statut de l'avertissement (marche/arrêt), description de l'avertissement, phase dans laquelle l'avertissement s'est produit (si nécessaire).

Pour plus d'informations concernant la fonction de journalisation, voir § 20.1.1 "Format CSV" à la page 84.

Avertissements

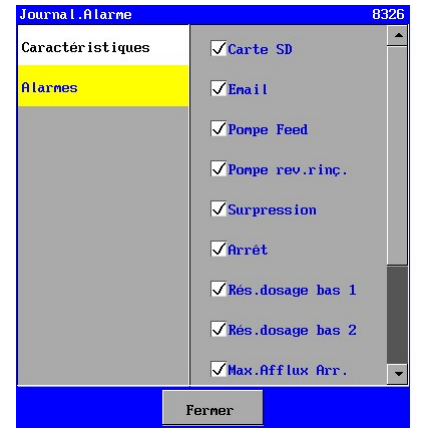

Par l'option "Alarmes" on peut programmer pour quelles alarmes un e-mail sera envoyé.

À cet effet il faut cocher la case de l'avertissement correspondant.

Un e-mail sera envoyé aussi bien au moment où la situation se produit qu'au moment où la situation est levée.

# 17. RS485

Attention ! Ce chapitre s'applique exclusivement à l'unité de contrôle de type UFS8x1x-xxxx.

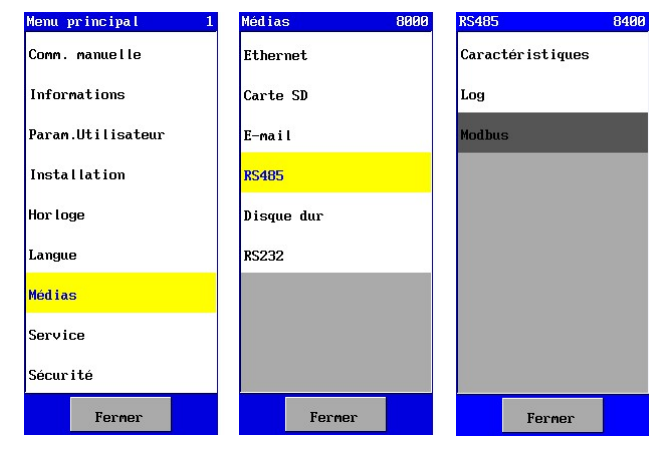

La commande est équipée d'une connexion RS485.

La connexion RS485 sert à enregistrer des données (statuts/avertissements), des alarmes et des données du processus. Ce chapitre explique comment vous pouvez les programmer.

Le menu RS485 se trouve dans le menu principal.

# 17.1. Configuration

## 17.1.1. Configuration de la commande

La configuration de la connexion RS485 est programmable. La connexion est programmée comme suit :

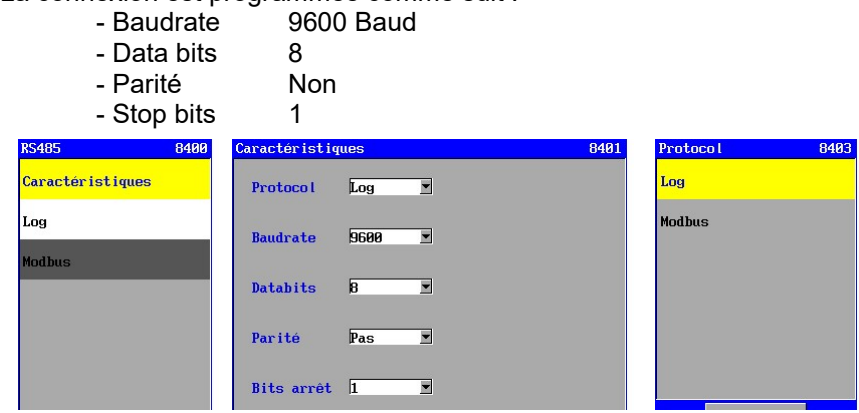

Vous pouvez également définir le protocole à activer sur la ligne sérielle. On peut choisir entre les fonctions de journalisation log et la fonction compatible Modbus.

## 17.1.2. Configuration "Hyperterminal"

La commande peut être connectée à un PC, grâce à un convertisseur RS232 / RS485 non compris dans la livraison. On peut utiliser par exemple "Hyperterminal" pour visionner les données, qui sont envoyées par la commande, et les sauvegarder éventuellement. Hyperterminal se trouve standard dans "Windows" sous "Bureau accessoires – Communication".

# 17.2. Fonctions de journalisation

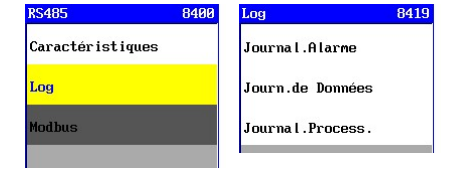

Il existe trois types de fonctions de journalisation, à savoir l'enregistrement des alarmes, les données (statuts/mesures) et les informations du processus. Nous expliquons ici comment les programmer.

# 17.2.1. Fonction de journalisation alarme

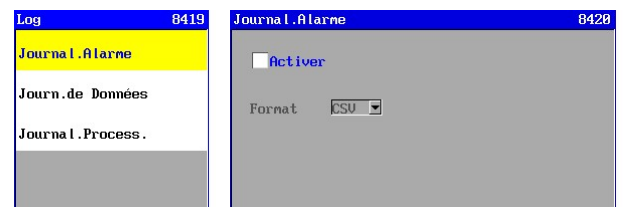

Lorsqu'un avertissement d'une alarme se produit dans le système, cet avertissement peut être envoyé par la connexion RS485 vers un PC, grâce à un convertisseur RS232 / RS485 non compris dans la livraison. Pour cela il faut choisir "Journalisation Alarme" dans le menu "Journalisation".

Par cette fenêtre la fonction de journalisation alarme peut être activée et le "format" des informations envoyées indiqué (en ce moment uniquement pour le format CSV).

date, heure, statut de l'avertissement (marche/arrêt), description de l'avertissement, phase dans laquelle l'avertissement s'est produit (si nécessaire)/

Pour plus d'informations concernant la fonction de journalisation,voir § 20.1.1 "Format CSV" à la page 84.

## 17.2.2. Fonction de journalisation données

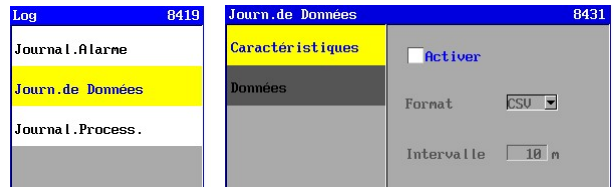

par exemple, on peut enregistrer la valeur de mesure.

Pour vérifier la qualité de l'eau ultérieurement

À cet effet la fonction de journalisations de données doit être activée (dans l'option "Caractéristiques").

#### **Caractéristiques**

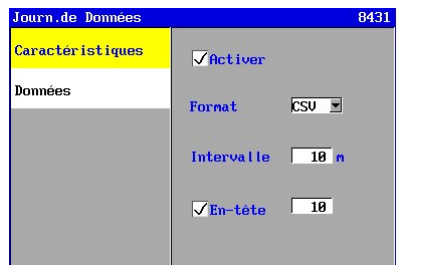

Par l'option "Caractéristiques" la fonction de journalisation de données peut être activée et le "format" des informations envoyées indiqué (en ce moment uniquement pour le format CSV).

Il est possible de programmer un intervalle entre 1 et 9999 minutes.

Dans le champ "En Tête" (n'apparaît qu'en format CSV) peut être indiqué si une ligne doit être insérée après un certain nombre de lignes avec des informations sur les statuts/mesure (dans l'exemple cidessus après 10 lignes). Il est possible de programmer un intervalle entre 1 et 999 lignes. Les données sont séparées par une virgule.

Pour plus d'informations concernant la fonction de journalisation et les types de format voir § 20.2.1 "Format CSV" à la page 86.

#### Données

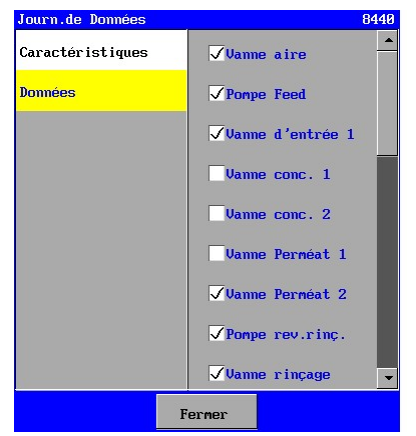

Par l'option "Données" vous pouvez programmer quelles données seront enregistrées.

À cet effet il faut cocher la case de la fonction correspondante.

Le statut ou la valeur de mesure de la fonction concernée sera ainsi insérée dans la ligne d'informations.

## 17.2.3. Fonction de journalisation processus

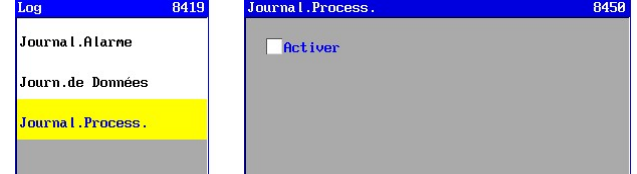

La fonction de journalisation processus peut être activée par cette fenêtre. Les données seront envoyées dans le format ASCII et n'est pas paramétrable.

Le format se présente comme suit :

date heure unité (sous)processus

Après une coupure de tension de la commande, un message sera envoyé avec la date et l'heure de l'arrêt et la remise en marche de la commande. Pour plus d'informations concernant la fonction de journalisation, voir § 20.3 "Données relatives au processus" à la page 87.

# 17.3. Modbus

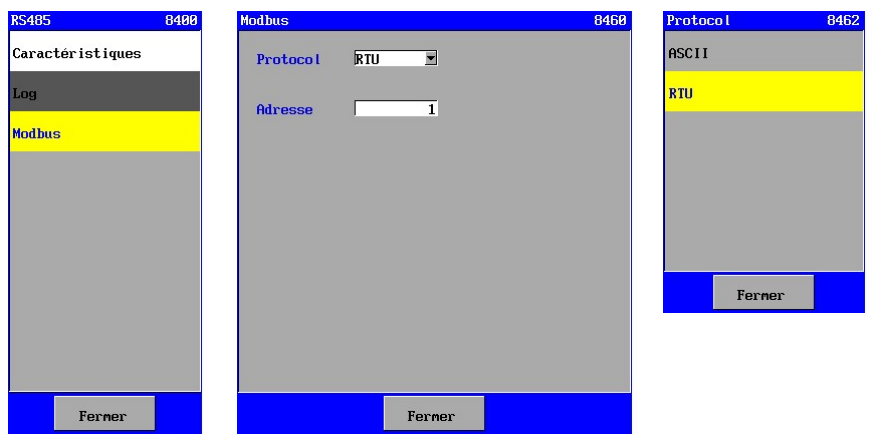

Sur la ligne RS485, vous avez la possibilité d'activer une fonction compatible Modbus (voir "Propriétés"). Le protocole et l'adresse du dispositif dans le réseau peuvent être définis. Voir § 21 "Modbus" à la page 88.

# 18. RS232

Attention ! Ce chapitre s'applique exclusivement à l'unité de contrôle de type UFS8x1x-xxxx.

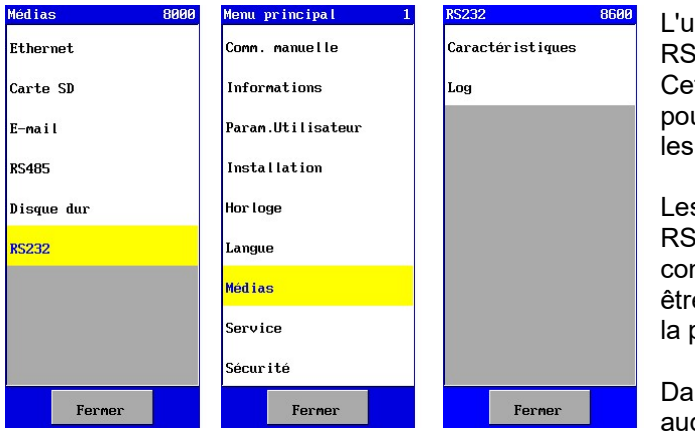

Inité de contrôle possède une connexion RS232.

tte connexion RS232 peut être utilisée ur les données de login (statuts/mesures), alarmes et les données de processus.

s réglages et les options de la connexion 8232 sont égales aux options de la nnexion RS485. Ces réglages peuvent e étudiés dans le chapitre § 17 "RS485" à page 80.

Ins ce cas, le numéro d'écran doit être gmenté de 200 à chaque fois.

# 19. Disque dur

La mémoire de la commande est utilisée comme un disque dur.

Pendant l'installation du logiciel les fichiers avec par exemple les langues, les pages web y sont enregistrés. Les réglages y sont enregistrés également, ainsi que les 20 dernières alarmes. Il est possible de copier les données du disque dur vers une carte SD.

Il y a deux fonctions de reproduction possible, à savoir :

- La fonction copier pour la société d'installation
- La fonction copier pour l'utilisateur final

# 19.1. Sauvegarde par la société de l'installation

L'installateur peut s'en servir pour des installations standards, qui en général s'installent toujours de la même façon. Les réglages s'effectuent ainsi qu'une seule fois après l'installation d'un nouveau logiciel. Ils seront ensuite sauvegardés sur une carte SD avec un logiciel OEM séparée, voir également § "Carte SD" à la page 7415.1 - § 15.3 après quoi les données seront copiées vers les installations correspondantes à l'aide de la carte SD.

Dans § 23.5 "Disque dur" à la page 96 vous trouvez une description pour effectuer ce qu'on appelle une "Sauvegarde OEM".

# 19.2. Sauvegarde par l'utilisateur final

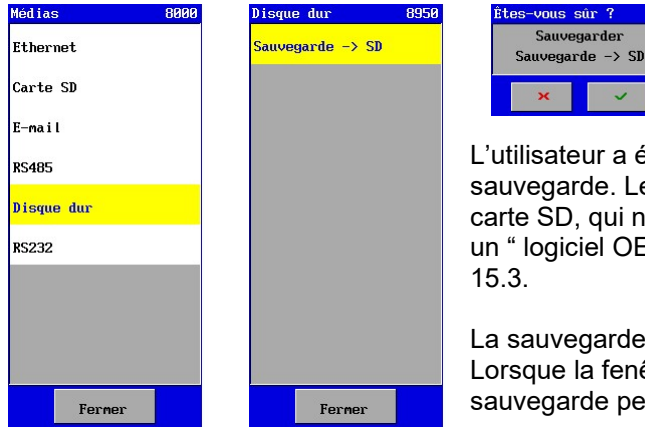

L'utilisateur a également la possibilité de faire une sauvegarde. Le support carte SD doit alors être muni d'une carte SD, qui ne contient pas le logiciel original ou un " logiciel OEM", voir § "Carte SD" à la page 7415.1 - §

La sauvegarde peut être faite par le menu "Supports". Lorsque la fenêtre de l'option "Disque dur" est ouverte, la sauvegarde peut s'effectuer.

# 20. Journalisation

La commande a la possibilité d'enregistrer certaines données.

Les données peuvent être sauvegardées sur un fichier sur la carte SD, ou être envoyées par e-mail ou par RS232 ou RS485.

On distingue les données différentes suivantes :

- Données d'alarme
- Données (mesures et statuts)
- Données relatives au processus

Les données des alarmes et les données des mesures et statuts peuvent (en fonction du support employé) être générées dans les formats suivants :

- format CSV peut être importé dans Excel
	- format XML se lit directement dans Excel (de préférence Excel 2007).

Les données relatives au processus s'enregistrent dans un format texte prédéterminé. Le tableau ci-dessous indique, par support donné, quelles données peuvent être enregistrées et dans quel format.

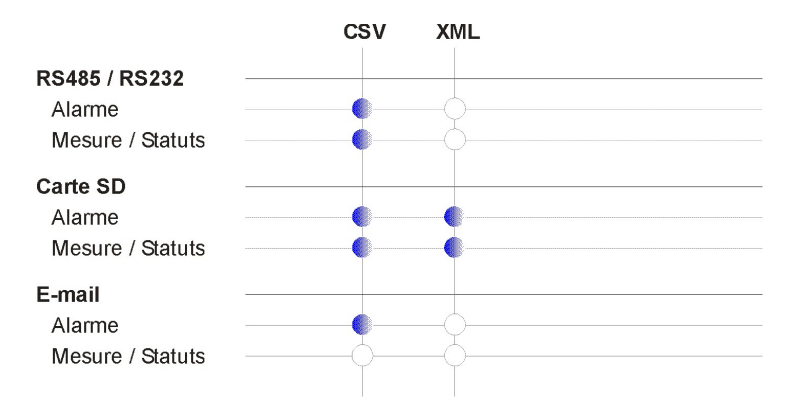

# 20.1. Données d'alarme

Les avertissements d'alarme qui se produisent peuvent être enregistrés au moyen de plusieurs supports (carte SD, e-mail ou port sériel (p.ex. RS232 ou RS485). Toutes les alarmes sont enregistrées d'office.

L'enregistrement des avertissements d'alarme est effectué avec la date et l'heure de l'alarme. Le moment de l'annulation de la situation d'alarme est également enregistré.

## 20.1.1. Format CSV

Si les alarmes sont enregistrées en format CSV la ligne est constituée des éléments suivants : <Jour-Mois-Année>, <Heure:Minute>, <Marche/Arrêt>, <Avertissement>, <Processus>

**Exemple** 

09-01-2009,13:15, Marche, Panne Courant 09-01-2009,13:30, Arrêt, Panne Courant 09-01-2009,15:30, Marche, Surpression (Unité UF : Filtration)

Les informations ci-dessus indiquent que la commande a été arrêtée le 9 janvier 2009 à 13h15 et a été remise en marche à 13h30. À 15h30 il y a une alarme surpression pendant le processus filtration.

#### Exemple de nom de fichier :

AL100204.CSV : Ce fichier contient des données journalisation alarme du 04-02-2010 en format CSV.

## 20.1.2. Format XML

Si les alarmes sont enregistrées en format XML la composition sera comme suit :

```
<standard XML header> (= <?xml version="1.0" encoding="UTF-8"?>)
<data>
```

```
<objet <date> <heure> <statut> <avertissement> <processus> />
```

```
</data>
```
### Exemple :

```
<?xml version="1.0" encoding="UTF-8"?> 
<data> 
  <object Date="09-10-2009" Time="13:30" Alarm="Arr" Message="Panne Courant" /> 
 <object Date="09-10-2009" Time="13:30" Alarm="Arr" Message="Surpression , Unité UF: Filtration " />
</data>
```
Les informations ci-dessus indiquent que la commande a été mise en marche le 9 janvier 2009 à 13h30. En cas d'une alarme de surpression par exemple, la phase sera également indiquée dans l'avertissement d'alarme (p.ex.Filtration).

#### Exemple de nom de fichier :

AL100204.XML : Ce fichier contient des données de journalisation alarme du 04-02-2010 en "XML".

#### Attention !

Lorsque le format XML est employé pour la sauvegarde sur une carte SD, le fichier ne sera utilisable qu'après l'arrêt de l'enregistrement des alarmes ou après la désactivation de la carte SD. Voir § 15.4 "Fonctions de journalisation" à la page 75 pour plus d'informations concernant l'activation et la désactivation de la carte SD.

## 20.2. Les données

Les données (de mesure et des statuts) peuvent être enregistrées au moyen de différents supports (carte SD ou port sériel (p.ex. RS485). Il est possible de régler pour chaque support quelles données doivent être enregistrées et dans quel format (uniquement pour SD). Enregistrement des données avec la date et l'heure comprises.

Les données sont indiquées comme suit :

- Valves, pompes et alarme
	- $0 =$  désactivé.
	- 1 = activé
- Interrupteurs

 $1 =$  pas actif,

- 2 = actif mais n'a pas dépassé le délai d'attente
- 3 = toujours actif après le délai d'attente
- Réservoirs (réservoirs et réservoir de dosage)
	- $0 =$  vide
	- 50 = à moitié plein
	- $100 =$  plein
- Mesures (afflux, pression, turbidité, température)
	- La valeur mesurée est indiquée

## 20.2.1. Format CSV

Si les alarmes sont enregistrées en format CSV la composition sera comme suit : <Jour-Mois-Année>, <Heure:Minute>, <Données 1> …..<Données n>

Au démarrage de la commande ou au cours de l'enregistrement doit toujours être composé un "entête" avec une explication de la signification des données en question.

Il faut déterminer dans la programmation si l'en-tête doit être répété après un certain nombre de lignes de données. Voir § 15.4.2 "Fonction de journalisation de données" à la page 76(carte SD) et § 17.2.2 "Fonction de journalisation données" à la page 81 (RS485).On peut déduire de l'en-tête avec quel composant les données enregistrées sont liées.

L'en-tête est constitué comme suit :

Date, Heure, xx, yy, zz, …

 xx, yy, zz, … sont les abréviations des fonctions sélectionnées pour l'enregistrement. Pour plus d'informations sur les abréviations utilisées voir § 29 "Terminologie" à la page 107.

La ligne d'informations est composée comme suit :

Date, Heure, aa, bb, cc, ...

aa, bb, cc, … sont les données de mesure ou de statut.

#### Exemple :

 $En$ -tête : dd-mm-yyyy,hh:mm, IV, FP, ..., UFU Données : 27-01-2010,08:55, 1, 1, …, Filtration

 Le 27-01-2010 à 08h55, la vanne d'entrée ouverte, la pompe feed mise en marche et l'installation se trouvait dans la phase " Filtration".

#### Exemple de nom de fichier :

VL100204.CSV : Ce fichier contient les données de journalisation du 04-02-2010 en format CSV.

#### 20.2.2. Format XML

Si les alarmes sont enregistrées en format XML la composition sera comme suit :

<standard XML header>(= <?xml version="1.0" encoding="UTF-8"?>) <data>

 <objet <date> <heure> <données1> <données2> …. <processus> /> </data>

#### Exemple :

<?xml version="1.0" encoding="UTF-8"?> <data> <object Date="27-01-2010" Time="08:55" IV="1" FP= "1" UFU=" Filtration" /> </data>

 Le 27-01-2010 à 08h55, la vanne d'entrée ouverte, la pompe feed mise en marche et l'installation se trouvait dans la phase " Filtration".

#### Exemple nom fichier :

VL100204.XML : Ce fichier contient les données journalisation du 04-02-2010 en format XML.

#### Attention !

Lorsque le format XML est employé pour la sauvegarde sur une carte SD, le fichier ne sera utilisable qu'après l'arrêt de l'enregistrement des alarmes ou après la désactivation de la carte SD. Voir § 15.4 "Fonctions de journalisation" à la page 75 pour plus d'informations concernant l'activation et la désactivation de la carte SD.

## 20.3. Données relatives au processus

Les données relatives aux processus peuvent être enregistrées au moyen de plusieurs supports (carte SD ou port sériel (p. ex. RS485). Toutes les modifications du processus sont enregistrées d'office. Elles sont enregistrées dans un format texte fixe.

La construction est comme suit :

<Jour-Mois-Année> <Heure:Minute> <Unité:> <Processus> <Positions sorties de relais>

#### Exemple :

 17-02-2010 13:06 Unité UF: Stand-by 17-02-2010 13:06 Unité UF: Filtration : IV CV

Une rupture de tension éventuelle est également enregistrée avec la date et l'heure à laquelle la commande est arrêtée et avec la date et l'heure de la remise en marche de la commande.

Exemple :

 ===================================================== Panne courant : 17-02-2010 12:00 - 17-02-2010 13:20 =====================================================

Exemple de nom de fichier :

PL100204.TXT : Ce fichier contient les données enregistrées du processus du 04-02-2010.

# 21. Modbus

Attention ! Ce chapitre s'applique exclusivement à l'unité de contrôle de type RGS8x1x-xxxx.

Le régulateur redispose d'un protocole compatible Modbus.

Cela se fait en utilisant la communication RS485 (voir § 17 "RS485" à la page 80) ou par la communication Ethernet (voir § 14 "Ethernet" à la page 69). Vous lirez aussi dans cette partie quels registres sont disponibles et comment ils peuvent être lus et analysés.

# 21.1. Régistres

## 21.1.1. Régistre : valeurs

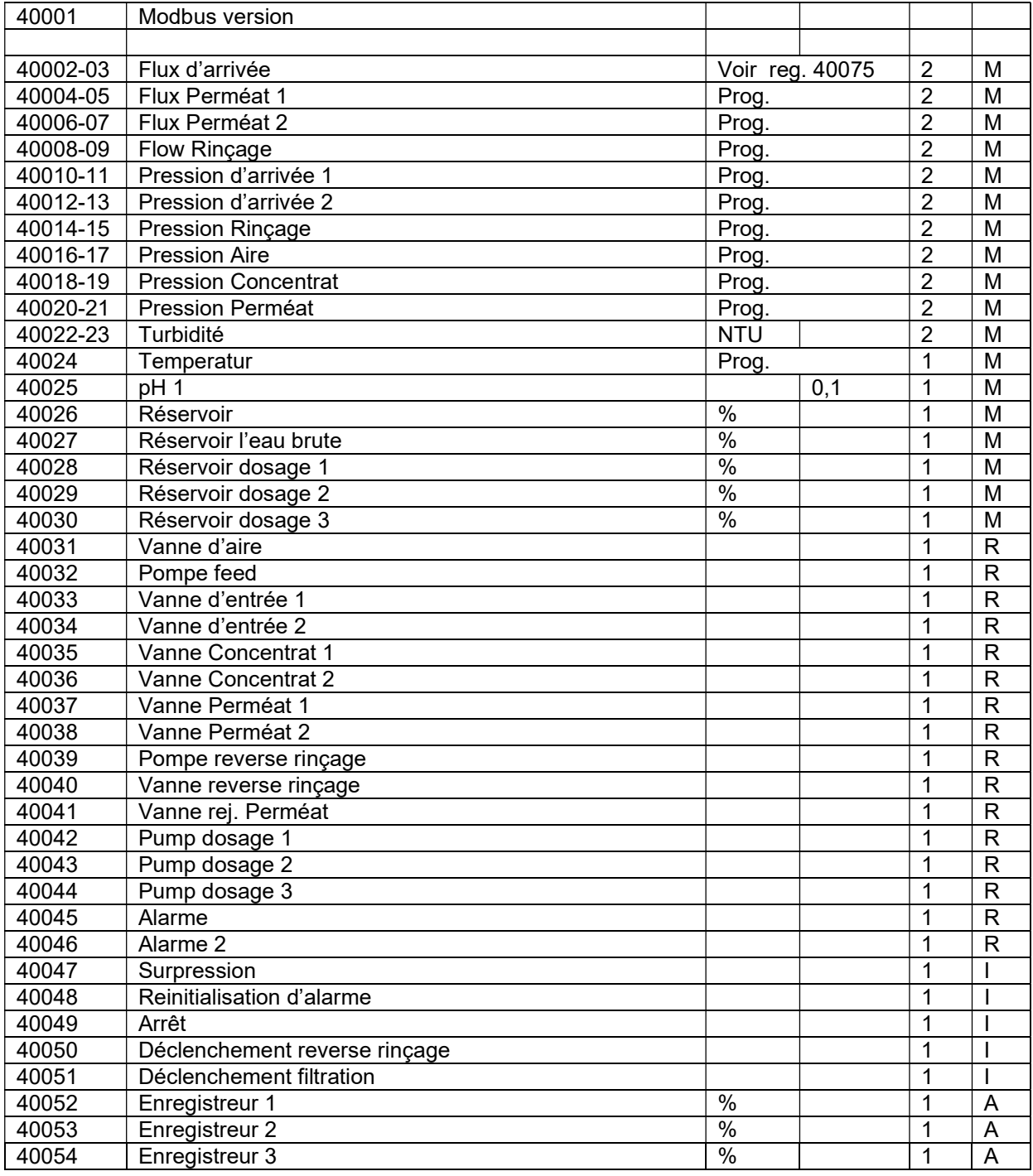

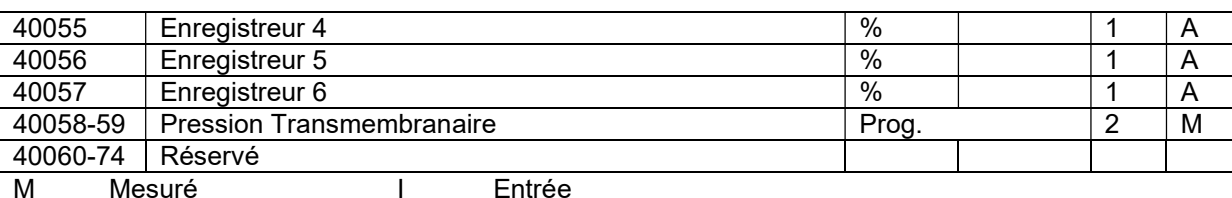

R Fonction de relais A Sortie analogique

## Mesuré :

La valeur de mesurage sera stockée.

Lorsque l'unité et le nombre de décimales sont prédéfinis, ceux-ci seront indiqués dans ce tableau. Lorsque cela est programmable, cela peut varier, alors que l'unité et le nombre de décimales sont lisibles dans les registres correspondants (voir § 21.1.2 "Régistre : unité / décimale" à la page 89).

## Entrée :

L'état de la fonction d'entrée numérique sera lu au niveau du bit :

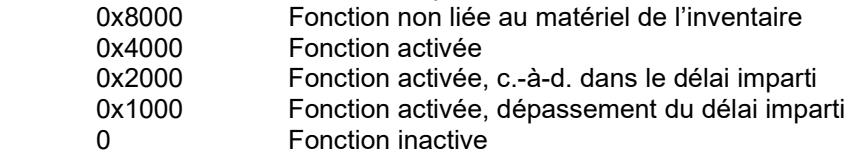

## Sortie relais :

L'état de la fonction de sortie relais sera lu au niveau du bit :

Lorsqu'on a défini un interrupteur de sécurité, l'état de cet interrupteur sera aussi indiqué au niveau du bit. En cas de définition d'une sortie analogique, la valeur sera rendue dans le byte LSB.

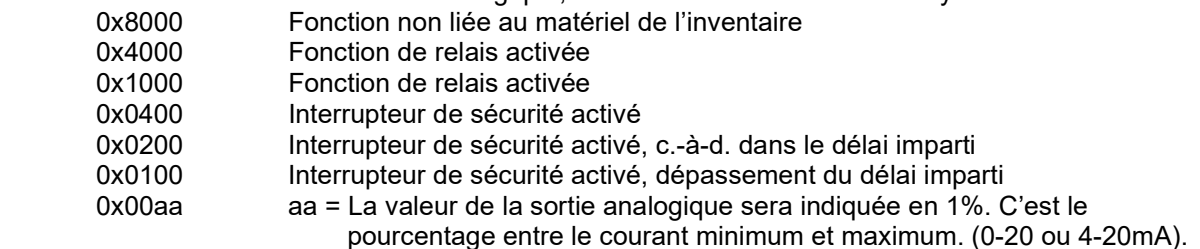

Sortie analogique :

La valeur de la sortie analogique sera rendue en 1%. C'est le pourcentage entre le courant minimum et maximum (0-20 or 4-20mA).

## 21.1.2. Régistre : unité / décimale

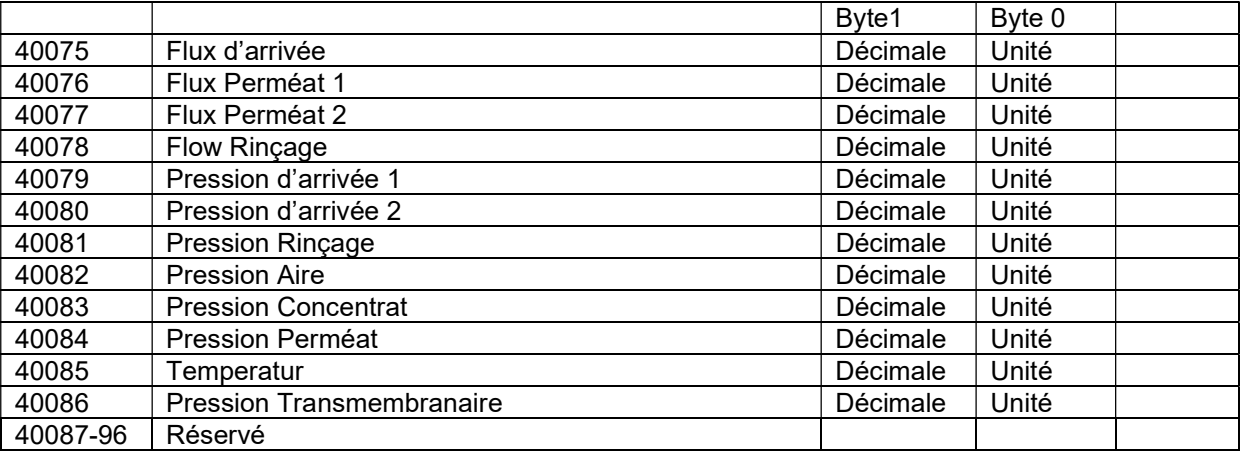

0x8000 Valeur de régistre pas

Unité :

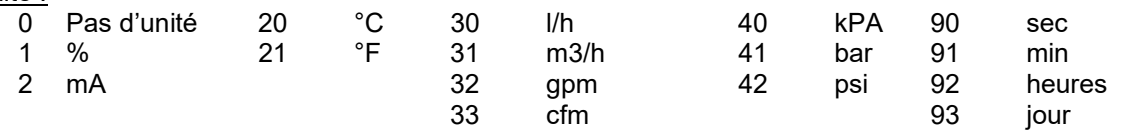

Décimale:

Nombre décimale

## 21.1.3. Régistre : autres

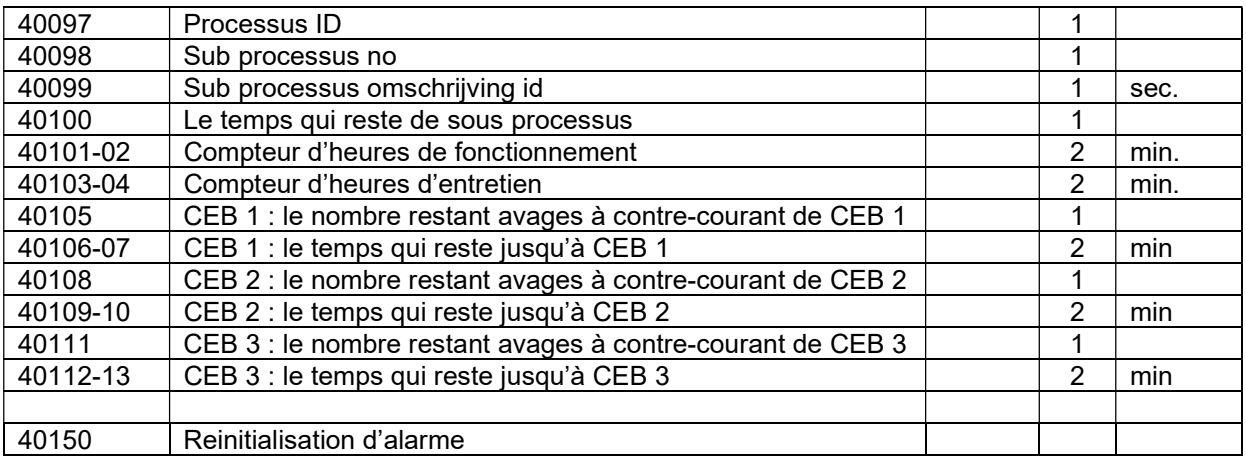

#### Register 40097 : Processus ID

Le processus actuel sera indiqué par un numéro. Le tableau ci-dessous contient la description du processus correspondant.

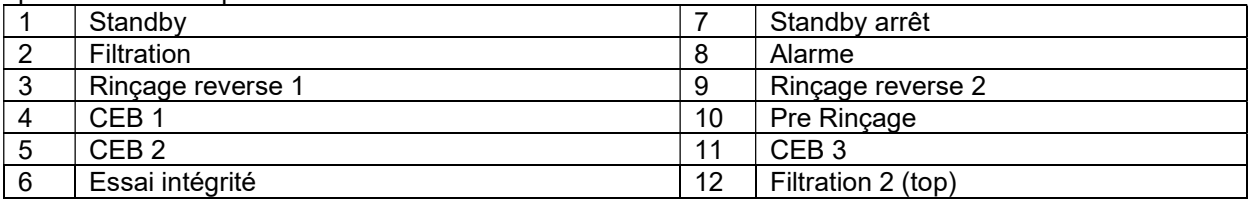

#### Register 40098 : Sub Processus ID

Le numéro du sous-processus sera indiqué. Pendant la production, on verra par exemple:

#### Register 40099 : Sub Processus Omschrijving ID

L'id descriptif du sous-processus sera indiqué.

#### En vue du prélavage et des CEB, les ID descriptifs suivants ont été définis :

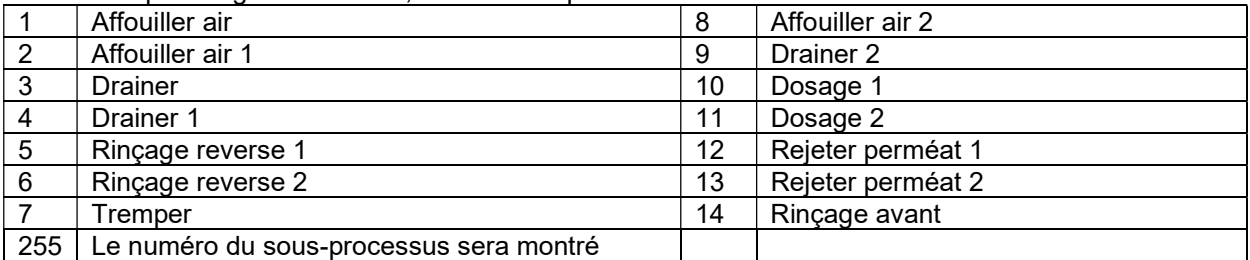

En vue du integrité les ID descriptifs suivants ont été définis :

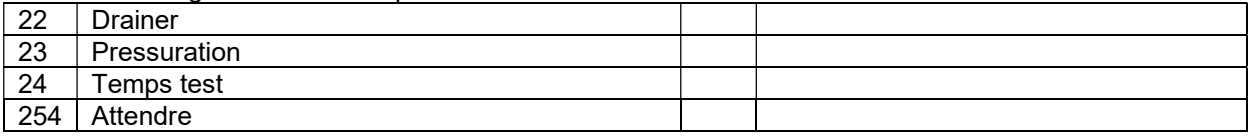

#### Register 40100 : Temps restant du sous-processus

Le temps qui reste pour le sous-processus actuel sera indiqué (en secondes)

## Register 40150 : Reinitialisation d'alarme

Ce registre peut être pourvu d'une valeur aléatoire. En cas d'activation d'un relais d'alarme, celui-ci sera désactivé.

# 22. Internet

Attention ! Ce chapitre s'applique exclusivement à l'unité de contrôle de type UFS8x1x-xxxx.

La commande est équipée d'un serveur web et utisable avec Internet Explorer. Il y a une "page principale", une page avec la représentation graphique du système avec le schéma "fixe" et une page avec la representation graphique de la commande. Les textes sur les pages web sont en anglais.

# 22.1. Accès via le réseau local (LAN)

La commande peut être connectée sur un LAN (réseau local).

Si le réseau utilise un DHCP-server, la commande reçoit automatiquement une adresse IP correcte (lors du démarrage de la commande). Dans le cas contraire la commande gardera l'adresse IP comme indiqué dans la configuration de l'ethernet (voir § 14.1.2 "Adresse IP" à la page 69).

Si un PC appartenant au réseau local demande une page web de la commande, il est possible de saisir dans la barre URL du navigateur, aussi bien l'adresse IP de la commande que le "local host name" de la commande. Le "local host name" de la commande est composé du modèle et du numéro de série de la commande.

Exemple :

 Le local host name d'une commande modèle UFS8000 avec le numéro de série 000002 : "UFS8000\_000002"

Barre URL :

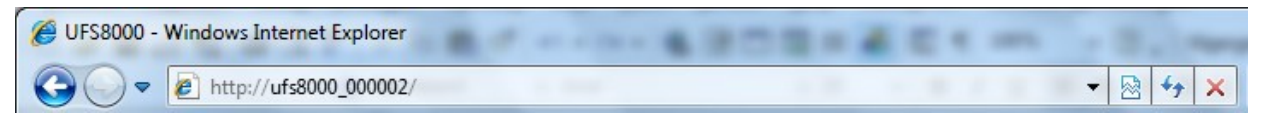

# 22.2. Accès via Internet (WAN)

Il est possible d'accéder à la commande par le "world wide web" (Internet).

L'adresse IP (WAN) du modem à laquelle la commande est connectée, avec éventuellement le numéro de port, doit être inscrite dans la barre de l'URL du navigateur Internet. Voir § 14.2 "Accès via Internet (WAN) " à la page 70 pour plus d'informations sur la configuration du modem et le numéro IP du modem.

## 22.3. Sécurité

Les pages internet sont protégées par un nom d'utilisateur et un mot de passe. Lors d'une connexion de la commande par la connexion HTTP- (internet), la fenêtre suivant apparaîtra. En saisissant les informations correctes l'accès aux pages internet sera accordé.

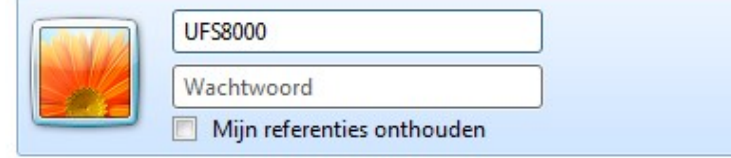

Les réglages standards du nom d'utilisateur et le mot de passe sont : Nom d'utilisateur : < modèle commande> = "UFS8000" Mot de passe  $:$  <vide>  $=$  ""

## 22.4. Page principale

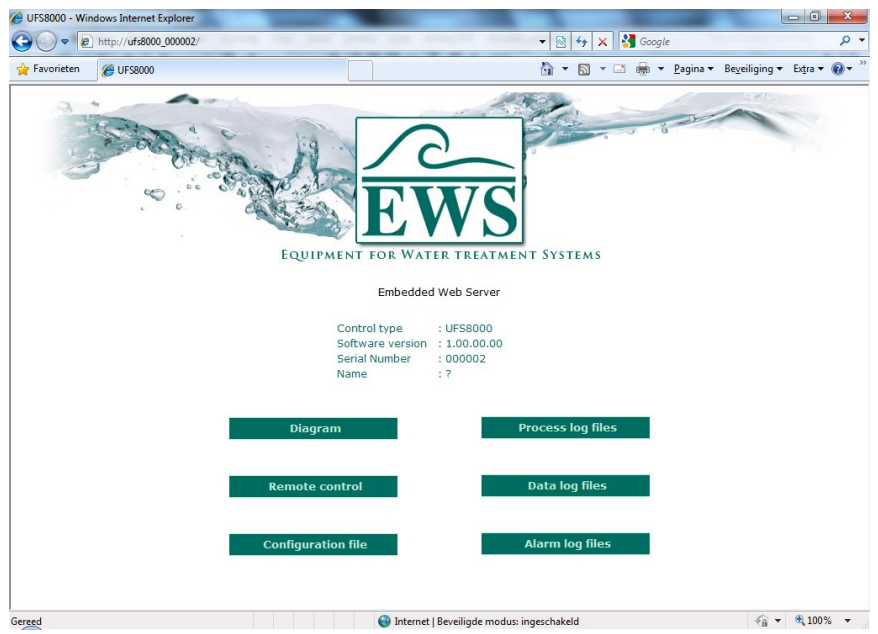

Après la saisie et la confirmation de l'adresse IP (ou "local host name") dans la barre URL et la saisie du nom d'utilisateur et du mot de passe correct, la page ci-dessus s'affichera. C'est la page principale.

Sur cette page vous trouvez des informations concernant la commande avec laquelle cette connexion a été faite.

"Control type" : Le modèle de la commande. "Software version" : La version du logiciel dans la commande. "Serial number" : Le numéro de série de la commande. "Name" : Le nom de la commande Si la commande n'a pas de nom, il y aura un point d'interrogation. Voir § 23.3 "Noms" à la page 96 pour saisir un nom.

Dans le "tab" du navigateur s'affichera également le modèle de la commande ainsi que son nom. En cas d'absence de nom l'endroit restera vide.

#### Exemple : sans nom indiqué

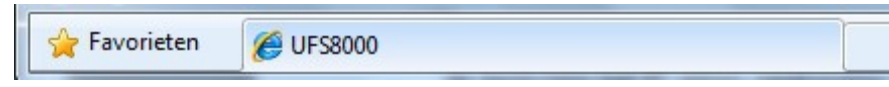

Exemple : avec un nom indiqué (nom = oem)

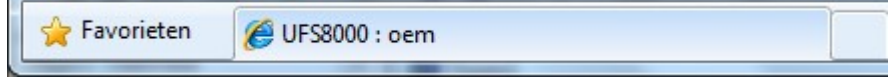

Vous y trouvez ensuite plusieurs "liens" vers d'autres pages web. Ce sont des pages web concernant la représentation graphique de l'installation, la représentation graphique et l'opération de la commande et des pages web contenant une liste des fichiers de journalisation correspondants (alarme, données et processus).

Vous y trouvez également un lien ("Configuration file") vers un fichier, où la programmation de la commande a été enregistrée, affichée par une liste synoptique.

#### Attention!

Les options "Diagramme" ("Diagram") et "Télécommande" ("Remote control") ne sont plus disponibles dans les versions du logiciel 1.05.03 et antérieures.

UFS8000 Internet 93  $\curvearrowright$ 

# 22.5. Représentation graphique de l'installation

## Attention!

Cette option n'est plus disponible dans les versions du logiciel 1.05.03 et antérieures.

Sur cette page s'affiche schématiquement le statut actuel de l'installation. Les données sont raffraîchit toutes les 2 secondes.

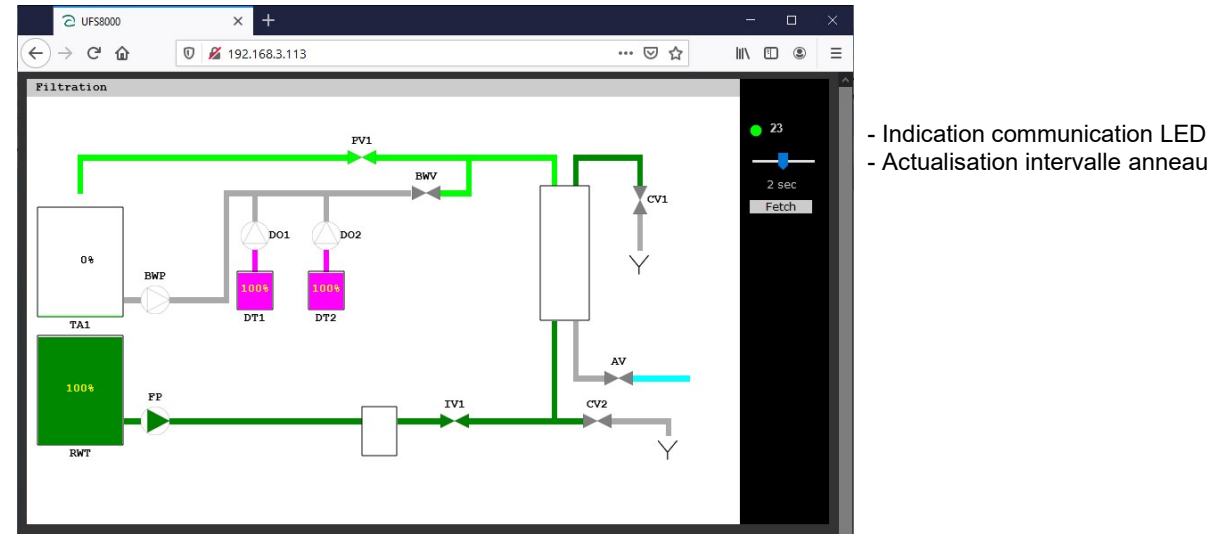

Dans l'exemple ci-dessus uniquement les composants qui sont définis dans la commande sont reproduits. La commande se trouve dans la phase filtration.

# 22.6. Représentation / opération de la commande

## Attention!

Cette option n'est plus disponible dans les versions du logiciel 1.05.03 et antérieures.

Cette page affiche les informations actuelles sur l'écran LCD. Il est ensuite possible de modifier les réglages de la commande, en passant par le mode "terminal". Après le premier démarrage l'écran LCD serontactualisés toutes les 2 secondes.

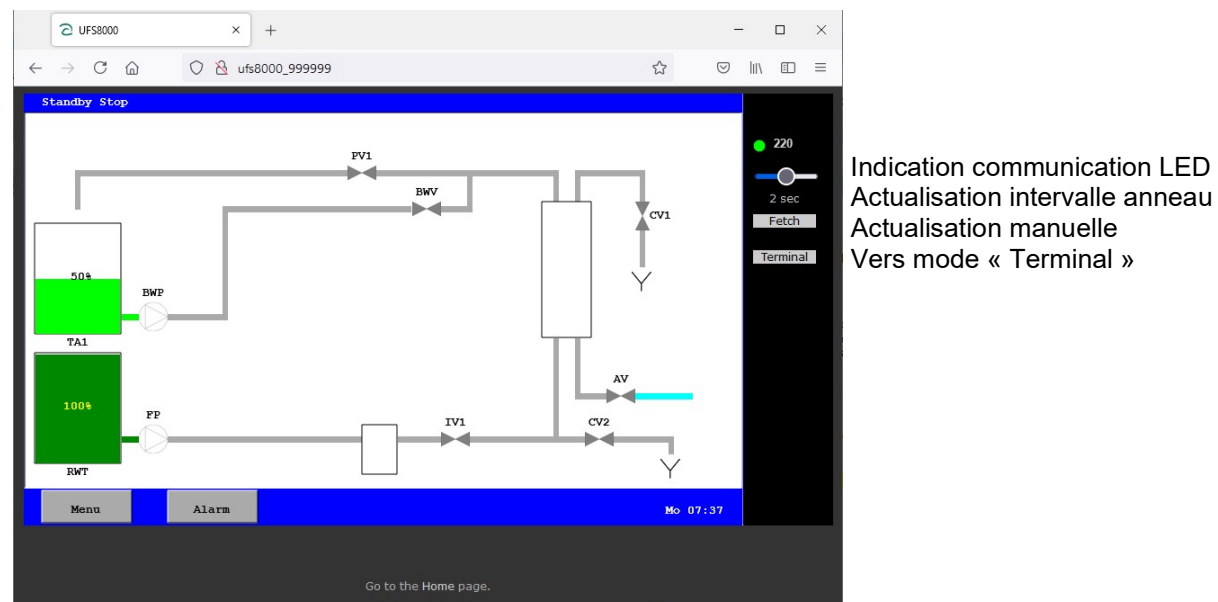

Actualisation manuelle Vers mode « Terminal »

A l'aide de l'écran tactile, le panneau de commande peut être contrôlé à distance. L'affichage est actualisé dès l'activation de l'écran tactile.

Si on n'appuie pas sur l'écran tactile, l'image est actualisée en fonction du temps d'intervalle paramétré.

#### 22.6.1. Sécurité

#### Attention!

Les mesures de sécurité dans ce régulateur suffisent normalement pour son usage dans un réseau local LAN. Si le régulateur est utilisé pour une connexion via le World Wide Web, il est conseillé de prévoir d'autres actions de sécurité (p.ex. VPN).

La connexion internet peut être sécurisée de plusieurs façons. Il y a la possibilité de définir un blocage total sur la communication par l'internet. Mais on peut aussi sélectionner des adresses IP qui auront accès au régulateur. Vous avez la possibilité en outre de sélectionner s'il est permis d'effectuer des modifications au régulateur au moyen de l'internet. Ces réglages sont expliqués dans § 24.2 "Internet" à la page 101.

#### 22.6.2. Mode terminal

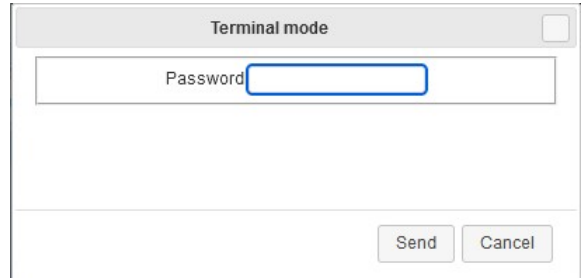

Dans le mode de terminal, le régulateur peut être modifié à distance. Vous devrez avoir activé ce mode dans les paramètres de sécurité. Lorsque ce mode est activé, vous pouvez définir un mot de passe pour ce mode.

Il vous faudra appuyer sur le bouton "Terminal" dans le navigateur web. Vous verrez ensuite une boîte de dialogue où vous devrez taper le mot de passe. Appuyez après

sur "Envoi" ("Send") pour activer le mode de terminal. Voir aussi § 24.2 "Internet" à la page 101.

# 22.7. Collecter les fichiers de journalisation

Il est possible de visionner sur internet les fichiers de journalisation qui ont été sauvegardés sur la carte SD.

Si on clique, dans le menu principal, sur le lien avec la liste souhaitée des fichiers de journalisation, une page apparaîtra avec les fichiers existants. En absence d'une carte SD, aucun fichier ne sera affiché, mais il y aura un message qui indique que la carte SD n'est pas présente.

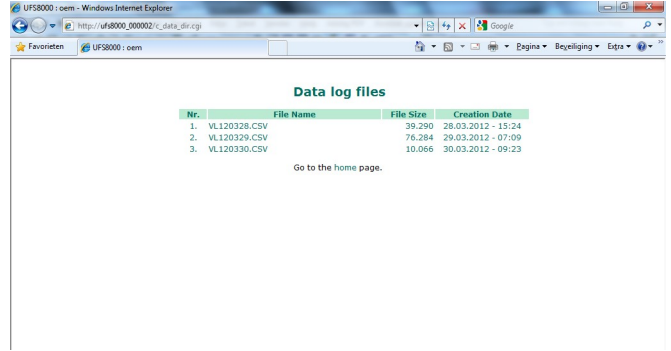

Exemple : Cliquez sur le lien "Données de journalisation".

Liste de fichiers de journalisation des données. Il y a des fichiers CSV et XML sur la carte SD.

Les données dans les fichiers CSV ont été enregistrées du 28-03-2012 au 30-03-2012.

En cliquant sur un nom de fichier (lien) le fichier sera ouvert dans le navigateur. Si lefichier doit être téléchargé, il faut utiliser les possibilités du navigateur.

## Attention !

Un fichier XML du jour courant peut être collecté uniquement si l'enregistrement des données concernées sur la carte SD a été désactivé ou si la carte SD a été désactivée, car au moment de la désactivation le fichier XML sera complétée et il deviendra un fichier valide. La carte SD peut être désactivée par le personnel sur place ou en passant pas le mode "terminal" dans le navigateur.

Voir § 15.4 "Fonctions de journalisation" à la page 9475 pour plus d'informations concernant l'activation et la désactivation de la carte SD.

## 22.8. "Internet key"

Ce logiciel n'est plus valable.

# 23. Service

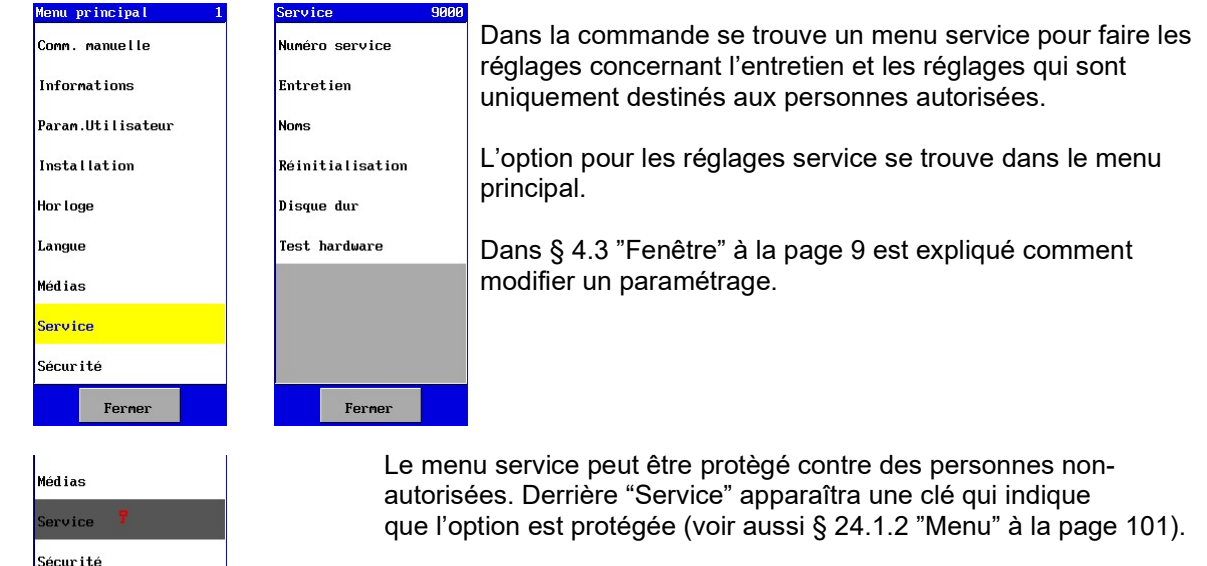

# 23.1. Le numéro de service

Fermer

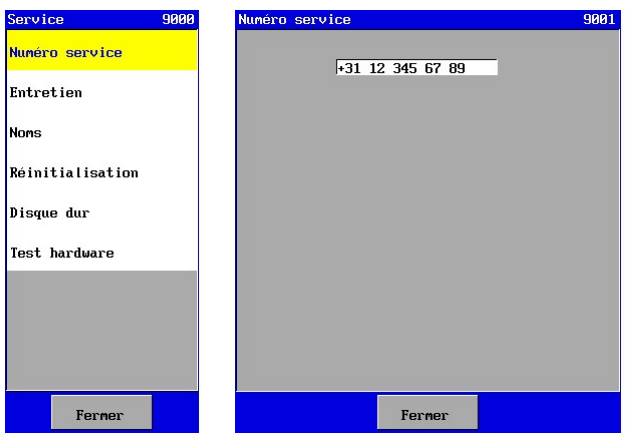

Un numéro de service peut être programmé dans la commande. L'utilisateur peut appeler ce numéro en cas de questions éventuelles.

L'utilisateur peut trouver le numéro de téléphone de service dans le menu informations (voir § 10.2 "Le numéro de service" à la page 60.

Le numéro de service peut contenir 19 symboles au maximum.

# 23.2. Entretien

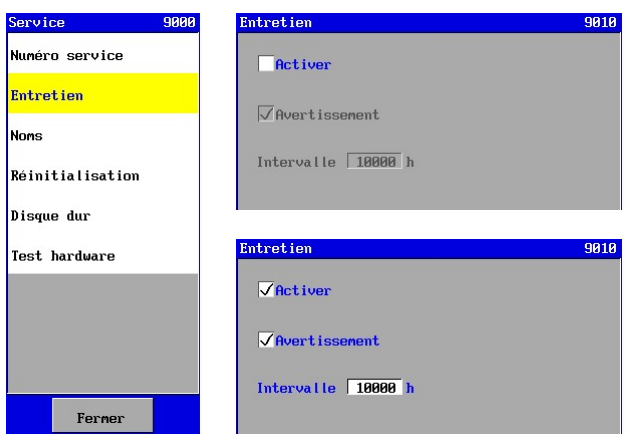

Il est possible d'activer un message "Entretien" avec un intervalle de temps correspondant. Cet avertissement peut servir pour donner une alarme pour une révision d'entretien. On peut programmer un intervalle entre 1 et 65.000 heures.

# $\curvearrowright$

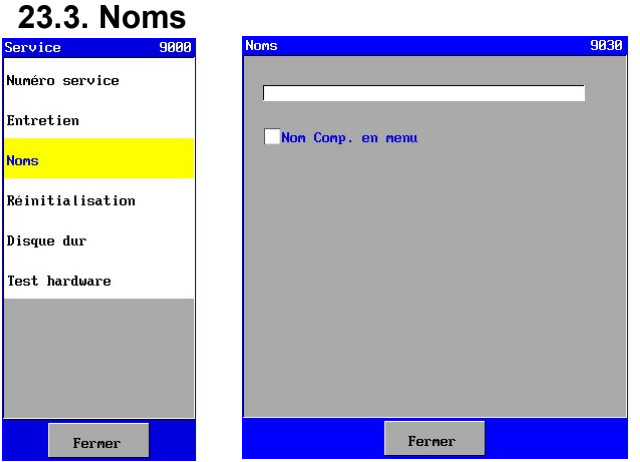

Consultez également § 5.1 "Inventaire" à la page 12.

# 23.4. Réinitialisations

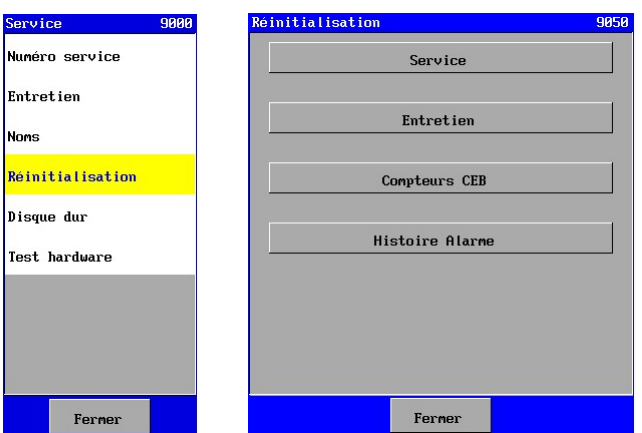

Dans cette fenêtre certains enregistrements peuvent être remis à zéro.

- "Service" Le compteur heures de fonctionnement est remis à zéro.
- 
- 
- "Entretien" Le compteur entretien est remis à zéro. - "Compteurs CEB" Le compteur intervalle des toutes CEB sont remis à zéro.
- "Alarme" L'historique alarme s'efface.

La réinitialisation est lancée lorsqu'on appuie sur le bouton correspondant.

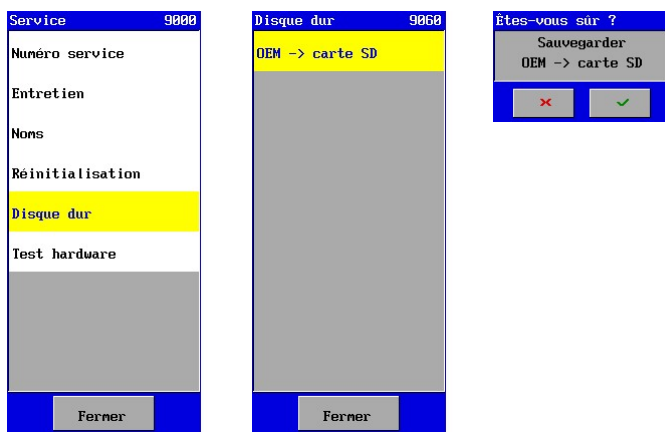

23.5. Disque dur

La programmation de la commande est sauvegardée sur un "disque dur" interne. Par cette fenêtre la programmation peut être copiée vers une carte SD pour sauvegarder par exemple un paramétrage standard pour un certain modèle d'installation.

Dans cette fenêtre on peut saisir le "nom" de la commande. Ce nom apparaîtra sur la page internet (voir § 22.4 "Page principale" à la page 92) de manière à avoir une référence précise pour une certaine installation.

Le nom peut contenir 39 symboles maximum.

L'on peut également préciser si l'on utilisera le nom par défaut dans le menu (décocher) ou le nom tel que précisé dans le menu inventaire (cocher).

# 23.6. Test hardware

Par cette option le hardware peut être testé pour ce qui est de l'affichage et la direction de l'installation.

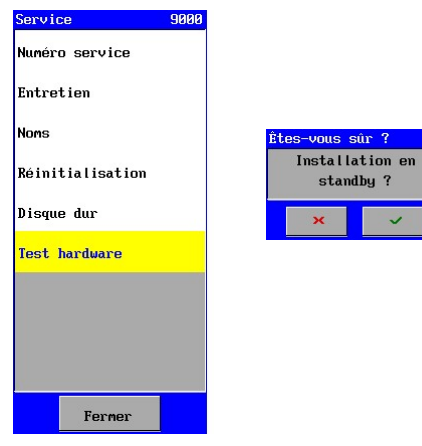

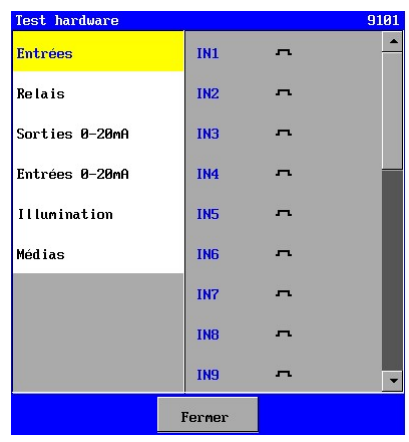

## 23.6.1. Entrées

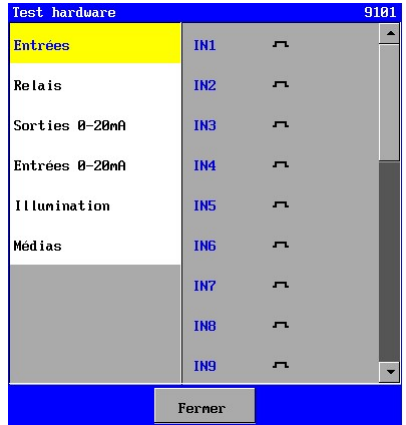

Les entrées numériques peuvent être testées dans cette fenêtre.

- Contact fermé à l'entrée.
- Contact ouvert à l'entrée.

### 23.6.2. Sorties relais

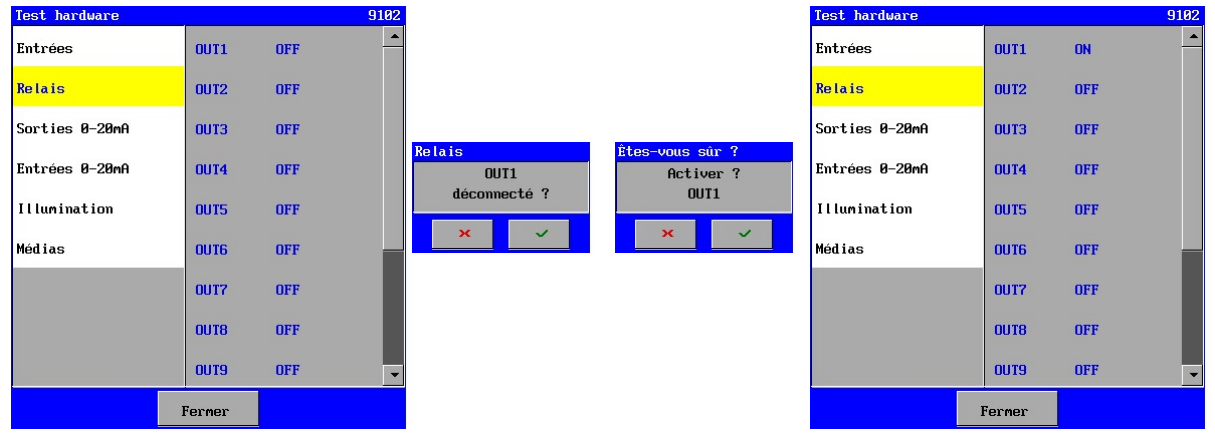

Les sorties relais peuvent être testées. Un relais peut être activé ou désactivé lorsqu'on clique sur le texte correspondant.

Les fenêtres suivantes apparaîssent ensuite pour demander la confirmation du choix.

## Attention !

Pour éviter qu'une pompe soit activée tandis qu'une vanne est encore fermée par exemple, il est conseillé d'enlever les connexions des sorties.

## 23.6.3. Sortie 0-20mA

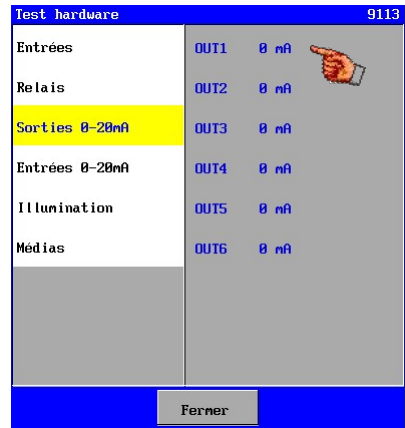

La gestion de sortie 0-20mA peut être contrôlée. En premier lieu, toutes les sorties seront réglées sur 0mA. En appuyant sur le texte de la sortie de courant souhaitée, le courant de la sortie concernée peut être augmenté par paliers de 4 mA. Si la texte est enfoncée à un courant de 20mA, alors le courant sera de nouveau interrompu (0mA).

Cette option est uniquement affichée sur l'impression optionnelle avec sorties 0-20mA (ca-3rec) est présente.

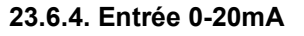

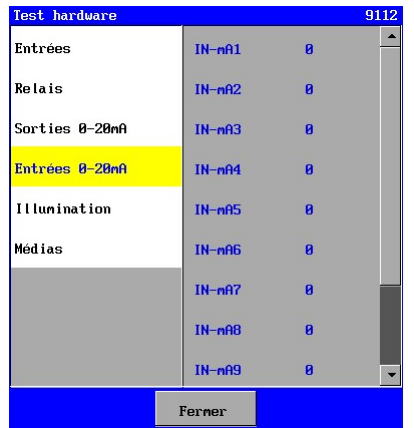

Cette fenêtre permet de contrôler si les entrées 0-20 mA fonctionnent correctement.

En cas de courant de 20 mA, une valeur d'environ 4000 doit être affichée.

L'évolution du courant et de l'affichage est linéaire.

## 23.6.5. Illumination

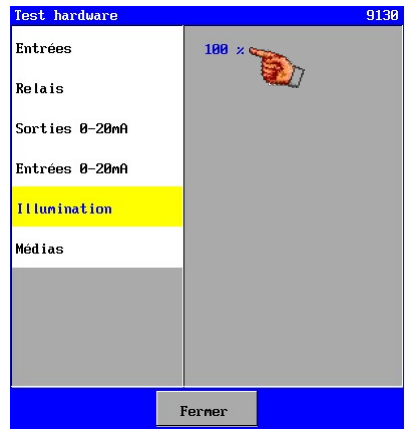

L'éclairage peut être réglé.

Appuyer sur la zone texte ("100 %") permet de contrôler si la lumière d'arrière-plan fonctionne correctement. Le contrôle variera toujours entre 50 et 100 %. À 50 %, l'éclairage doit être de faible intensité.

## 23.6.6. Médias

Attention ! Ce chapitre s'applique exclusivement à l'unité de contrôle de type UFS8x1x.

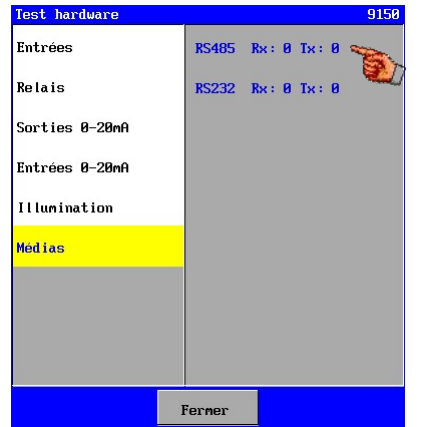

Dans cet écran, le port RS232 et le port 485 peuvent être contrôlés.

Les lignes d'envoi et de réception peuvent être contrôlées indépendamment.

Le compteur après "Rx" (ligne de réception) est augmentée par 1 à chaque fois que le message "COMTEST" est envoyé par le contrôle. Ce message peut être envoyé, par exemple, via le logiciel "HyperTerminal" de l'ordinateur PC (réglages : baudrate=9600, databits=8, stopbits=1, parity=no). Dans "HyperTerminal", le texte "COMTEST" devra donc être saisi, après quoi vous devez appuyer sur la touche "Enter".

Lorsqu'on appuie sur la zone texte "Tx" du port de communication souhaité, un message composé du type de commande et du numéro de série est envoyé. Par exemple, "UFS8000 750345" pour un UFS8000 avec un numéro de série de 750345. Si le message a été envoyé, le compteur après "Tx" sera augmenté par 1.

# 24. Sécurité

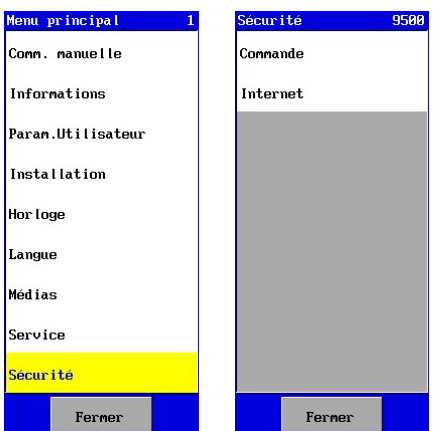

La commande est munie d'un menu de sécurité, pour faire des paramétrages par rapport à la sécurisation de certains réglages et processus et la sécurisation de l'accès à l'internet.

L'option pour sécuriser les réglages se trouve dans le menu principal.

# 24.1. Commande

Certains réglages dans le menu et les processus peuvent être sécurisés contre l'usage par des personnes non-autorisées. Pour cela il faut saisir un mot de passe.

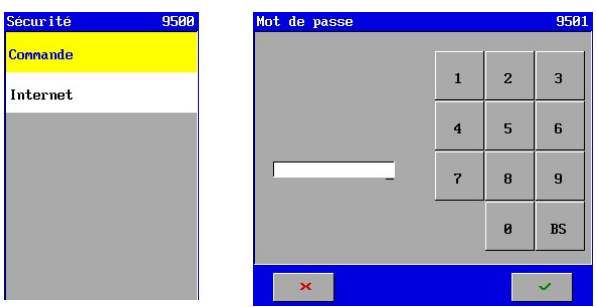

Après avoir créé un mot de passe, ce menu est uniquement accessible en saisissant le mot de passe correct.

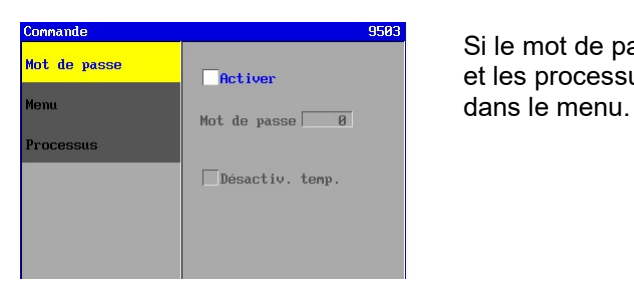

 $\frac{S}{B}$  and  $\frac{S}{B}$  is a set of  $S$  le mot de passe n'est pas installé, la sécurisation du menu **Enctiver** et les processus n'est pas activée et ne sera pas affichée

## 24.1.1. Mot de passe

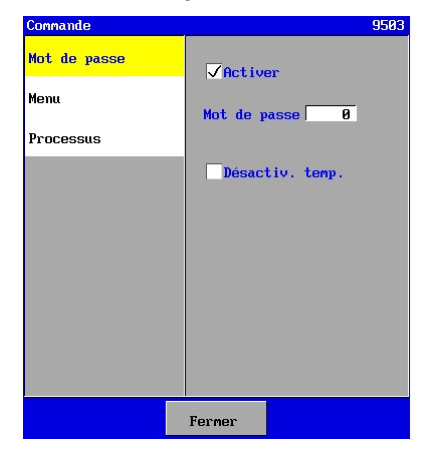

Dans cette fenêtre le mot de passe peut être activé. Après l'activation le mot de passe peut être saisi. Le mot de passe doit être un chiffre entre 0 et 9999.

Il est également possible de désactiver temporairement la sécurité. Cela permettra a une personne autorisée d'accéder à tous les réglages tant qu'il se trouve dans le menu. Après avoir quitté le menu et après le retour à l'écran principal, la sécurité se réactivera automatiquement. Ceci permet d'éviter qu'on oublie de remettre la sécurité.

### 24.1.2. Menu

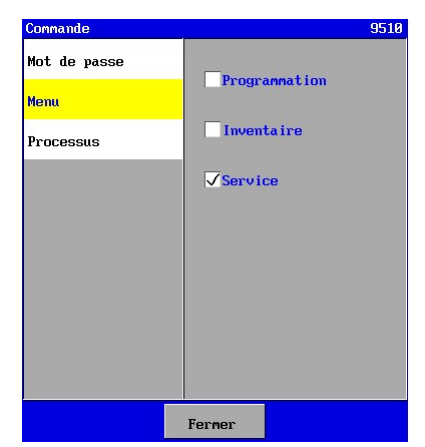

Plusieurs sous-menus peuvent être sécurisés dans le menu. C'est en cochant tout simplement se.

Processus **le la linguistime** d'un certain élément apparaîtra une clé derrière cet élément pour indiquer qu'il est protégé.

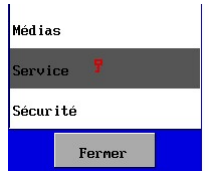

### 24.1.3. Processus

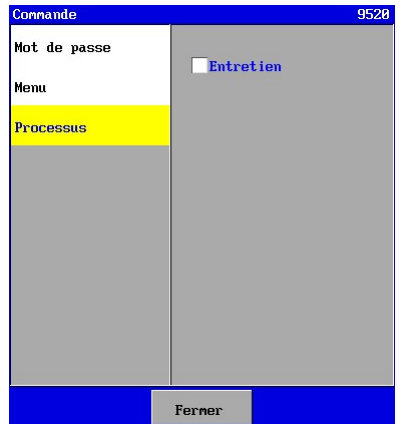

Le processus entretien peut être sécurisé dans le menu. L'entretien ne peut alors être démarré par personne. La sécurité peut s'activer en cochant la case.

Pour démarrer le procusses entretien, il faut d'abord désactiver la sécurité.

## 24.2. Internet

Attention ! Ce chapitre s'applique exclusivement à l'unité de contrôle de type RGS8x1x-xxxx. Attention !

Les mesures de sécurité prévues dans ce régulateur suffisent normalement lorsqu'il est utilisé dans un réseau local LAN. Si le régulateur est utilisé pour une connexion par la toile mondiale WWW, il est conseillé de prévoir d'autres actions en vue de la sécurité.

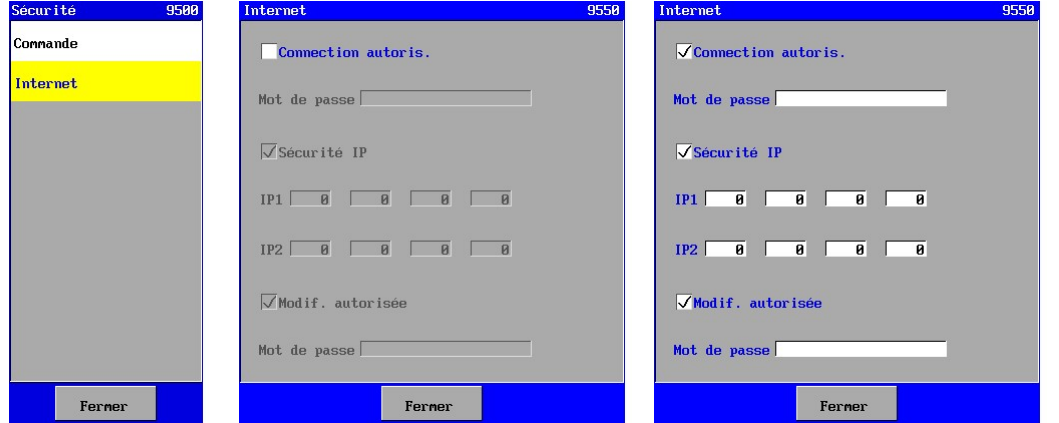

La commande est équipée d'un serveur web. Par le biais d'internet on peut se connecter avec ce serveur web. En passant par cette option on peut installer plusieurs sécurités.

Vous pouvez procéder s'il est permis de connecter avec le régulateur. Si cela est interdit, la communication avec le régulateur sera possible à travers l'internet.
Pour la connexion avec le serveur web on demandera d'abord un nom d'utilisateur et un mot de passe.(voir aussi § 22.3 "Sécurité" à la page 91).

Ici le mot de passe peut être modifié et il peut contenir au maximum 16 symboles.

Vous pouvez effectuer un contrôle de sécurité sur les adresses IP (2x). C'est uniquement dans ce cas-ci, que les adresses telles qu'elles ont été déterminées auront accès au régulateur.

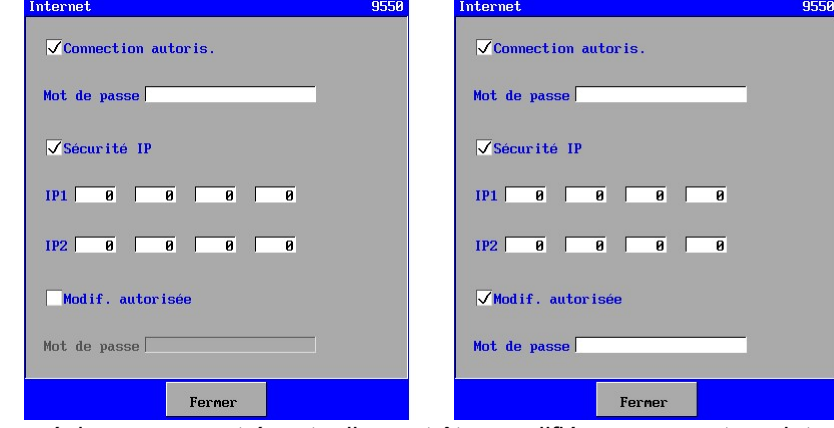

Les réglages peuvent éventuellement être modifiés en passant par internet.

En désactivant l'option "Autoriser modifications", l'utilisateur final peut désactiver toutes les possibilités pour modifier par internet.

# 25. Panne courant

# 25.1. Horloge

Lorsque la tension d'alimentation de la commande est coupée, les données seront sauvegardées.

La commande est équipée d'une batterie pour un bon enregistrement de l'heure et la date. Lorsque la la commande sera remise en marche, l'heure et la date ne nécessitent pas d'être réglées à nouveau. L'unité de contrôle vérifie aussi si la date est correct (année> 2009). Si tel n'est pas le cas, alors un message sera affiché dans la fenêtre d'alarme, indiquant que l'horloge doit être réglée.

Cependant l'heure d'été et l'heure d'hiver doivent être ajustés manuellement.

## 25.2. Alarmes

Par plusieurs possibilités d'alarme, une coupure de tension sera toujours annoncée au moment du démarrage de la commande.

Une alarme donnée par un relais d'alarme en est une exception. Pour le relais d'alarme existe la question de choisir si le relais d'alarme s'active ou non après une coupure de tension. Voir § 6.3 "Alarme" à la page 22.

## 25.3. Programmation

La programmation de la commande est sauvegardée dans un fichier. Ce fichier est lu lors du démarrage de la commande.

Lorsque la programmation est modifiée les données modifiées seront sauvegardées au moment de quitter le menu principal.

Lorsque la coupure de tension se produit au moment où la commande se trouve dans le menu principal, les données modifiées éventuelles ne sont pas sauvegardées et, les données "anciennes" seront lues au prochain démarrage.

# 26. Message

# 26.1. Hardware changer

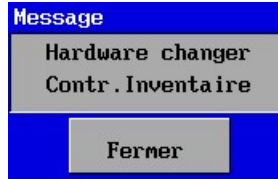

Si un changement a été effectué à la configuration matérielle du contrôle (en changeant la carte de circuit imprimé), l'avertissement ci-dessus apparaîtra. Dans ce cas, l'inventaire des composants doit être vérifié parce qu'il est possible qu'une fonction ne soit plus connectée au matériel informatique à cause de la suppression dudit matériel informatique.

# 27. Bootsoftware

# 27.1. Généralités

La commande est équipée de deux logiciels, à savoir le logiciel boot et le logiciel d'application (p.ex. UFS8000). Lorsque la commande démarre le logiciel boot démarre en premier. Ce chapitre explique le logiciel boot et la maníère de modifier le logiciel d'application.

# 27.2. Modification du logiciel d'application

La commande démarre toujours avec le logiciel boot et la fenêtre ci-dessous s'affichera. Elle affiche la version du logiciel boot et la présence d'une application valide et si oui quel logiciel d'application est présent.

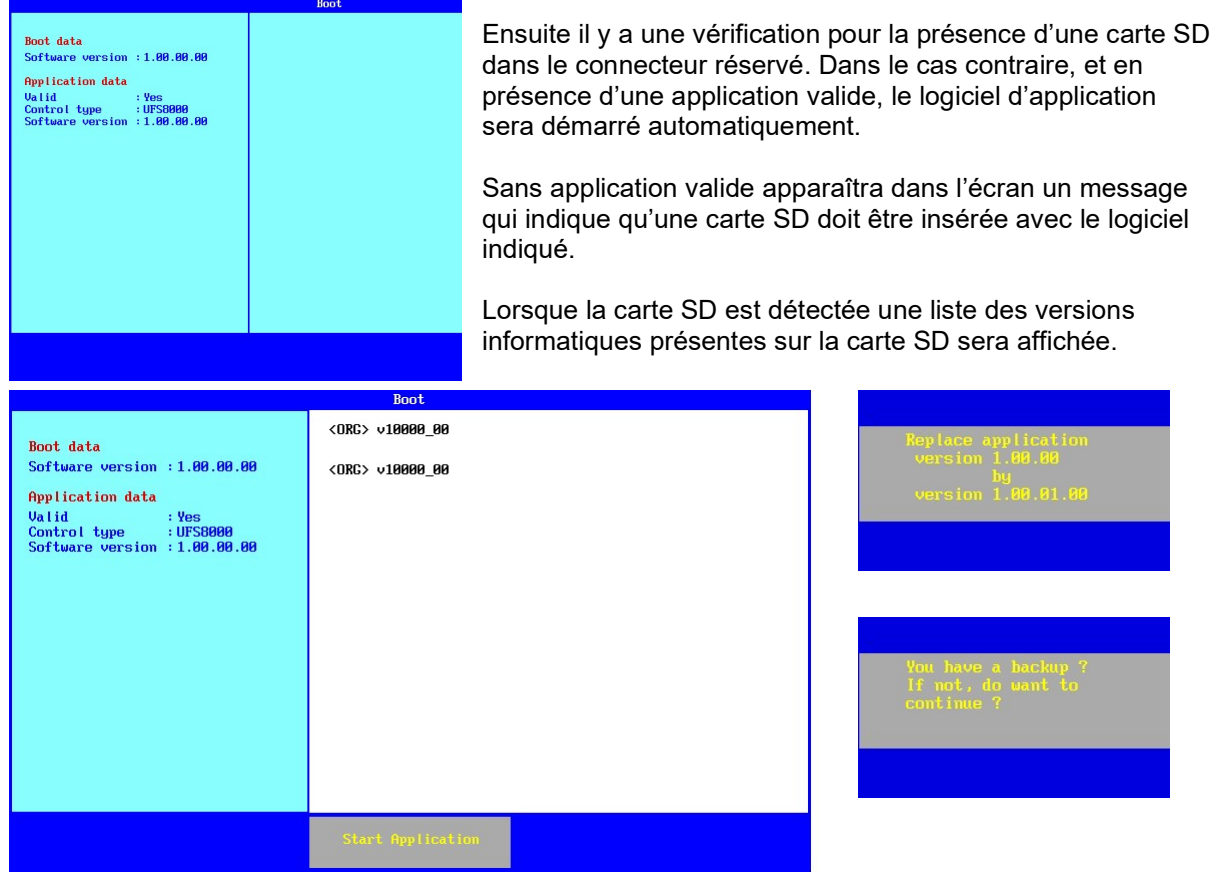

En appuyant sur le texte correspondant à la version logicielle souhaitée, le logiciel en question peut être chargé. En cas de présence d'une application valide dans la commande une confirmation sera demandée pour l'exécution d'une mise à jour et ensuite la question si une sauvegarde a été faite du logiciel actuel et les réglages.

En présence d'une application valide, elle démarrera.

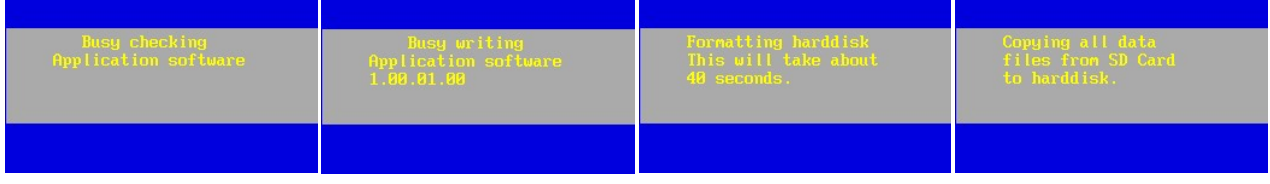

Pendant la mise à jour il y a d'abord une vérification de la validité du fichier sur la carte SD. Une nouvelle application sera ensuite installée dans la commande, après quoi le disque dur interne sera formaté et tous les autres fichiers seront installés sur le disque dur.

# 28. Foire aux questions

# 28.1. Généralités

#### Question :

L'écran LCD n'affiche aucune image.

#### Réponse :

- Est-ce que c'est la bonne tension d'alimentation ?
- Est-ce qu'il y a une rupture de câble d'alimentation ?
- Est-ce que la tension d'alimentation est connectée aux bonnes bornes (1+2) ?
- Est-ce que les fusibles sont bons ?
- Est-ce que les câbles plats sont bien connectés ?
- Est-ce que le contrast a été bien réglé (P4) ?

# 28.2. Sorties de relais

#### Question :

La sortie relais ne commute pas.

#### Réponse :

- Vérifiez dans l'écran principal si la sortie est activée. Si oui, vérifiez le bon fonctionnement du fusible secondaire (F3). Sinon, vérifiez les réglages de la phase concernante.
- 

# 28.3. Entrées numériques

#### Question :

Les entrées ne sont pas détectées.

#### Réponse :

- Est-ce que l'entrée pour la phase concernée est activée ? Si oui, vérifiez le bon fonctionnement du fusible secondaire (F3). Sinon, modifiez le réglage concernant la phase en question.

# 28.4. E-mail

#### Question :

Les e-mails ne sont pas envoyés.

#### Causes possibles :

- Seule l'unité de contrôle de type UFS8x1x-xxxx est configurée pour envoyer des emails.
- Est-ce que l'adresse e-mail est valide ? Voir § 16.1.4 "Adresse e-mail du destinataire" à la page 79.
- Est-ce que l'adresse IP du serveur SMTP-server est réglée correctement ? Voir § 16.1.2 "Adresse IP SMTP-server" à la page 78.
- Est-ce que le Default Gateway a été réglé correctement ? Voir § 14.1.4 "Default gate-way" à la page 70.
- Câble RJ45 connecté correctement (LED verte du connecteur RJ 45 éteinte ?) Est-ce que la LED orange du connecteur RJ45 clignote au moment de l'envoi d'un e-mail ?

# 28.5. Internet

### Question :

La page du serveur web ne s'affiche pas dans le navigateur.

### Causes possibles :

- Seule l'unité de contrôle de type UFS8x1x-xxxx est accessible via internet.
- Est-ce que l'adresse IP ou "local host name" sont corrects ? Voir § 14.1.2 "Adresse IP" à la page 69.
- Pour un serveur DHCP server : est-ce que la commande était connectée au réseau lors du démarrage ?
- Câble RJ45 connecté correctement (LED verte du connecteur RJ 45 allumée ?) Est-ce que la LED orange du connecteur RJ45 clignote au moment de l'envoi d'un e-mail ?
- Est-ce que le numéro de port est correctement programmé ? Voir § 14.1.5 "Numéro de port HTTP" à la page 70.
- Est-ce que le Default Gateway a été réglé correctement (pour le contact par "World Wide Web" ? Voir § 14.1.4 "Default gate-way" à la page 70.
- Web browser peut-être pas compatible. Essayer Internet Explorer 8.

# 28.6. RS485

### Question :

Sur l'écran de l'"Hyperterminal" ne s'affichent pas de lignes d'informations.

### Causes possibles :

- Seule l'unité de contrôle de type UFS8x1x-xxxx est équipée du port RS485.
- Est-ce que le port COM correct a été connecté et réglé sur le PC ?
- Est-ce qu'il y a un converteur RS232/RS485 ?
- Est-ce que la connexion sur la commande est correcte (fils intervertis) ?
- Est-ce que le débit en bauds, bits de données, bits d'arrêt et parité ont été correctement installés sur le PC ?

# 28.7. RS232

## Question :

Sur l'écran de l'"Hyperterminal" ne s'affichent pas de lignes d'informations.

#### Causes possibles :

- Seule l'unité de contrôle de type UFS8x1x-xxxx est équipée du port RS232.
- Est-ce que le port COM correct a été connecté et réglé sur le PC ?
- Est-ce que la connexion sur la commande est correcte (fils intervertis) ?
- Est-ce que le débit en bauds, bits de données, bits d'arrêt et parité ont été correctement installés sur le PC ?

# 29. Terminologie

Ce chapitre explique brièvement les termes spécifiques et les abréviations qui sont utilisées dans le mode d'emploi.

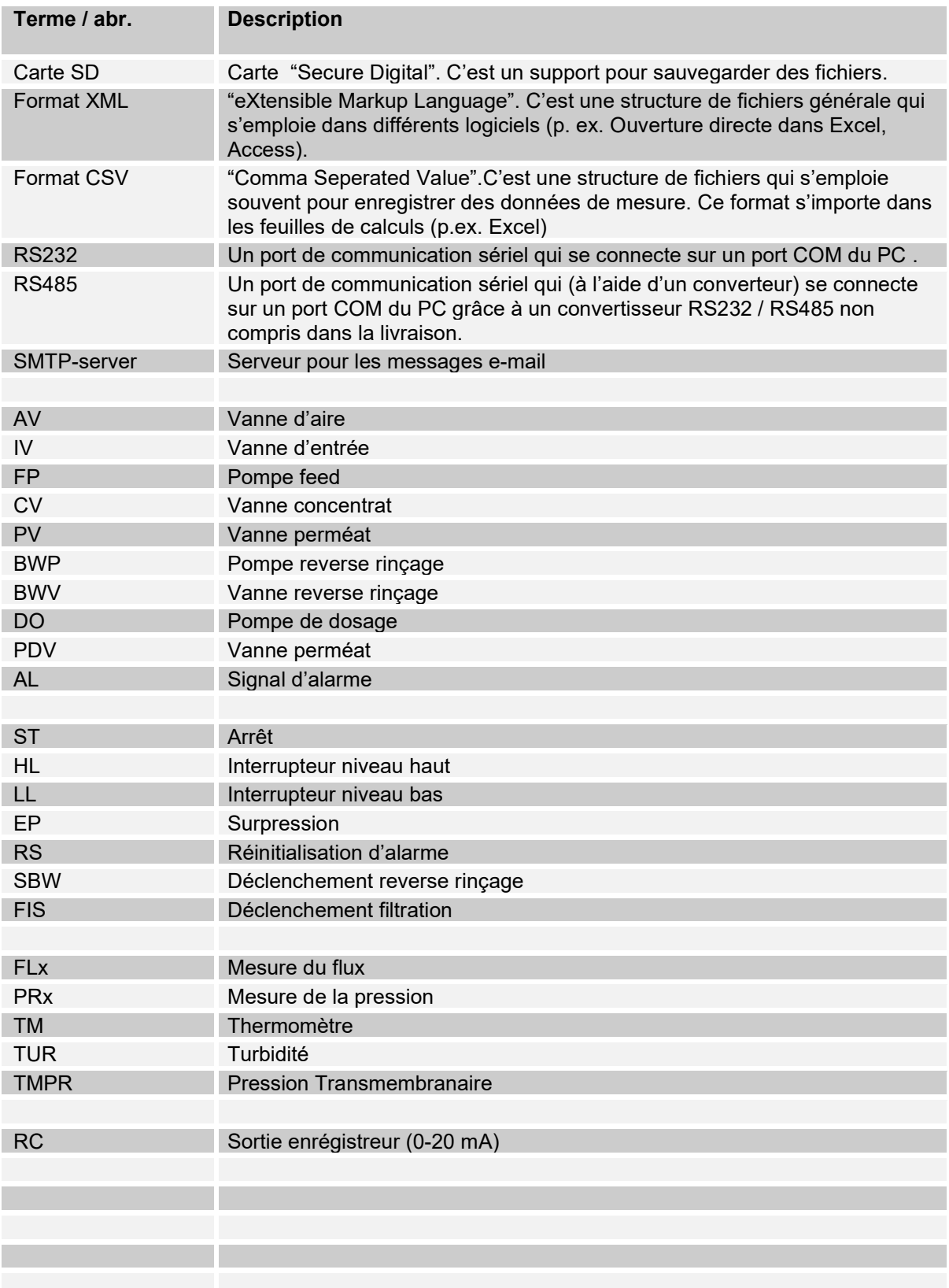

#### **UFS8000**  $\curvearrowright$

# 30. Résumé menu

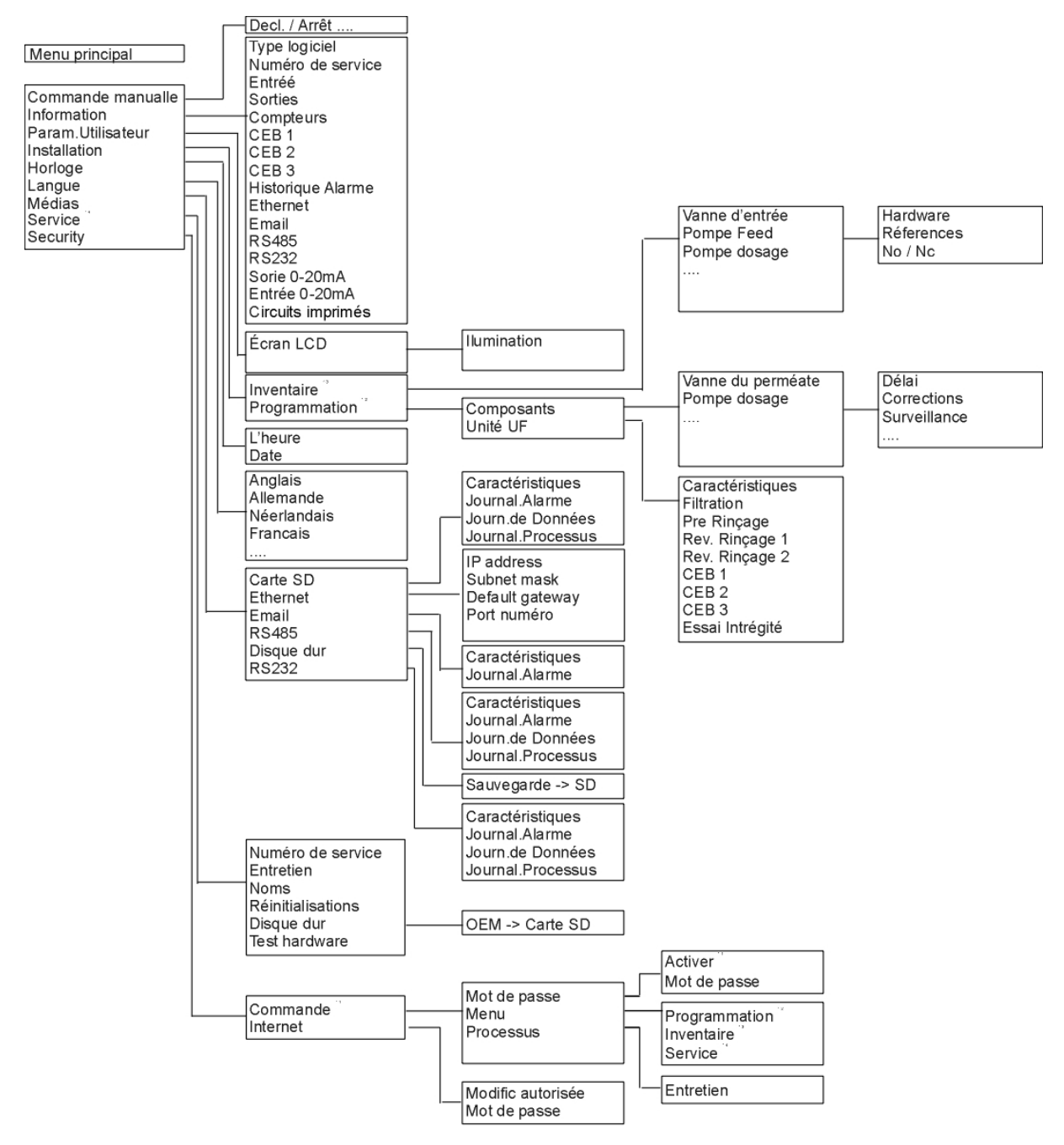

# 31. Ouvrir le cadre

Enlevez les quatre côtés du cadre.

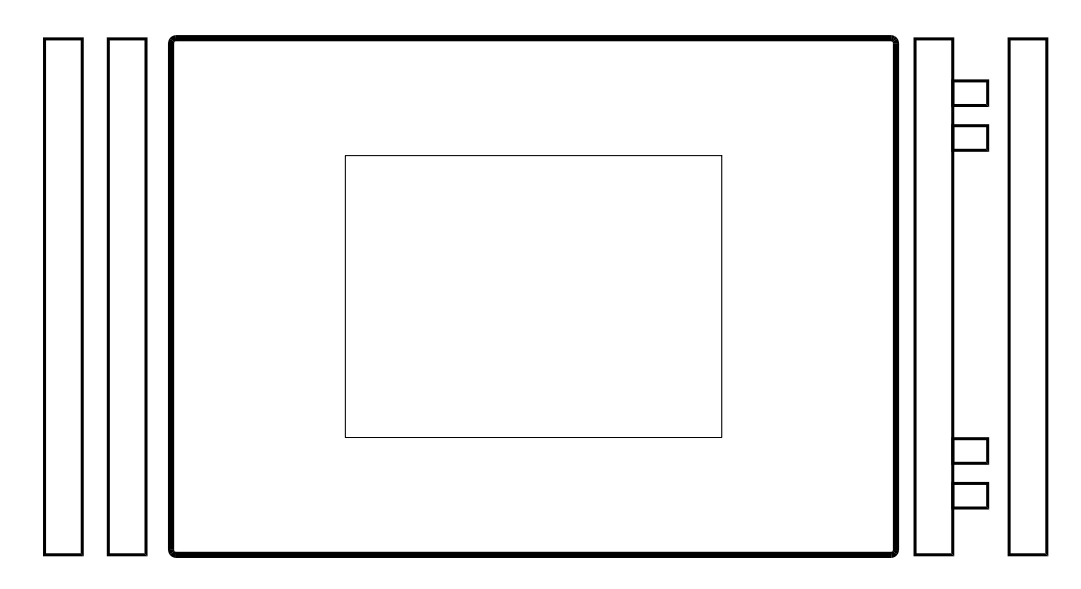

Ouvrez le cadre sur le côté gauche en plaçant prudemment le couvercle entre les charnières et poussez jusqu'au moment que la porte de devant s'ouvre.

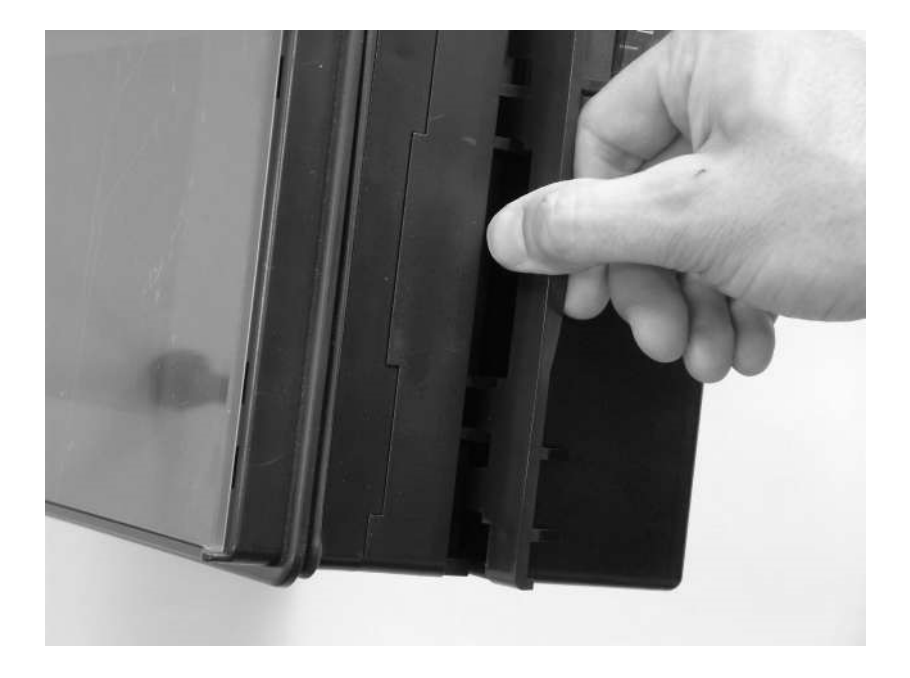

# 32. Borniers de raccordement

32.1. Schémas

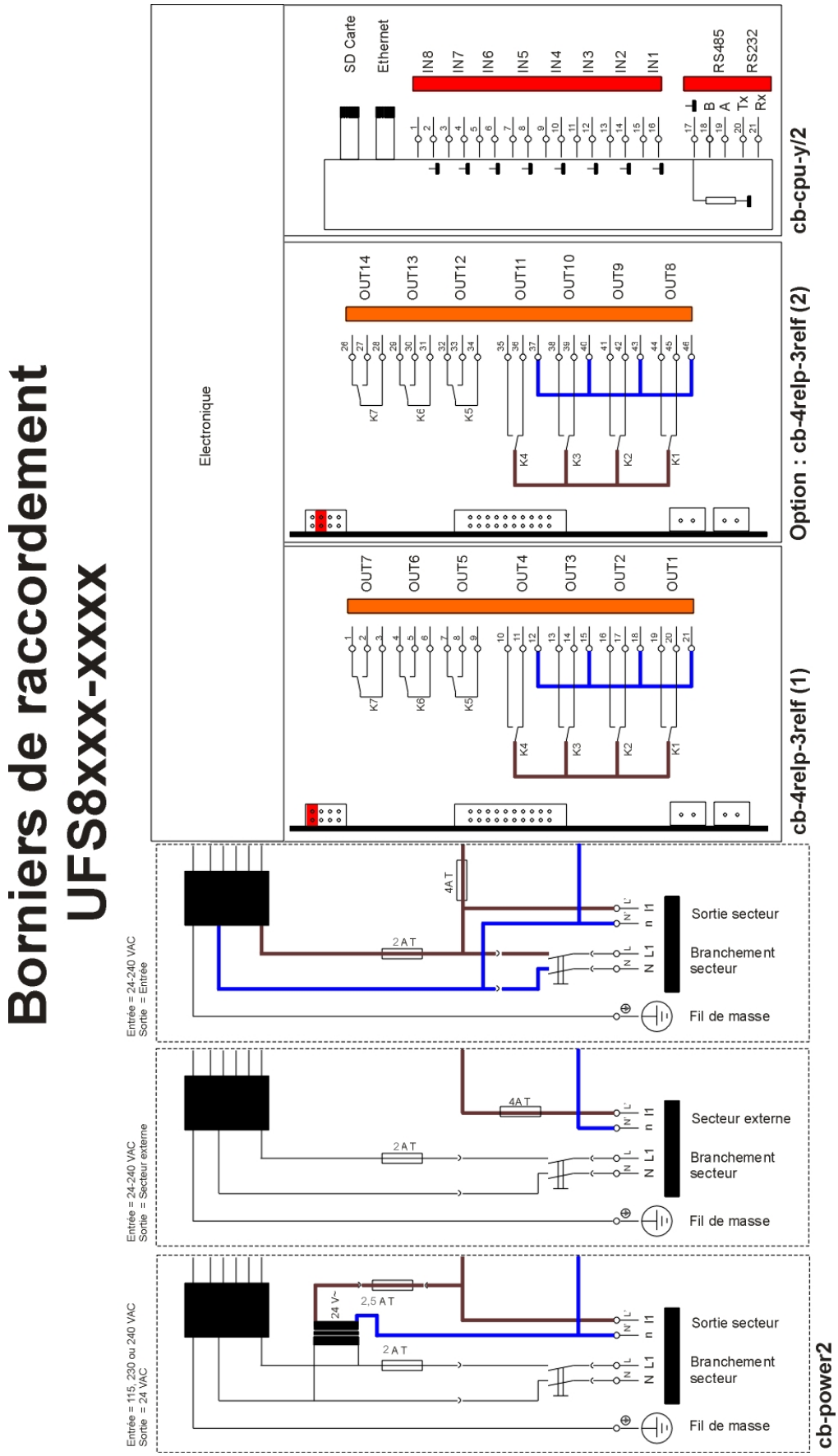

0-20mA Sortie 6 0-20mA Sorties 0-20mA Sortie 5 (optionelle) 0-20mA Sortie 4 IN-mA10 IN-mA11 IN-mA12 0-20mA Entrée 12 0-20mA Entrées 0-20mA Entrée 11 (optionelle)  $\frac{1}{2}$ 0-20mA Entrée 10  $\frac{6}{6}$  $\frac{6}{6}$ IN-mA9  $\frac{1}{9}$ 0-20mA Entrée 9 IN-mA8  $\frac{1}{2} \frac{1}{2} \frac{$ 0-20mA Entrées 0-20mA Entrée 8 (optionelle) N-mA7  $\frac{1}{\sqrt{2}}$ 0-20mA Entrée 7  $\sum_{0}^{\infty}$  $\circ^{\circ}_{\circ}$  $\frac{1}{\sqrt{\frac{2}{3}}}$  $\frac{1}{2}$ **IN20 IN24**  $-\frac{6}{186}$ Optionelle : cb-8in (2) IN19 **IN23** 8x Entrée  $\frac{1}{2}$ ے<br>ح IN<sub>18</sub> **IN22** ⊶്ട  $\frac{5}{20}$  $\circ$ <sup>3</sup>  $\frac{1}{\sqrt{2}}$ **IN17 IN21** ୁଞ  $\circ$ R<sub>C</sub>3 0-20mA Sortie 3  $\overline{\mathbf{O}^{\mathfrak{S}}}$ 0-20mA Sorties  $\phi$   $\left| \begin{array}{c} 1 \\ 2 \\ 3 \end{array} \right|$ RC<sub>2</sub> 0-20mA Sortie 2 (optionelle)  $\frac{\delta}{\delta}$ RC1 0-20mA Sortie 1  $\circ$ <sup> $\circ$ </sup> IN-mA6  $\begin{array}{l} \left\{ \begin{array}{l} \diamond \\ \diamond \\ \end{array} \right\} \left\{ \begin{array}{l} \diamond \\ \diamond \\ \end{array} \right\} \left\{ \begin{array}{l} \diamond \\ \diamond \\ \end{array} \right\} \left\{ \begin{array}{l} \diamond \\ \diamond \\ \end{array} \right\} \left\{ \begin{array}{l} \diamond \\ \diamond \\ \end{array} \right\} \left\{ \begin{array}{l} \diamond \\ \diamond \\ \end{array} \right\} \left\{ \begin{array}{l} \diamond \\ \diamond \\ \end{array} \right\} \left\{ \begin{array}{l} \diamond \\ \diamond \\ \end{array} \right\} \left\{ \$ 0-20mA Entrée 6 IN-mA5 0-20mA Entrées 0-20mA Entrée 5 (optionelle) IN-mA4 0-20mA Entrée 4  $IN-mA3$ 0-20mA Entrée 3 IN-mA2 0-20mA Entrées 0-20mA Entrée 2 (optionelle)  $\frac{1}{24} \frac{1}{23} \frac{1}{22}$ IN-mA1 0-20mA Entrée 1  $\circ$ <sup>3</sup>  $\frac{5}{2}$ IN<sub>12</sub>  $\frac{6}{26}$  $\frac{1}{2}$ **IN16** Optionelle : cb-8in (1)  $282$  $\frac{6}{95}$  $-0^{\frac{6}{6}}$ **IN11** IN<sub>15</sub> 8x Entrée  $\frac{1}{2}$   $\frac{1}{2}$   $\frac{1}{2}$ ೣಁ೩ In10 **IN14** ಎ೩  $\frac{1}{2}$ \_\_<br>م **IN13** IN9  $\overline{\mathbf{a}}$  $\overline{\phantom{a}}\,\overline{\phantom{a}}\,$ 

JFS8000 (Imprimantes de mesure) Borniers de raccordement

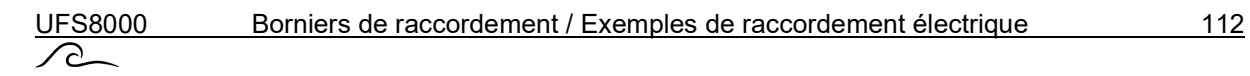

# 32.2. Commentaires

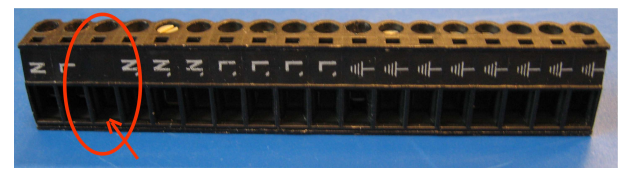

# 33. Exemples de raccordement électrique

### Attention !

Pendant le raccordement des composants, il est recommandé de mettre la commande hors tension.

## Raccordement mesure du flux (2 fils)

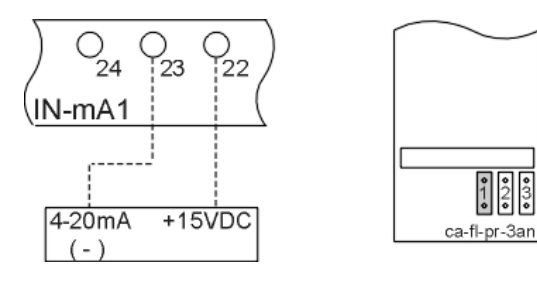

 $\begin{array}{c} \begin{array}{c} \bigcirc \\ \bigcirc \\ \downarrow \end{array} & \begin{array}{c} \bigcirc \\ \downarrow \end{array} & \begin{array}{c} \bigcirc \\ \downarrow \end{array} & \begin{array}{c} \bigcirc \\ \downarrow \end{array} & \begin{array}{c} \bigcirc \\ \downarrow \end{array} & \begin{array}{c} \bigcirc \\ \downarrow \end{array} & \begin{array}{c} \bigcirc \\ \downarrow \end{array} & \begin{array}{c} \bigcirc \\ \downarrow \end{array} & \begin{array}{c} \bigcirc \\ \downarrow \end{array} & \begin{array}{c} \bigcirc \\ \downarrow \end{array} & \begin{array}{c} \big$  4-20mA sortie sur entrée IN-mA1. Sur l'imprimante "ca-fl-pr-3an" on doit brancher un "shunt" comme indiqué sur le plan.

> Our IN-mA2 et IN-mA3 on doit brancher respectivement les shunt "2"et "3".

## Raccordement mesure du flux (secteur extern) (2 fils)

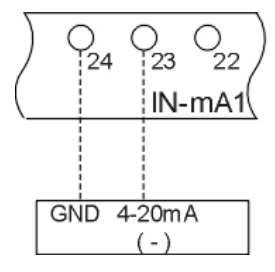

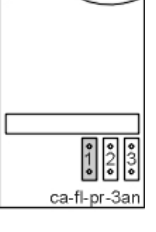

 Raccordement de la mesure du flux 2 secteur extern  $\frac{1}{24}$   $\frac{1}{23}$   $\frac{1}{22}$   $\frac{1}{22}$  IN-mA1(Sur l'imprimante "ca-fl-pr-3an" on doit brancher un "shunt" comme indiqué sur le plan.

> Our IN-mA2 et IN-mA3 on doit brancher respectivement les shunt "2"et "3".

## Raccordement RS232

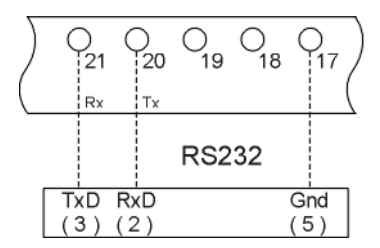

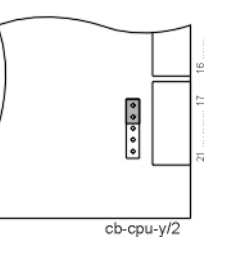

Pour régler la porte de communication de la commande sur "RS232" on doit brancher les shunts (cpu print cb-cpu-y/2) comme indiqué sur le plan à côté.

Connecteur type DB9

# Raccordement RS485

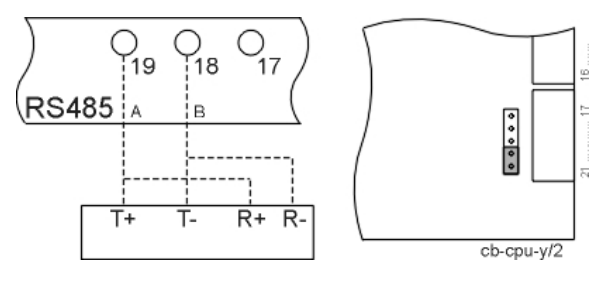

Pour régler la porte de communication de la commande sur "RS485" avec resistance termination (120 Ohm) on doit brancher les shunts (cpu print cb-cpu-y/2) comme indiqué sur le plan à côté.

Si aucune résistance de terminaison n'est souhaitée, aucun jumper ne doit être placé.

# 34. Manuel d'installation et d'opération

# 34.1. Généralités

L'installation et la mise en service de la commande ne peuvent être effectuées que par des professionnels qualifiés qui connaissent le présent manuel d'utilisation et les consignes en vigueur pour travailler en sécurité et prévenir les accidents. Les instructions figurant dans le présent manuel doivent à tout moment être prises en compte et suivies.

Les indications dans le présent manuel doivent être suivies dans le cadre de la garantie relative au fonctionnement et à la sécurité. Le fabricant décline toute responsabilité pour des dommages résultant du non-respect des indications.

### Montage

- Ne pas monter sous des conduites humides. Poser éventuellement une protection.
- Placer la version à encastrer dans un dégagement de 186 x 138, puis fixer à l'aide des pinces et clips appropriés.
- Installer l'appareil à hauteur des yeux et à un endroit facile d'accès.

### Raccordement

- Avant des travaux de raccordement, toujours débrancher la commande de l'alimentation électrique. Pendant les travaux de raccordement, veiller à ce que l'alimentation électrique reste coupée.
- Réaliser les raccordements électriques. Respecter les réglementations locales. Raccorder la tension d'alimentation et la prise de terre aux bornes indiquées sur le schéma de raccordement.
- Attention : la mise à la terre doit être réalisée correctement.
- Dans la mesure du possible, séparer tous les câblages à très basse tension (entrées numériques, mesures) du câble d'alimentation.
- Il n'est pas permis de raccorder le relais libre de potentiel à une combinaison 230 V et très basse tension.
- La version à encastrer est livrée sans disjoncteur. Procéder vous-même à la pose de ce disjoncteur dans l'armoire de commande.
- Certains relais externes, commutateurs magnétiques, vannes magnétiques, etc. peuvent causer des impulsions parasites indésirables lors du débranchement. Il est donc recommandé de munir au préalable les composants cités d'un réseau dit RC. Se renseigner auprès du fournisseur des composants cités pour connaître le type correct de réseau RC.

## Entretien

La commande ne contient pas de composants nécessitant un entretien de la part de l'utilisateur. Des modifications et/ou réparations réalisées par vos propres mains à la commande annulent tous les droits à la garantie et entraînent l'extinction de la responsabilité du fabricant.

#### Mise en service

- Le couvercle frontal doit toujours être fermé.
- La commande ne peut être allumée que si elle est complètement fermée et si tous les raccordements sont correctement réalisés.

#### Avertissement

Ceci est un produit de classe A. Il peut causer des interférences radio dans un environnement domestique, dans ce cas l'utilisateur devra prendre les mesures adéquates.

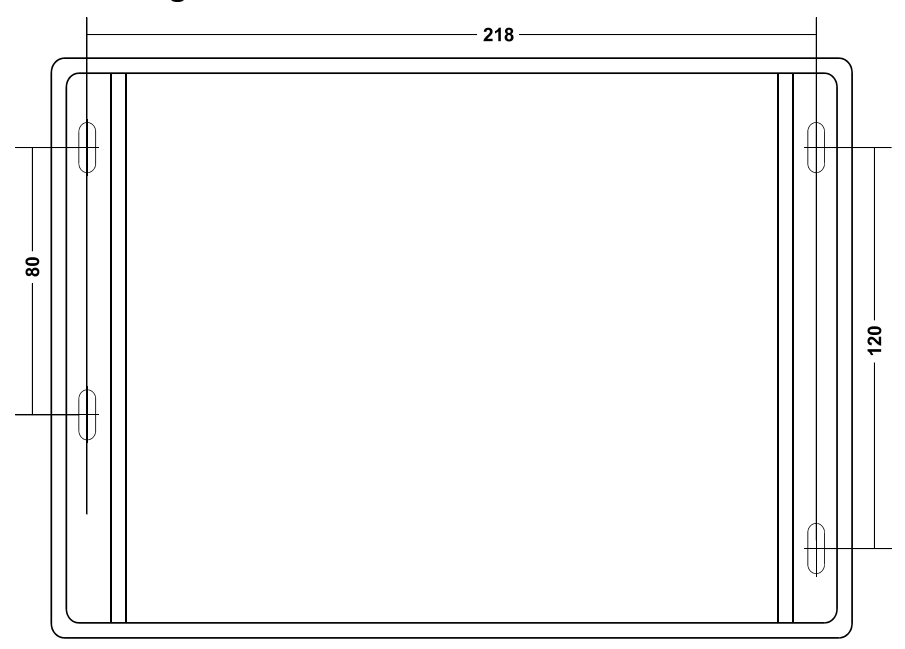

# 34.3. Connecteur ethernet

La commande peut être connectée à une connexion ethernet. Un connecteur RJ45 a été installé dans la commande à ce sujet. La fiche RJ45 ne passe pas par l'émerillon et par conséquent il n'est pas possible d'utiliser un câble tout prêt, mais il faut en fabriquer un soi-même.

# 35. Entretien

La commande ne contient pas de composants nécessitant un entretien de la part de l'utilisateur. Des modifications et/ou réparations réalisées par vos propres mains à la commande annulent tous les droits à la garantie et entraînent l'extinction de la responsabilité du fabricant.

### Ecran LCD

La lecture de l'écran LCD peut être rendue difficile LCD, si l'écran tactile est manipulé avec des doigts sales. Il devra alors être nettoyer avec un tissu mouillé.

# Attention : N'utiliser pas de détergents chimiques mais de l'eau !

# 36. Pièces de rechange

# 36.1. Codes de commande

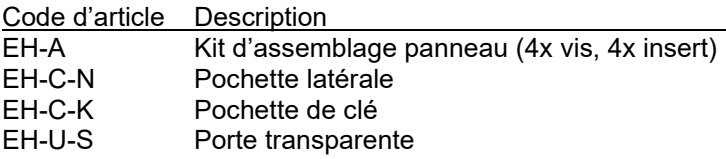

# 36.2. Images

EH-A

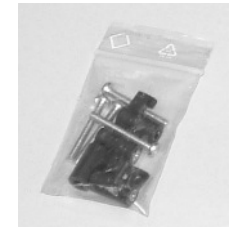

EH-C-N

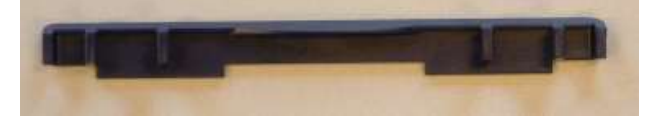

EH-C-K

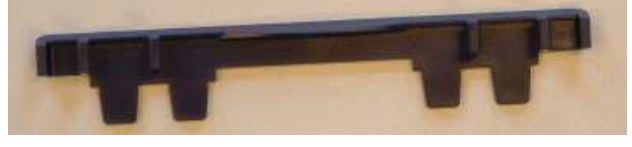

## EH-U-S

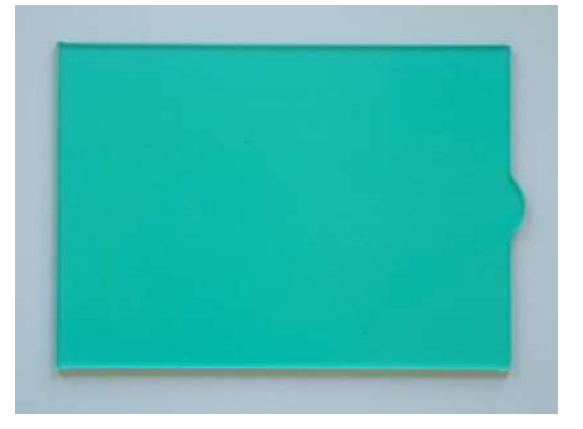

# 37. Informations techniques

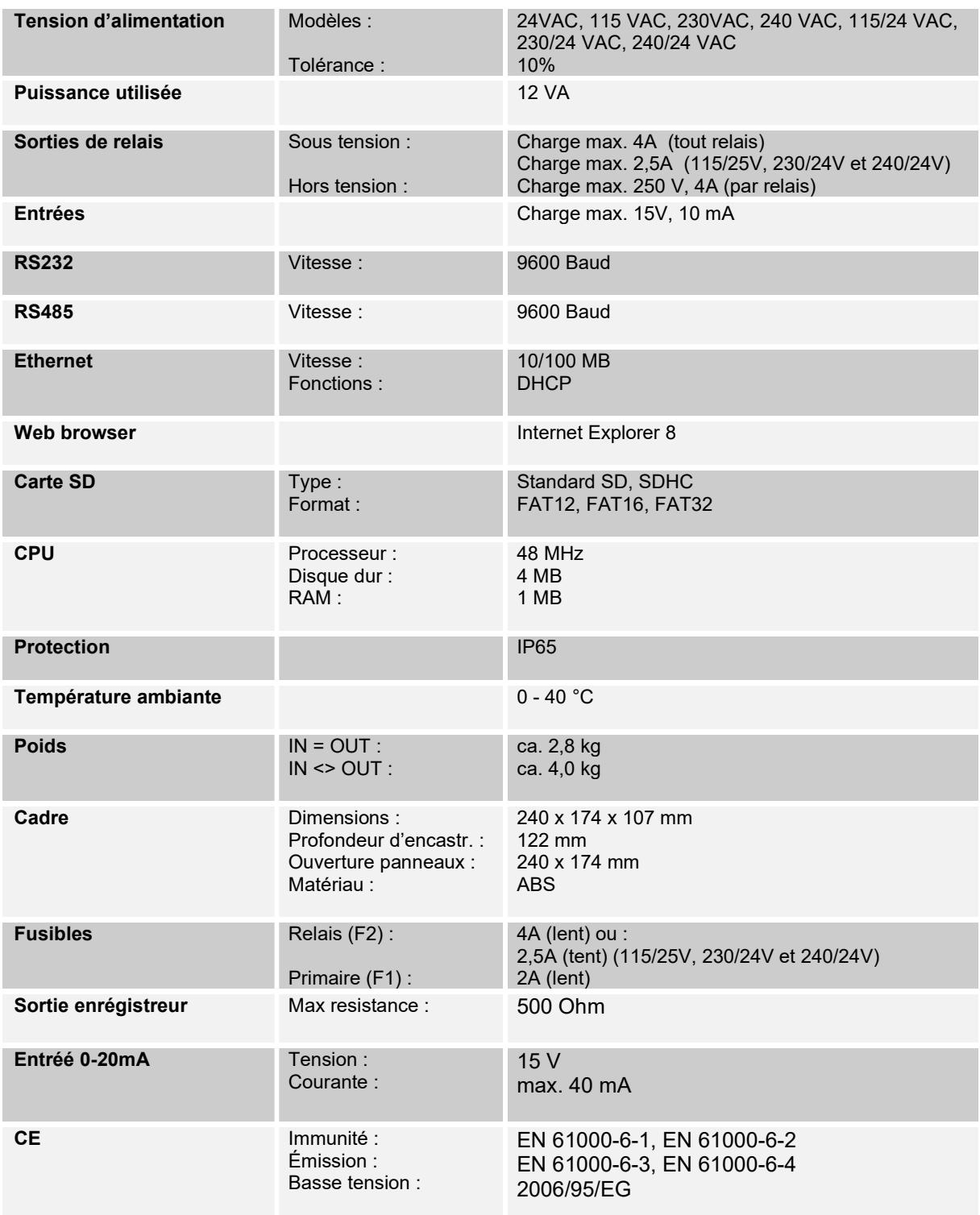

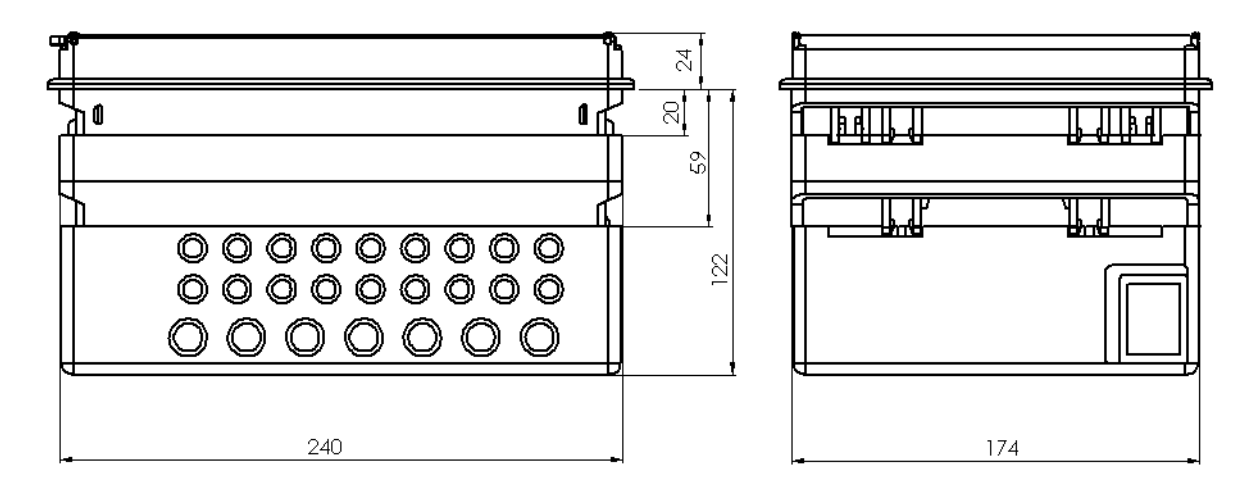

Modifications techniques réservées

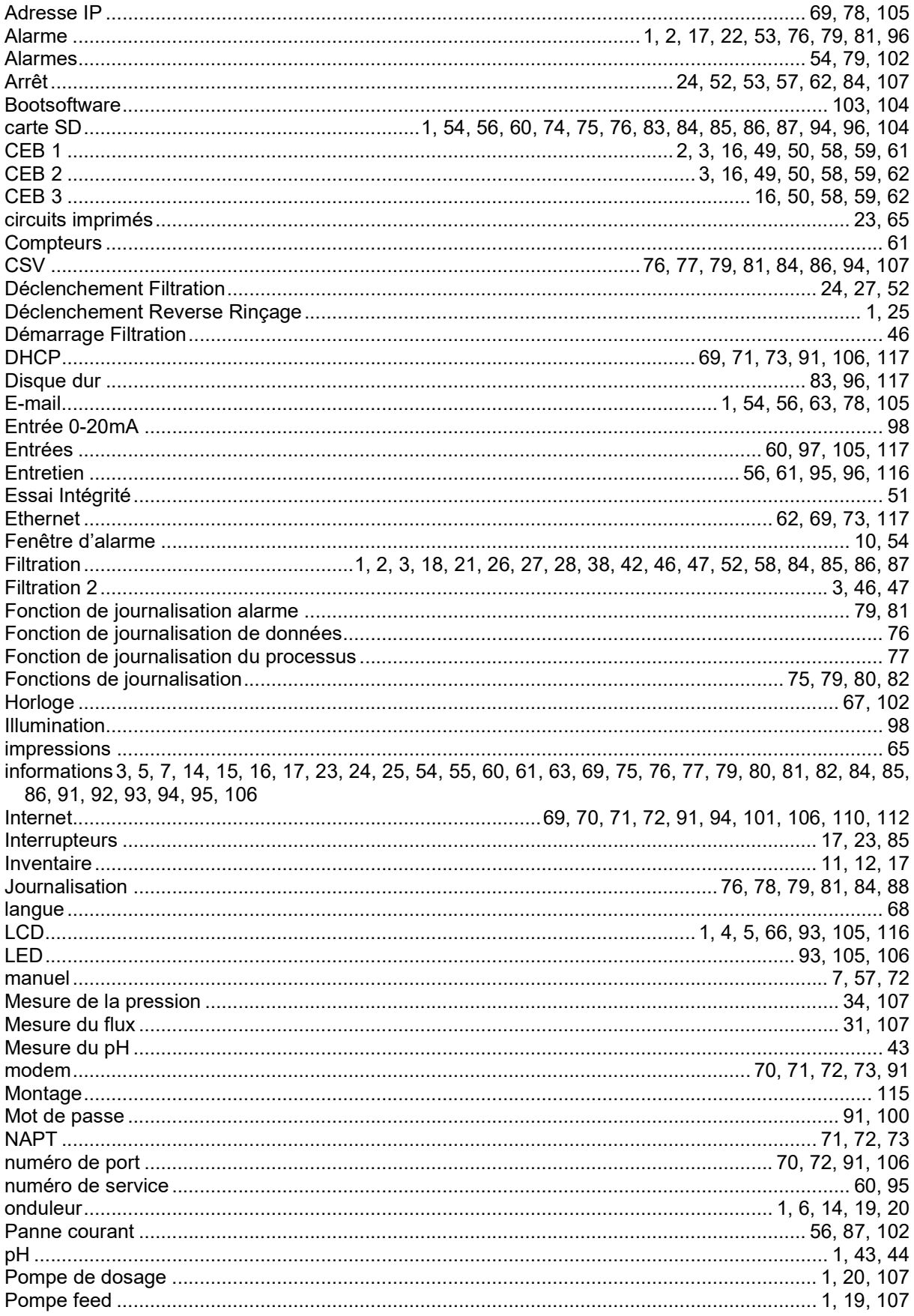

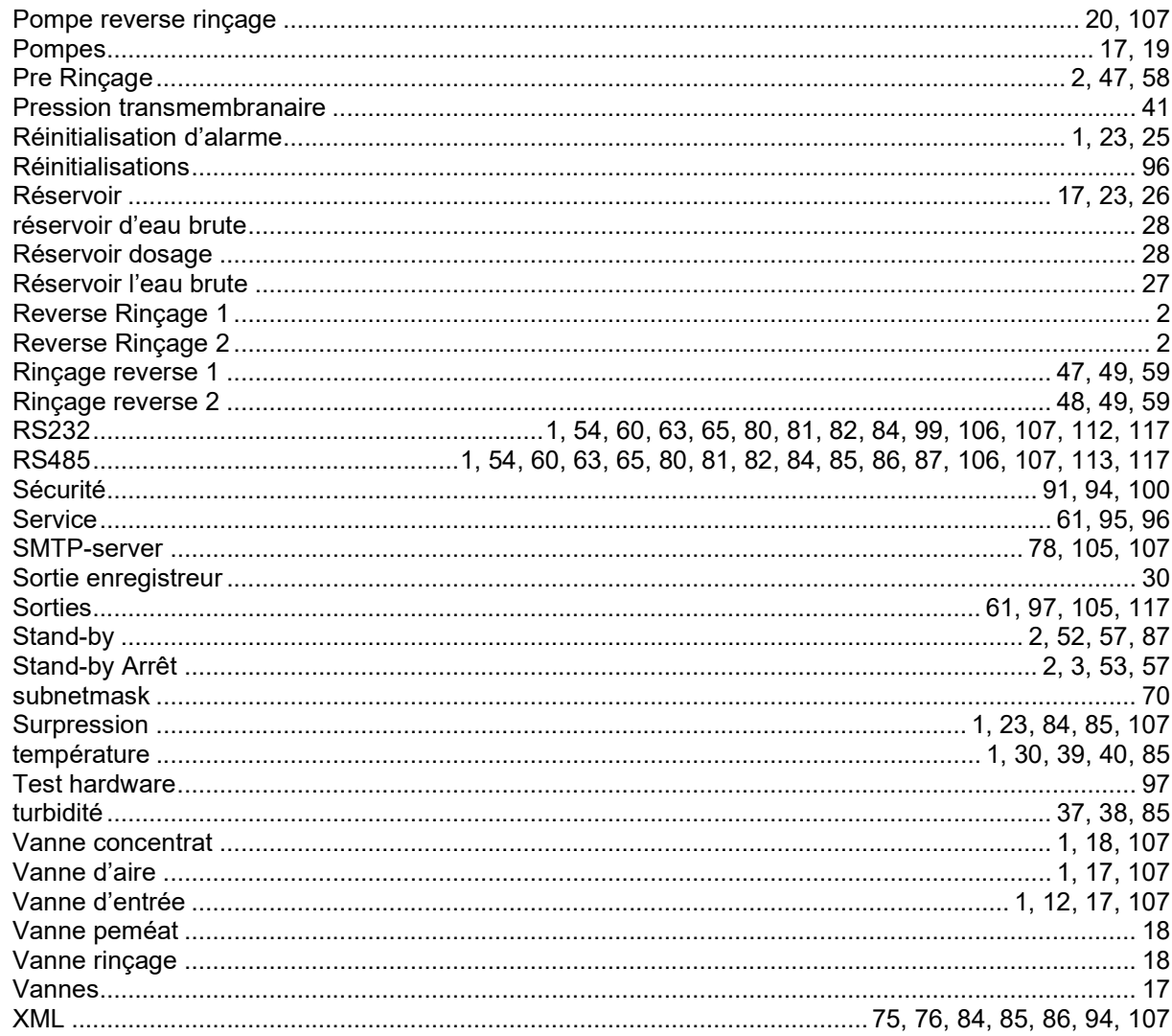

# 39. Declaration of conformity

Declaration of conformity of the product with the essential requirement of the EMC directive 2014 / 30 / EU.

#### Product description

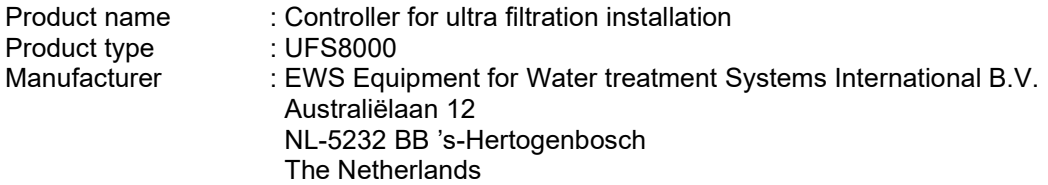

#### Product environment

This product is intended for use in residential en light industrial environments.

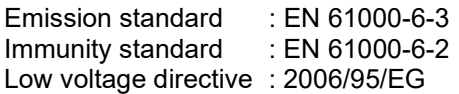

#### Report

Report number : EWS\_RGS1121\_3132\_01

#### This declaration was issued by:

Date : 18-03-2020

**Signature** 

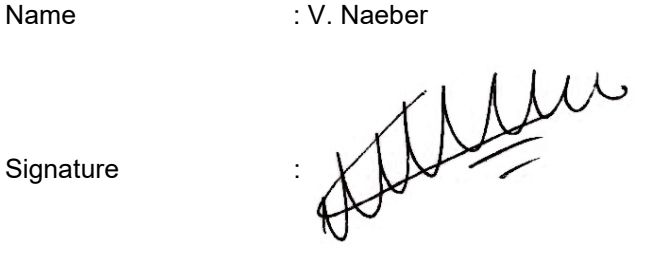

# FIVE-YEAR CONTROLLER LIMITED WARRANTY

#### LIMITED WARRANTY

EWS International (hereafter EWS) warrants her products free from defects in material and workmanship under the following terms.

3

In this warranty, "Products" shall be taken to mean all devices that are supplied pursuant to the contract with exception of software.

#### VALIDITY OF THE WARRANTY

Labour and parts are warranted for five years from the date of the first customer purchase. This warranty is only valid for the first purchase customer.

Notwithstanding the warranty period of five years as mentioned above - while upholding the remaining provisions – a warranty period of three months applies to the supply of software.

#### COVER OF THE WARRANTY

Subject to the exceptions as laid down below, this warranty covers all defects in material or workmanship in the EWS products. The following are not covered by the warranty:

- 1) Any product or part not manufactured nor distributed by EWS. EWS will pass on warranty given by the actual manufacturer of products or parts that EWS uses in the product.
- 2) Any product, on which the serial number has been defaced, modified or removed.
- 3) Damage, deterioration or malfunction resulting from:
	- a) Accident, misuse, neglect, fire, water, lightning or other acts of nature.<br>b) Product modification or failure to follow instructions supplied by the pro
	- Product modification or failure to follow instructions supplied by the products.
	- c) Repair or attempted repair by anyone not authorized by EWS.
	- d) Any shipment of the product (claims must be presented to the carrier)
	- e) Removal or installation of the product
	- f) Any other cause, which does not relate to a product defect.
	- g) Cartons, equipment enclosures, cables or accessories uses in conjunction with the product.

#### FINANCIAL CONSEQUENTES

EWS will only pay for labour and material expenses for covered items, proceed from repairs and updates done by EWS at the EWS location. EWS will not pay for the following:

- 1) Removal or installations charges at customers and/or end user location.<br>2) Costs for initial technical adiustments (set-up), including adiustment of u
- 2) Costs for initial technical adjustments (set-up), including adjustment of user controls or programming.

3) Shipping charges proceed from returning goods by the customer. (Shipping charges for returning goods to the customer are for the account of EWS).

All the costs which exceed the obligations of EWS under this Warranty, such as, but not limited to, travel and accommodation costs and costs for assembly and dismantling are for the account and risk of the customer.

#### WARRANTY SERVICE

In order to retain the right to have a defect remedied under this warranty, the customer is obliged to:

- 1) Submit complaints about immediately obvious errors related to the products delivered, in writing within eight days of the delivery of the products and submit complaints about shortcomings relating to the products delivered, which are not visible, within eight days of their being discovered.
- 2) Return defected products for account and risk of the customer. Costs for this shipment will not be reimbursed by EWS. The products may only be returned following express, written permission from EWS. Returning the products does not affect the obligation to pay the invoiced amounts.

3) Present the original dated invoice (or a copy) as proof of warranty coverage, which must be included in any [of the] return shipment of the product. Please include also in any mailing a contact name, company, address and a description of the problem(s).

#### LIMITATION OF IMPLIED WARRANTIES

Except where such disclaimers and exclusions are specifically prohibited by applicable law, the foregoing sets forth the only warranty applicable to the product, and such warranty is given expressly and in lieu of all other warranties, express or implied, or merchantability and fitness for a particular purpose and all such implied warranties which exceed or differ from the warranty set forth herein are hereby disclaimed by EWS.

#### EXCLUSION OF DAMAGES

EWS' liability for any defective products is limited to the repair or replacement of the product at our option. Except where such limitations and exclusions are specifically prohibited by applicable law EWS shall not be liable for:

- 1) Damage to other property caused by defects in the EWS product, damages based upon inconvenience, loss of use of the product, loss of time, commercial loss or:
- 2) Any damages, whether incidental, [consequential or otherwise] special, indirect or consequential damages, injury to persons or property, or any other loss.

Under no circumstances whatsoever shall EWS be obliged to provide compensation beyond the direct damage incurred by customer up to an amount not exceeding the payment receivable from the insurer of EWS in connection with the damage.

#### APPLICABLE LAW AND DISPUTES

- 1) Dutch law shall govern all offers made by EWS and all agreements concluded between EWS and customer. This warranty explicitly excludes application of the Vienna Sales Convention (CISG).
- 2) All disputes which may arise between the parties shall be dealt with exclusively by the competent court of law in the Netherlands under whose jurisdiction EWS falls. However, EWS reserves the right to submit any disputes to the competent court in the customer's location.